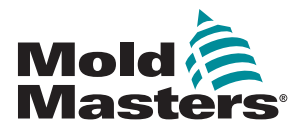

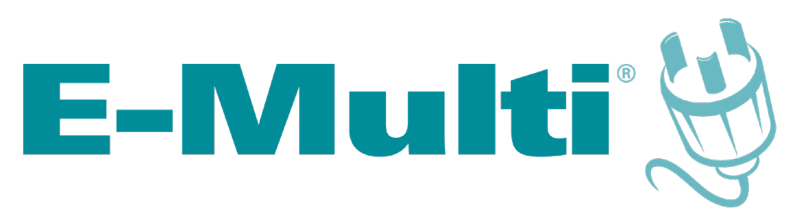

# Ohjaimen käyttöopas

versio 3-5

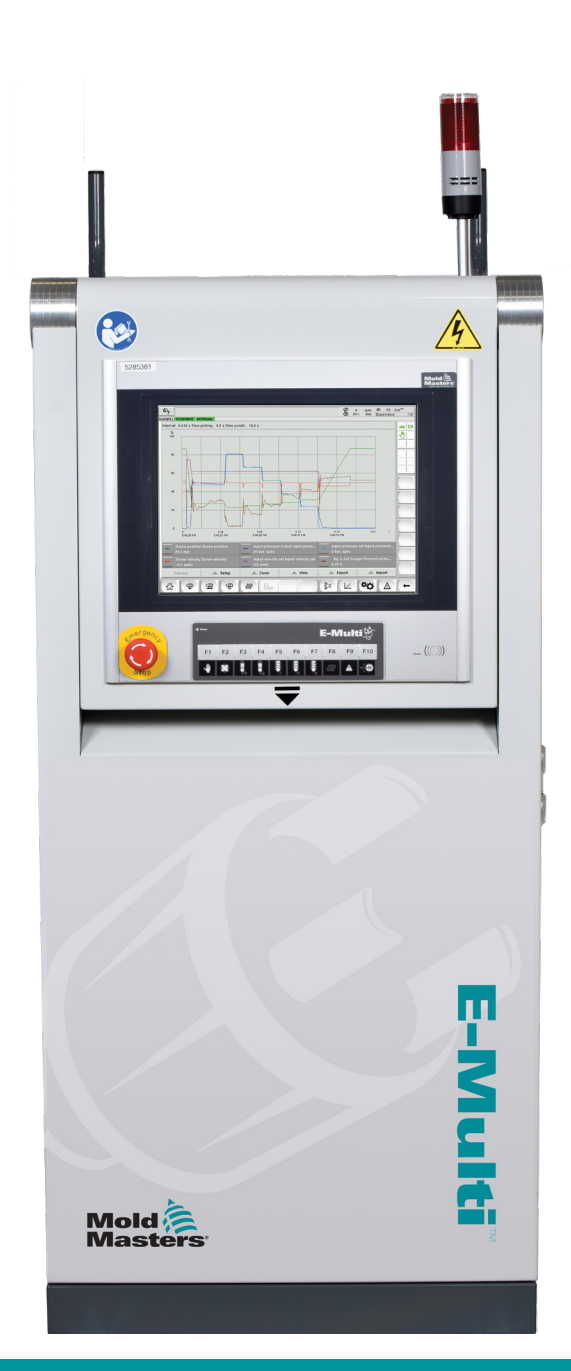

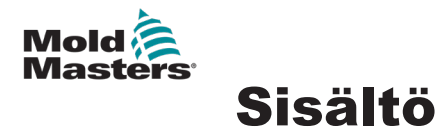

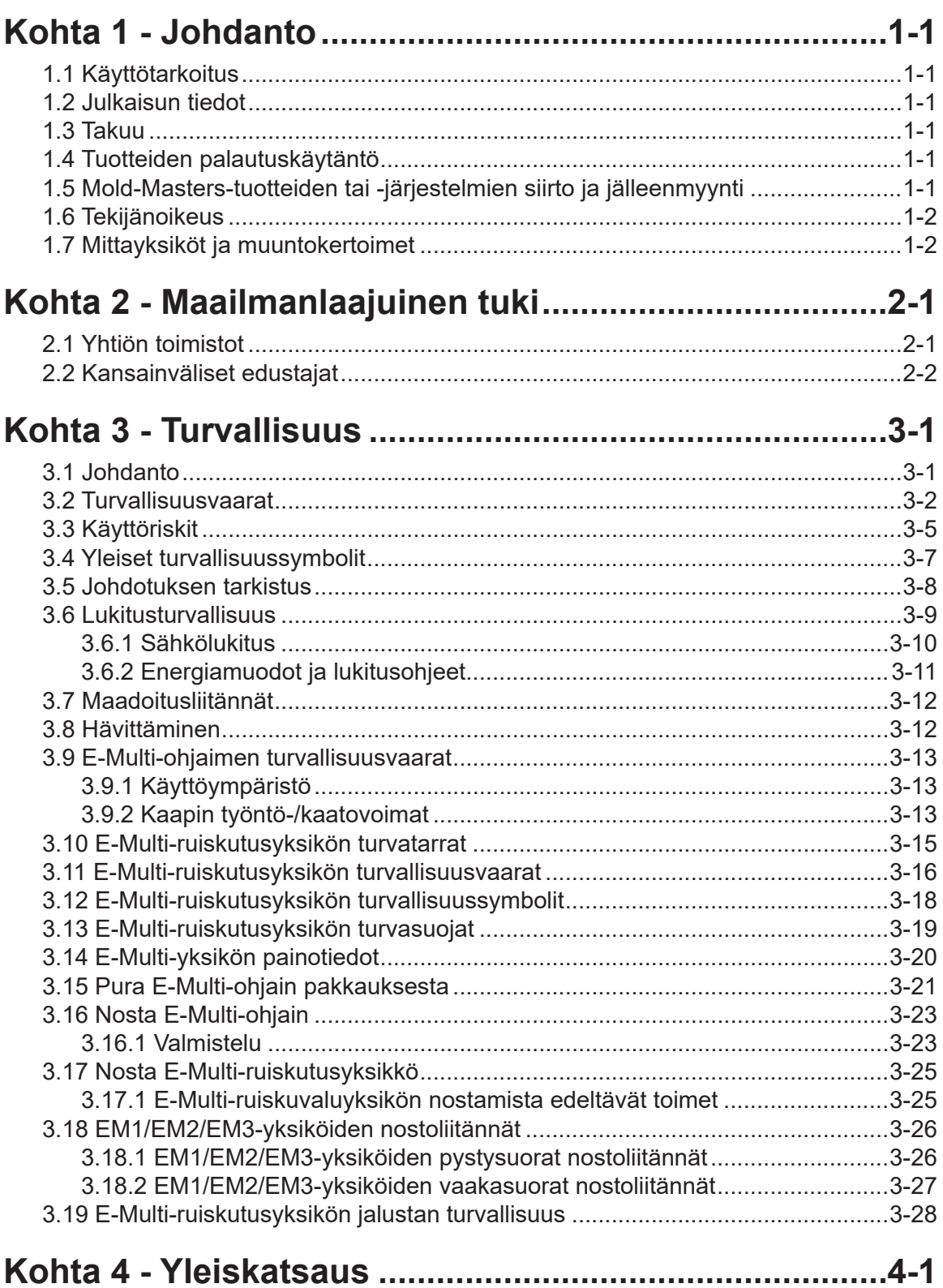

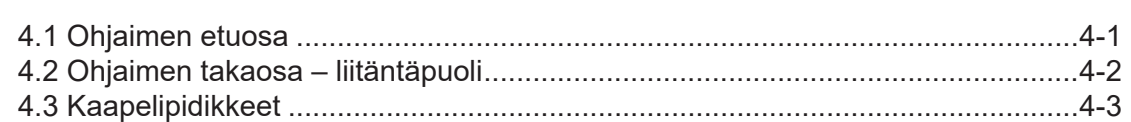

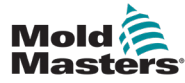

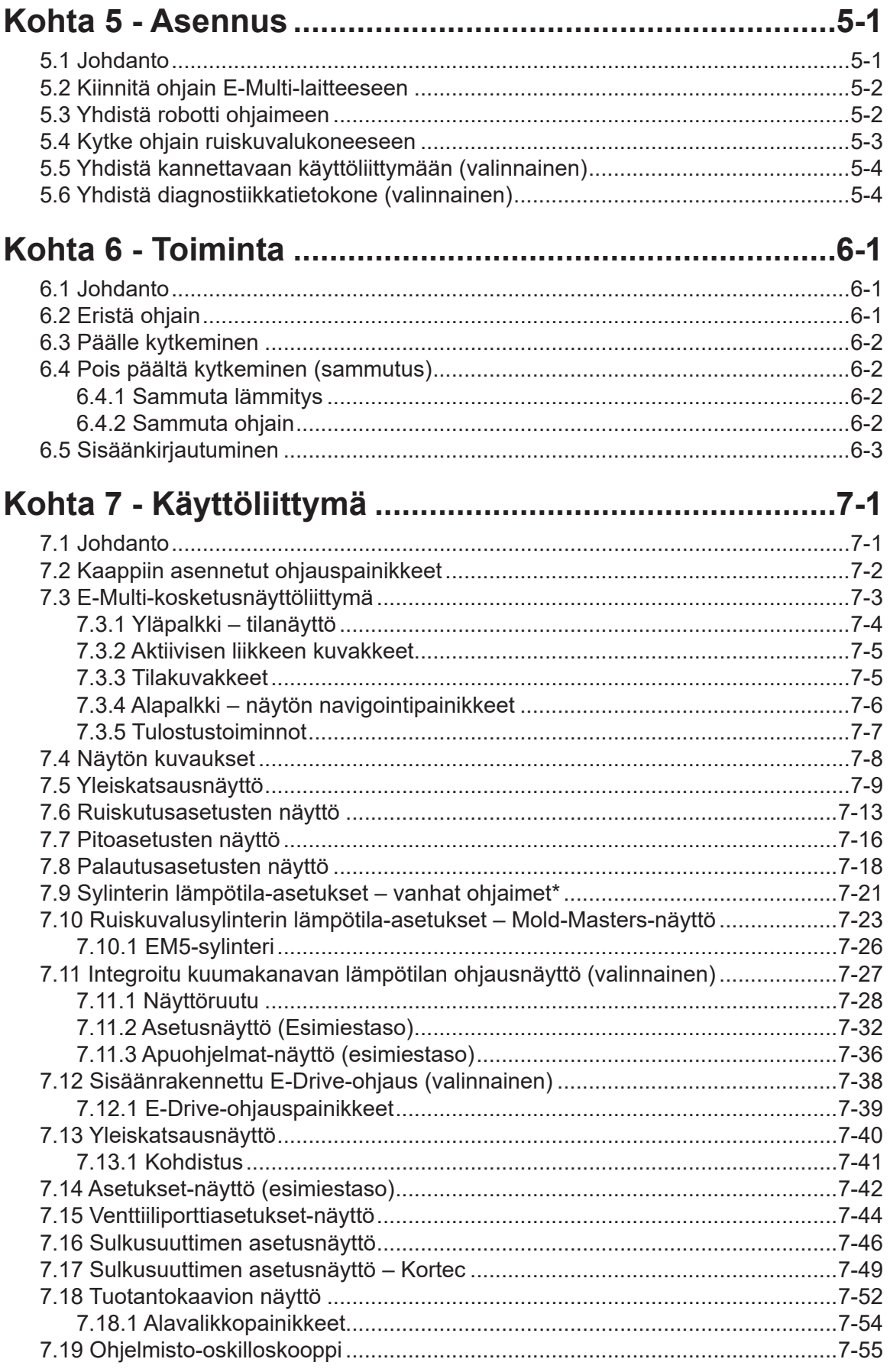

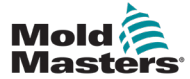

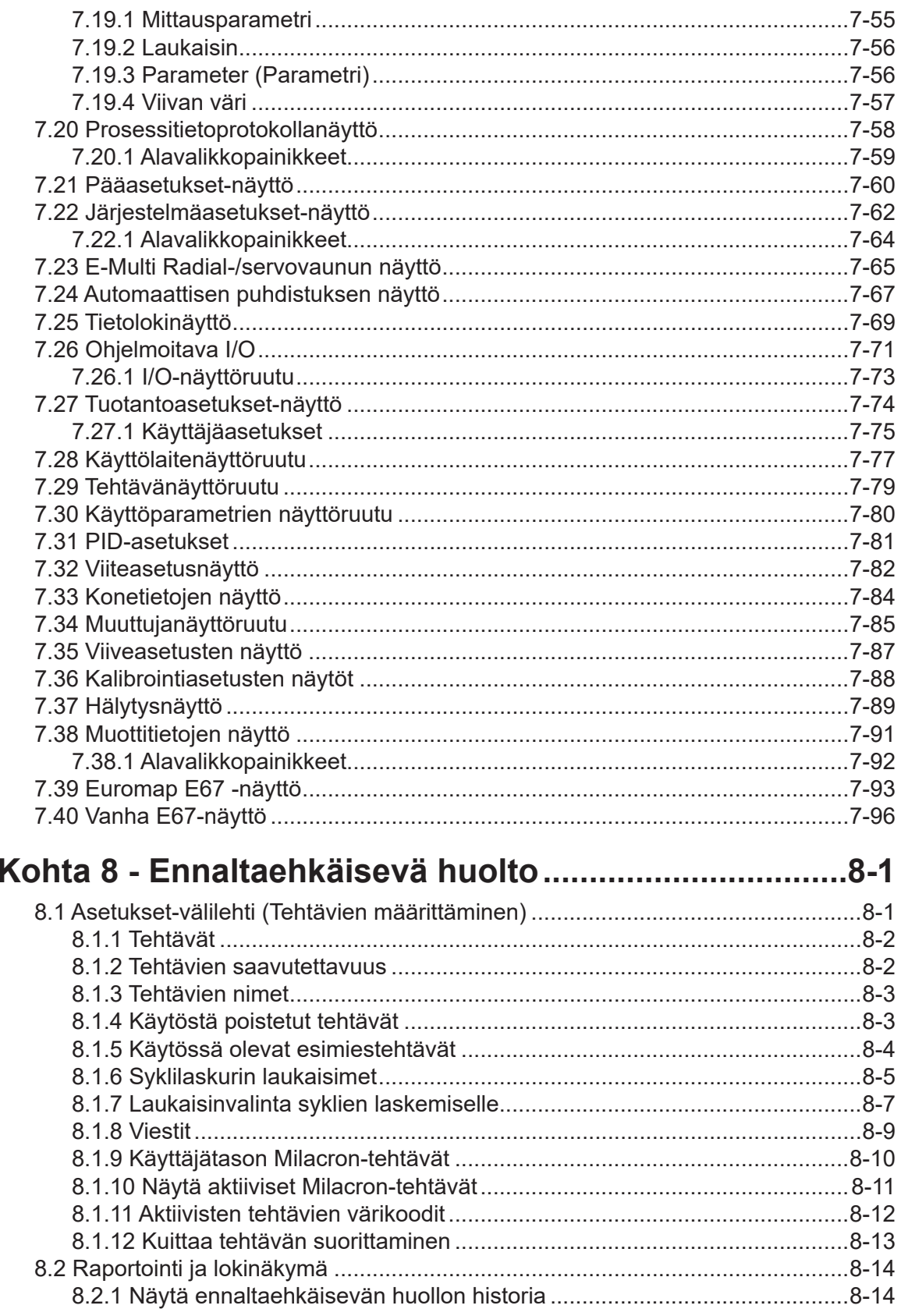

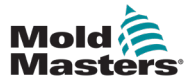

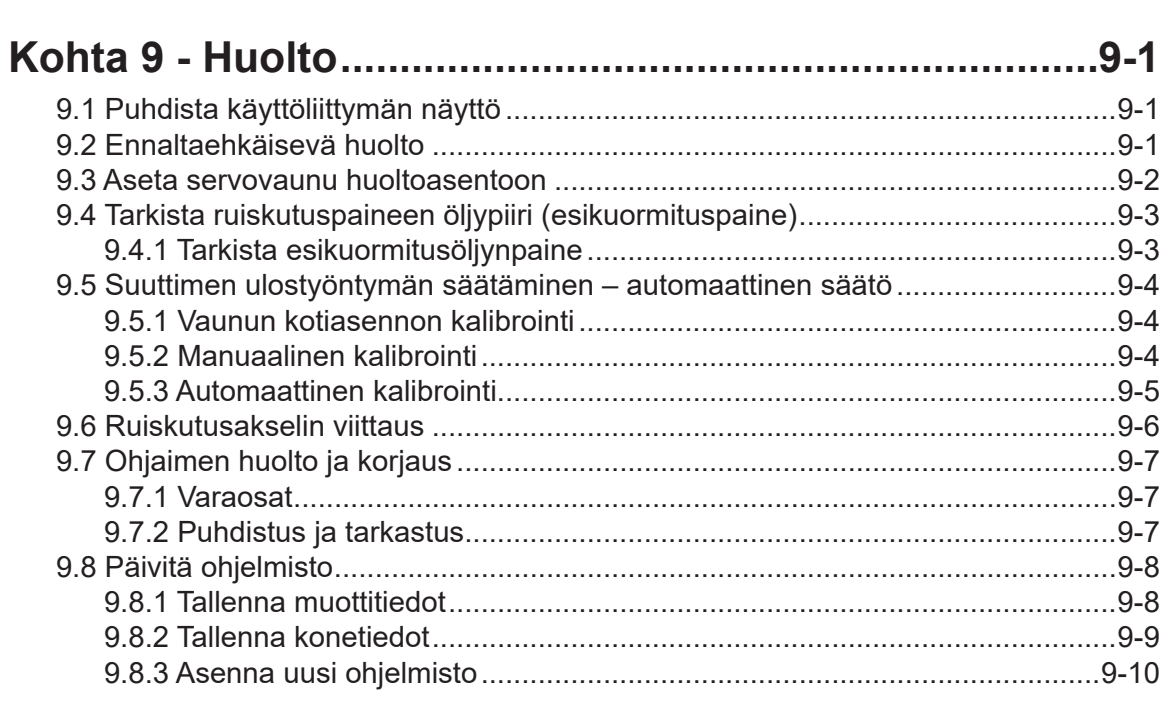

# **[Kohta 10 - Vianetsintä...................................................](#page-173-0) 10-1**

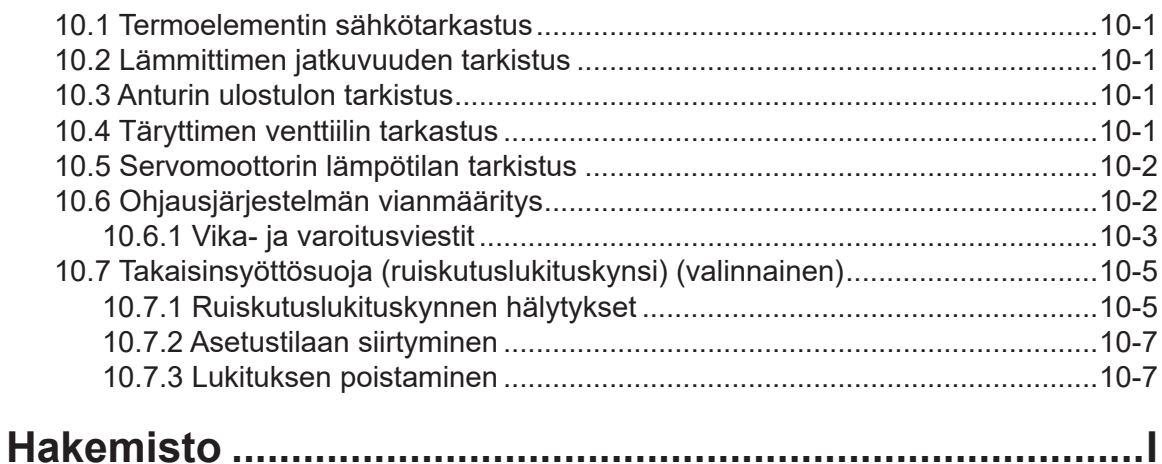

<span id="page-5-0"></span>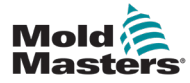

# Kohta 1 - Johdanto

Tämän käyttöoppaan tarkoituksena on auttaa käyttäjiä E-Multi-ohjaimen integroinnissa, käytössä ja ylläpidossa. Tämä opas on suunniteltu kattamaan useimmat järjestelmäkokoonpanot. Jos tarvitset järjestelmääsi koskevia lisätietoja, ota yhteyttä edustajaasi tai *Mold-Masters*-toimistoon, jonka sijainti on annettu Maailmanlaajuinen tuki -osiossa.

## 1.1 Käyttötarkoitus

E-Multi-ohjain on sähköinen kytkinlaite, joka on suunniteltu käytettäväksi E-Multi-lisäruiskutusyksikön (AIU) kanssa. Se on suunniteltu turvalliseksi normaalin käytön aikana. Kaikki muut käyttötavat, jotka voivat olla turvallisuusriskejä ja mitätöivät kaikki takuut, jäävät tämän koneen suunnitellun tarkoituksen ulkopuolelle.

Tämä käyttöopas on kirjoitettu ammattitaitoisten henkilöiden käyttöön, jotka tuntevat ruiskuvalukoneet ja niiden terminologian. Käyttäjien täytyy tuntea muovien ruiskuvalukoneet ja tällaisten laitteiden hallintalaitteet. Huoltohenkilöillä täytyy olla riittävä käsitys sähköturvallisuudesta, jotta he ymmärtävät kolmivaiheisten syöttölaitteiden vaarat. Heidän täytyy tietää, miten asianmukaisiin toimenpiteisiin ryhdytään syöttölaitteiden aiheuttaman vaaran välttämiseksi.

## 1.2 Julkaisun tiedot

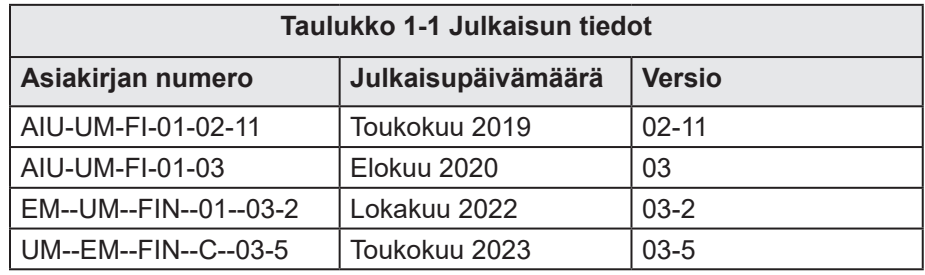

## 1.3 Takuu

Katso tämänhetkiset takuutiedot verkkosivustomme ([https://w](http://www.moldmasters.com)ww.moldmasters.com) tukiosiossa olevista asiakirjoista tai ota yhteyttä *Mold-Masters*-edustajaasi.

## 1.4 Tuotteiden palautuskäytäntö

Älä palauta osia *Mold-Mastersille* ilman ennakkolupaa tai ennen kuin olet saanut palautuslupanumeron *Mold-Mastersilta*.

Käytäntöämme parannetaan jatkuvasti, ja pidätämme oikeuden muuttaa tuotetietoja milloin tahansa ilmoittamatta siitä etukäteen.

## 1.5 Mold-Masters-tuotteiden tai -järjestelmien siirto ja jälleenmyynti

Tämä dokumentaatio on tarkoitettu käytettäväksi kohdemaassa, johon tuote tai järjestelmä on ostettu.

*Mold-Masters* ei ota vastuuta tuotteiden tai järjestelmien dokumentoinnista, jos ne siirretään tai myydään uudelleen suunnitellun kohdemaan ulkopuolelle mukana olevan laskun ja/tai rahtikirjan mukaan.

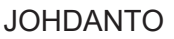

<span id="page-6-0"></span>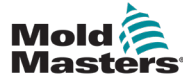

© 2023 Mold-Masters (2007) Limited. Kaikki oikeudet pidätetään. *Mold-Masters®* ja *Mold-Masters*-logo ovat Mold-Mastersin tavaramerkkejä.

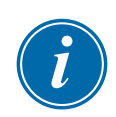

## 1.7 Mittayksiköt ja muuntokertoimet

## HUOMAA

Tässä käyttöoppaassa annetut mitat ovat alkuperäisistä valmistuspiirustuksista.

Kaikki tämän käyttöoppaan arvot ovat SI-yksiköissä tai näiden yksiköiden alayksiköissä. Englantilaisen järjestelmän yksiköt annetaan suluissa heti SI-yksiköiden jälkeen.

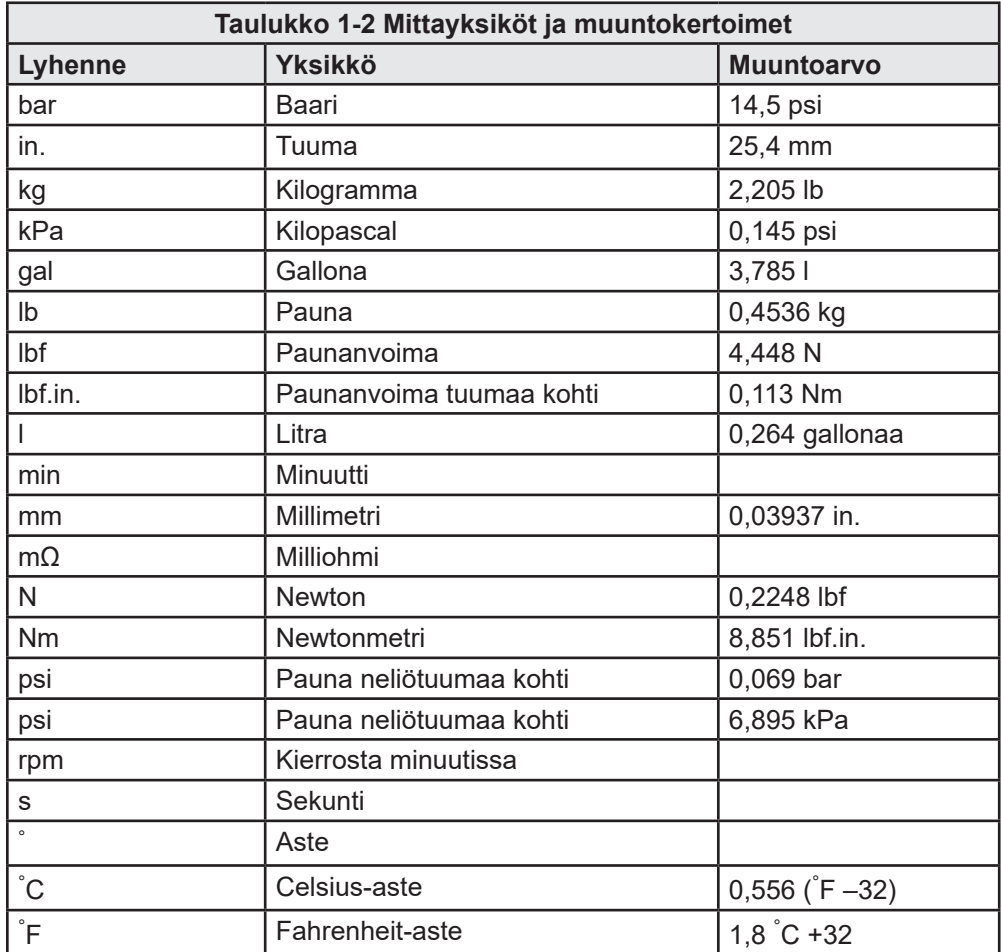

<span id="page-7-0"></span>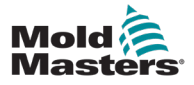

# Kohta 2 - Maailmanlaajuinen tuki

## 2.1 Yhtiön toimistot

#### **PÄÄTOIMIPAIKKA KANADA**

Mold-Masters (2007) Limited 233 Armstrong Avenue Georgetown, Ontario Kanada L7G 4X5 puh: +1 905 877 0185 faksi: +1 905 877 6979 canada@moldmasters.com

#### **ETELÄ-AMERIKAN PÄÄTOIMISTO BRASILIA**

Mold-Masters do Brasil Ltda. R. James Clerk Maxwel, 280 – Techno Park, Campinas Sao Paulo, Brasilia, 13069-380 puh: +55 19 3518 4040 brazil@moldmasters.com

#### **ISO-BRITANNIA JA IRLANTI**

Mold-Masters (UK) Ltd Netherwood Road Rotherwas Ind. Est. Hereford, HR2 6JU Iso-Britannia puh: +44 1432265768 faksi: +44 1432263782 uk@moldmasters.com

### **ITÄVALTA / ITÄ- JA ITÄVALTA / ITÄ- JA ITÄVALTA / ITÄ- JA KAAKKOIS-EUROOPPA KAAKKOIS-EUROOPPA KAAKKOIS-EUROOPPA**

Mold-Masters Handelsges.m.b.H. Mold-Masters Handelsges.m.b.H. Mold-Masters Handelsges.m.b.H. Pyhrnstrasse 16 Pyhrnstrasse 16 Pyhrnstrasse 16 A-4553 Schlierbach A-4553 Schlierbach A-4553 Schlierbach Itävalta Itävalta Itävalta puh: +43 7582 51877 puh: +43 7582 51877 puh: +43 7582 51877 faksi: +43 7582 51877 18 faksi: +43 7582 51877 18 faksi: +43 7582 51877 18 austria@moldmasters.com austria@moldmasters.com austria@moldmasters.com

### **ITALIA ITALIA ITALIA**

Mold-Masters Italia Mold-Masters Italia Mold-Masters Italia Via Germania, 23 Via Germania, 23 Via Germania, 23 35010 Vigonza (PD) 35010 Vigonza (PD) 35010 Vigonza (PD) Italia Italia Italia puh: +39 049/5019955 puh: +39 049/5019955 puh: +39 049/5019955 faksi: +39 049/5019951 faksi: +39 049/5019951 faksi: +39 049/5019951 italy@moldmasters.com italy@moldmasters.com italy@moldmasters.com

#### **EUROOPAN PÄÄTOIMISTO SAKSA/SVEITSI**

Mold-Masters Europa GmbH Neumattring 1 76532 Baden-Baden, Saksa puh: +49 7221 50990 faksi: +49 7221 53093 germany@moldmasters.com

#### **INTIAN PÄÄTOIMISTO INTIA**

Milacron India PVT Ltd. (Mold-Masters Div.) 3B,Gandhiji Salai, Nallampalayam, Rathinapuri Post, Coimbatore T.N. 641027 puh: +91 422 4234888 faksi: +91 422 4234800 india@moldmasters.com

#### **YHDYSVALLAT**

Mold-Masters Injectioneering LLC, 29111 Stephenson Highway, Madison Heights, Ml 48071, Yhdysvallat puh: +1 800 450 2270 (vain Yhdysvallat) puh: +1 (248)544-5710 faksi: +1 (248)544-5712 usa@moldmasters.com

### **TŠEKIN TASAVALTA TŠEKIN TASAVALTA TŠEKIN TASAVALTA**

Mold-Masters Europa GmbH Mold-Masters Europa GmbH Mold-Masters Europa GmbH Hlavni 823 Hlavni 823 Hlavni 823 75654 Zubri 75654 Zubri 75654 Zubri Tšekin tasavalta Tšekin tasavalta Tšekin tasavalta puh: +420 571 619 017 puh: +420 571 619 017 puh: +420 571 619 017 faksi: +420 571 619 018 faksi: +420 571 619 018 faksi: +420 571 619 018 czech@moldmasters.com czech@moldmasters.com czech@moldmasters.com

### **KOREA KOREA KOREA**

Mold-Masters Korea Ltd. E Mold-Masters Korea Ltd. E Mold-Masters Korea Ltd. E dong, 2nd floor, 2625-6, dong, 2nd floor, 2625-6, dong, 2nd floor, 2625-6, Jeongwang-dong, Siheung City, Jeongwang-dong, Siheung City, Jeongwang-dong, Siheung City, Gyeonggi-do, 15117, Gyeonggi-do, 15117, Gyeonggi-do, 15117, Etelä-Korea Etelä-Korea Etelä-Korea puh: +82-31-431-4756 puh: +82-31-431-4756 puh: +82-31-431-4756 korea@moldmasters.com korea@moldmasters.com korea@moldmasters.com

### **AASIAN PÄÄTOIMISTO**

**KIINA/HONGKONG/TAIWAN** Mold-Masters (KunShan) Co, Ltd Zhao Tian Rd Lu Jia Town, KunShan City Jiang Su Province Kiinan kansantasavalta puh: +86 512 86162882 faksi: +86 512-86162883 china@moldmasters.com

#### **JAPANI**

Mold-Masters K.K. 1-4-17 Kurikidai, Asaoku Kawasaki Kanagawa Japani, 215-0032 puh: +81 44 986 2101 faksi: +81 44 986 3145 japan@moldmasters.com

### **RANSKA RANSKA RANSKA**

Mold-Masters France Mold-Masters France Mold-Masters France Zl la Mariniere, Zl la Mariniere, Zl la Mariniere, 2 Rue Bernard Palissy 2 Rue Bernard Palissy 2 Rue Bernard Palissy 91070 Bondoufle, Ranska 91070 Bondoufle, Ranska 91070 Bondoufle, Ranska puh: +33 (0) 1 78 05 40 20 puh: +33 (0) 1 78 05 40 20 puh: +33 (0) 1 78 05 40 20 faksi: +33 (0) 1 78 05 40 30 faksi: +33 (0) 1 78 05 40 30 faksi: +33 (0) 1 78 05 40 30 france@moldmasters.com france@moldmasters.com france@moldmasters.com

### **MEKSIKO MEKSIKO MEKSIKO**

Milacron Mexico Plastics Services Milacron Mexico Plastics Services Milacron Mexico Plastics Services S.A. de C.V. S.A. de C.V. S.A. de C.V. Circuito El Marques norte #55 Circuito El Marques norte #55 Circuito El Marques norte #55 Parque Industrial El Marques Parque Industrial El Marques Parque Industrial El Marques El Marques, Queretaro C.P. 76246 El Marques, Queretaro C.P. 76246 El Marques, Queretaro C.P. 76246 Meksiko Meksiko Meksiko puh: +52 442 713 5661 (myynti) puh: +52 442 713 5661 (myynti) puh: +52 442 713 5661 (myynti) puh: +52 442 713 5664 (huolto) puh: +52 442 713 5664 (huolto) puh: +52 442 713 5664 (huolto) mexico@moldmasters.com mexico@moldmasters.com mexico@moldmasters.com

<span id="page-8-0"></span>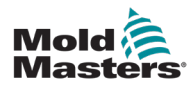

## **Yhtiön toimistot – jatkuu**

### **SINGAPORE\* SINGAPORE\* SINGAPORE\***

Mold-Masters Singapore PTE. Ltd. Mold-Masters Singapore PTE. Ltd. Mold-Masters Singapore PTE. Ltd. No 48 Toh Guan Road East No 48 Toh Guan Road East No 48 Toh Guan Road East #06-140 Enterprise Hub #06-140 Enterprise Hub #06-140 Enterprise Hub Singapore 608586 Singapore 608586 Singapore 608586 Singaporen tasavalta Singaporen tasavalta Singaporen tasavalta puh: +65 6261 7793 puh: +65 6261 7793 puh: +65 6261 7793 faksi: +65 6261 8378 faksi: +65 6261 8378 faksi: +65 6261 8378 singapore@moldmasters.com singapore@moldmasters.com singapore@moldmasters.com \* Kattavuuteen kuuluu Kaakkois-Aasia, \* Kattavuuteen kuuluu Kaakkois-Aasia, \* Kattavuuteen kuuluu Kaakkois-Aasia, Australia ja Uusi-Seelanti. Australia ja Uusi-Seelanti. Australia ja Uusi-Seelanti.

### 2.2 Kansainväliset edustajat **Mold-Mastersin kansainväliset edustajat**

#### **Argentiina**

Sollwert S.R.L. La Pampa 2849 *2\* B C1428EAY Buenos Aires Argentiina puh: +54 11 4786 5978 faksi: +54 11 4786 5978 Ext. 35 sollwert@fibertel.com.ar

#### **Tanska\***

Englmayer A/S Dam Holme 14–16 DK – 3660 Stenloese Tanska puh: +45 46 733847 faksi: +45 46 733859 support@englmayer.dk \* Kattavuuteen kuuluu Norja ja Ruotsi.

#### **Israel**

ASAF Industries Ltd. 29 Habanai Street PO Box 5598 Holon 58154 Israel puh: +972 3 5581290 faksi: +972 3 5581293 sales@asaf.com

#### **Venäjä**

System LLC Prkt Marshala Zhukova 4 123308 Moskova, Venäjä puh: +7 (495) 199-14-51 moldmasters@system.com.ru

#### **Ukraina**

Company Park LLC Gaydamatska str., 3, office 116 Kamenskoe City Dnipropetrovsk Region 51935, Ukraina puh: +38 (038) 277-82-82 moldmasters@parkgroup.com.ua

### **ESPANJA ESPANJA ESPANJA**

**Valko-Venäjä** HP Promcomplect Sharangovicha 13 220018 Minsk Valko-Venäjä

**Suomi\*\*** Oy Scalar Ltd. Tehtaankatu 10 11120 Riihimäki

Suomi

info@scalar.fi

**Portugali** Gecim LDA

Portugali

**Slovenia**

Slovenia

info@picta.si

Zolgarjeva ulica 2 2310 Slovenska Bistrica

puh: +386 59 969 117

puh: +375 29 683-48-99 faksi: +375 17 397-05-65 sähköposti:info@mold.by

puh: +358 10 387 2955 faksi: +358 10 387 2950

\*\* Kattavuuteen kuuluu Viro.

Rua Fonte Dos Ingleses, No 2 Engenho 2430-130 Marinha Grande

puh: +351 244 575600 faksi: +351 244 575601 gecim@gecim.pt

RD PICTAtehnologije d.o.o.

Mold-Masters Europa GmbH Mold-Masters Europa GmbH Mold-Masters Europa GmbH C/Tecnologia, 17 C/Tecnologia, 17 C/Tecnologia, 17 Edificio Canada PL. 0 Office A2 Edificio Canada PL. 0 Office A2 Edificio Canada PL. 0 Office A2 08840 – Viladecans 08840 – Viladecans 08840 – Viladecans Barcelona Barcelona Barcelona puh: +34 93 575 41 29 puh: +34 93 575 41 29 puh: +34 93 575 41 29 sähköposti: spain@moldmasters.com sähköposti: spain@moldmasters.com sähköposti: spain@moldmasters.com

### **TURKKI TURKKI TURKKI**

Mold-Masters Europa GmbH Mold-Masters Europa GmbH Mold-Masters Europa GmbH Merkezi Almanya Turkiye Merkezi Almanya Turkiye Merkezi Almanya Turkiye istanbul Şubesi istanbul Şubesi istanbul Şubesi Alanaldi Caddesi Bahgelerarasi Alanaldi Caddesi Bahgelerarasi Alanaldi Caddesi Bahgelerarasi Sokak No: 31/1 Sokak No: 31/1 Sokak No: 31/1 34736 igerenkoy-Atafehir 34736 igerenkoy-Atafehir 34736 igerenkoy-Atafehir Istanbul, Turkki Istanbul, Turkki Istanbul, Turkki puh: +90 216 577 32 44 puh: +90 216 577 32 44 puh: +90 216 577 32 44 faksi: +90 216 577 32 45 faksi: +90 216 577 32 45 faksi: +90 216 577 32 45 turkey@moldmasters.com turkey@moldmasters.com turkey@moldmasters.com

#### **Bulgaria**

Mold-Trade OOD 62, Aleksandrovska St. Ruse City Bulgaria puh: +359 82 821 054 faksi: +359 82 821 054 contact@mold-trade.com

#### **Kreikka**

Ionian Chemicals S.A. 21 Pentelis Ave. 15235 Vrilissia, Ateena Kreikka puh: +30 210 6836918-9 faksi: +30 210 6828881 m.pavlou@ionianchemicals.gr

#### **Romania**

Tehnic Mold Trade SRL Str. W. A Mozart nr. 17 Sect. 2 020251 Bucharesti, Romania puh: +4 021 230 60 51 faksi: +4 021 231 05 86 contact@matritehightech.ro

#### **Etelä-Afrikka**

Plastic & Chemical Trading (P&CT) 23 Orange Road Johannesburg 2192 Etelä-Afrikka puh: +27 (0)11 483 3015 sales@plastrading.com

<span id="page-9-0"></span>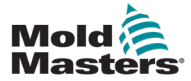

# Kohta 3 - Turvallisuus

## 3.1 Johdanto

Huomaa, että *Mold-Mastersin* toimittamat turvallisuustiedot eivät vapauta käyttäjää ja työnantajaa ymmärtämästä ja noudattamasta kansainvälisiä ja paikallisia koneiden turvallisuusstandardeja. Loppukäyttäjän vastuulla on integroida lopullinen järjestelmä, tarjota tarvittavat hätäpysäytysliitännät, turvalukitukset ja suojukset, valita sopiva sähkökaapeli käyttöalueelle ja varmistaa, että kaikkia asiaankuuluvia standardeja noudatetaan.

Työnantajan vastuulla on:

- kouluttaa ja ohjata henkilöstöään asianmukaisesti laitteiden turvalliseen käyttöön, mukaan lukien kaikkien turvalaitteiden käyttö
- tarjota henkilöstölle kaikki tarvittavat suojavaatteet, mukaan lukien varusteet, kuten kasvosuoja ja lämmönkestävät käsineet
- varmistaa ruiskuvalulaitteita hoitavan, asentavan, tarkastavan ja ylläpitävän henkilöstön alkuperäinen ja jatkuva pätevyys
- luoda ja noudattaa ruiskuvalulaitteiden säännöllisten tarkastusten ohjelmaa, jotta laitteet ovat turvallisessa käyttökunnossa ja asianmukaisesti säädetty
- varmistaa, että laitteisiin ei tehdä muutoksia, korjauksia tai osien uusimisia, jotka heikentävät valmistuksen tai uudelleenvalmistuksen aikana vallitsevaa turvallisuustasoa.

<span id="page-10-0"></span>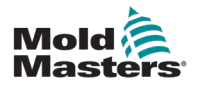

## 3.2 Turvallisuusvaarat

## VAROITUS

Katso turvallisuustietoja myös kaikista koneen käyttöoppaista sekä paikallisista määräyksistä ja toimintaohjeista.

Seuraavat turvallisuusvaarat liittyvät yleisimmin ruiskuvalulaitteisiin. Tutustu eurooppalaiseen standardiin EN201 tai amerikkalaiseen standardiin ANSI/SPI B151.1.

Katso alla olevaa vaara-alueiden kuvaa, kun luet turvallisuusvaaroja koskevan osion [Kuva 3-1 sivulla 3-2](#page-10-1).

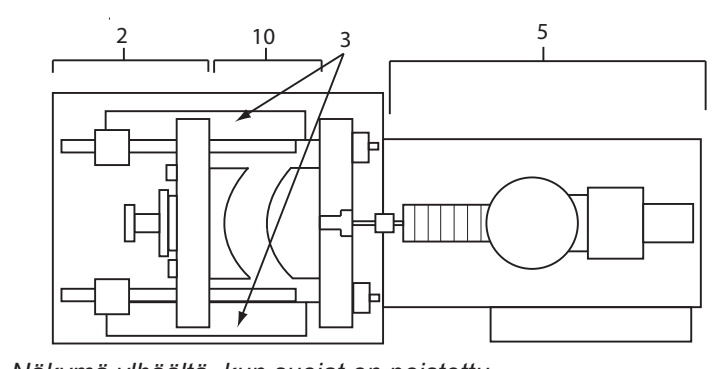

*Näkymä ylhäältä, kun suojat on poistettu Top View with Guards Removed*

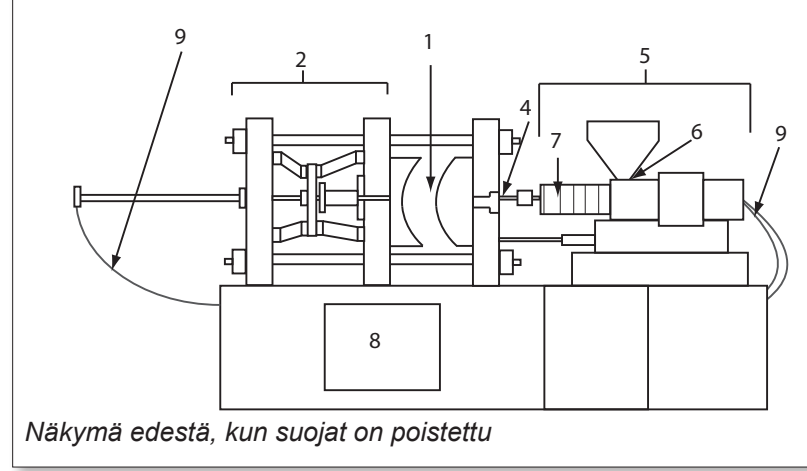

<span id="page-10-1"></span>*Kuva 3-1 Ruiskuvalukoneen vaara-alueet*

- *1. Muottialue*
- *2. Kiinnitysmekanismin alue*
- *3. Keerna- ja ulostyöntäjäkäyttömekanismien liikkumisalue alueiden 1 ja 2 ulkopuolella*
- *4. Koneen suutinalue*
- *5. Plastisointi- ja/tai ruiskutusyksikön alue*
- *6. Syöttöaukon alue*
- *7. Plastisointi- ja/tai ruiskutussylinterien lämmitysnauhojen alue*
- *8. Osien tyhjennysalue*
- *9. Letkut*
- *10. Alue suojien sisäpuolella ja muottialueen ulkopuolella*

### **TURVALLISUUS**

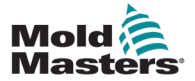

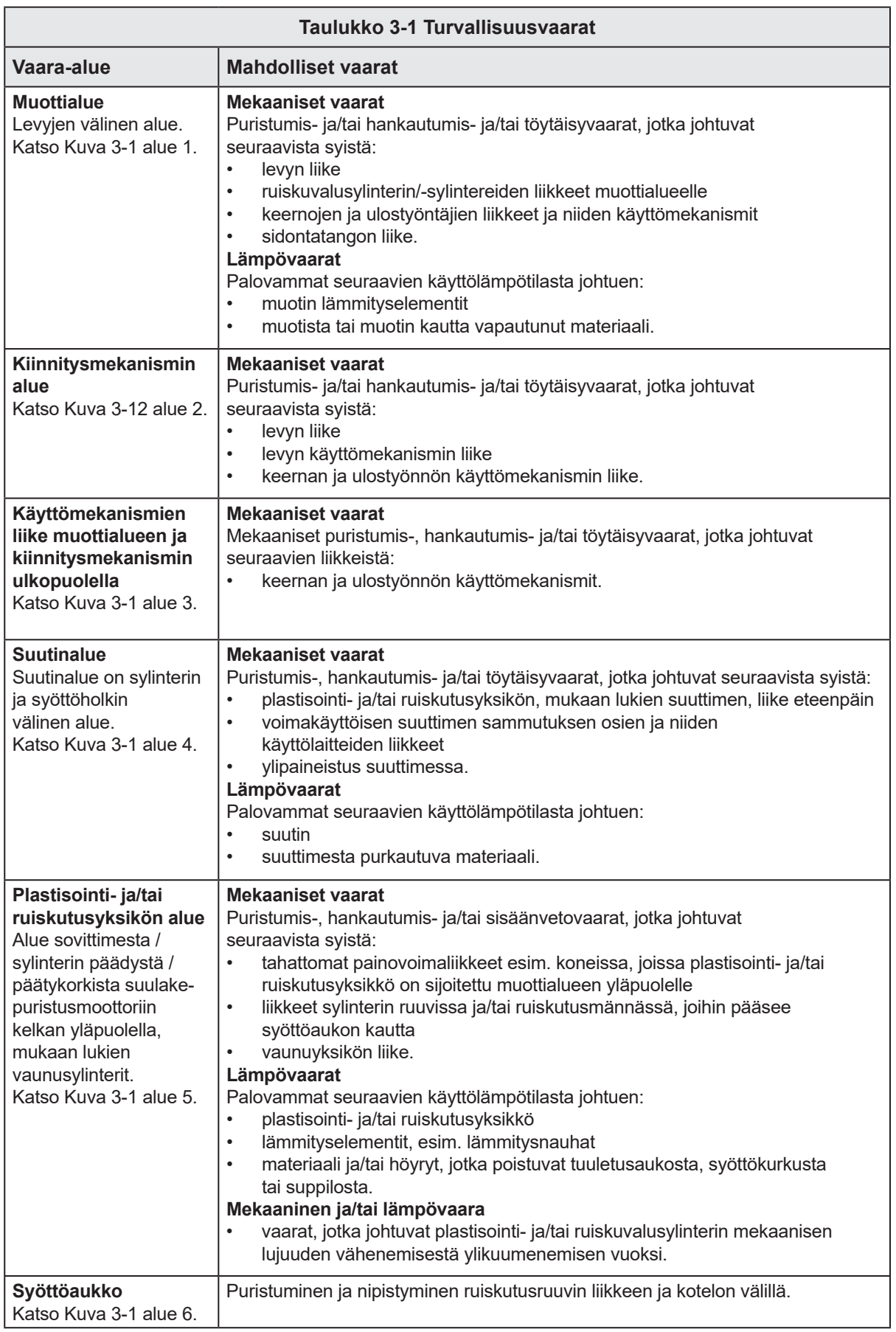

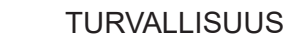

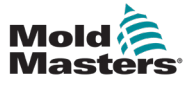

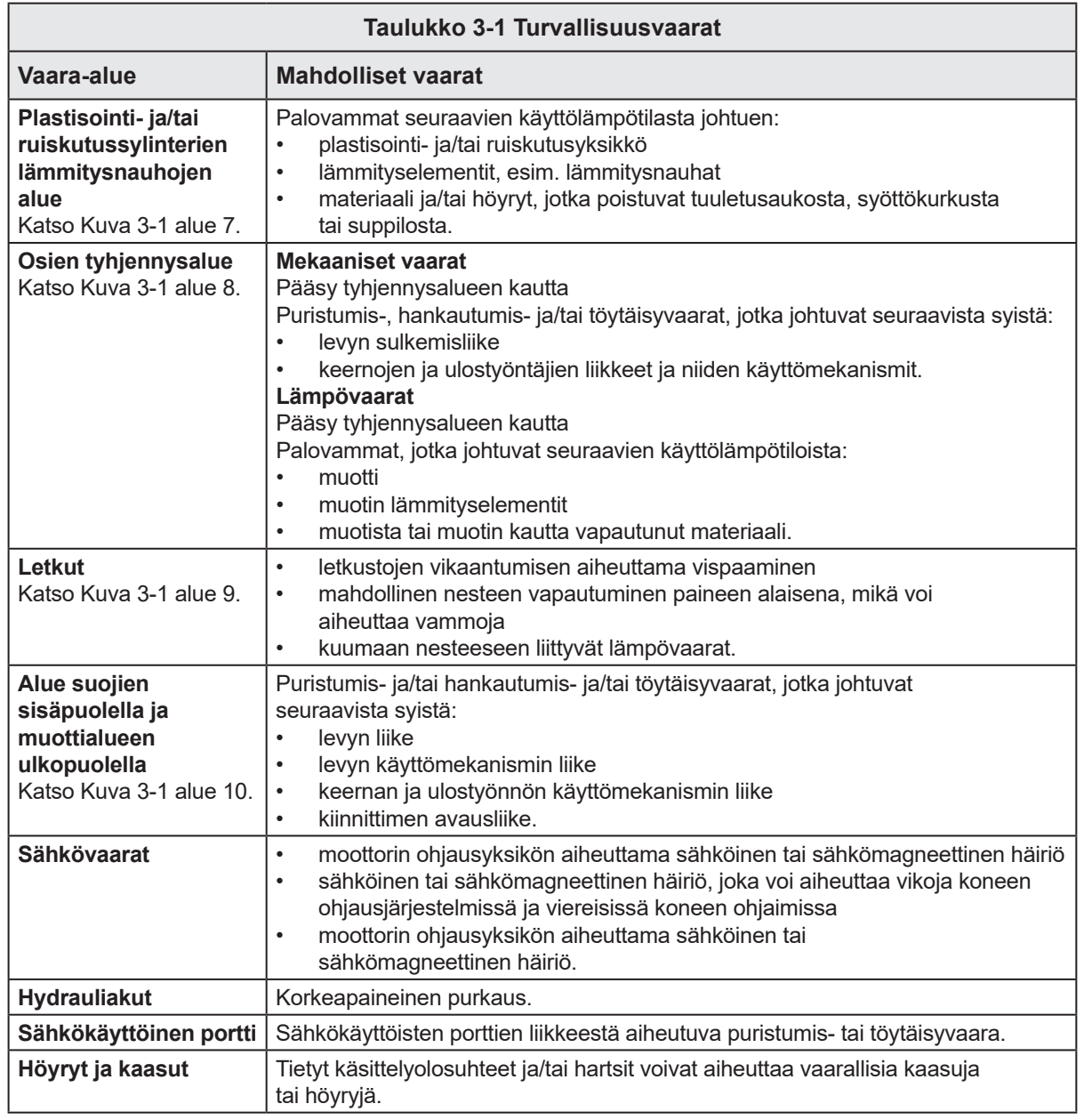

<span id="page-13-0"></span>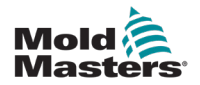

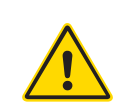

## 3.3 Käyttöriskit VAROITUKSET

- Katso turvallisuustiedot kaikista koneen käyttöoppaista sekä paikallisista määräyksistä ja säännöksistä.
- Toimitetut laitteet altistuvat suurille ruiskutuspaineille ja korkeille lämpötiloille. Varmista, että ruiskuvalukoneiden käytössä ja huollossa noudatetaan äärimmäistä varovaisuutta.
- Vain täysin koulutettu henkilöstö saa käyttää tai huoltaa laitteita.
- Älä käytä laitetta pitkät hiukset sitomattomina, löysissä vaatteissa tai roikkuvien korujen (mukaan lukien kulkukortit, solmiot jne.) kanssa. Ne voivat jäädä kiinni laitteeseen ja aiheuttaa kuoleman tai vakavan vamman.
- Älä koskaan poista turvalaitetta käytöstä tai ohita sitä.
- Varmista, että suojat on sijoitettu suuttimen ympärille, jotta materiaali ei roisku tai vuoda.
- Materiaalista aiheutuu palovammavaara rutiininomaisen puhdistuksen aikana. Käytä lämmönkestäviä henkilökohtaisia suojavarusteita, jotta estät palovammat, joita voi sattua kuumia pintoja tai kuuman materiaalin ja kaasujen roiskeita kosketettaessa.
- Koneesta puhdistettu materiaali voi olla erittäin kuumaa. Varmista, että suojat on sijoitettu suuttimen ympärille, jotta materiaali ei roisku. Käytä asianmukaisia henkilökohtaisia suojavarusteita.
- Kaikkien käyttäjien täytyy käyttää henkilökohtaisia suojavarusteita, kuten kasvosuojaimia, ja lämmönkestäviä käsineitä työskennellessään syöttöaukon ympärillä, tyhjentäessään konetta tai puhdistaessaan muotin portteja.
- Poista puhdistettu materiaali koneesta välittömästi.
- Materiaalin hajoaminen tai palaminen voi johtaa vaarallisten kaasujen vapautumiseen puhdistetusta materiaalista, syöttöaukosta tai muotista.
- Varmista, että asianmukaiset ilmanvaihto- ja pakojärjestelmät ovat paikoillaan, jotta estetään haitallisten kaasujen ja höyryjen hengittäminen.
- Katso valmistajan käyttöturvallisuustiedotteita (MSDS).
- Muottiin asennetut letkut sisältävät korkean tai matalan lämpötilan nesteitä tai korkeapaineista ilmaa. Käyttäjän on sammutettava ja lukittava nämä järjestelmät sekä vapautettava paine ennen minkään työn suorittamista näiden letkujen parissa. Tarkasta ja vaihda säännöllisesti kaikki taipuisat letkut ja turvalaitteet.
- Muotin vesi ja/tai hydrauliikka voi olla lähellä sähköliitäntöjä ja -laitteita. Vesivuoto voi aiheuttaa sähköisen oikosulun. Hydraulinesteen vuoto voi aiheuttaa palovaaran. Pidä vesi- ja/tai hydrauliletkut ja -liittimet aina hyvässä kunnossa vuotojen välttämiseksi.
- Älä koskaan tee mitään töitä ruiskuvalukoneella, ellei hydraulipumppua ole pysäytetty.
- Tarkasta säännöllisesti mahdollisten öljy-/vesivuotojen varalta. Pysäytä kone ja tee korjaukset.

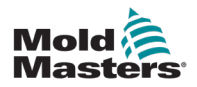

### Toiminnalliset vaarat – jatkuu

### VAROITUS

- Varmista, että kaapelit on kytketty oikeisiin moottoreihin. Kaapelit ja moottorit on merkitty selvästi. Käänteisesti kytketyt kaapelit voivat tuottaa odottamattoman ja hallitsemattoman liikkeen, mikä aiheuttaa turvallisuusriskin tai koneen vaurioitumisen.
- Suuttimen ja muotin sulan tuloaukon välillä on puristumisvaara vaunun eteenpäin suuntautuvan liikkeen aikana.
- Ruiskutussuojan reunan ja ruiskutuskotelon välissä on mahdollinen hankautumisvaara ruiskutuksen aikana.
- Sormet ja kädet ovat vaarassa vammautua, jos ne asetetaan avoimeen syöttöaukkoon koneen käytön aikana.
- Sähkökäyttöiset servomoottorit voivat ylikuumentua muodostaen kuuman pinnan, mikä voi kosketettuna aiheuttaa palovammoja.
- Sylinteri, sylinteripää, suutin, lämmitinnauhat ja muotin komponentit ovat kuumia pintoja, jotka voivat aiheuttaa palovammoja.
- Pidä syttyvät nesteet ja pöly poissa kuumilta pinnoilta, koska ne voivat syttyä.
- Huolehdi siisteydestä ja pidä lattiat puhtaina, jotta vältetään liukastumiset, kompastumiset ja kaatumiset työlattialle vuotaneen materiaalin vuoksi.
- Käytä teknisiä tarkastuksia tai kuulonsuojaustoimenpiteitä tarpeen mukaan melun hallitsemiseksi.
- Kun teet koneella mitään työtä, joka vaatii koneen siirtämistä ja nostamista, varmista, että nostolaitteilla (silmukkaruuvit, haarukkatrukki, nosturit jne.) on riittävä kapasiteetti käsitellä muotin, lisäruiskutusyksikön tai kuumakanavan painoa.
- Kiinnitä kaikki nostolaitteet ja tue konetta riittävän tehokkaalla nosturilla ennen työn aloittamista. Koneen tukematta jättäminen voi johtaa vakaviin vammoihin tai kuolemaan.
- Muottikaapeli ohjaimesta muottiin on poistettava ennen muotin huoltoa.

<span id="page-15-0"></span>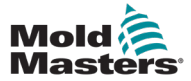

## 3.4 Yleiset turvallisuussymbolit

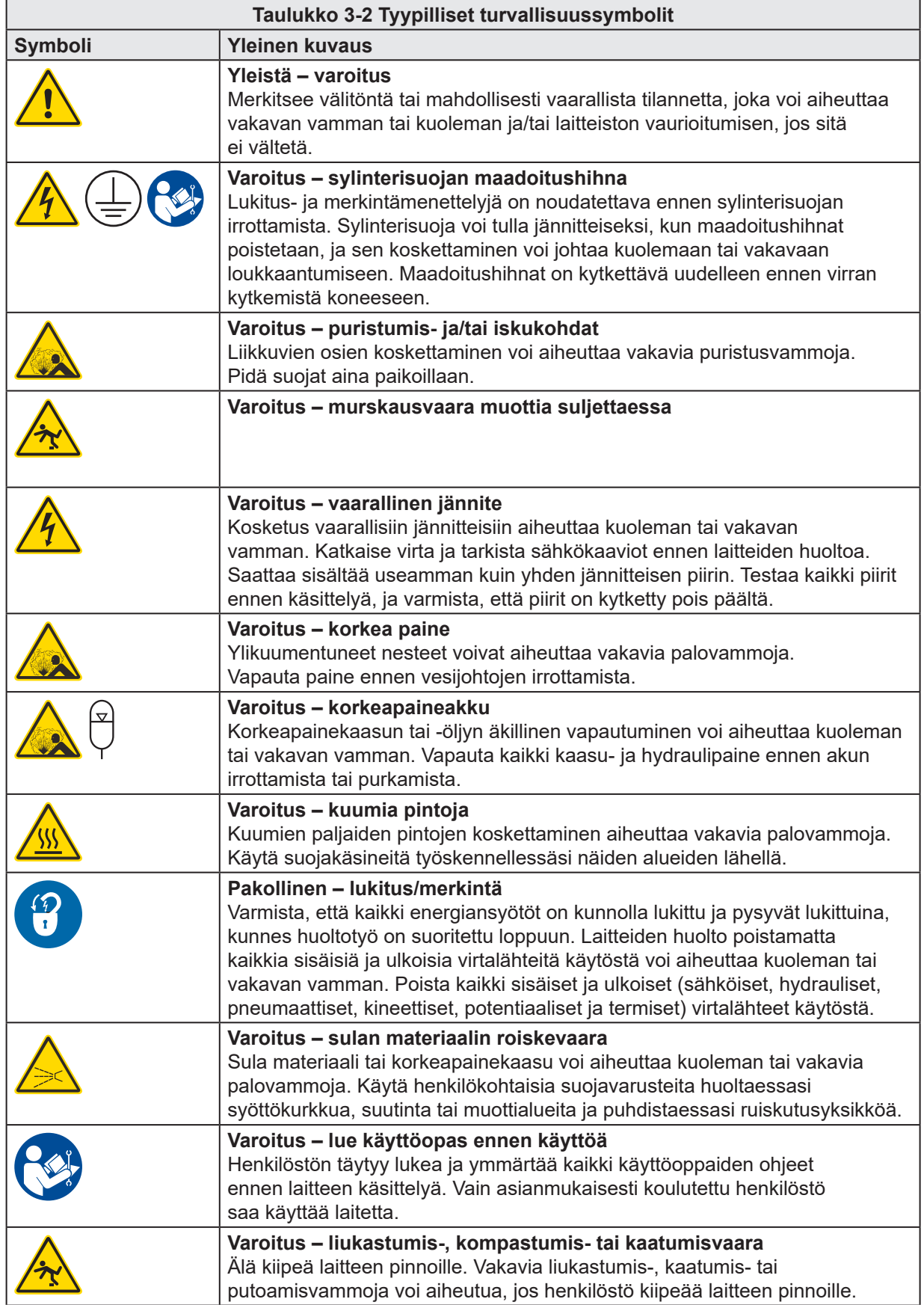

<span id="page-16-0"></span>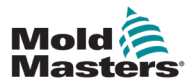

### Yleiset turvallisuussymbolit – jatkuu

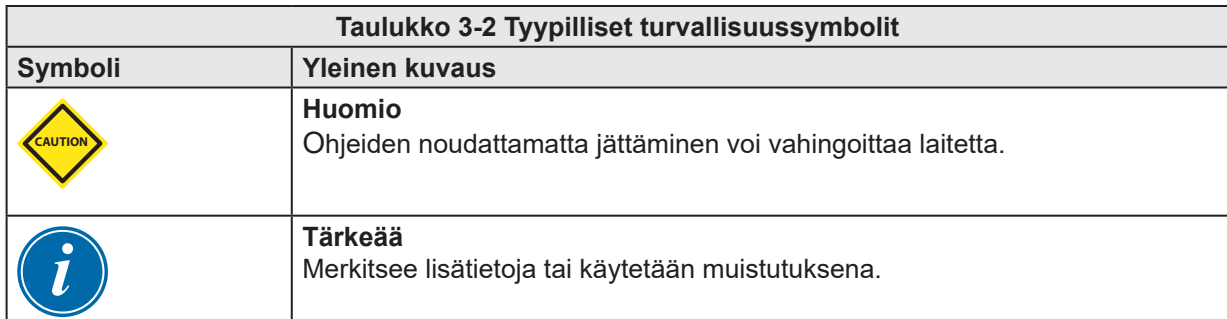

## 3.5 Johdotuksen tarkistus

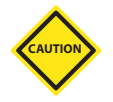

## HUOMIO

Järjestelmän verkkojohdotus:

- Ennen järjestelmän kytkemistä virtalähteeseen on tärkeää tarkistaa, että järjestelmän ja virtalähteen välinen johdotus on tehty oikein.
- Erityistä huomiota on kiinnitettävä virtalähteen nimellisvirtaan. Jos esimerkiksi ohjaimen nimellisvirta on 63A, myös virtalähteen nimellisvirran on oltava 63A.
- Tarkista, että virtalähteen vaiheet on kytketty oikein.

Johdotus ohjaimesta muottiin:

- Varmista erillisissä virta- ja lämpöelementtiliitännöissä, että virtajohtoja ei koskaan kytketä termoelementtiliittimiin ja päinvastoin.
- Varmista sekavirta- ja termoelementtiliitännöissä, että virta- ja termoelementtiliitäntöjä ei ole kytketty väärin.

Viestintärajapinta ja ohjaussekvenssi:

- Asiakkaan vastuulla on tarkistaa minkä tahansa mukautetun koneen käyttöliittymän toimivuus turvallisilla nopeuksilla ennen kuin laitetta käytetään tuotantoympäristössä täydellä nopeudella automaattisessa tilassa.
- Asiakkaan vastuulla on varmistaa, että kaikki vaaditut liikesarjat ovat oikein ennen kuin laitetta käytetään tuotantoympäristössä täydellä nopeudella automaattisessa tilassa.
- Koneen kytkeminen automaattitilaan tarkistamatta, että ohjauslukitukset ja liikesekvenssi ovat oikein, voi vahingoittaa konetta ja/tai laitteita.

Johdotuksen tai liitosten virheet voivat johtaa laitteen vikaantumiseen.

<span id="page-17-0"></span>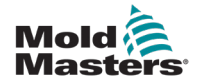

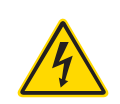

## 3.6 Lukitusturvallisuus

## VAROITUS

ÄLÄ koske kaappiin ERISTÄMÄTTÄ ensin tarvikkeita.

Jännite- ja ampeerikaapelit on kytketty ohjaimeen ja muottiin. Sähkövirta on katkaistava ja lukitus-/merkintämenettelyjä noudatettava ennen kaapeleiden asentamista tai irrottamista.

Käytä lukitusta/merkintää käytön estämiseksi huollon aikana.

Kaikki kunnossapito täytyy suorittaa asianmukaisesti koulutetun henkilöstön toimesta paikallisten lakien ja määräysten mukaisesti. Sähkötuotteita ei saa maadoittaa, kun ne poistetaan kootusta tai normaalista käyttötilasta.

Varmista kaikkien sähkökomponenttien asianmukainen maadoitus ennen huoltoa, jotta vältetään mahdollinen sähköiskun vaara.

Usein virtalähteet kytketään vahingossa päälle tai venttiilit avataan virheellisesti ennen huoltotöiden valmistumista, mikä johtaa vakaviin vammoihin ja kuolemantapauksiin. Siksi on tärkeää varmistaa, että kaikki energiansyötöt lukitaan kunnolla ja että ne pysyvät lukittuina, kunnes työ on valmis.

Jos lukitusta ei suoriteta, hallitsemattomat energiansyötöt voivat aiheuttaa:

- sähköiskun kosketuksesta jännitteisiin piireihin
- viiltoja, mustelmia, puristumisia, amputaatioita tai kuoleman hihnoihin, ketjuihin, kuljettimiin, rulliin, akseleihin tai juoksupyöriin takertumisen takia
- palovammoja kuumien osien, materiaalien tai laitteiden, kuten uunien, kosketuksesta
- tulipaloja ja räjähdyksiä
- putkistoista vapautuvien kaasujen tai nesteiden kemiallisia altistumisia.

<span id="page-18-0"></span>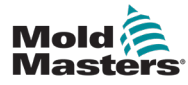

### 3.6.1 Sähkölukitus

Työnantajien on tarjottava tehokas lukitus-/merkintäohjelma.

## VAROITUS – LUE KÄYTTÖOPAS

Katso kaikki koneen käyttöoppaat sekä paikalliset määräykset ja säännökset.

### HUOMAA

Joissakin tapauksissa virtalähteen syöttölaitteita voi olla useampi kuin yksi, ja on ryhdyttävä toimiin sen varmistamiseksi, että kaikki lähteet lukitaan tehokkaasti.

- 1. Sammuta kone normaalilla sammutusmenettelyllä ja ohjaimilla. Tämä on tehtävä koneen käyttäjän toimesta tai yhteistyössä hänen kanssaan.
- 2. Kun olet varmistanut, että kone on kokonaan sammutettu ja kaikki ohjaimet ovat pois päältä -asennossa, avaa kentällä oleva pääkytkin.
- 3. Lukitse katkaisukytkin pois päältä -asentoon käyttämällä omaa henkilökohtaista tai esimiehen osoittamaa riippulukkoa. Älä lukitse vain laatikkoa. Poista avain ja säilytä. Täytä lukitusmerkintä ja kiinnitä katkaisukytkimeen. Jokaisen laitteella työskentelevän henkilön on noudatettava tätä vaihetta. Työn tekevän tai vastuuhenkilön lukko on asennettava ensin, sen pysyttävä paikallaan koko ajan ja se on poistettava viimeisenä. Testaa pääkatkaisukytkin ja varmista, että sitä ei voi siirtää päällä-asentoon.
- 4. Yritä käynnistää kone normaaleilla käyttöohjaimilla ja käyttöpistekytkimillä, jotta varmistut siitä, että virta on katkaistu.
- 5. Myös muiden energialähteiden, jotka voivat aiheuttaa vaaran laitteella työskennellessä, virta on katkaistava ja ne on lukittava asianmukaisesti. Näitä voivat olla painovoima, paineilma, hydrauliikka, höyry ja muut paineistetut tai vaaralliset nesteet ja kaasut (katso alla olevaa taulukkoa).
- 6. Kun työ on valmis, varmista ennen viimeisen lukon poistamista, että käyttöohjaimet ovat pois päältä -asennossa, jotta pääkatkaisun kytkentä tapahtuu kuormittamattomassa tilassa. Varmista, että kaikki lohkot, työkalut ja muut vieraat materiaalit poistetaan koneesta. Varmista myös, että kaikille henkilökunnan jäsenille, johon tämä voi vaikuttaa, ilmoitetaan lukkojen poistamisesta.
- 7. Poista lukko ja merkintä ja sulje pääkatkaisukytkin, jos lupa on saatu.
- 8. Jos työtä ei ole saatu valmiiksi ensimmäisellä vuorolla, seuraavan käyttäjän täytyy asentaa henkilökohtainen lukko ja merkintä, ennen kuin ensimmäinen käyttäjä poistaa alkuperäisen lukon ja merkinnän. Jos seuraava käyttäjä viivästyy, seuraava esimies voi asentaa lukon ja merkinnän. Lukitusmenettelyissä on ilmoitettava, miten siirto suoritetaan.
- 9. Henkilökohtaisen suojauksen vuoksi on tärkeää, että jokainen koneessa tai koneella työskentelevä työntekijä ja/tai työnjohtaja asettaa oman turvalukkonsa katkaisukytkimeen. Käytä merkintöjä korostamaan käynnissä olevaa työtä ja antamaan yksityiskohtia tehdystä työstä. Vasta kun työ on saatu päätökseen ja työlupa allekirjoitettu, kukin työntekijä voi poistaa lukkonsa. Viimeisen poistettavan lukon täytyy olla lukitusta valvovan henkilön lukko, eikä tätä vastuuta saa siirtää toiselle.

© Industrial Accident Prevention Association, 2008.

<span id="page-19-0"></span>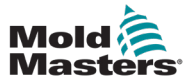

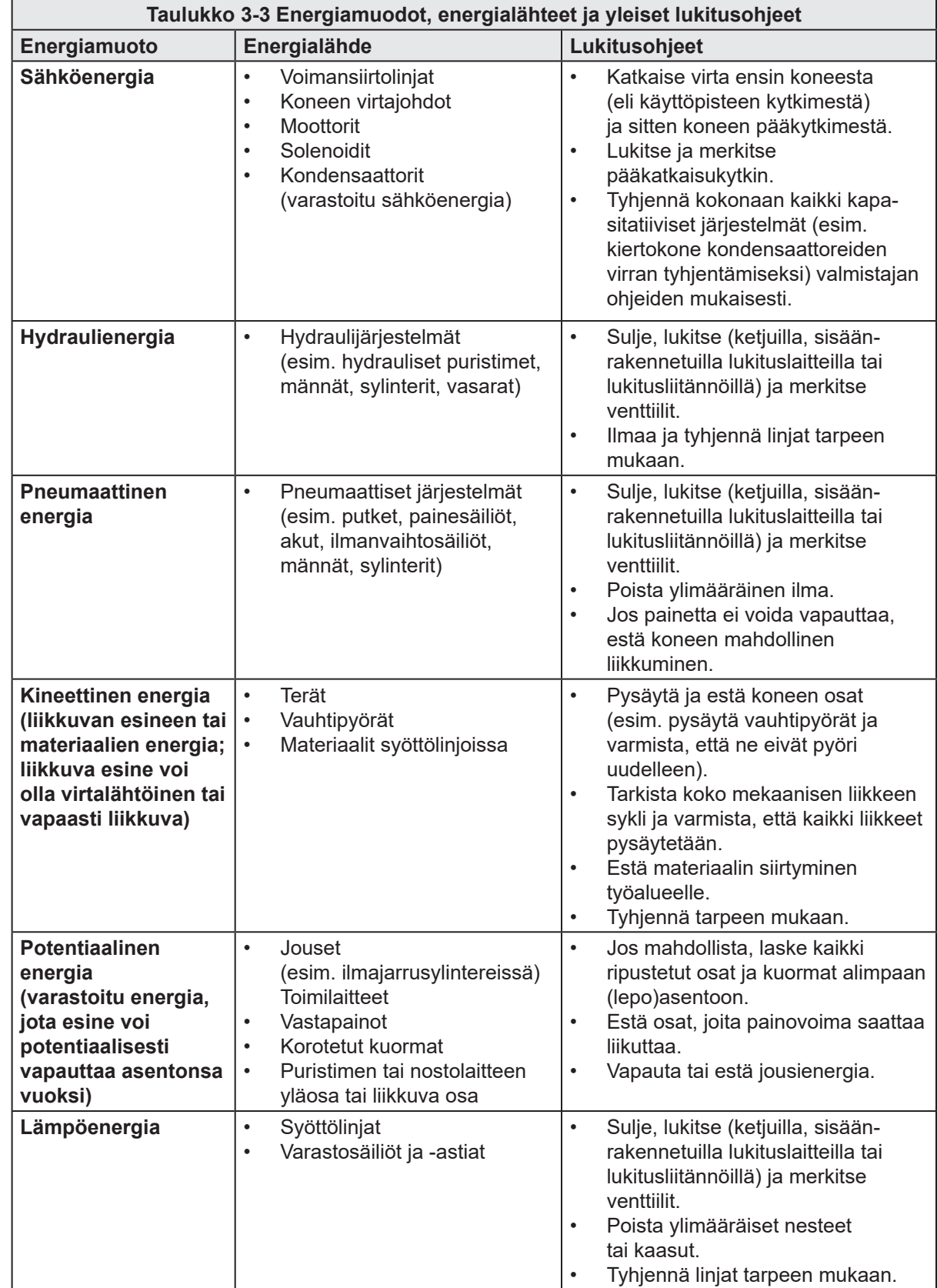

## 3.6.2 Energiamuodot ja lukitusohjeet

<span id="page-20-0"></span>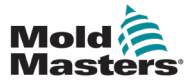

## 3.7 Maadoitusliitännät

Maadoitusliitännät sijaitsevat E-Multi-ohjaimen seuraavissa paikoissa:

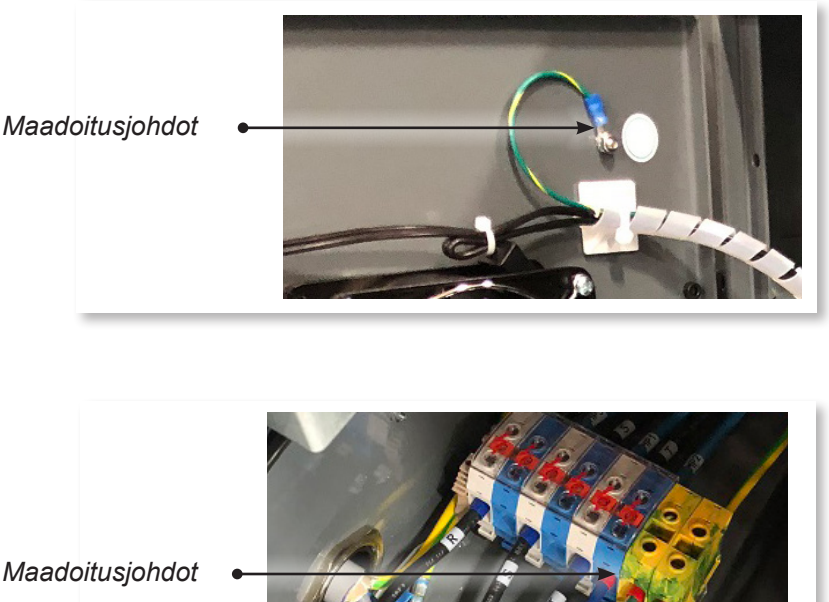

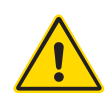

## 3.8 Hävittäminen

## VAROITUS

Milacron *Mold-Masters* ei ota mitään vastuuta henkilövammoista tai -vahingoista, jotka johtuvat yksittäisten komponenttien uudelleenkäytöstä, jos näitä osia käytetään muuhun kuin alkuperäiseen ja asianmukaiseen tarkoitukseen.

- 1. Kuumakanava- ja järjestelmäkomponentit on irrotettava ennen hävittämistä asianmukaisesti ja kokonaan virtalähteestä, kuten sähköstä, hydrauliikasta, pneumatiikasta ja jäähdytyksestä.
- 2. Varmista, että hävitettävässä järjestelmässä ei ole nesteitä. Kun kyseessä on hydraulineulaventtiilijärjestelmä, tyhjennä öljy linjoista ja sylintereistä ja hävitä se ympäristöystävällisesti.
- 3. Sähkökomponentit on purettava ja ne on eroteltava asianmukaisesti ympäristöystävällisenä jätteenä tai hävitettävä tarvittaessa vaarallisena jätteenä.
- 4. Irrota johdotus. Elektroniikkakomponentit on hävitettävä kansallisen sähköromuasetuksen mukaisesti.
- 5. Metalliosat on palautettava metallin kierrätykseen (jätemetalli ja romukauppa). Tässä tapauksessa on noudatettava vastaavan jätehuoltoyhtiön ohjeita.

Kaikkien mahdollisten materiaalien kierrätyksen täytyy olla etusijalla hävitysprosessissa.

<span id="page-21-0"></span>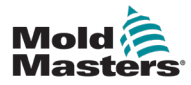

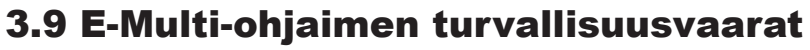

Katso myös ["Kuva 3-2 E-Multi-ohjaimen turvallisuusvaarat" sivulla 3-14.](#page-22-0)

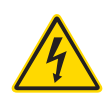

### VAROITUS – SÄHKÖISKUN VAARA

On erittäin tärkeää noudattaa näitä varoituksia henkilövahinkojen minimoimiseksi.

- Varmista, että kaikki energiansyötöt on lukittu oikein ohjaimesta ja ruiskuvalukoneesta ennen ohjaimen asentamista järjestelmään.
- ÄLÄ koske kaappiin ERISTÄMÄTTÄ ensin tarvikkeita TAI pyytämättä pätevää henkilöä kytkemään OHITUSKYTKIN ON-asentoon, jotta pääset käsiksi jännitteiseen ohjaimeen. Kaapin sisällä on suojaamattomia liittimiä, joissa voi olla vaarallinen potentiaalienergia. Jos käytetään kolmivaiheista syöttöä, tämä potentiaali voi olla jopa 600 VAC.
- Kun OHITUSKYTKIN on kytketty OFF-asentoon, ohjaimen suuritehoisen osan avaaminen aiheuttaa sen, että katkaisija LAUKEAA ja katkaisee kaiken virran kaapista.
- Jännite- ja ampeerikaapelit on kytketty ohjaimeen ja muottiin. Servomoottorin ja ohjaimen välillä on myös jännitekaapeliliitäntä. Sähkövirta on katkaistava ja lukitus-/merkintämenettelyjä noudatettava ennen kaapeleiden asentamista tai irrottamista.
- Integraatio on tehtävä asianmukaisesti koulutetun henkilöstön toimesta paikallisten säännösten ja määräysten perusteella. Sähkötuotteita ei saa maadoittaa, kun ne poistetaan kootusta tai normaalista käyttötilasta.
- Älä sekoita sähköjohtoja termoelementtien jatkojohtoihin. Niitä ei ole suunniteltu kantamaan tehokuormaa tai antamaan tarkkoja lämpötilalukemia toistensa sovelluksissa.

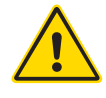

### VAROITUS

Älä tee muutoksia tehdasasetuksiin ilman *Mold-Masters*-huoltohenkilöstön apua. Näiden asetusten muutokset voivat johtaa vaaralliseen hallitsemattomaan tai odottamattomaan liikkumiseen. Se voi myös vahingoittaa konetta ja mitätöi takuun.

## 3.9.1 Käyttöympäristö

E-Multi-ohjain on asennettava puhtaaseen ja kuivaan ympäristöön, jossa ympäristön olosuhteet eivät ylitä seuraavia raja-arvoja:

- lämpötila 5–45 °C
- suhteellinen kosteus 90 % (ei-kondensoituva).

### 3.9.2 Kaapin työntö-/kaatovoimat

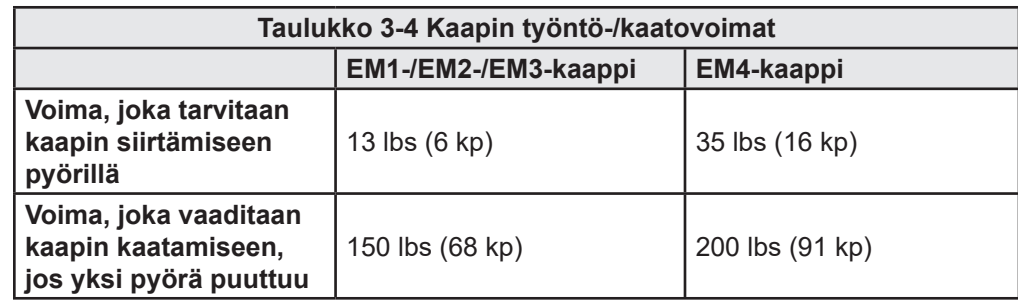

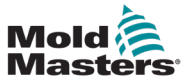

## E-Multi-ohjaimen turvallisuusvaarat – jatkuu

<span id="page-22-0"></span>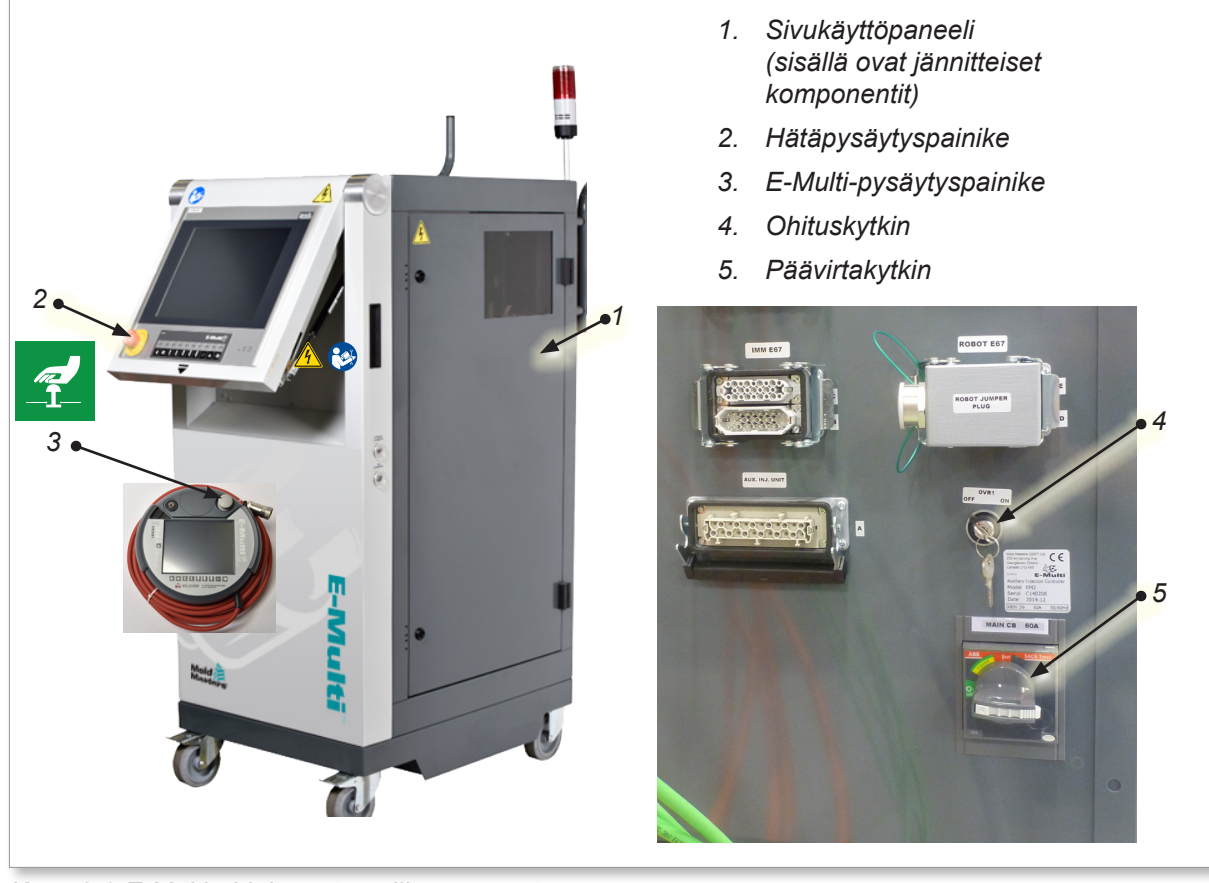

*Kuva 3-2 E-Multi-ohjaimen turvallisuusvaarat*

<span id="page-23-0"></span>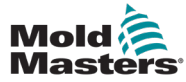

## 3.10 E-Multi-ruiskutusyksikön turvatarrat

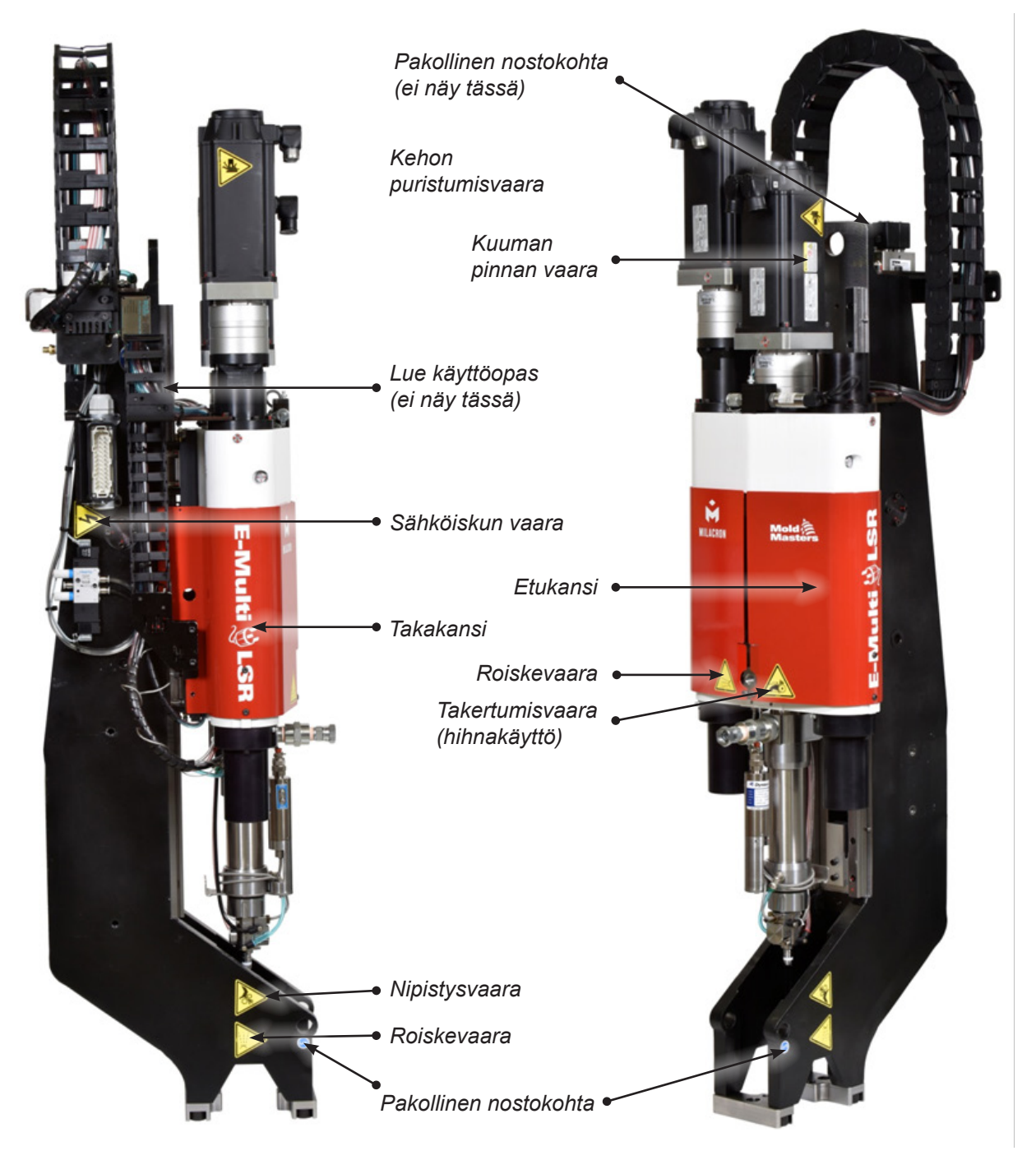

*Kuva 3-3 E-Multi-ruiskutusyksikön turvatarrat*

Täydelliset vaarakuvaukset ovat kohdassa ["Taulukko 3-6 E-Multi-ruiskutusyksikössä](#page-26-1)  [käytetyt turvallisuussymbolit" sivulla 3-18.](#page-26-1)

<span id="page-24-0"></span>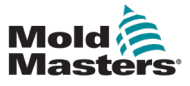

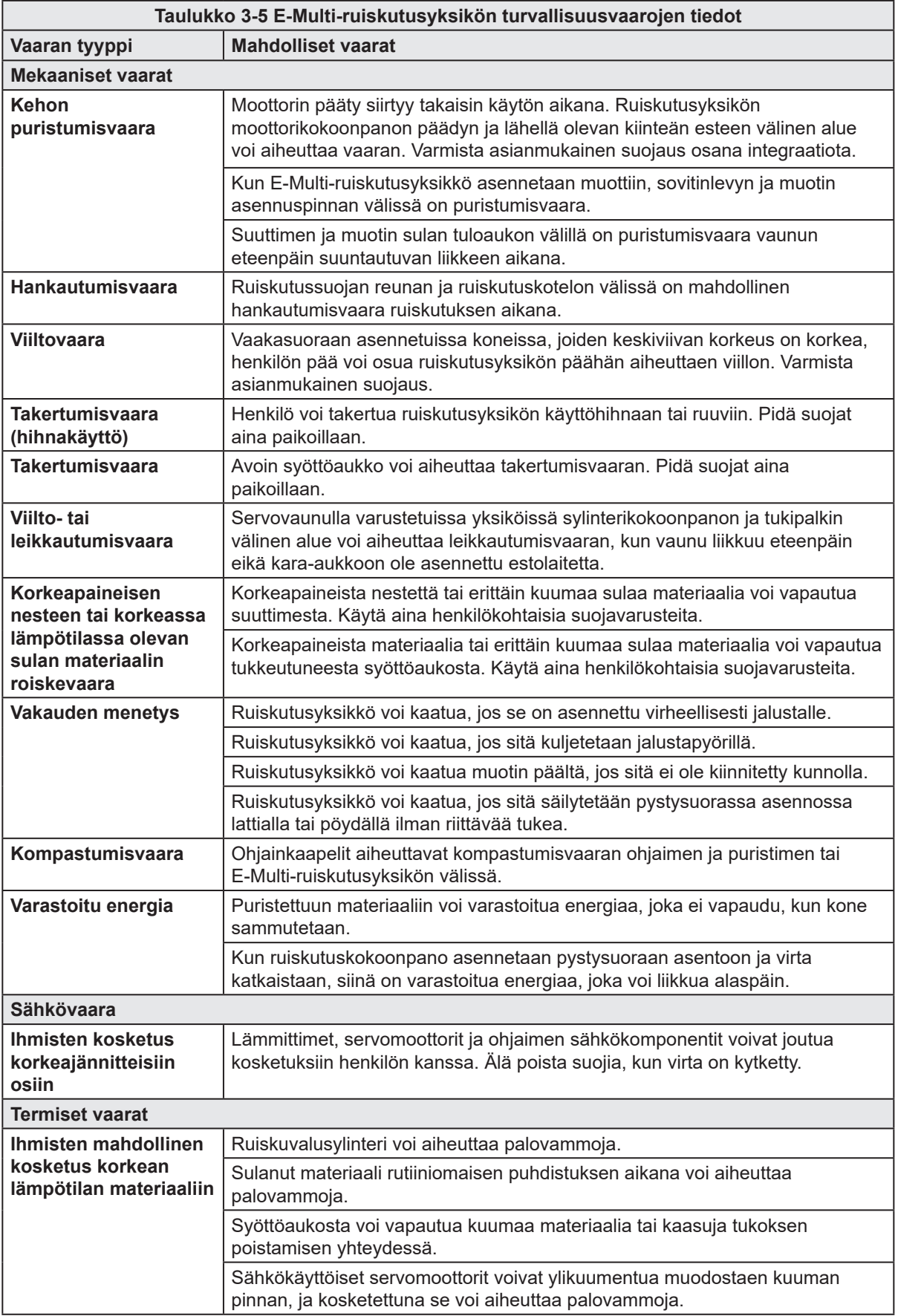

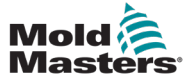

## E-Multi-ruiskutusyksikön turvallisuusvaarat – jatkuu

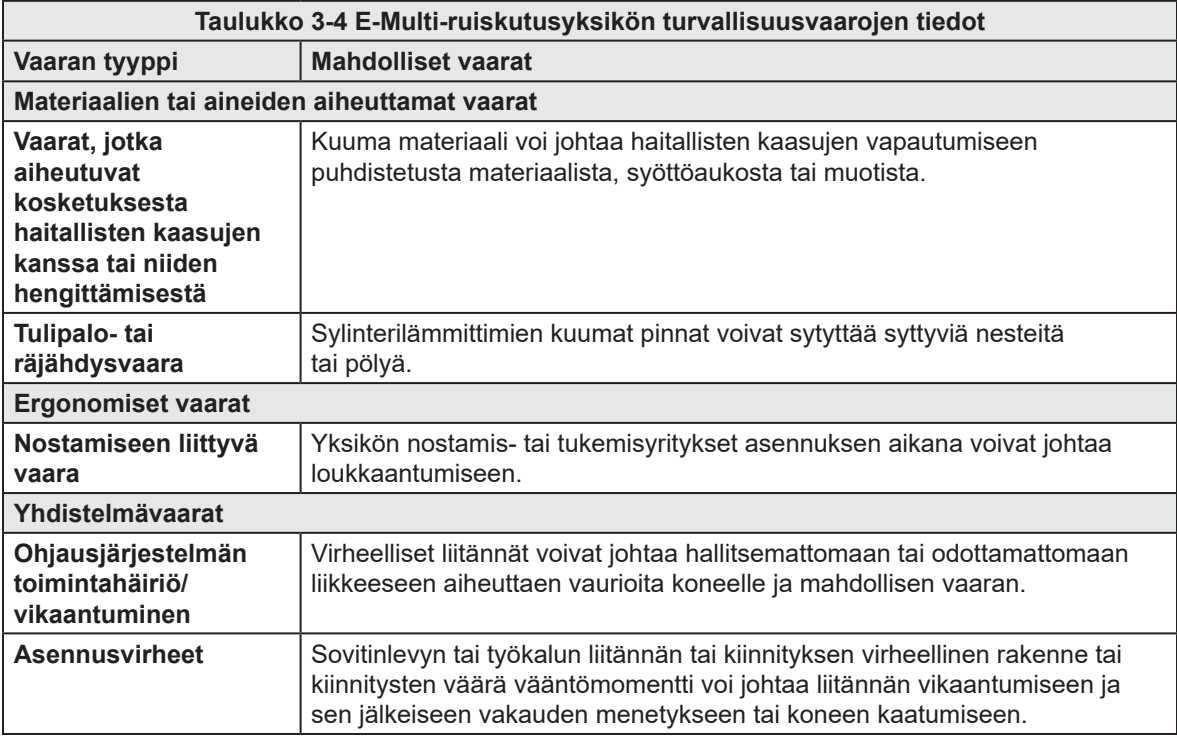

<span id="page-26-0"></span>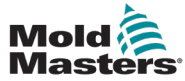

## <span id="page-26-1"></span>3.12 E-Multi-ruiskutusyksikön turvallisuussymbolit

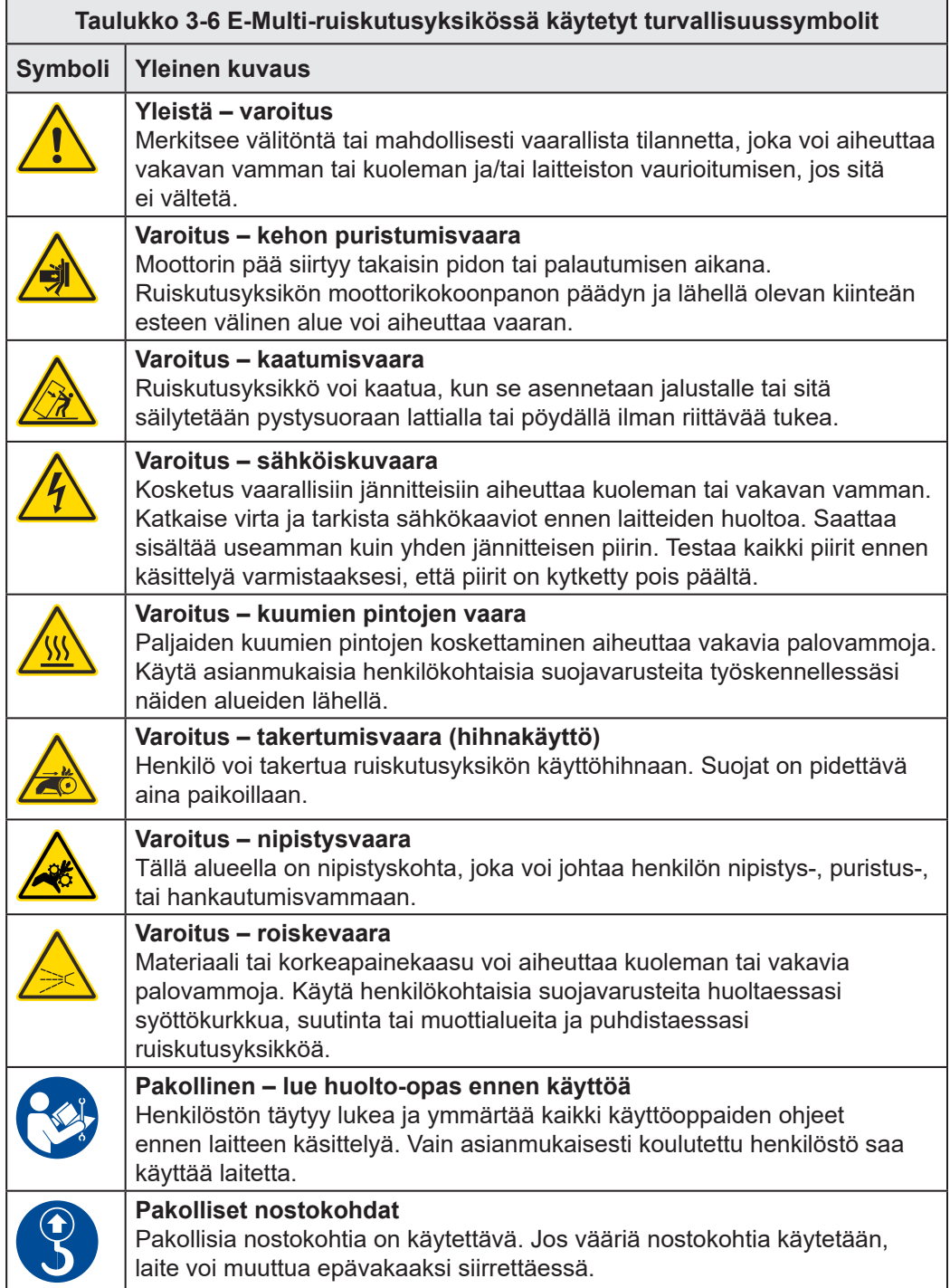

<span id="page-27-0"></span>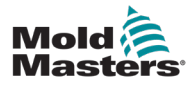

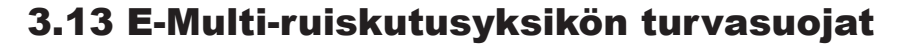

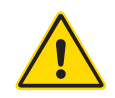

### VAROITUS

Suojia ei saa irrottaa, ellei huolto ole tarpeen, ja ne on asennettava takaisin huollon päätyttyä. Älä käytä konetta ilman suojia.

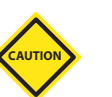

### HUOMIO

Kun asennat koneen suojat (etu- ja takakannet) ja sylinterin kannet, tarkista, etteivät ne purista vesijohtoja, ilmajohtoja tai termoelementtijohtoja laitteen liikkuessa.

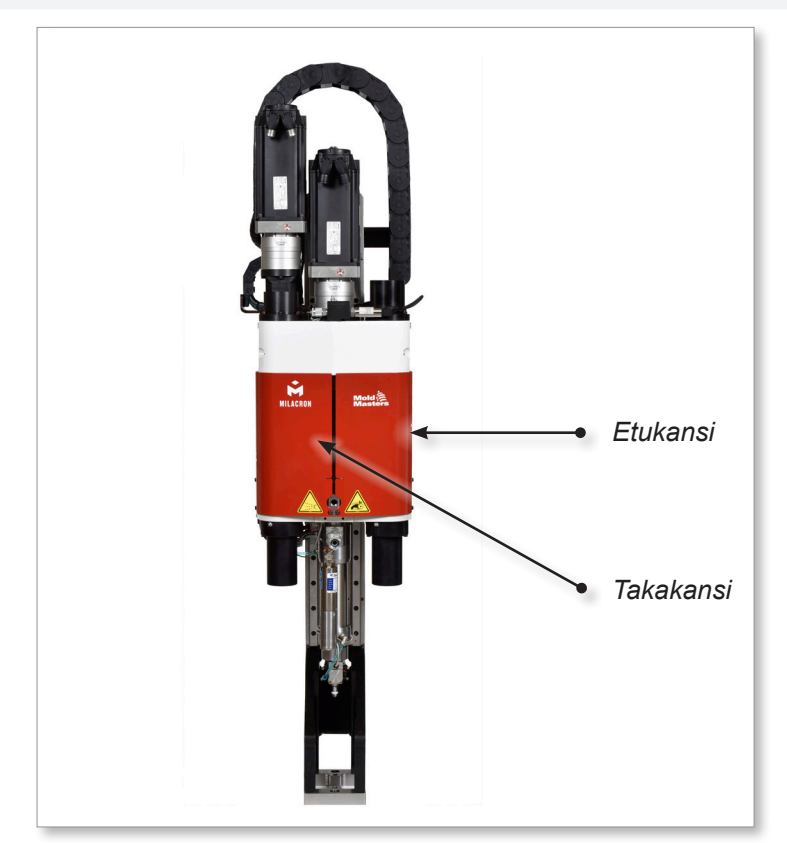

*Kuva 3-4 Suojien asettelu*

<span id="page-28-0"></span>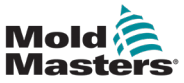

## <span id="page-28-1"></span>3.14 E-Multi-yksikön painotiedot

Esitetyt mitat ja painot koskevat pakattuja puisia laatikoita, jotka sisältävät vakiovarusteisia yksiköitä. Lisävaihtoehdot voivat lisätä painoa tai vaatia lisälaatikoita. Tekniset tiedot voivat muuttua ilman erillistä ilmoitusta.

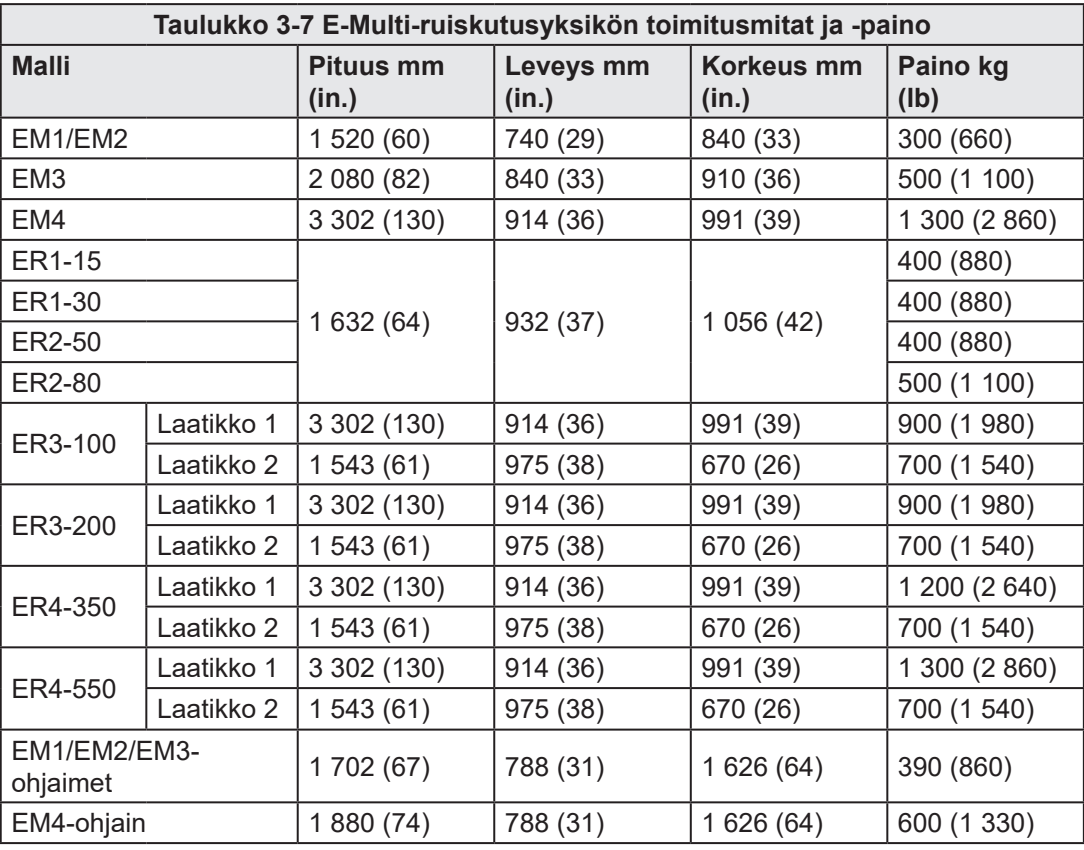

<span id="page-29-0"></span>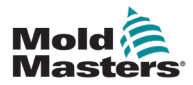

## 3.15 Pura E-Multi-ohjain pakkauksesta

1. Tunnista avattavan laatikon oikea puoli. Tällä puolella on merkintä "FRAGILE OPEN THIS SIDE". Katso [Kuva 3-5](#page-29-1).

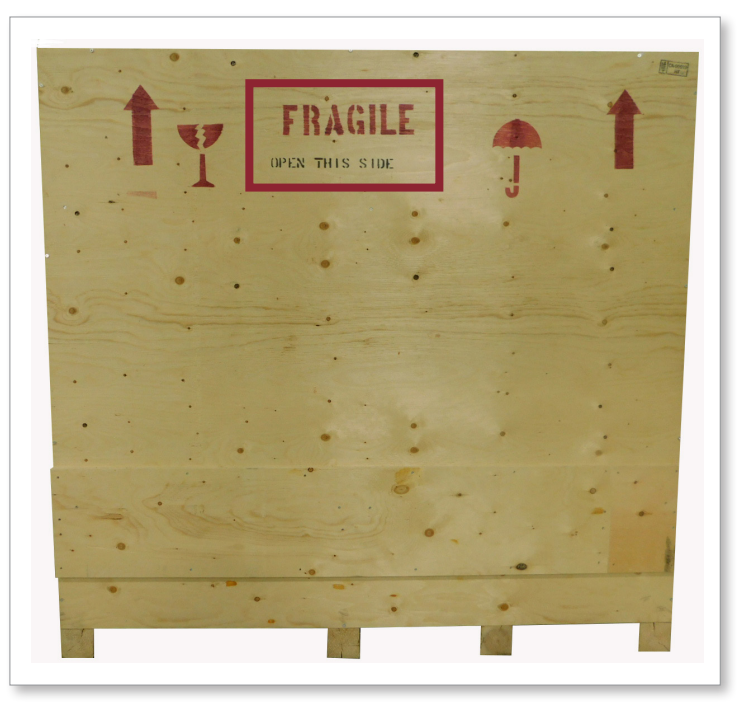

<span id="page-29-1"></span>*Kuva 3-5 Laatikon avattava puoli*

2. Irrota yläruuvien rivi laatikon pitkästä sivusta. Katso [Kuva 3-6.](#page-29-2)

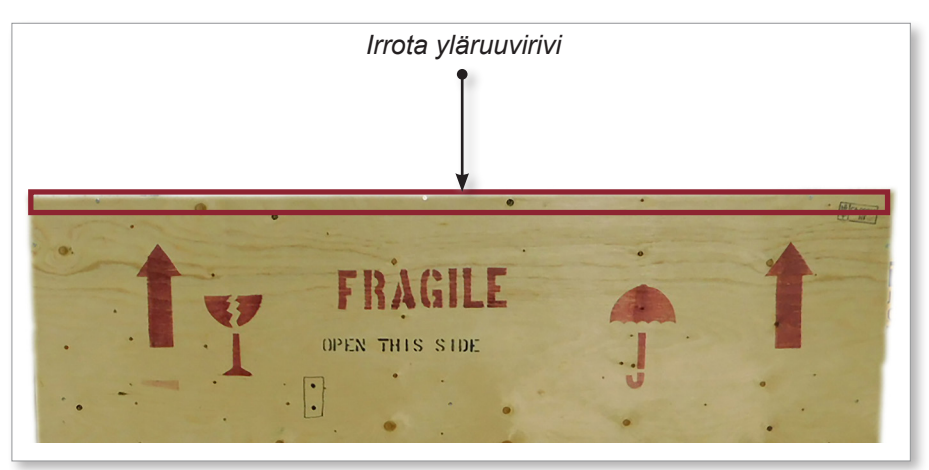

<span id="page-29-2"></span>*Kuva 3-6 Irrota yläruuvien rivi*

3. Irrota ruuvit laatikon päältä ja poista laatikon kansi.

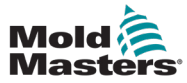

### E-Multi-ohjaimen pakkauksesta purkaminen – jatkuu

4. Irrota ristikiinnitysruuvit laatikon sivulta, jossa on merkintä "FRAGILE OPEN THIS SIDE". Katso [Kuva 3-7.](#page-30-0)

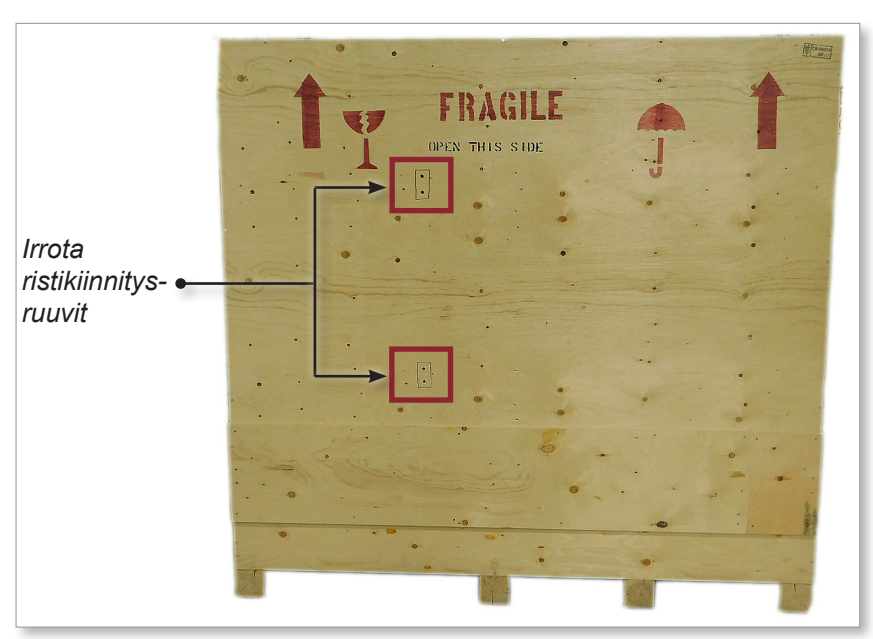

<span id="page-30-0"></span>*Kuva 3-7 Irrota ristikiinnitysruuvit*

5. Irrota laatikon sivulta, jossa on merkintä "FRAGILE OPEN THIS SIDE", ruuvit laatikon sivuista ja alaosasta. Katso [Kuva 3-8.](#page-30-1)

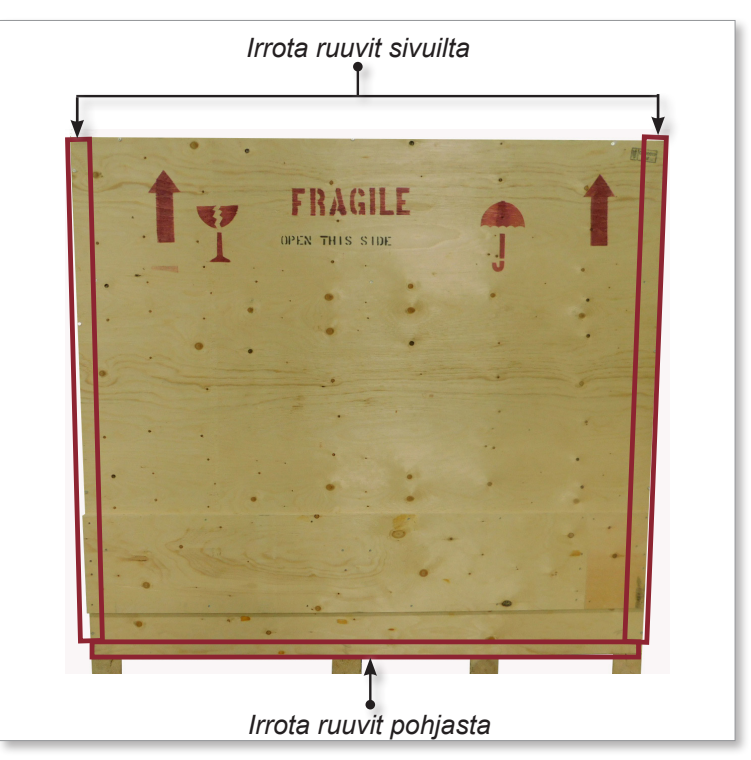

<span id="page-30-1"></span>*Kuva 3-8 Irrota ruuvit sivulta ja pohjasta*

- 6. Poista laatikon sivu, jossa on merkintä "FRAGILE OPEN THIS SIDE".
- 7. Irrota loput neljä ruuvia, jotka pitävät paikallaan kiinnikkeet laatikon vastakkaisella puolella, ja poista kiinnikkeet.

<span id="page-31-0"></span>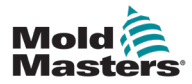

## 3.16 Nosta E-Multi-ohjain

### 3.16.1 Valmistelu

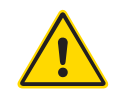

### VAROITUS

Varmista aina ennen työn aloittamista, että kaikki nostolaitteet ovat hyvässä kunnossa ja niiden kapasiteetti on riittävä. Jos ohjainta ei nosteta tai tueta kunnolla, seurauksena voi olla vakava loukkaantuminen tai kuolema ja/tai ohjaimen vaurioituminen.

- 1. Valitse nostolaitteet, jotka on mitoitettu määritetylle kuormalle.
- 2. Määritä **kuorman reitti:** reitti ja suunta, johon kohde liikkuu nostettaessa, sekä sijainti ja suunta, johon se asetetaan.
- 3. Tunnista ja vältä mahdolliset **nipistyspisteet:** kohdat, joissa henkilö tai nostolaitteen osa tai kuorma voi jäädä kahden pinnan väliin.
- 4. Kiinnitä ja poista kaikki laatikot ja tarvikkeet laatikosta ja säilytä turvallisessa paikassa etäällä nostoreitiltä.
- 5. Poista laatikosta kaikki kaapelit, joita ei ole kiinnitetty ohjaimeen, ja säilytä turvallisessa paikassa etäällä nostoreitiltä.

E-Multi-ohjaimen mukana toimitetaan neljä silmäpulttia ja kierteitettyä nastaa sekä neljä aluslevyä. Nämä komponentit on kiinnitetty ohjaimen takana oleviin avaimiin. Katso [Kuva 3-9.](#page-31-1)

<span id="page-31-1"></span>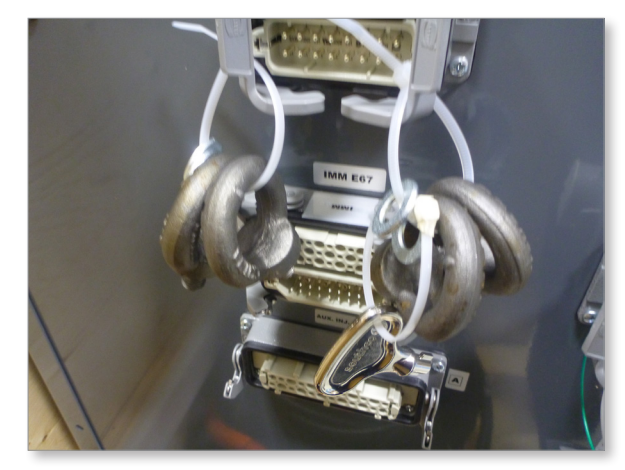

*Kuva 3-9 Silmäpultit ja aluslevyt*

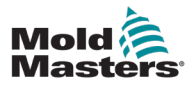

### E-Multi-ohjaimen pakkauksesta purkaminen – jatkuu

6. Asenna silmäpultit ja aluslevyt ja asenna ne E-Multi-ohjaimen yläosassa oleviin reikiin. Katso [Kuva 3-10](#page-32-0).

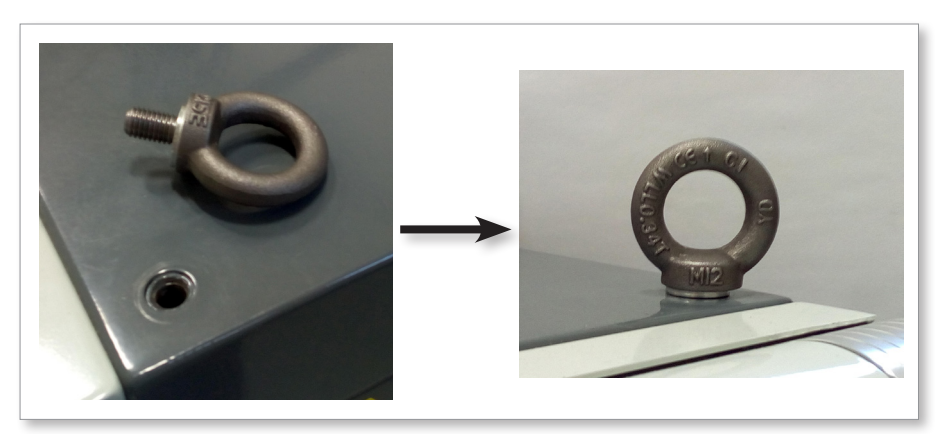

<span id="page-32-0"></span>*Kuva 3-10 Asenna silmäpultit ja aluslevyt*

7. Kiinnitä raksit kaikkiin silmäpultteihin. Katso [Kuva 3-5.](#page-29-1)

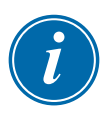

## TÄRKEÄÄ

Raksit **on** kiinnitettävä hyvin kaikkiin neljään silmäpulttiin.

Tasapainota ketjussa tai nostolaitteessa oleva kuorma ennen kuin sitä nostetaan yli muutaman senttimetrin verran.

Minimoi heiluminen tuomalla koukku kuorman päälle asianmukaisesti. Siirrä sähkökäyttöiset nostimet hitaasti kuormien kanssa yhteen.

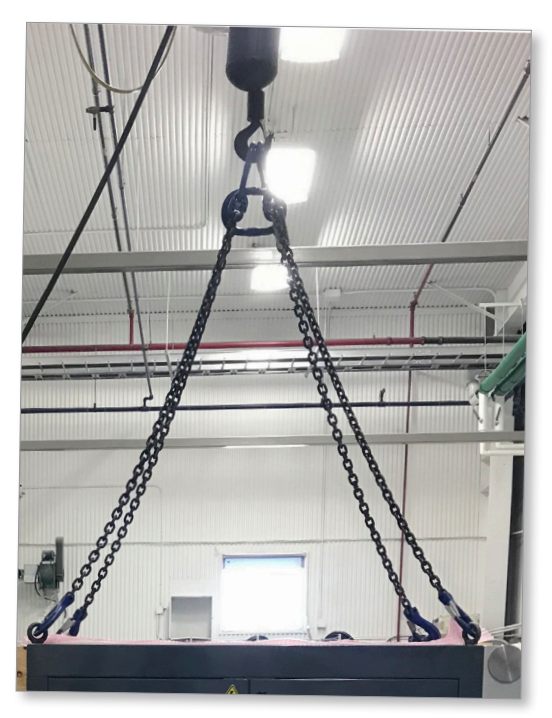

*Kuva 3-11 Kiinnitä raksit jokaiseen neljään silmäpulttiin* 8. Nosta E-Multi-ohjain laatikosta.

<span id="page-33-0"></span>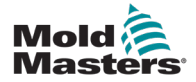

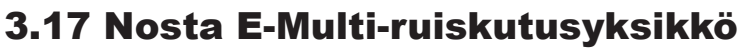

### <span id="page-33-2"></span>VAROITUS

Kun teet koneella mitään työtä, joka vaatii koneen nostamista, kiinnitä kaikki nostolaitteet ja tue konetta riittävän kapasiteetin nosturilla ennen työn aloittamista. Koneen tukematta jättäminen voi johtaa vakaviin vammoihin tai kuolemaan.

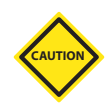

### HUOMIO

Älä käytä moottoria nostopisteenä.

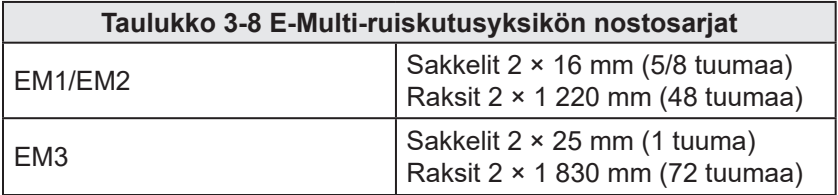

### 3.17.1 E-Multi-ruiskuvaluyksikön nostamista edeltävät toimet

- 1. Valitse nostolaitteet, jotka on mitoitettu määritetylle kuormalle. Katso laitemerkintää.
- 2. Määritä **kuormareitti:** reitti ja suunta, johon kohde liikkuu nostettaessa, sekä sijainti ja suunta, johon se asetetaan.
- 3. Käytä vain suositeltuja kiinnityspisteitä. Katso kohta [3.17](#page-33-2).
- 4. Tunnista ja vältä mahdolliset **nipistyspisteet:** kohdat, joissa henkilö tai nostolaitteen osa tai kuorma voi jäädä kahden pinnan väliin.
- 5. Kiinnitä ja tasapainota kuorma ketjussa tai nostolaitteessa, ennen kuin sitä nostetaan yli muutaman senttimetrin verran.
- 6. Minimoi heiluminen tuomalla koukku kuorman päälle asianmukaisesti.
- 7. Siirrä sähkökäyttöiset nostimet hitaasti kuormien kanssa yhteen.

<span id="page-33-1"></span>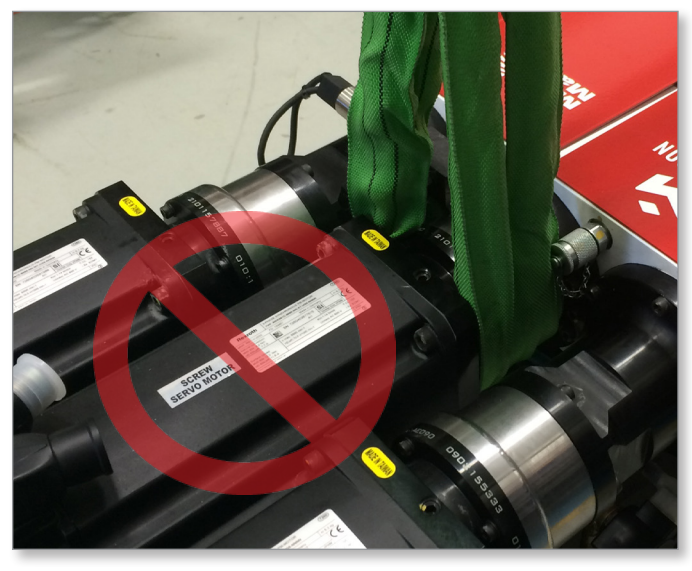

*Kuva 3-12 Älä käytä moottoria nostopisteenä*

<span id="page-34-0"></span>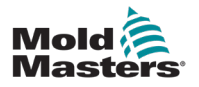

## 3.18 EM1/EM2/EM3-yksiköiden nostoliitännät

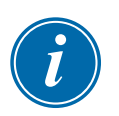

### HUOMAA

Tarkista kohdassa [3.14](#page-28-1) olevat tiedot ennen nostotoimenpiteiden suorittamista.

## 3.18.1 EM1/EM2/EM3-yksiköiden pystysuorat nostoliitännät

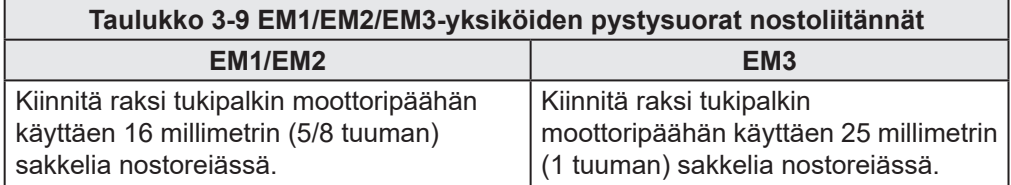

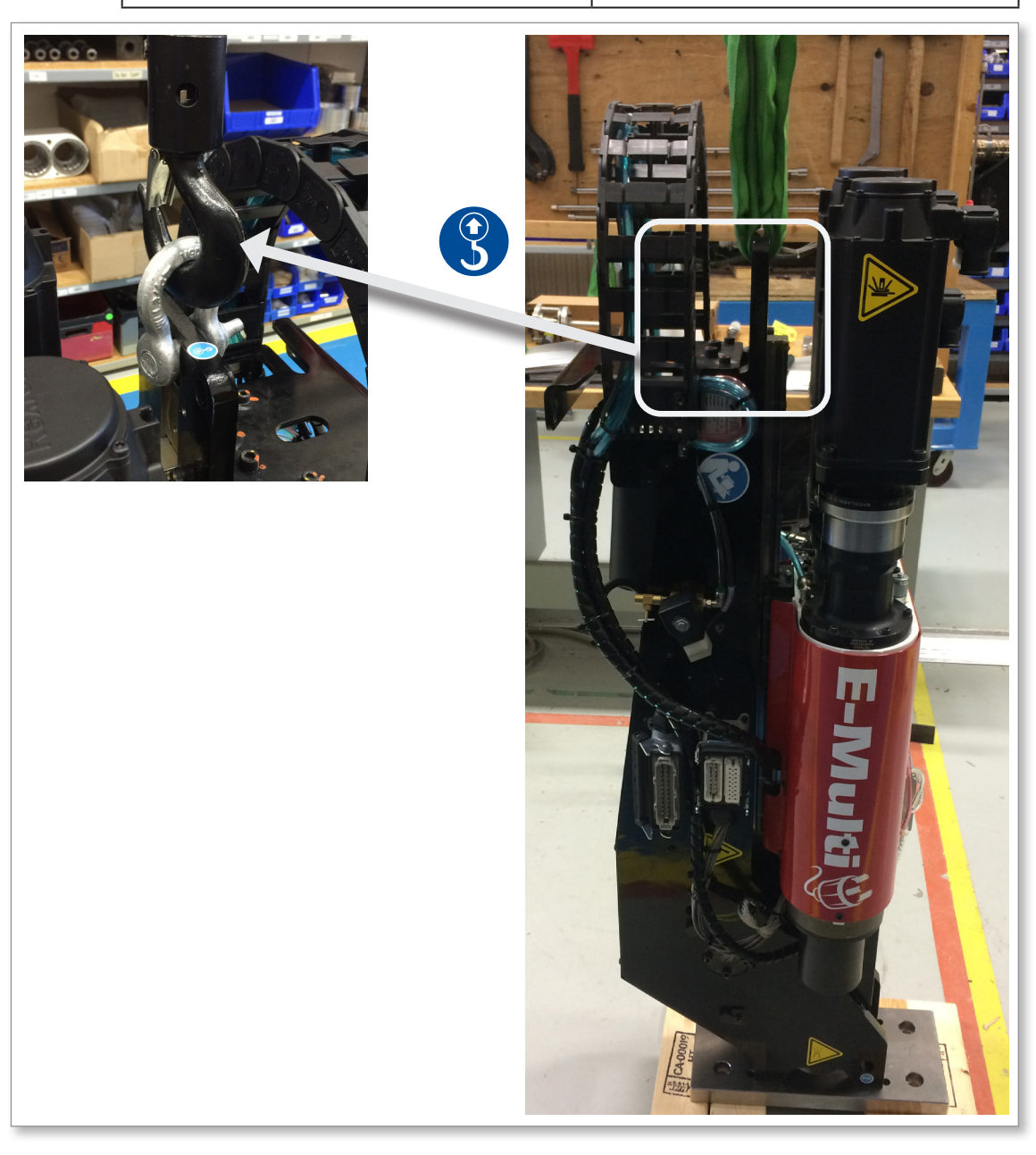

<span id="page-35-0"></span>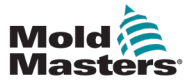

### 3.18.2 EM1/EM2/EM3-yksiköiden vaakasuorat nostoliitännät

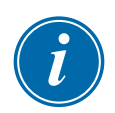

### HUOMAA

Saat parhaan tuloksen käyttämällä säädettävää kaksihaaraista nostoketjua.

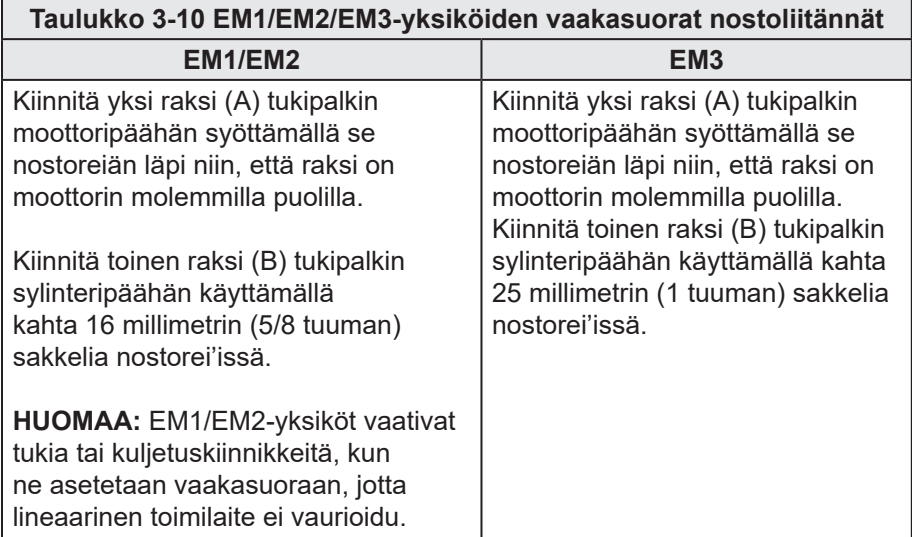

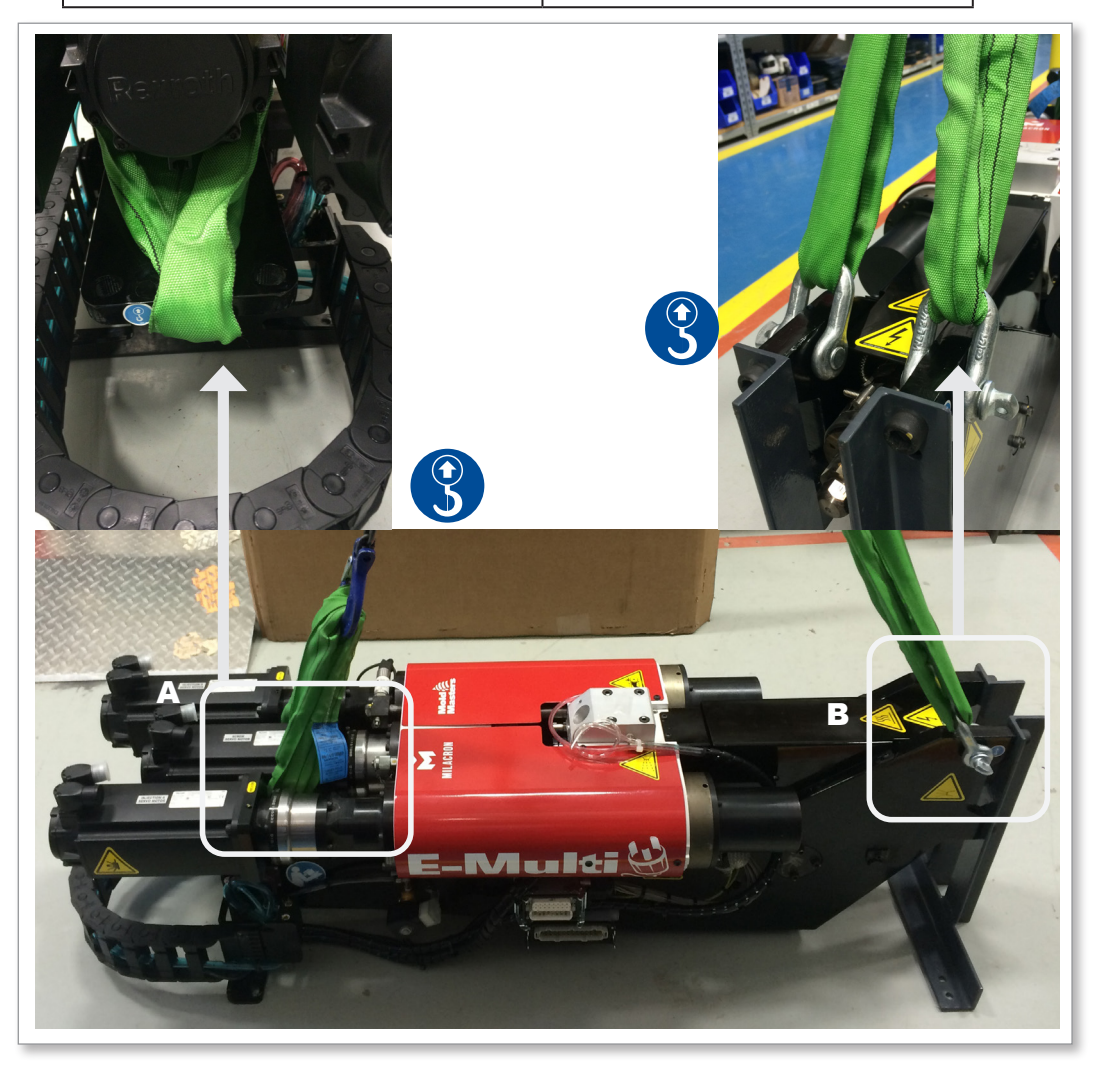
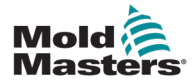

### 3.19 E-Multi-ruiskutusyksikön jalustan turvallisuus

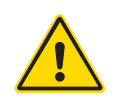

### VAROITUS

Jalustat on tarkoitettu E-Multi-ruiskutusyksiköiden tukemiseen koneessa vaaka-asennossa. Niitä ei ole tarkoitettu E-Multi-ruiskutusyksikön kuljettamiseen, ja ne aiheuttavat yläpainotteisuutta ja kaatumisvaaran. E-Multi-ruiskutusyksikkö ja jalustakokoonpano on siirrettävä yhdessä nosturilla käyttämällä asianmukaisia E-Multi-ruiskutusyksikön nostokohtia.

Älä muokkaa jalustoja korkeuden vähentämiseksi tai lisäämiseksi, esimerkiksi lisäämällä reikiä tai jättämällä ylä- ja alapylväät kiinnittämättä yhteen. Tällaiset muutokset voivat vaikuttaa jalustan vakauteen ja johtaa vakaviin vammoihin sekä koneen vaurioitumiseen.

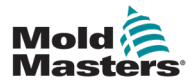

## Kohta 4 - Yleiskatsaus

### 4.1 Ohjaimen etuosa

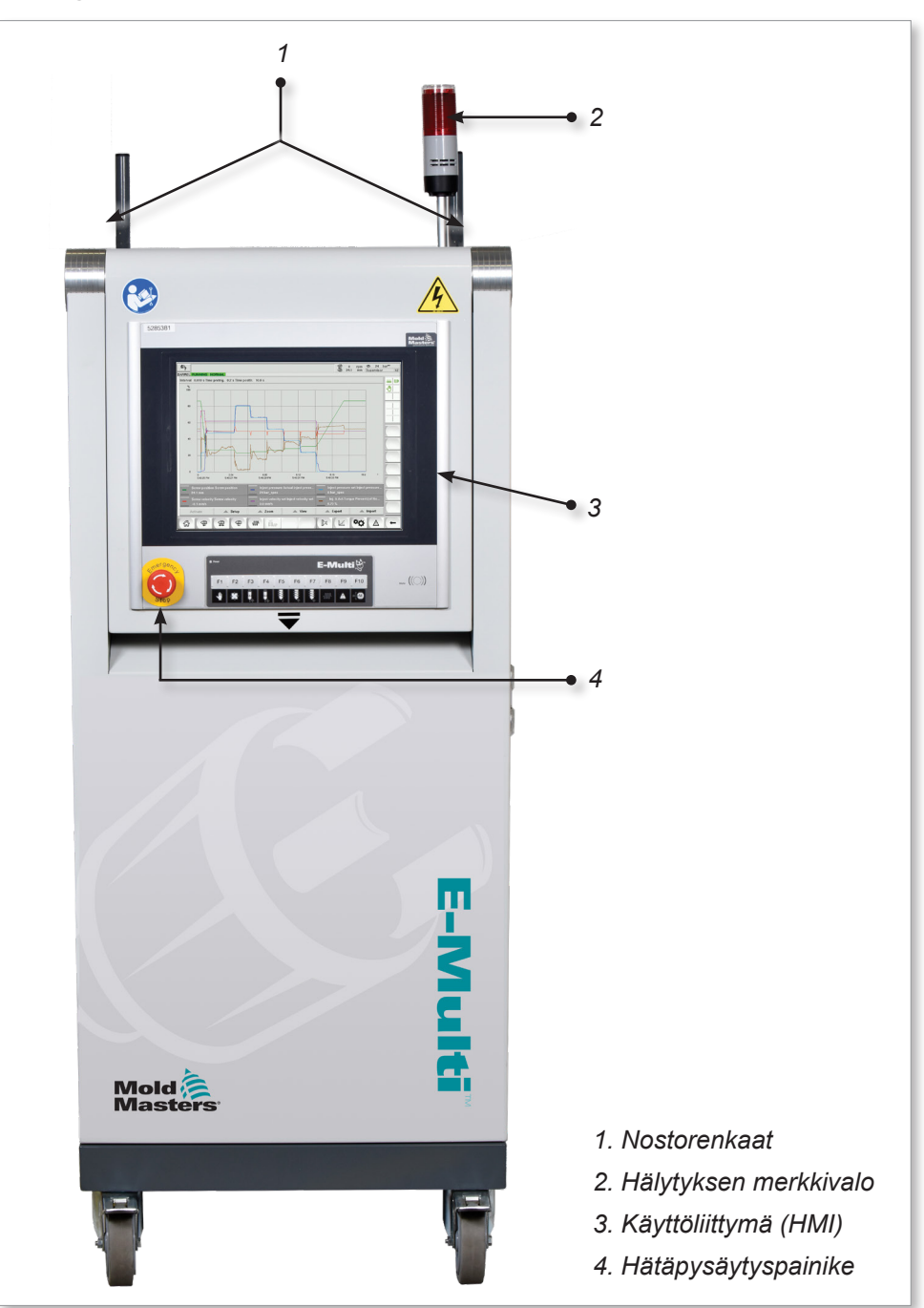

*Kuva 4-1 Ohjaimen etuosa*

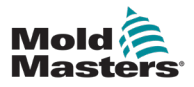

### 4.2 Ohjaimen takaosa – liitäntäpuoli

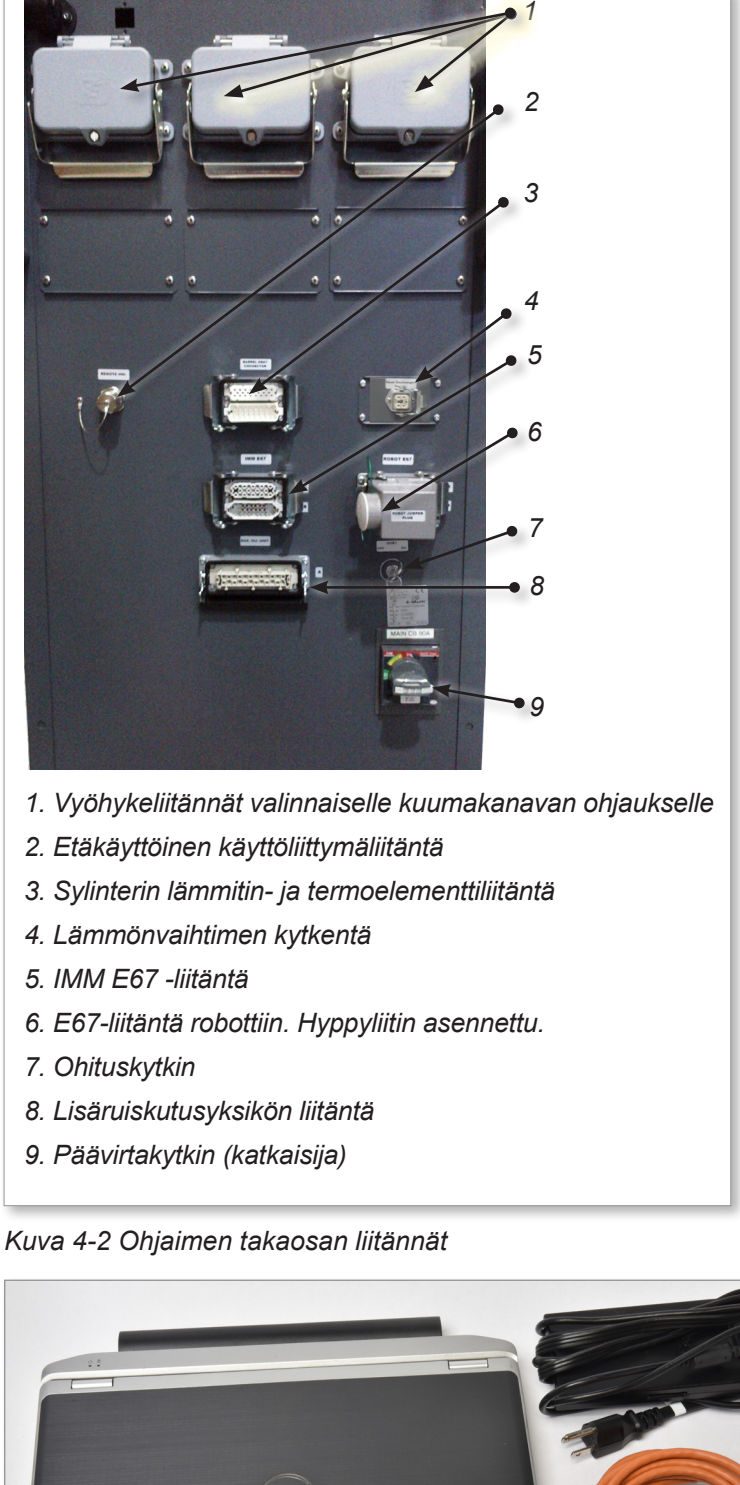

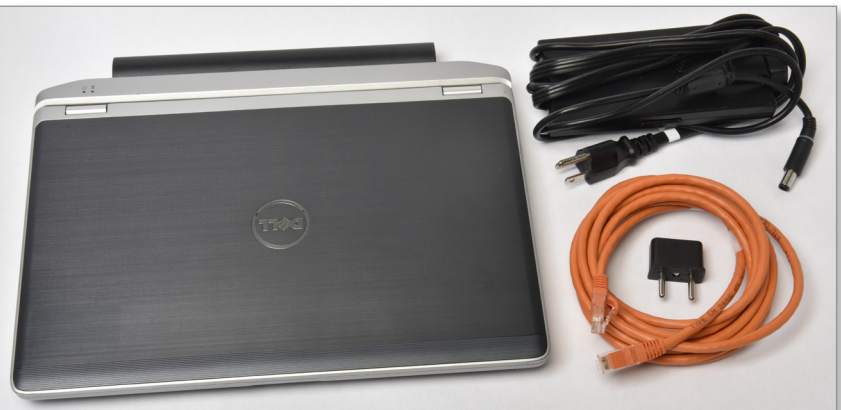

*Kuva 4-3 Diagnostiikkasarja (valinnainen)*

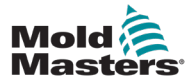

### 4.3 Kaapelipidikkeet

E-Multi-ohjaimen mukana toimitetaan kaapelipidikkeet. Katso [Kuva 4-4](#page-39-0).

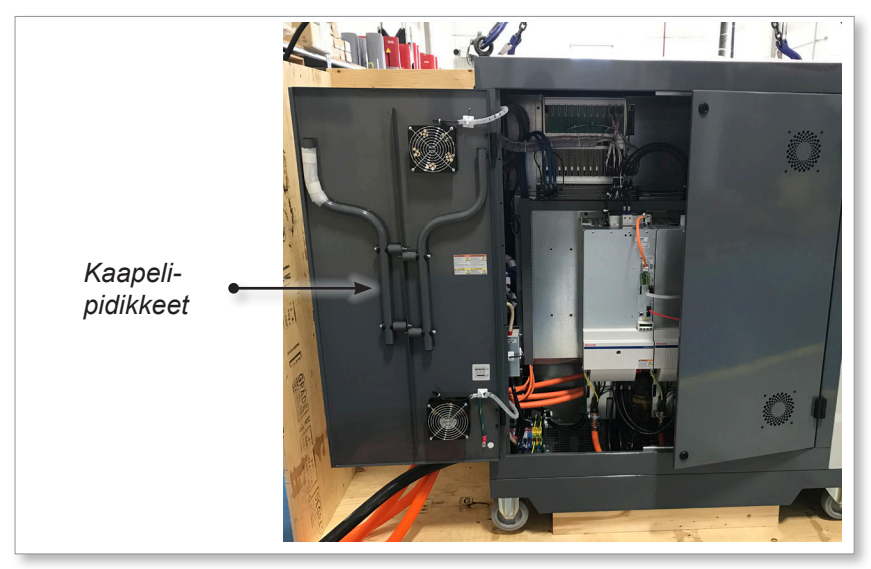

*Kuva 4-4 Kaapelipidikkeet*

Ne voidaan kiinnittää kaapin takaosaan kaapelien säilyttämistä varten. Katso [Kuva 4-5](#page-39-1).

<span id="page-39-1"></span><span id="page-39-0"></span>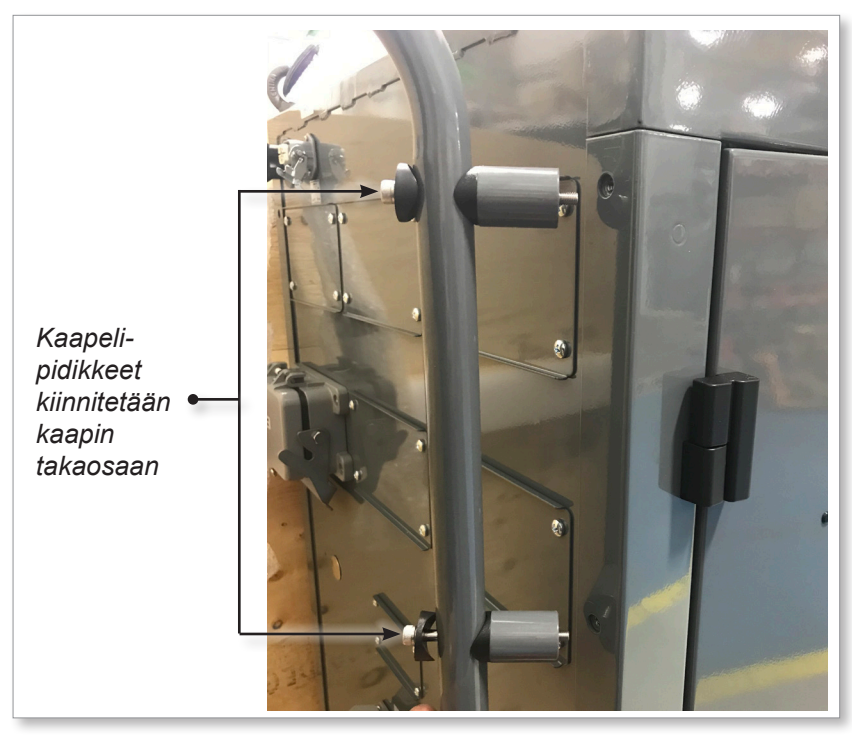

*Kuva 4-5 Kiinnitä kaapelipidikkeet*

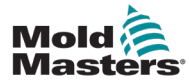

# Kohta 5 - Asennus

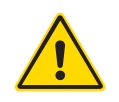

### 5.1 Johdanto

### VAROITUS

Varmista, että olet lukenut osion ["Kohta 3 - Turvallisuus"](#page-9-0), ennen kuin yhdistät tai käytät E-Multi-ohjainta.

Käyttäjän vastuulla on ymmärtää ja noudattaa kansainvälisiä ja paikallisia koneiden turvallisuusstandardeja integroidessaan ohjaimen ruiskuvalukoneeseen.

E-Multi-ohjain on sijoitettava siten, että pääkatkaisin on helposti saatavilla hätätilanteessa.

E-Multi-ohjaimen mukana toimitetaan virtajohto, joka on oikean kokoinen järjestelmän käyttämiseen. Kun asennat liittimen kaapeliin, varmista, että liitin kestää turvallisesti koko järjestelmän kuormituksen.

E-Multi-ohjaimen syöttölaitteessa täytyy olla paikallisten turvallisuusmääräysten mukainen sulakekytkin tai pääkatkaisija. Katso ohjainkaapin sarjakilvestä vahvistus syöttövaatimuksista. Jos paikallinen virransyöttö on määritetyn alueen ulkopuolella, ota yhteyttä *Mold-Mastersiin* ja pyydä neuvoja.

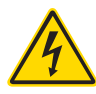

### VAROITUS – SÄHKÖISKUN VAARA

On erittäin tärkeää noudattaa näitä varoituksia henkilövahinkojen minimoimiseksi.

- Varmista, että kaikki energiansyötöt on lukittu oikein ohjaimeen ja ruiskuvalukoneeseen ennen ohjaimen asentamista järjestelmään.
- ÄLÄ koske kaappiin ERISTÄMÄTTÄ ensin tarvikkeita TAI pyytämättä pätevää henkilöä kytkemään OHITUSKYTKIN ON-asentoon, jotta pääset käsiksi jännitteiseen ohjaimeen. Kaapin sisällä on suojaamattomia liittimiä, joissa voi olla vaarallinen potentiaalienergia. Jos käytetään kolmivaiheista syöttöä, tämä potentiaali voi olla jopa 600 VAC.
- Kun OHITUSKYTKIN on kytketty OFF-asentoon, ohjaimen suuritehoisen osan avaaminen aiheuttaa sen, että katkaisija LAUKEAA ja katkaisee kaiken virran kaapista.
- Jännite- ja ampeerikaapelit on kytketty ohjaimeen ja muottiin. Servomoottorin ja ohjaimen välillä on myös jännitekaapeliliitäntä. Sähkövirta on katkaistava ja lukitus-/merkintämenettelyjä noudatettava ennen kaapeleiden asentamista tai irrottamista.
- Integraatio on tehtävä asianmukaisesti koulutetun henkilöstön toimesta paikallisten säännösten ja määräysten perusteella. Sähkötuotteita ei saa maadoittaa, kun ne poistetaan kootusta tai normaalista käyttötilasta.
- Älä sekoita sähköjohtoja termoelementtien jatkojohtoihin. Niitä ei ole suunniteltu kantamaan tehokuormaa tai antamaan tarkkoja lämpötilalukemia toistensa sovelluksissa.

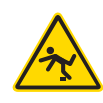

### VAROITUS – LAUKEAMISVAARA

Käyttäjän täytyy varmistaa, että ohjaimen kaapelit eivät aiheuta laukeamisvaaraa lattialla ohjaimen ja puristimen tai E-Multi-yksikön välillä.

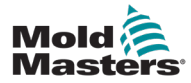

### 5.2 Kiinnitä ohjain E-Multi-laitteeseen

Ohjain yhdistetään E-Multi-laitteeseen kolmella kaapelisarjalla:

- 1. servovirtajohdot
- 2. servotakaisinkytkentäkaapelit
- 3. lämmitin-I/O-IMM-kaapelit

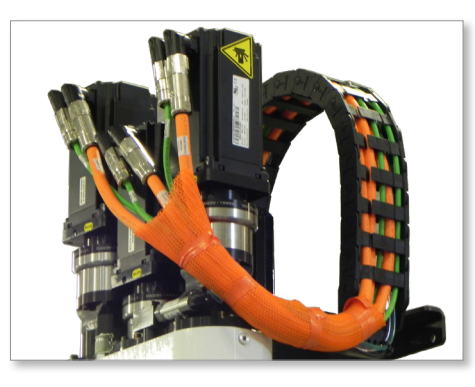

*Kuva 5-1 EM3-servokaapelin reititys*

Kaapeleita asennettaessa on noudatettava oikeaa järjestystä. Servovirta- ja takaisinkytkentäkaapelit on johdettava kaapelikourun läpi ennen kytkemistä moottoreihin. Lämmitin- ja I/O-kaapelit voidaan kytkeä suoraan, eikä niitä johdeta kaapelikourun läpi. Kaikki kaapelit täytyy reitittää, jotta ne eivät häiritse muotin tai ruiskuvalukoneen toimintaa.

### 5.3 Yhdistä robotti ohjaimeen

E-Multi-yksiköt ovat yhteensopivia sekä E67- että SPI-robottien kanssa. Kaikissa tapauksissa ohjaimen mukana toimitetaan robottihyppyliitin.

Jos robottia ei käytetä, kytke robottihyppyliitin ohjaimen ROBOT E67 -liittimeen.

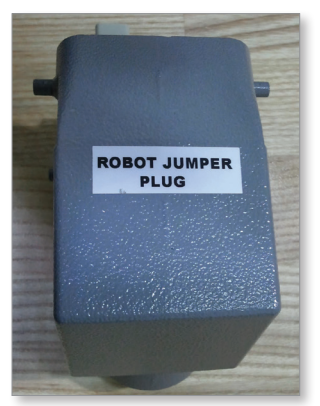

*Kuva 5-2 Robottihyppyliitin*

Jos käytetään E67-robottia, liitä robotin E67-kaapeli ohjaimen ROBOT E67 -liittimeen. Jos käytetään SPI-robottia, kiinnitä valinnainen ROBOT SPI -SOVITIN ohjaimen ROBOT E67 -liittimeen ja kytke robotin SPI-kaapeli ROBOT SPI -SOVITTIMEEN.

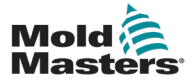

### 5.4 Kytke ohjain ruiskuvalukoneeseen

E-Multi-yksiköt ovat yhteensopivia sekä E67- että SPI-ruiskukoneiden kanssa. Kaikkien yksiköiden mukana toimitetaan IMM E67 -kaapeli. Kaapeli kytketään ohjaimen IMM E67 -liitäntään. Jos sitä käytetään E67 IMM -liitännän kanssa, kaapeli kytketään suoraan IMM:n E67-liitäntään. Jos käytetään SPI IMM -liitäntää, kaapeli kytketään valinnaiseen IMM SPI -sovittimeen, joka kytketään sitten IMM SPI -liitäntään.

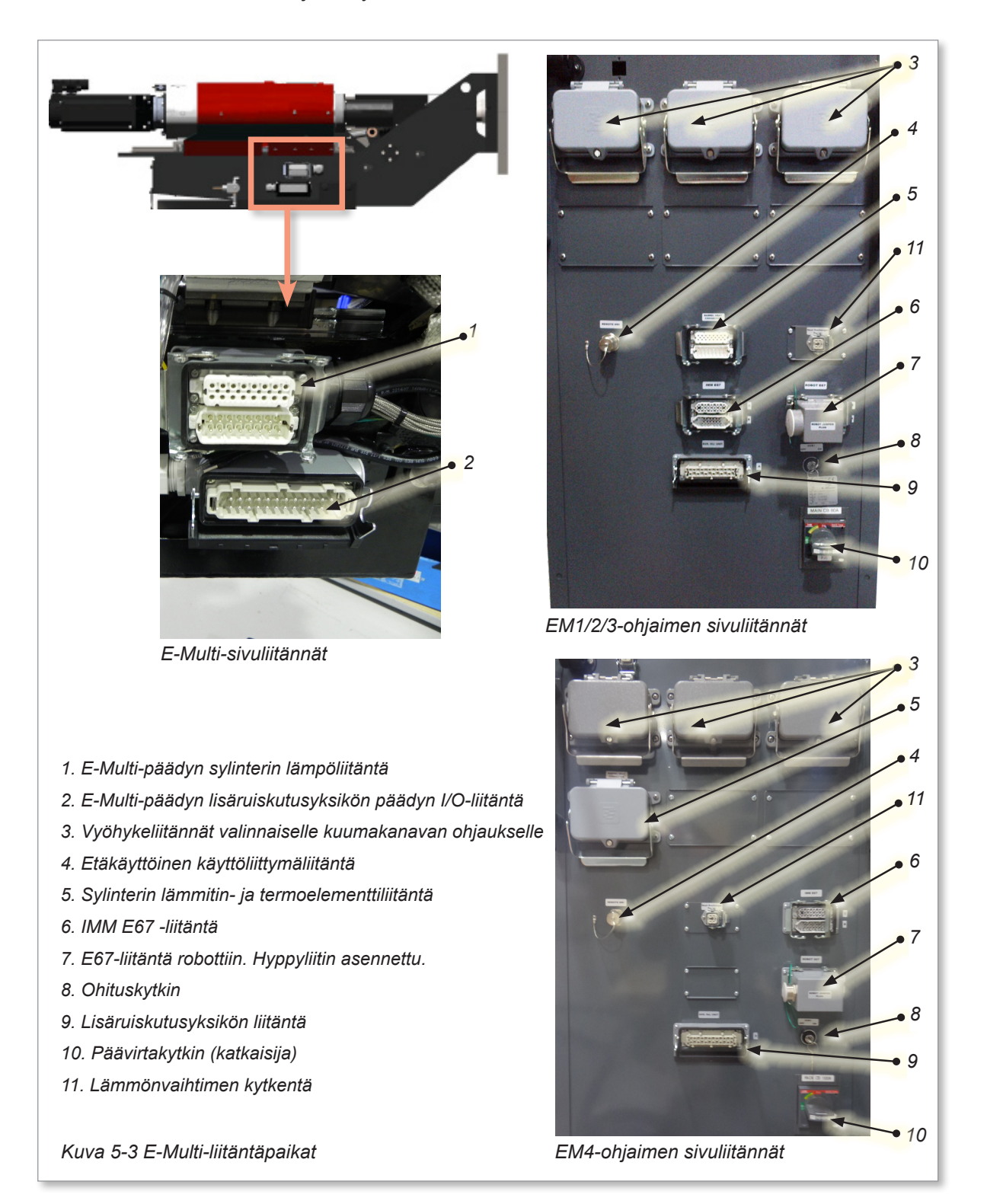

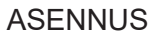

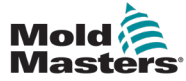

### 5.5 Yhdistä kannettavaan käyttöliittymään (valinnainen)

E-Multi-yksiköitä on saatavana kannettavilla käyttöliittymillä (HMI) varustettujen valinnaisten yksikköjen kanssa, jotka mahdollistavat E-Multi-laitteen ohjauksen, kun ohjaimeen pääsy on hankalaa. Kannettava käyttöliittymärajapinta kytketään ohjaimen KANNETTAVAN käyttöliittymän (HMI) liittimeen.

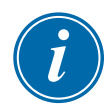

### TÄRKEÄÄ

Jos kannettavaa käyttöliittymää ei ole kytketty, tarvitaan hyppyliitin.

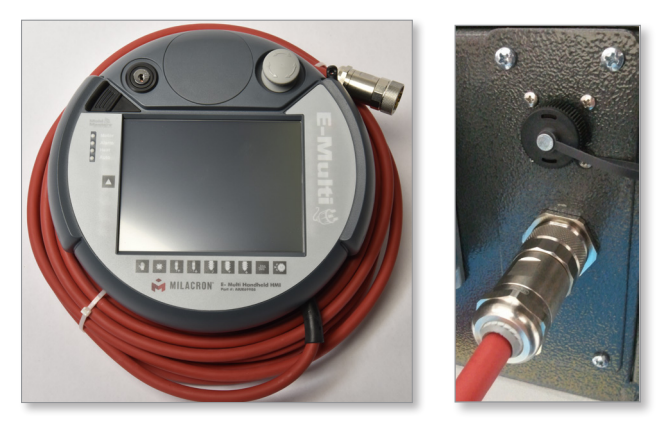

*Kuva 5-4 Kannettava käyttöliittymä ja liitäntä*

### 5.6 Yhdistä diagnostiikkatietokone (valinnainen)

1. Liitä ristikytkentäkaapelin toinen pää ohjaimen Ethernet-porttiin. Ethernet-kaapeli voidaan kytkeä virran ollessa päällä.

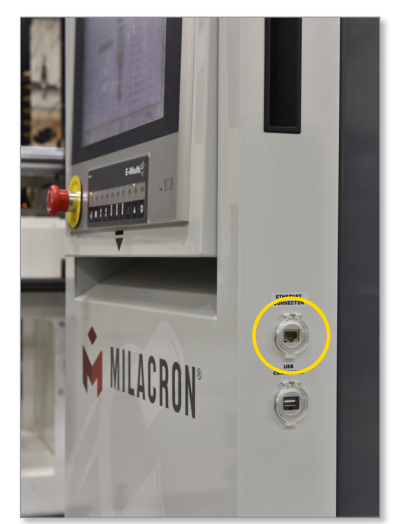

2. Liitä ristikytkentäkaapelin toinen pää diagnostiikkatietokoneen Ethernetporttiin. Huomaa, että diagnostiikkatietokone voi poiketa näytetystä tietokoneesta.

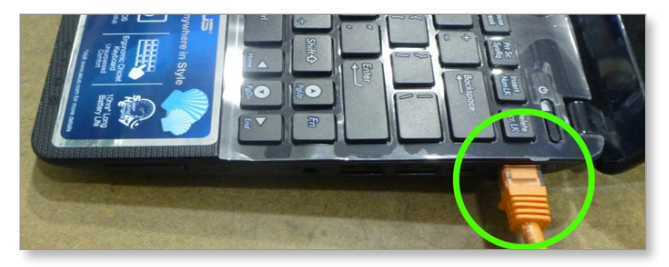

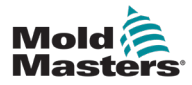

### Yhdistä diagnostiikkatietokone (valinnainen) - jatkuu

- 3. Kytke diagnostiikkatietokoneen virtalähde ja kytke verkkovirtaan. Käytä mukana toimitettua 220 V:n verkkovirralle tarkoitettua sovitinta.
- 4. Käynnistä diagnostiikkatietokone ja kirjaudu sisään seuraavilla tunnistetiedoilla:

 Käyttäjänimi: emulti Salasana: nopassword

5. Liitä diagnostiikkatietokone WIFI-verkkoon, jossa on Internet-yhteys. Jos haluat nähdä luettelon käytettävissä olevista verkoista, napsauta tehtäväpalkin kellon vieressä olevaa langattoman verkon kuvaketta.

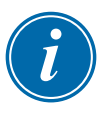

### HUOMAA

Diagnostiikkatietokone on kytkettävä Internetiin langattoman verkkosovittimen avulla. Langallista yhteyttä on käytettävä yhteyden muodostamiseen ohjaimeen. *Mold-Masters* ei tue vaihtoehtoisia verkkokokoonpanoja. Yhteysongelmat vaihtoehtoisia kokoonpanoja käytettäessä eivät kuulu takuun piiriin, ja ne voivat johtaa tukiaikojen pidentymiseen ja lisäkustannuksiin.

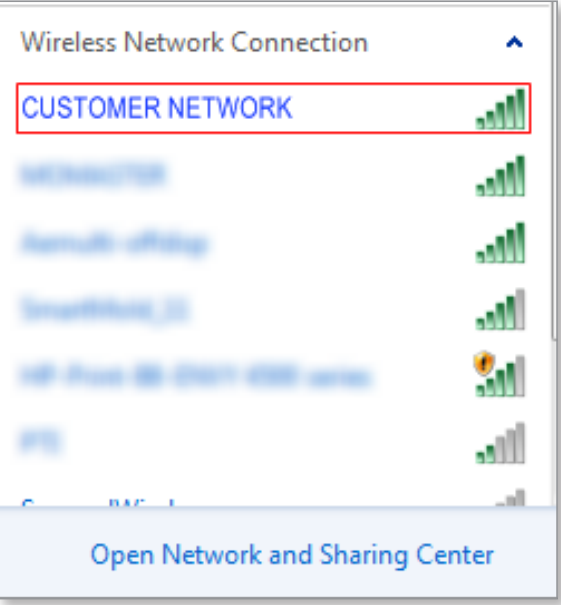

*Kuva 5-5 Langattoman verkon kuvake*

6. Avaa selain ja vahvista Internet-yhteys suorittamalla haku.

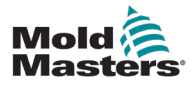

# Kohta 6 - Toiminta

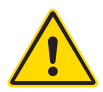

**CAUTION**

### HUOMIO

VAROITUS

käytät E-Multi-ohjainta.

Vaikka pääkytkimellä on kyky kytkeä koko järjestelmä pois päältä, on suositeltavaa, että tämä tehdään vain hätätilanteessa.

Varmista, että olet osion lukenut osion ["Kohta 3 - Turvallisuus",](#page-9-0) ennen kuin

Ohjain käyttää tietotekniikkaa, ja se tulisi kytkeä pois päältä vaiheittain.

Sekvensoitu menetelmä päälle kytkemiseen ja sammuttamiseen suojaa konsolia ja pitää kytketyn kuorman minimissä pääeristimen käyttöiän pidentämiseksi.

### 6.1 Johdanto

Ennen kuin E-Multi-laitetta voidaan käyttää, ohjain on asetettava. Katso osiosta 9 lisätietoja parametrien asettamisesta, kuten:

- Lämmitys
- Ohjaus
- Ruiskutusnopeudet
- Laukaisusignaalit, jne.

### 6.2 Eristä ohjain

Kaikissa E-Multi-ohjaimissa päävirtakytkin on kaapin takana oleva kiertokatkaisija. Tämä kytkin on suunniteltu käsittelemään kokonaiskuormitusvirtaa turvallisesti päälle kytkemisen ja sammuttamisen aikana.

Voit käyttää sopivan kokoista riippulukkoa tai vastaavaa laitetta kytkimen lukitsemiseen pois päältä -asentoon, kun haluat lukita sähkösyötön huollon aikana.

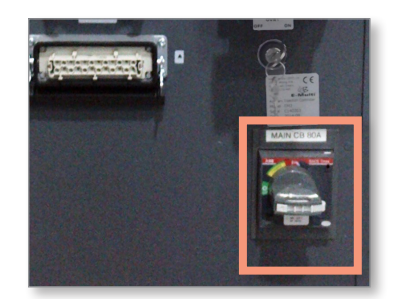

*Kuva 6-1 E-Multi-laitteen päävirtakytkin*

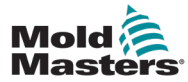

### 6.3 Päälle kytkeminen

Kun päävirtakytkin kytketään päälle, servomoottorit eivät ole käytössä.

Kun ohjelmiston lataus on valmis ja näytössä näkyy Yleiskatsaussivu, järjestelmä on manuaalisessa tilassa ja valmis lämmittimien päällekytkemiseen, jotta sylinterilämmittimet saadaan asetuslämpötilaan.

Servomoottorit voidaan ottaa käyttöön painamalla näytön alapuolella olevan painikerivin [**F10**]-painiketta. Kun servomoottorit on otettu käyttöön, painikkeen vasemmassa yläkulmassa oleva merkkivalo syttyy.

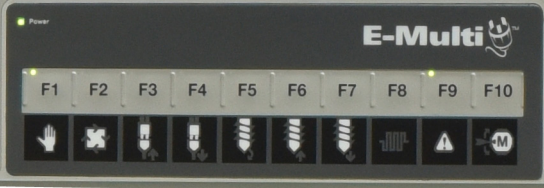

*Kuva 6-2 Painikerivi ohjaimen näytön (käyttöliittymä, HMI) alapuolella*

E-Multi-ohjainta voidaan käyttää manuaalisessa, asetus- ja automaattinen/ valmis-tilassa.

### 6.4 Pois päältä kytkeminen (sammutus)

*Mold-Masters* suosittelee, että käytät konsolia lämmityskuorman sammuttamiseen ja päävirtakatkaisijaa vain lepotilassa olevan ohjaimen sammuttamiseen.

### 6.4.1 Sammuta lämmitys

Paina [**F8**]-painiketta, joka sijaitsee näytön alapuolella olevassa painikerivissä.

[**F8**]-painikkeen vasemmassa yläkulmassa oleva merkkivalo ilmaisee lämmityksen tilan.

- Jos merkkivalo palaa, lämmitys on aktiivinen.
- Jos merkkivalo ei pala, lämmitys on pois päältä.

### 6.4.2 Sammuta ohjain

Kun lämmitys on kytketty pois päältä, järjestelmä voidaan sammuttaa ohjaimen takana olevalla pääkytkimellä.

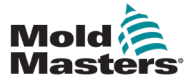

### 6.5 Sisäänkirjautuminen

1. Napauta aloitusnäytössä Käyttäjäasetukset -painiketta.

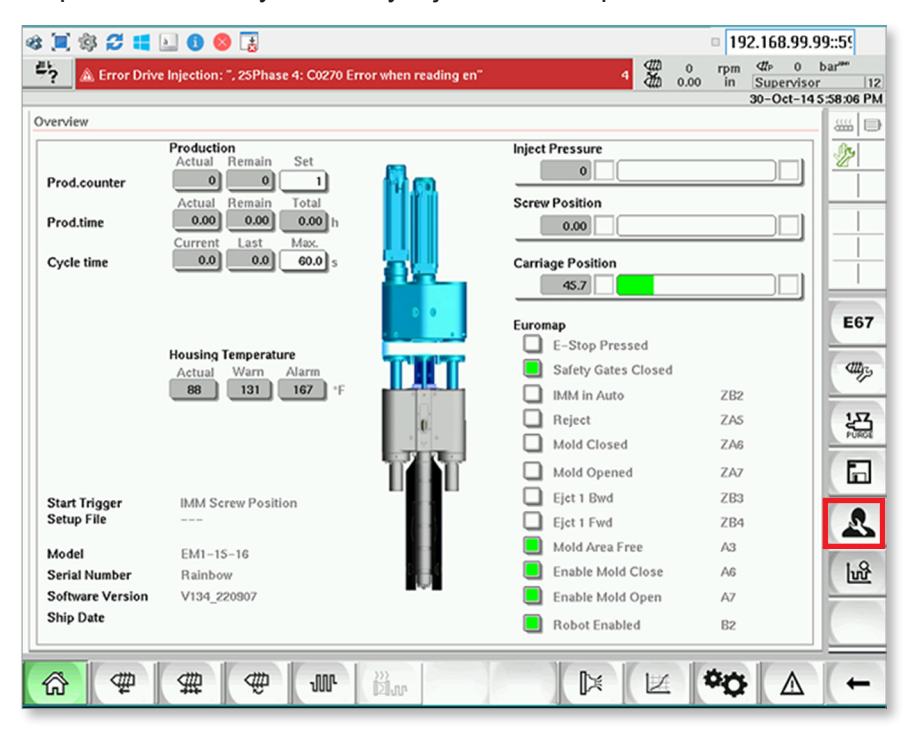

2. Napauta Log In (Sisäänkirjautuminen) -painiketta.

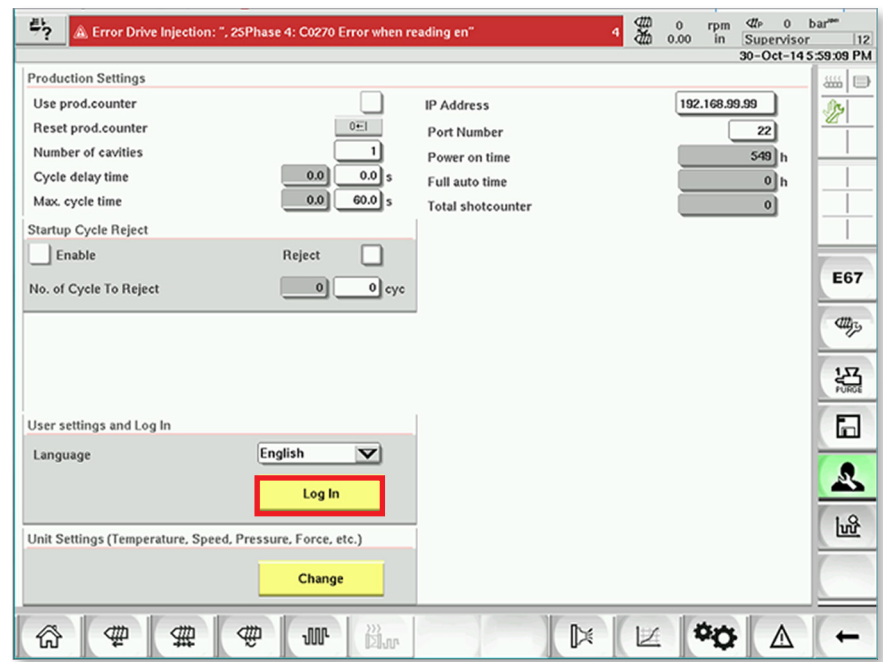

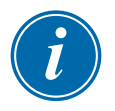

### HUOMAA

Käyttäjien käytettävissä on oletusprofiileja: Default (Oletus), Operator (Käyttäjä), Supervisor (Esimies) ja Technician (Teknikko). Näiden profiilien oletussalasana on "1". Ohjain käynnistyy Oletus-profiililla, jolla on alhaisimmat käyttöoikeustasot. Operaattoreiden, esimiesten ja teknikkojen täytyy käyttää vastaavasti operaattorin, esimiehen ja teknikon profiileja. Oletusprofiilien käyttöoikeustasot selitetään seuraavassa taulukossa.

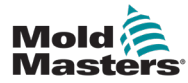

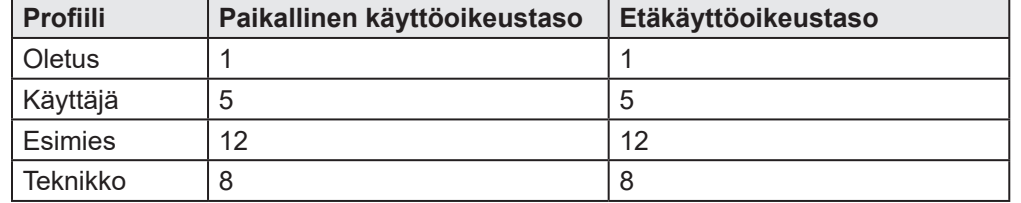

3. Valitse User (Käyttäjä) -pudotusluettelosta yksi kuudesta käyttäjien käytettävissä olevasta oletusprofiilista, kirjoita profiilin salasana Password (Salasana) -tekstiruutuun ja napauta Login (Sisäänkirjautuminen) -painiketta.

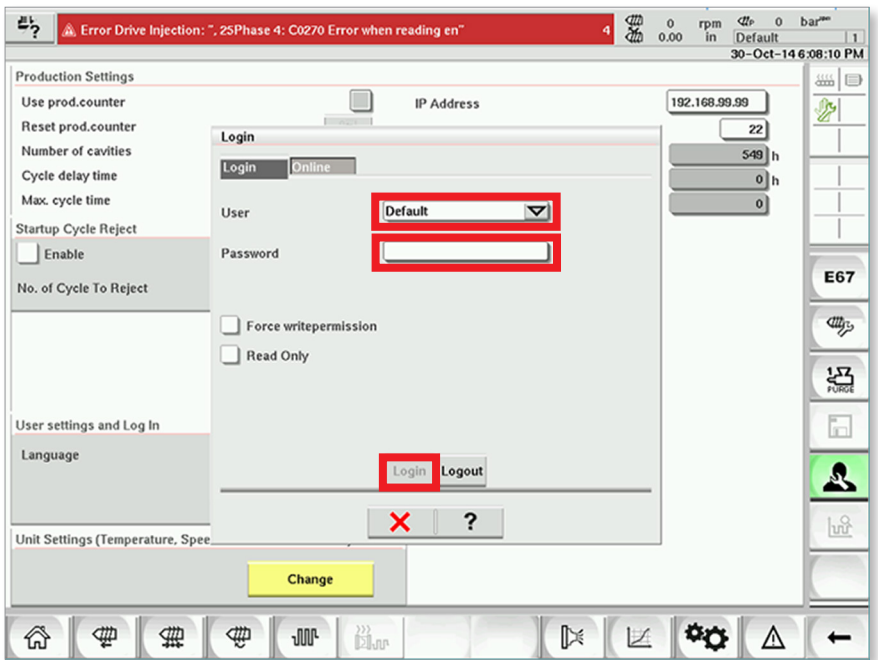

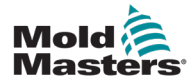

# Kohta 7 - Käyttöliittymä

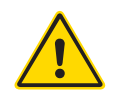

**CAUTION**

### VAROITUS

Varmista, että olet lukenut koko osion ["Kohta 3 - Turvallisuus",](#page-9-0) ennen kuin käytät E-Multi-ohjainta.

# 7.1 Johdanto

### HUOMIO

Tämän käyttöoppaan näyttökuvien arvot eivät välttämättä vastaa oman laitteesi arvoja. *Älä muuta asetuksia näytön kuvien perusteella.*

Tässä käyttöoppaan osassa kuvataan kosketusnäyttöliittymä tai ihmisen ja koneen välinen rajapinta (HMI) ja näytetään, mitä toimintoja ja tietoja on käytettävissä.

Eri näytöissä voit tehdä seuraavat toiminnot:

- Aseta yksittäiset suuttimen lämpötilat. Aseta korkeat ja matalat lämpötilarajat suljetun silmukan vyöhykkeen ohjaukselle.
- Määritä ja kalibroi suuttimen sijainti ja kosketusvoima.
- Luo muottikohtaisia asetuksia (reseptejä). Ne voidaan tallentaa ja tuoda esiin, kun muotteja vaihdetaan.
- Määritä injektiosekvenssi ja seuraa sitä.
- Määritä pitojärjestys ja seuraa sitä.
- Määritä plastisointisekvenssi ja seuraa sitä.
- Käytä ohjelmisto-oskilloskooppitoimintoa (SWO) toiminnan seuraamiseen.
- Hallitse salasanasuojausta kaikissa asetuksissa.
- Tulosta kaikki näytöt tai tietoluettelot.
- Luo Euromap-yhteys E-Multi-laitteen, ruiskuvalukoneen ja robotin välillä ja seuraa sitä.

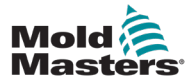

### 7.2 Kaappiin asennetut ohjauspainikkeet

Kaappiin asennetut painikkeet tarjoavat nopean pääsyn yleisesti käytettyihin toimintoihin.

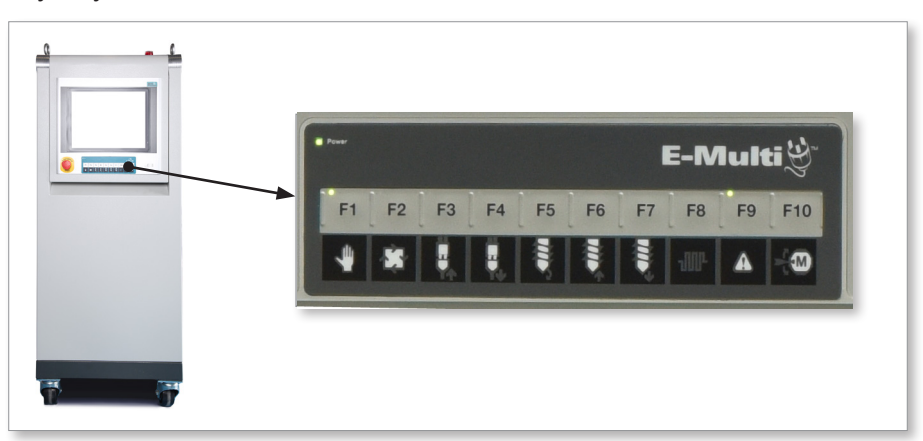

*Kuva 7-1 Kaappiin asennetut ohjauspainikkeet*

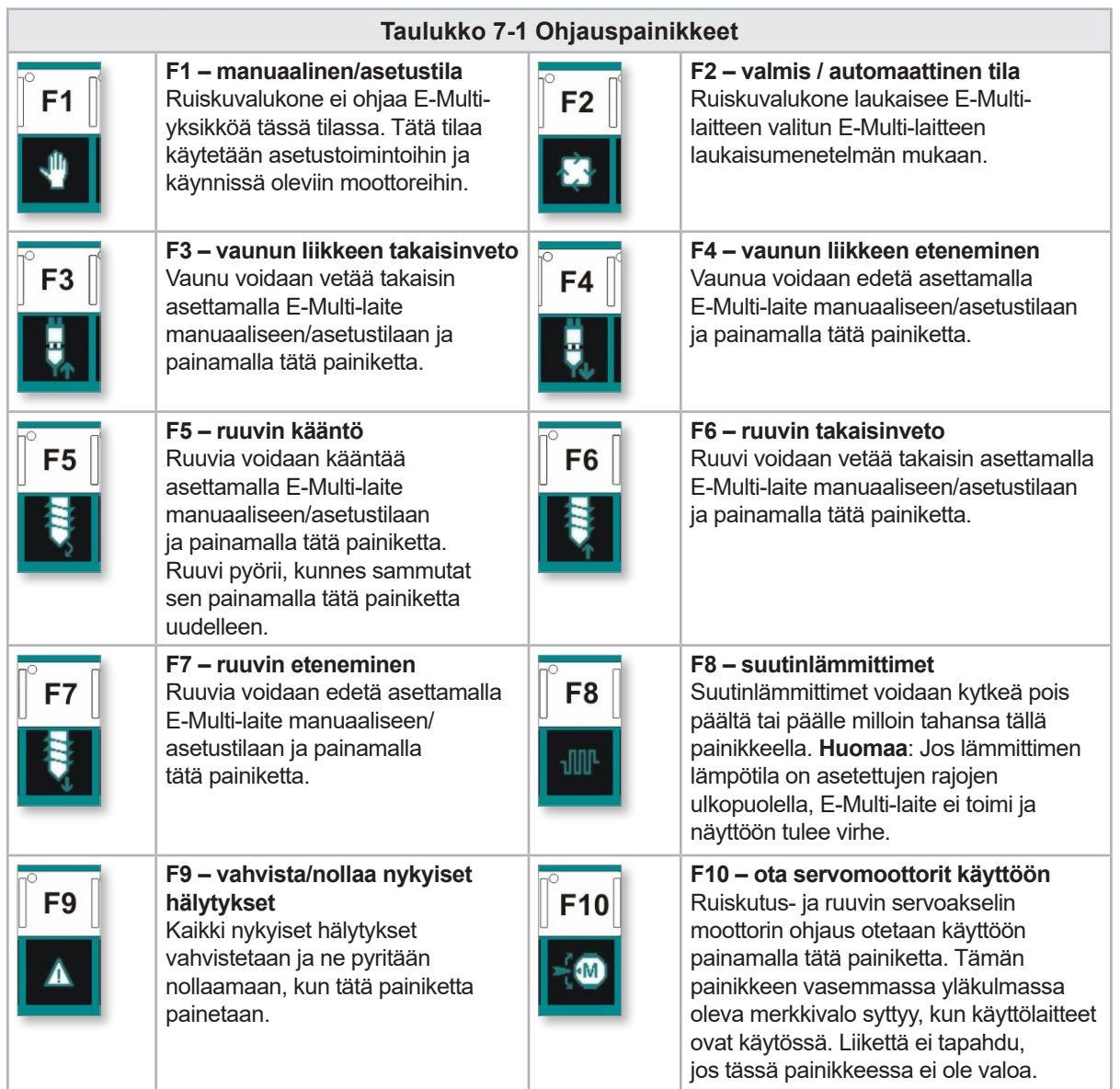

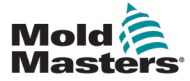

### 7.3 E-Multi-kosketusnäyttöliittymä

E-Multi on monipuolinen ohjain, mutta päänäyttö on järjestetty yksinkertaistamaan navigointia ja näyttämään ne parametrit, joita on hyödyllistä seurata. Näytön pääosat on esitetty alla.

### Päänäyttö

Päänäytön alueella voi olla tietoja, siinä voi olla kenttiä tietojen syöttämistä tai näyttämistä varten ja kosketusherkkiä alueita asetusten valitsemiseksi tai valinnan poistamiseksi.

### Yläpalkki – tilanäyttö

Tämä alue näyttää ruuvin asennon, ruuvin kierroksen ja ruiskutuspaineen nykyisen reaaliaikaisen tilan. Se näyttää myös nykyisen käyttäjän ja käyttäjätason.

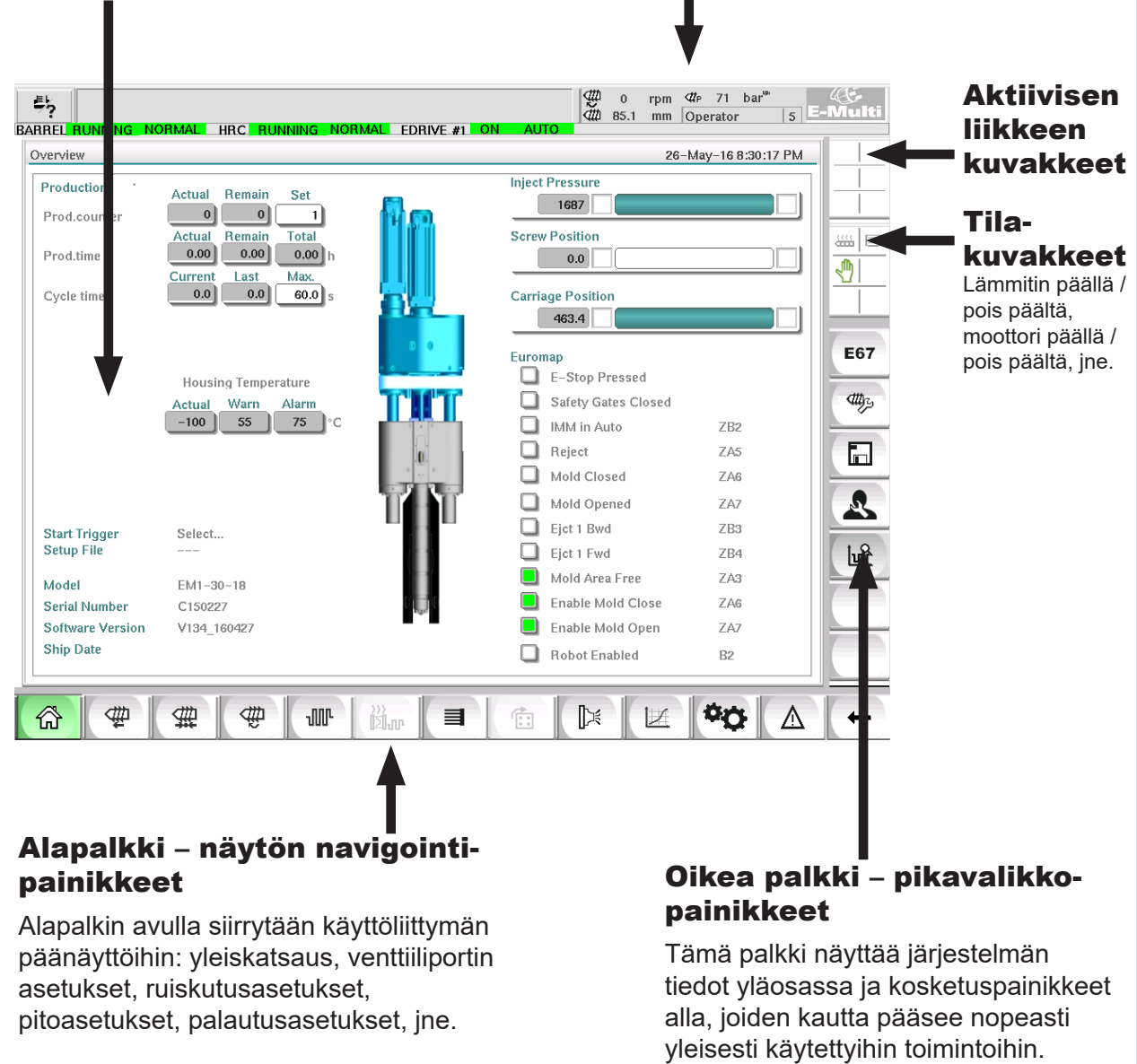

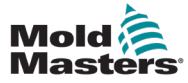

### 7.3.1 Yläpalkki – tilanäyttö

Tilanäyttö sijaitsee näytön yläosassa ja näkyy aina. Tilanäytössä on viisi tietoruutua:

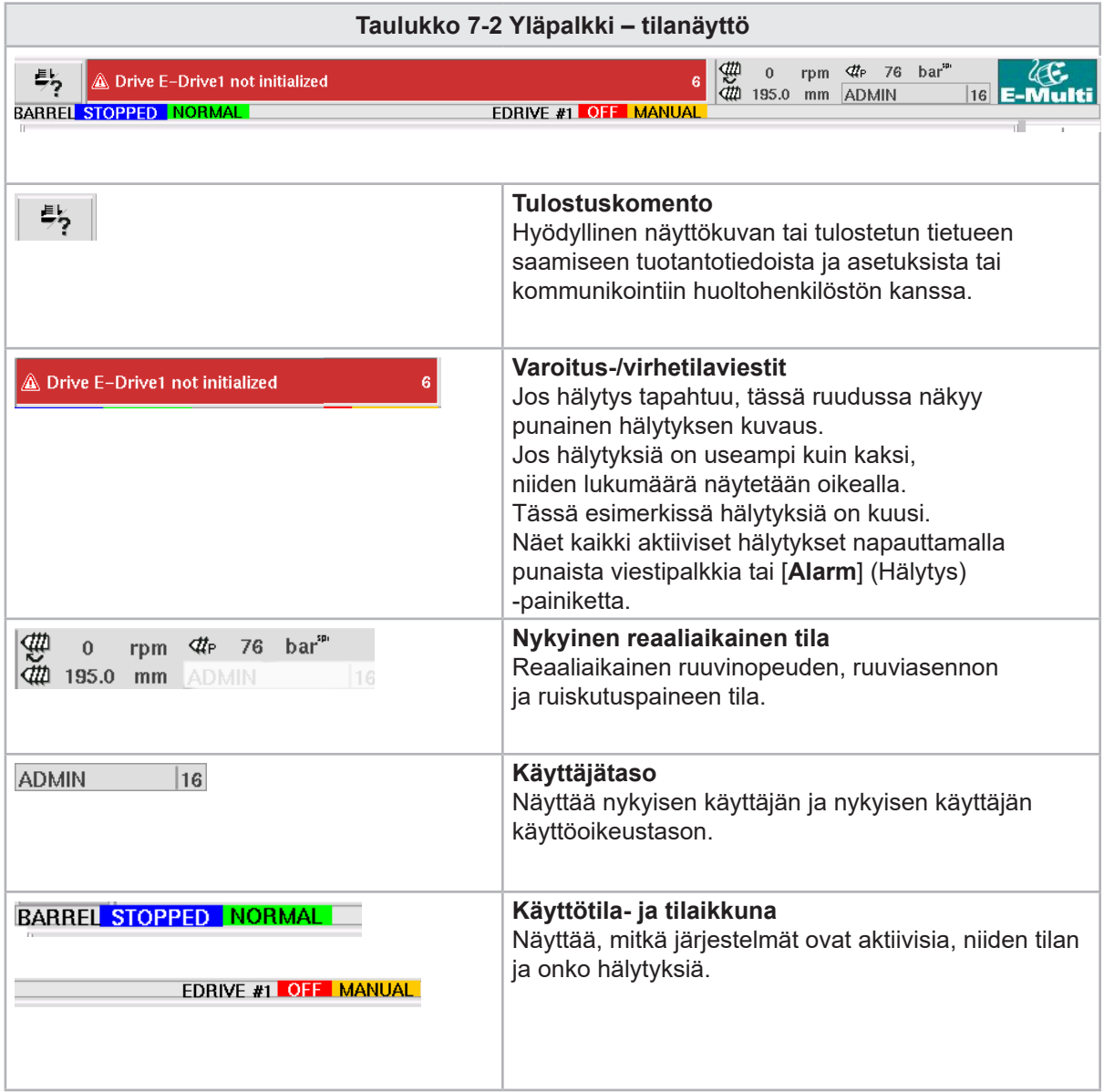

### KÄYTTÖLIITTYMÄ

7.3.2 Aktiivisen liikkeen kuvakkeet

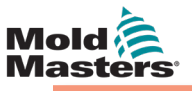

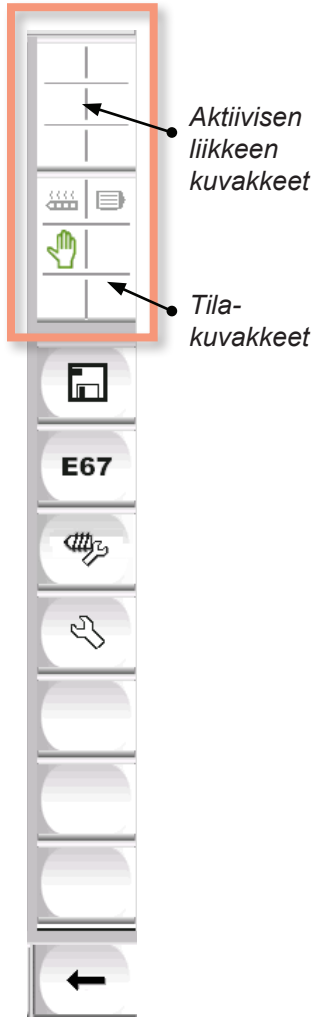

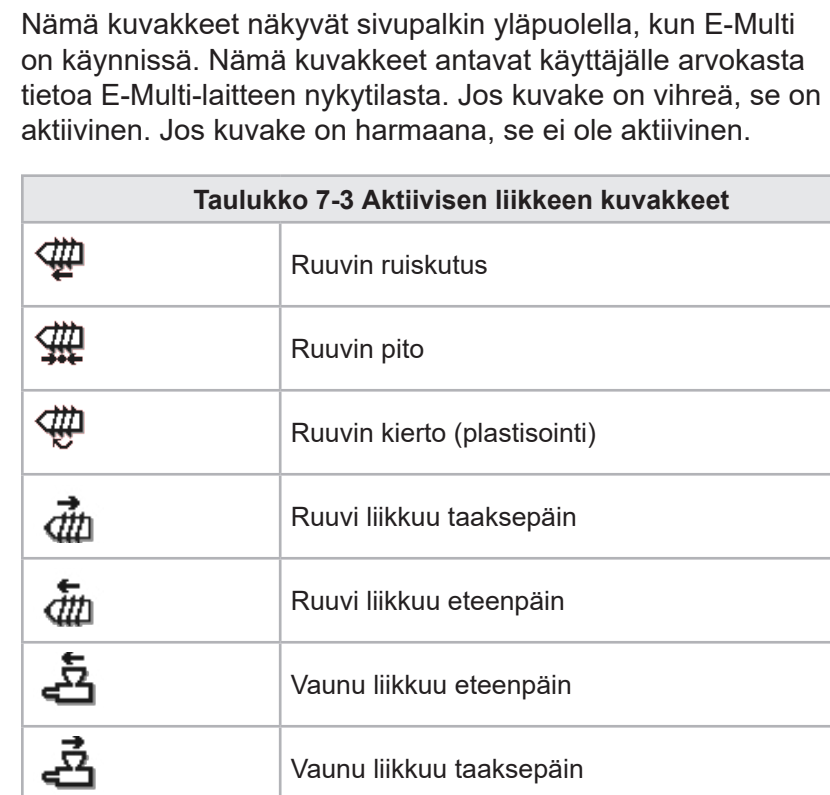

### 7.3.3 Tilakuvakkeet

Nämä kuvakkeet näyttävät koneen nykyisen toimintatilan.

Vaunu liikkuu eteenpäin

Vaunu liikkuu taaksepäin

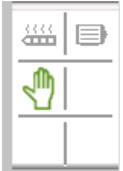

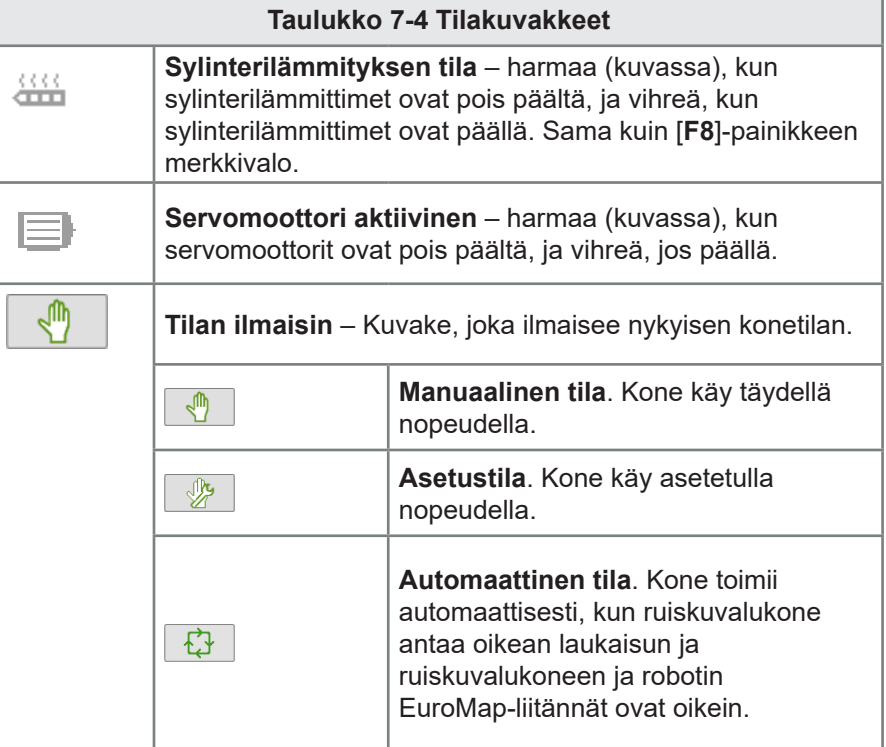

坐

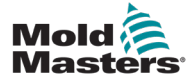

### 7.3.4 Alapalkki – näytön navigointipainikkeet

Näytön alareunassa olevia näytön navigointipainikkeita käytetään siirtymiseen käyttöliittymän päänäyttöihin.

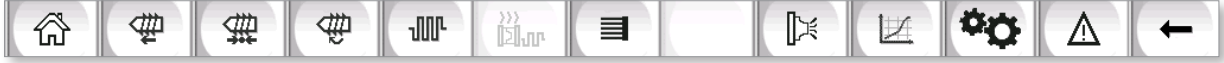

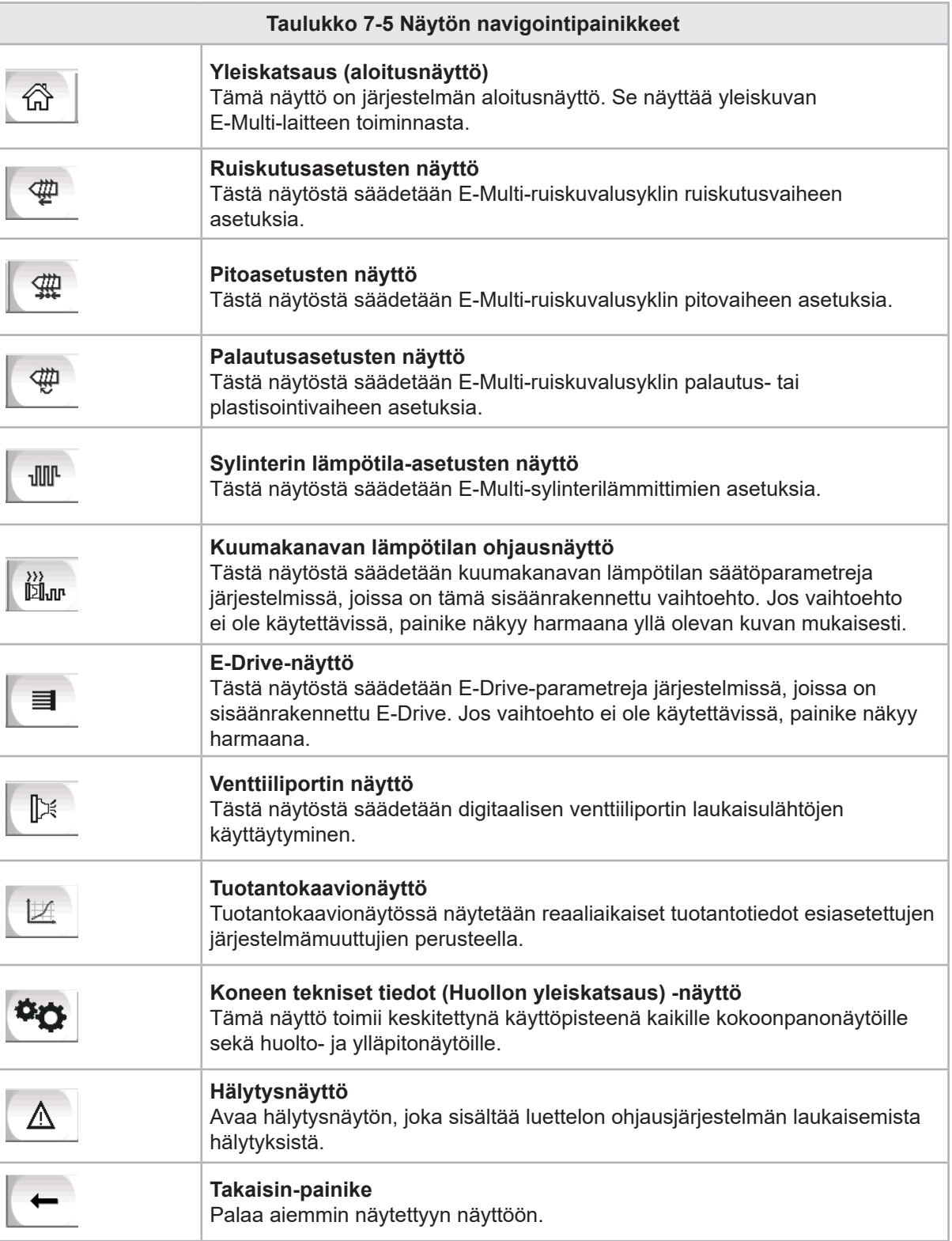

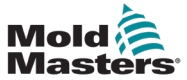

### 7.3.5 Tulostustoiminnot

Ennen näytön kuvauksiin siirtymistä on hyödyllistä tietää, kuinka näyttöjä tallennetaan ja tulostetaan. Tuotantohenkilöstö käyttää tätä usein tulostetun tietueen hankkimiseen tuotantotiedoista ja asetuksista tai kommunikointiin huoltohenkilöstön kanssa.

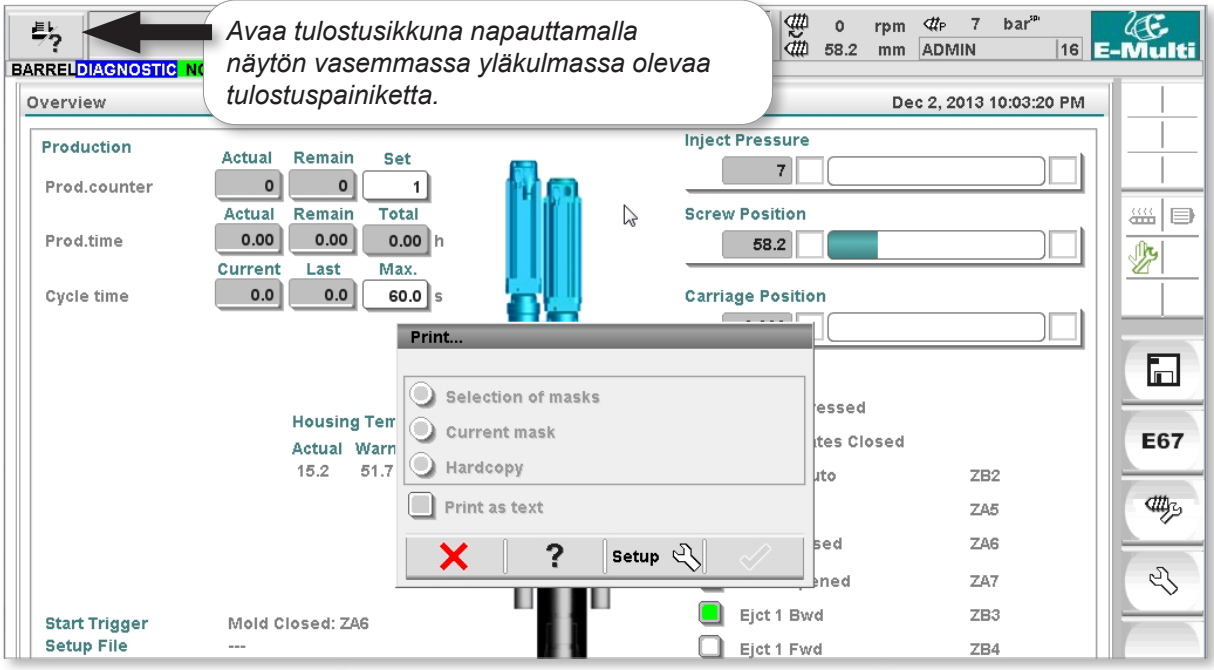

*Kuva 7-2 Tulostustoimintojen näyttö*

Kun Tulostusasetukset-painiketta napautetaan, tulostimen asetusten valintaikkuna tulee näkyviin. Tulostimen asetukset kuvataan alla.

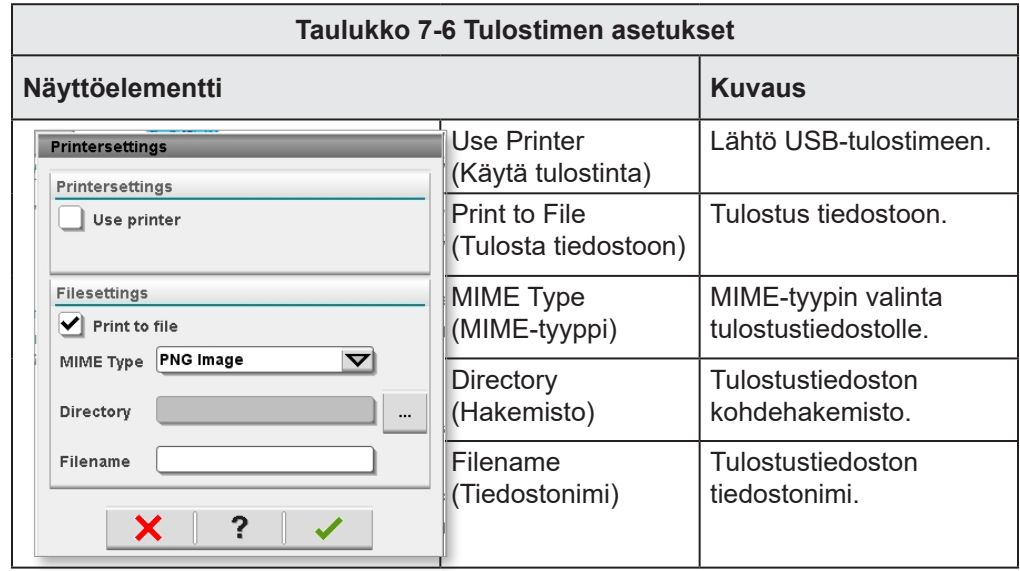

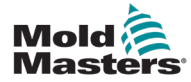

### 7.4 Näytön kuvaukset

Tässä käyttöoppaassa näytön kuvaukset esitetään näytön alanavigointipainikkeiden järjestyksessä. Jotkin näytöt vaativat kuvauksen monista toissijaisista näytöistä, jotka on merkitty nuolella (→) päänäytön alla. Moniin näyttöihin pääsee myös näytön oikealla puolella olevilla pikavalikkopainikkeilla.

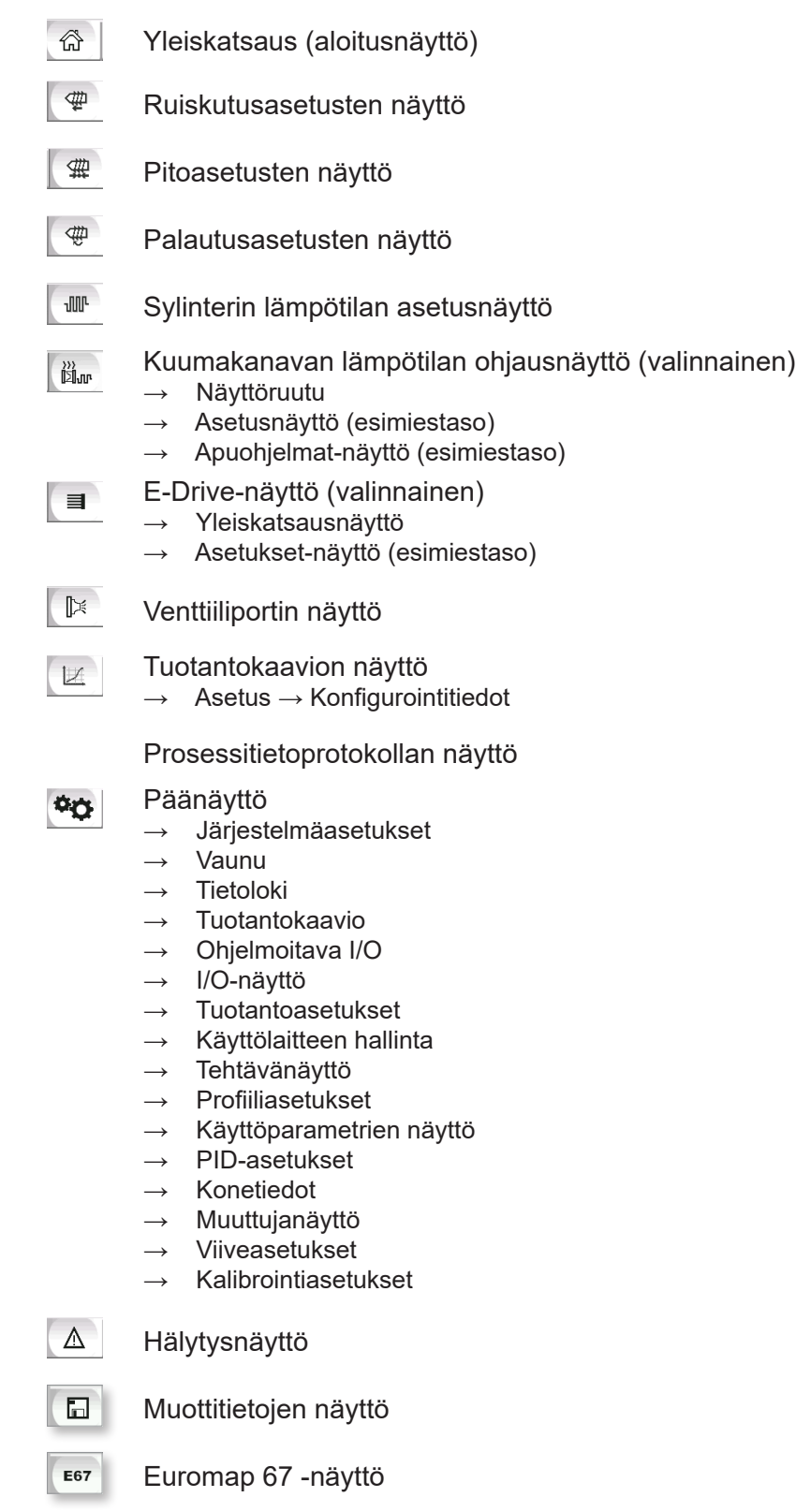

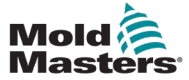

### 7.5 Yleiskatsausnäyttö

Tämä näyttö toimii vakionäyttönä jatkuvassa tuotantotoiminnassa ja antaa käyttöhenkilöstölle yleiskuvan koneen tärkeimmistä tiedoista.

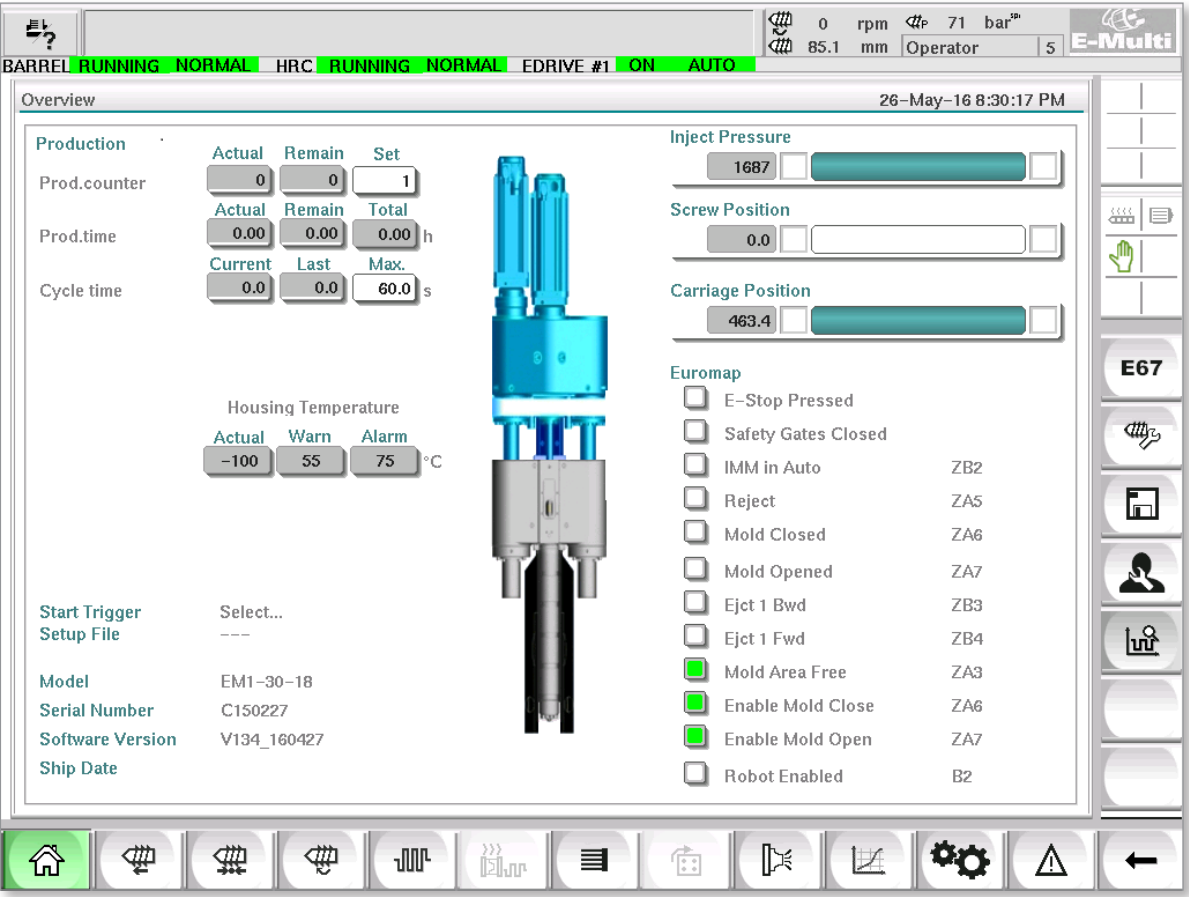

*Kuva 7-3 Yleiskatsausnäyttö*

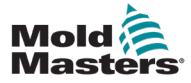

### Yleiskatsausnäyttö – jatkuu

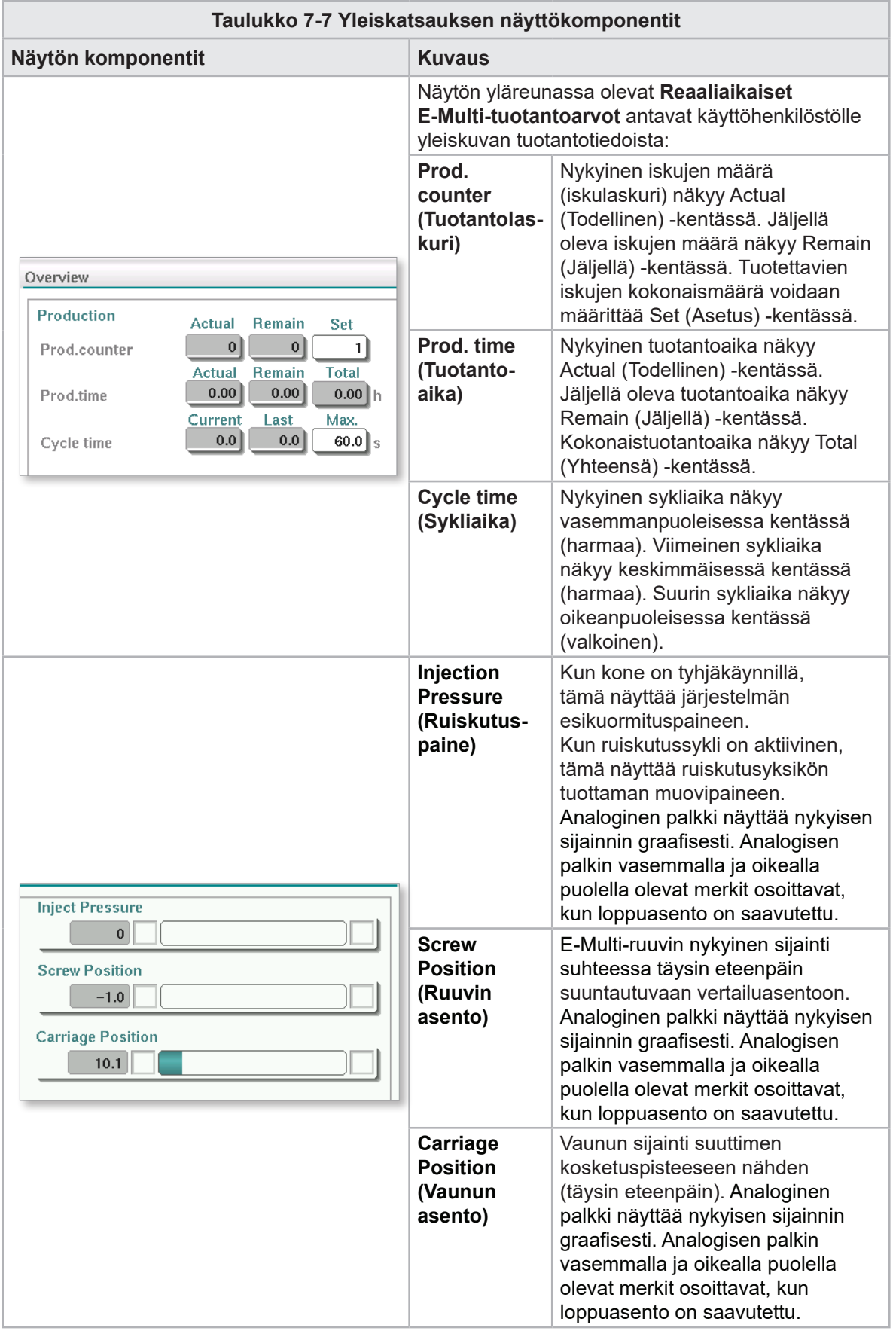

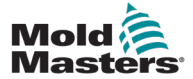

### Yleiskatsausnäyttö – jatkuu

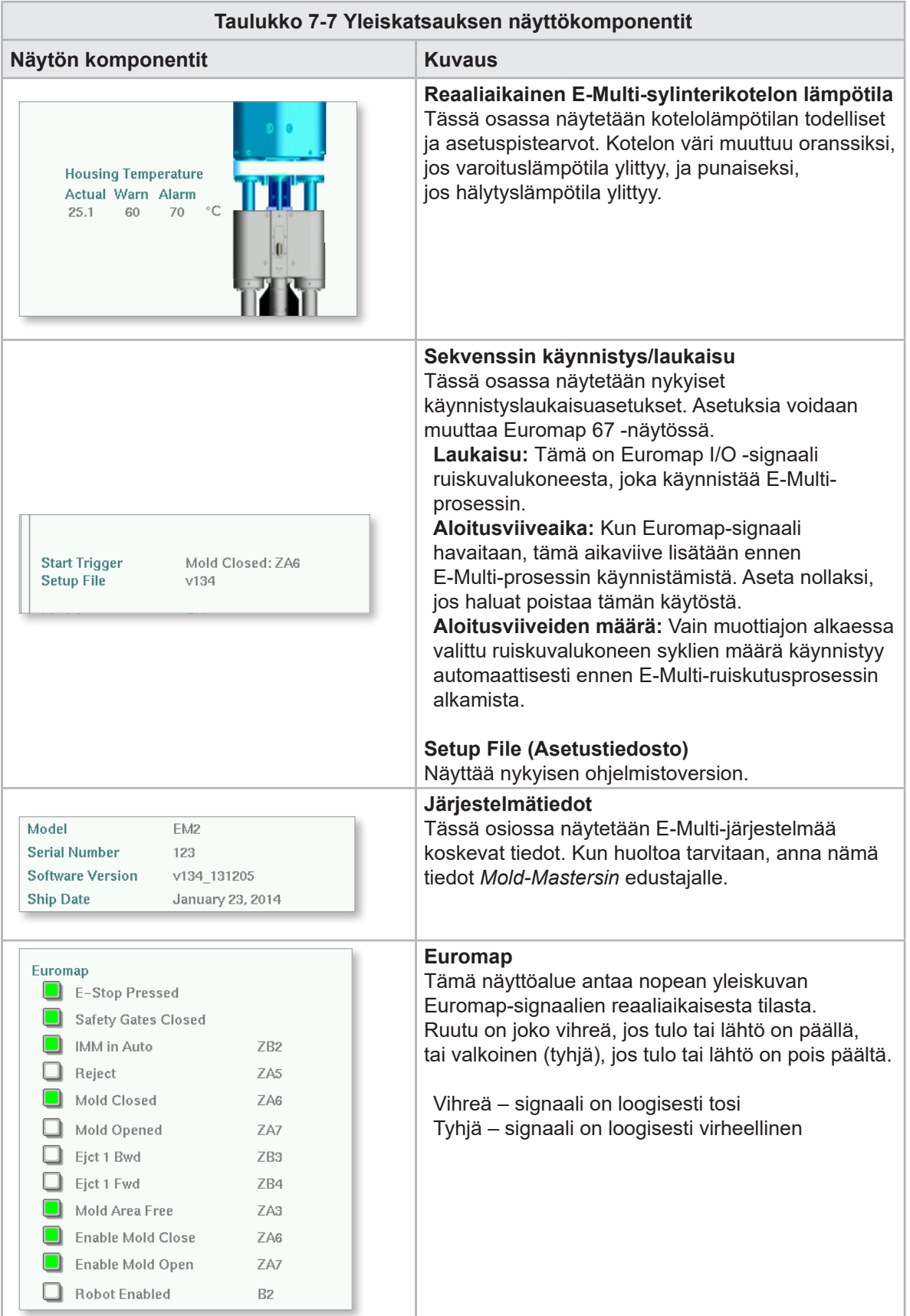

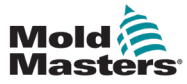

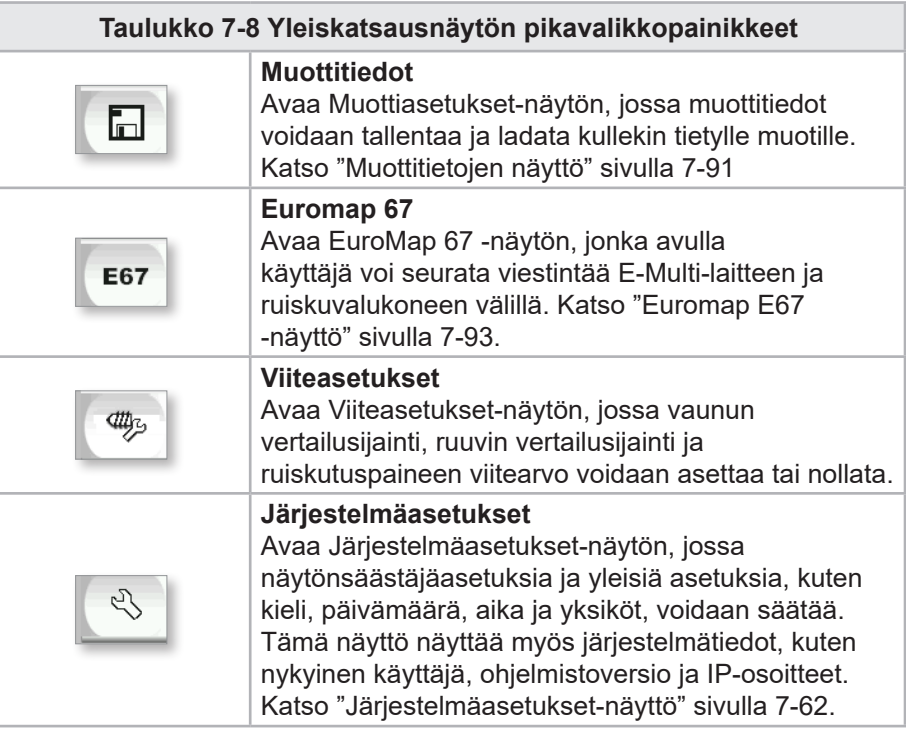

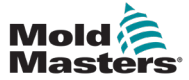

### 7.6 Ruiskutusasetusten näyttö

Tätä näyttöä käytetään ruuvin liikkeen asetusten säätämiseen ruiskutuksen aikana. Sitä käytetään myös säätämään siirtymäpistettä, jossa järjestelmä siirtyy ruiskutuksesta pitopaineeseen.

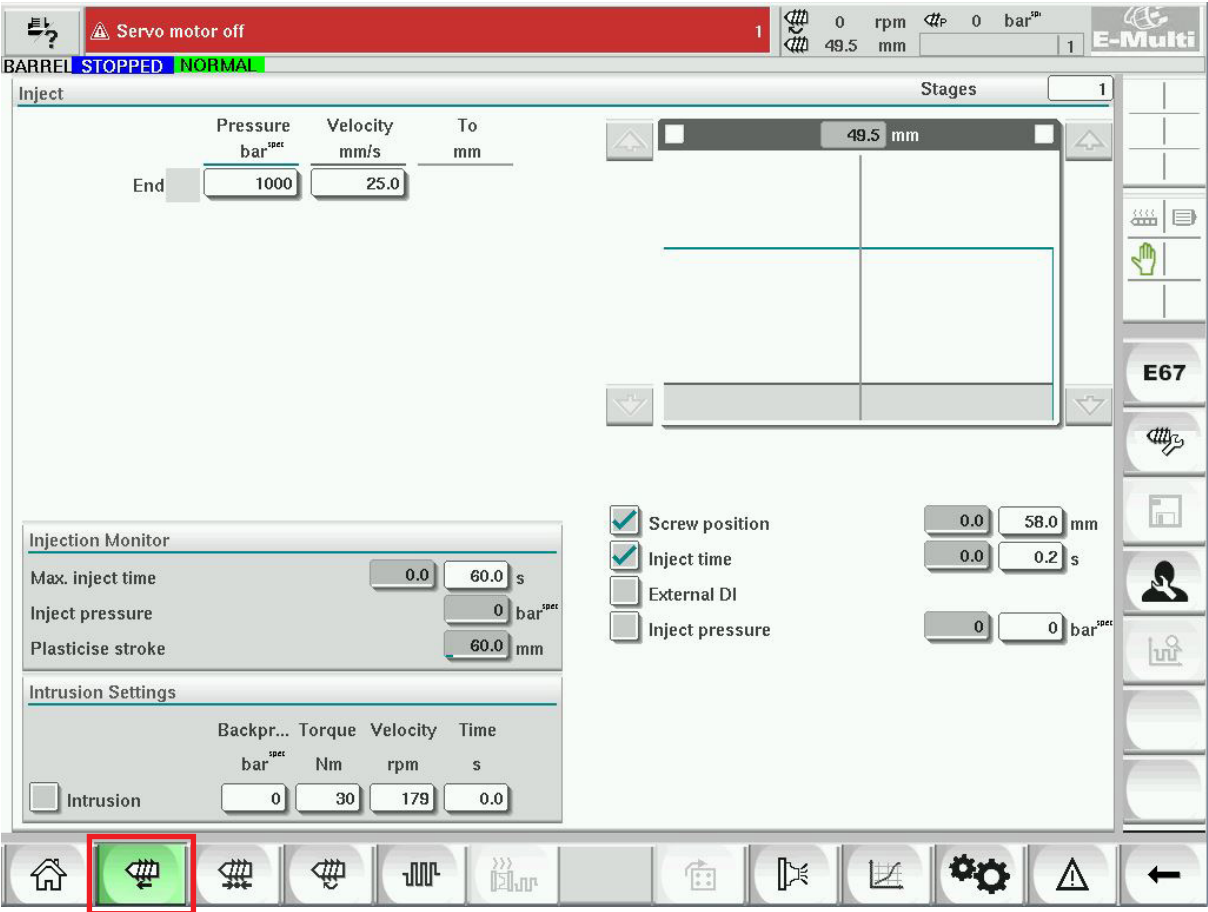

*Kuva 7-4 Ruiskutusasetusten näyttö*

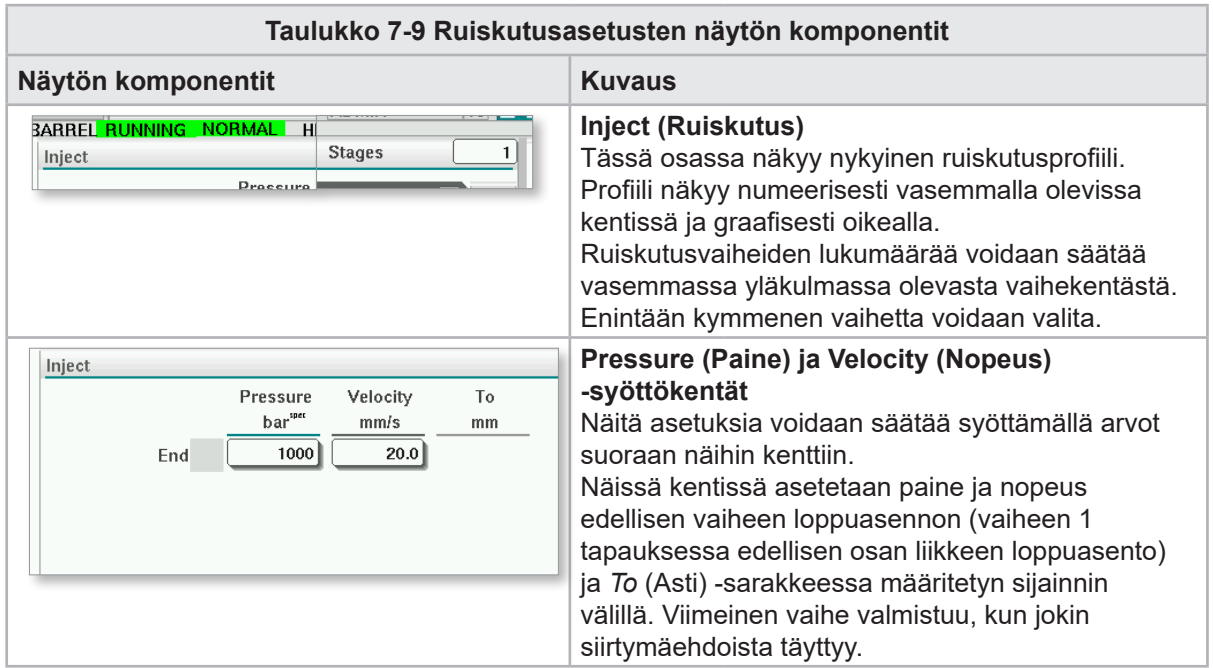

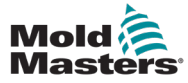

### Ruiskutusasetukset-näyttö – jatkuu

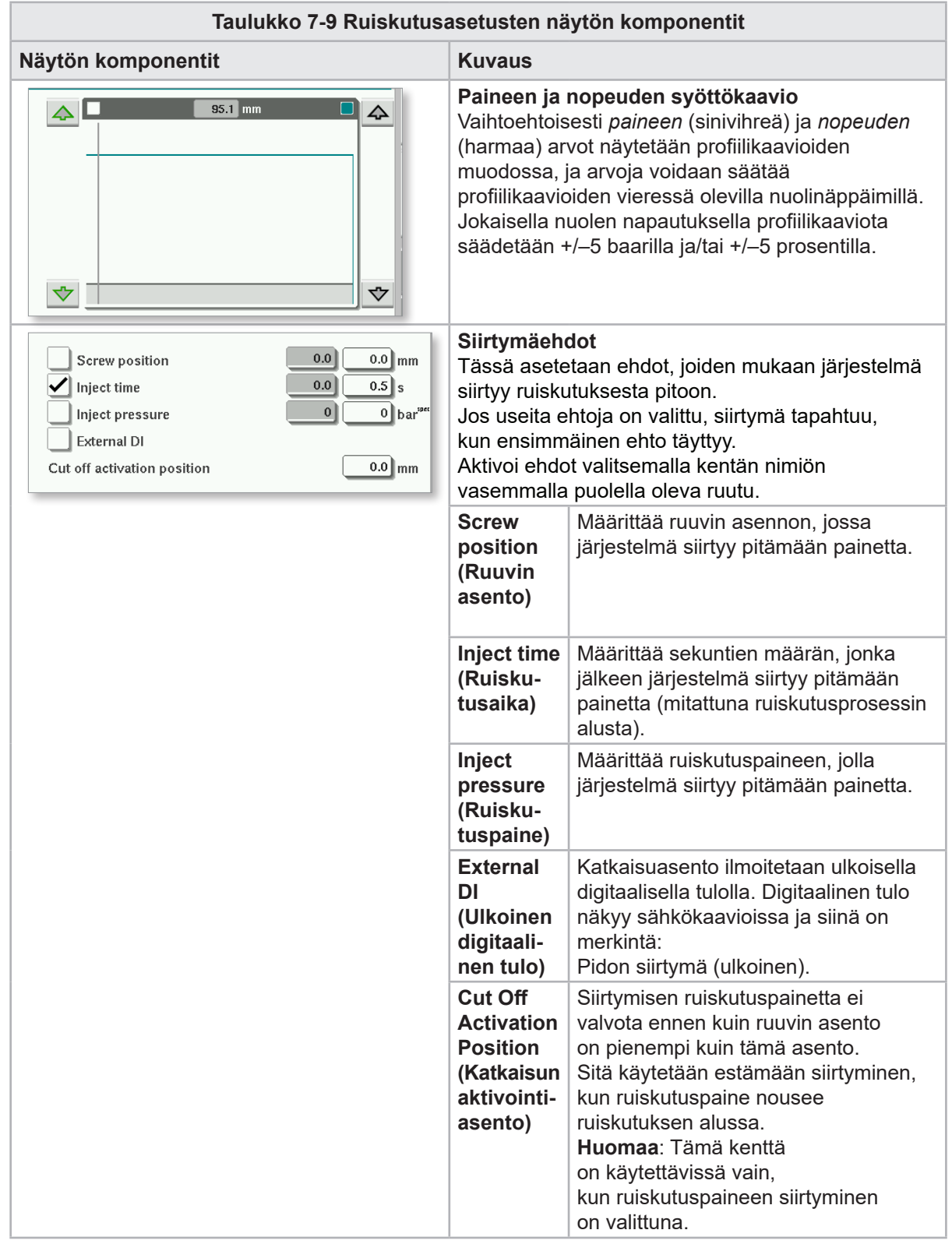

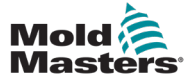

### Ruiskutusasetukset-näyttö – jatkuu

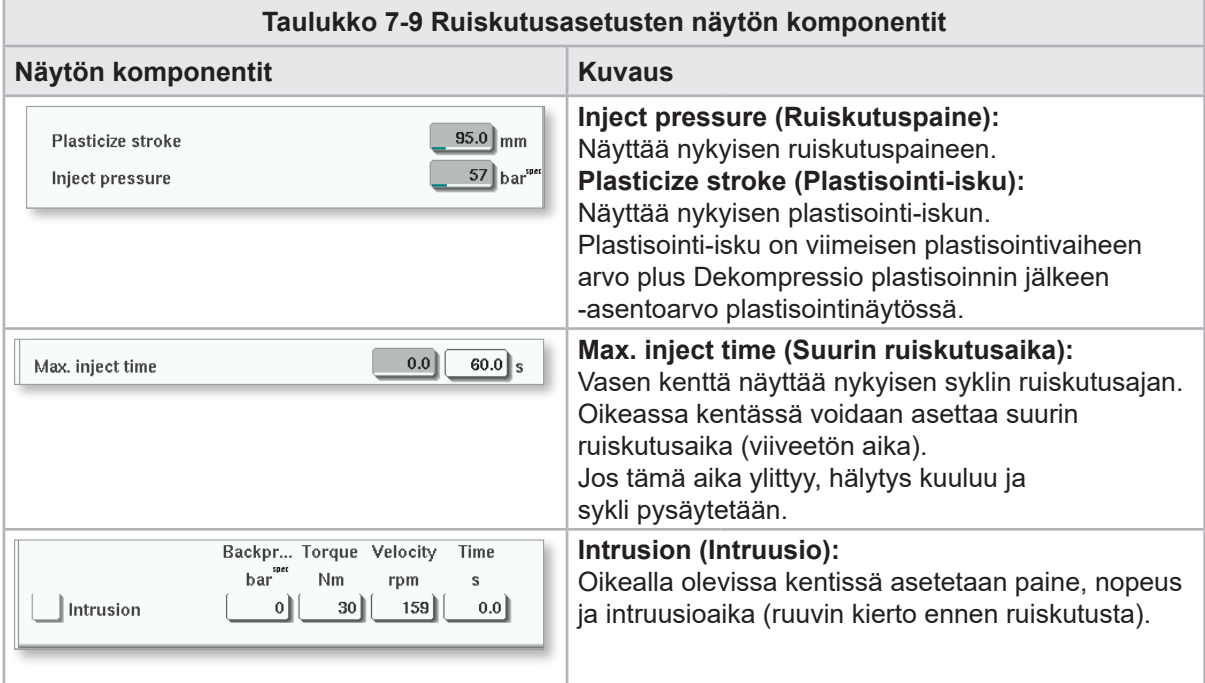

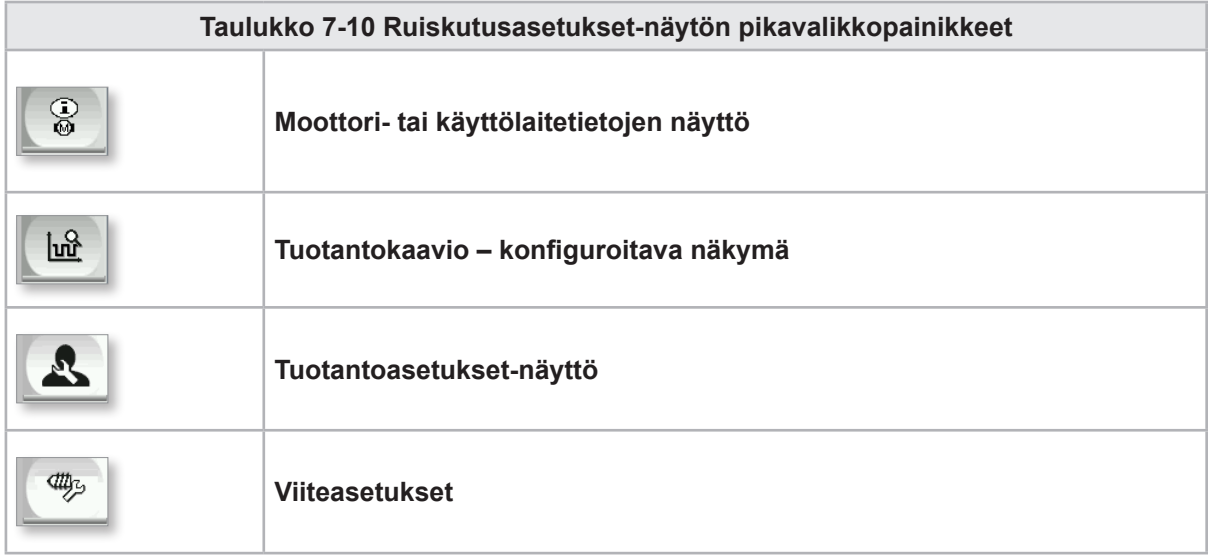

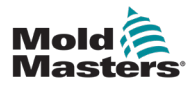

**CAUTION**

### 7.7 Pitoasetusten näyttö

### HUOMIO

Palautusvastapainetta ei saa koskaan säätää tyhjäkäynnin (esikuormituksen) paineen alapuolelle.

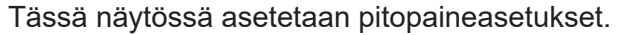

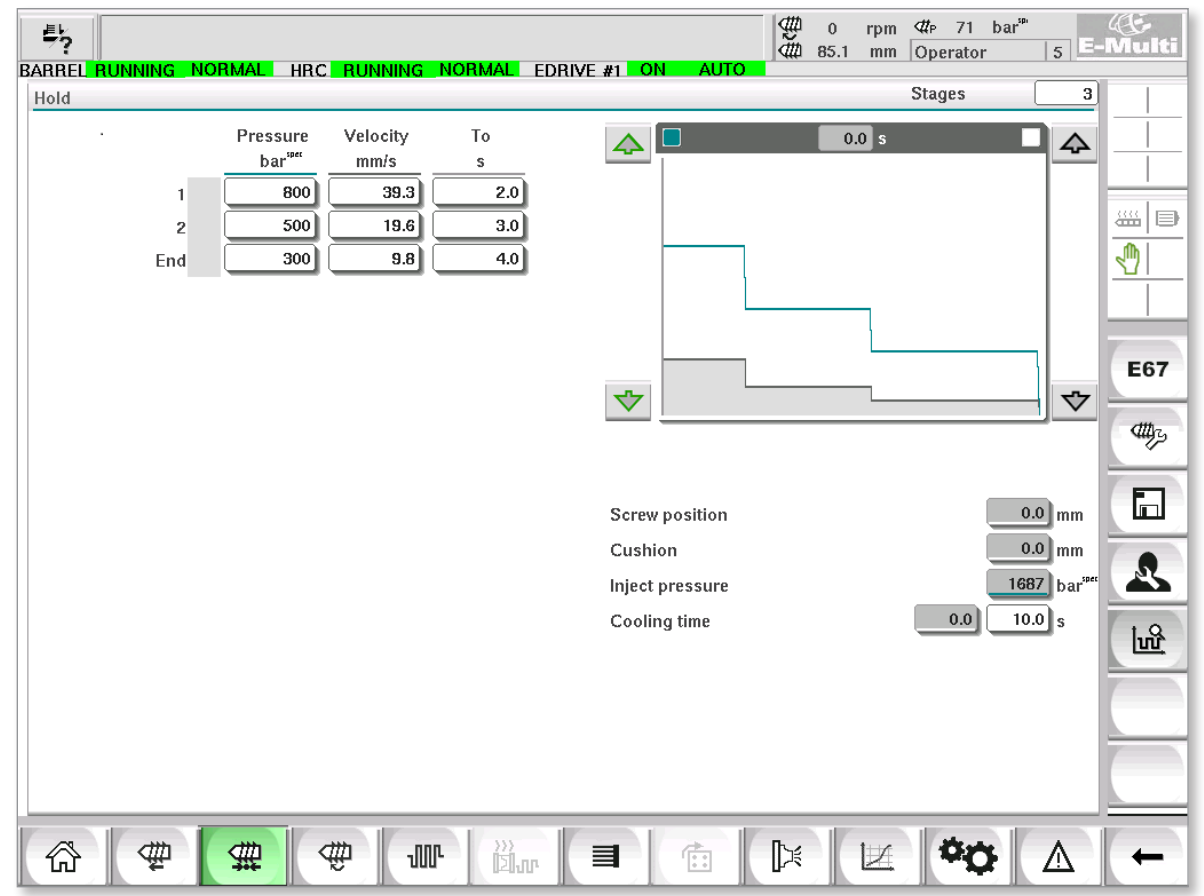

*Kuva 7-5 Pitoasetusten näyttö*

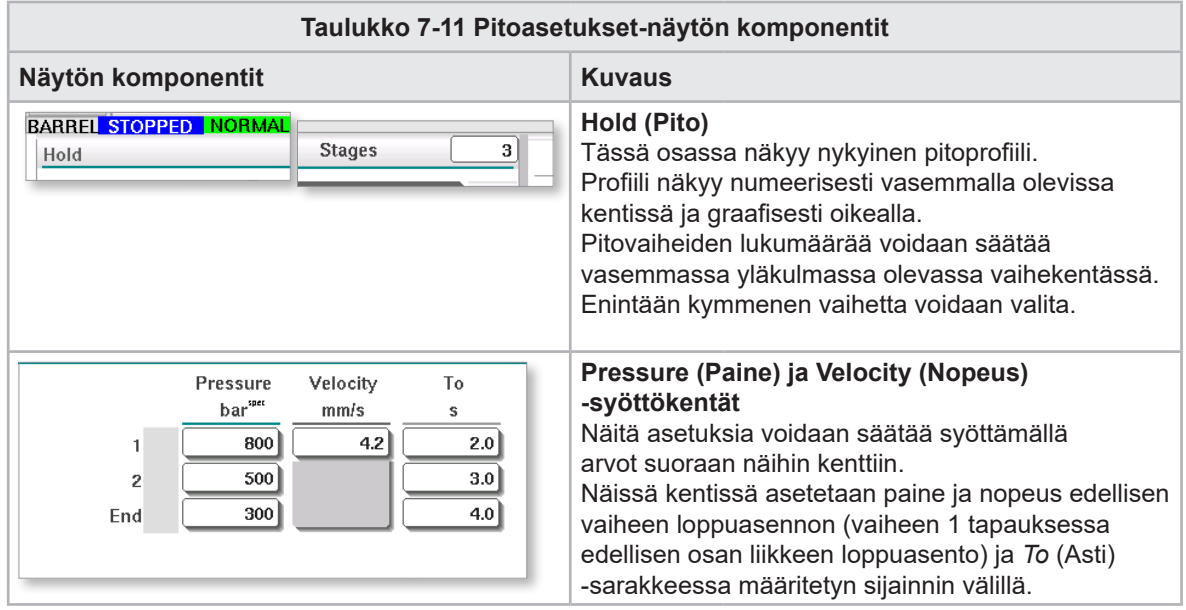

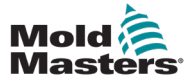

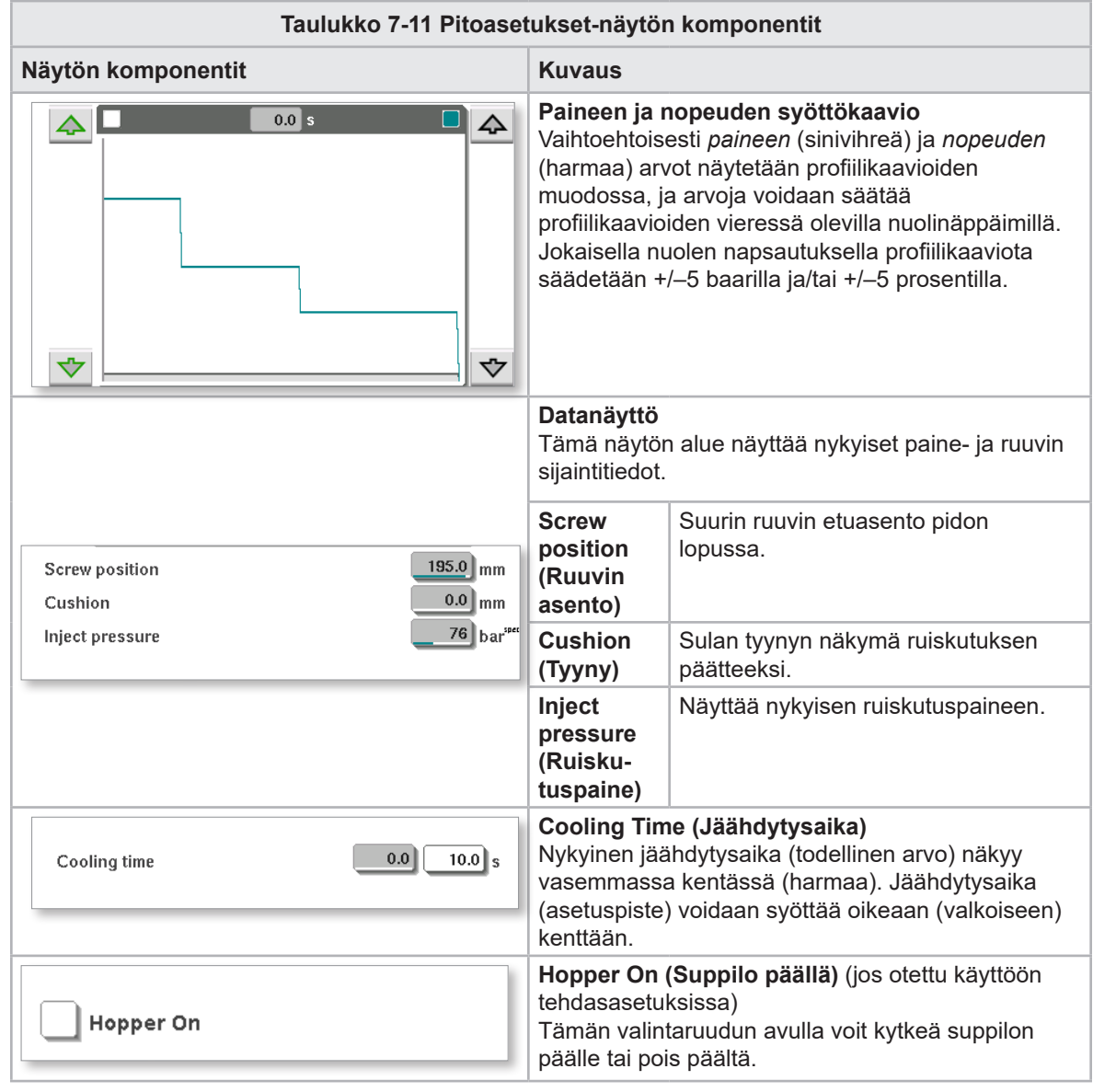

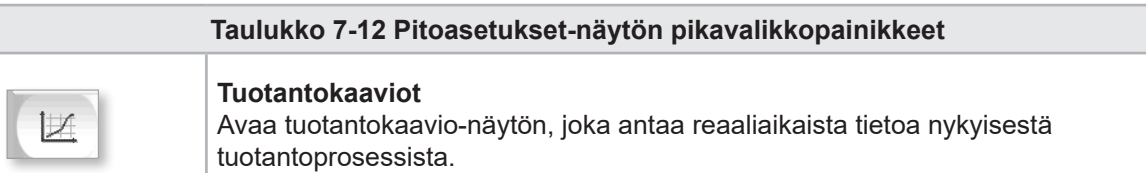

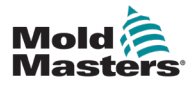

**CAUTION**

### 7.8 Palautusasetusten näyttö

### HUOMIO

Palautusvastapainetta ei saa koskaan säätää tyhjäkäynnin (esikuormituksen) paineen alapuolelle.

Tässä näytössä säädetään vastapaineen ja syöttöruuvin nopeusasetuksia ruiskutusjakson palautusjakson aikana.

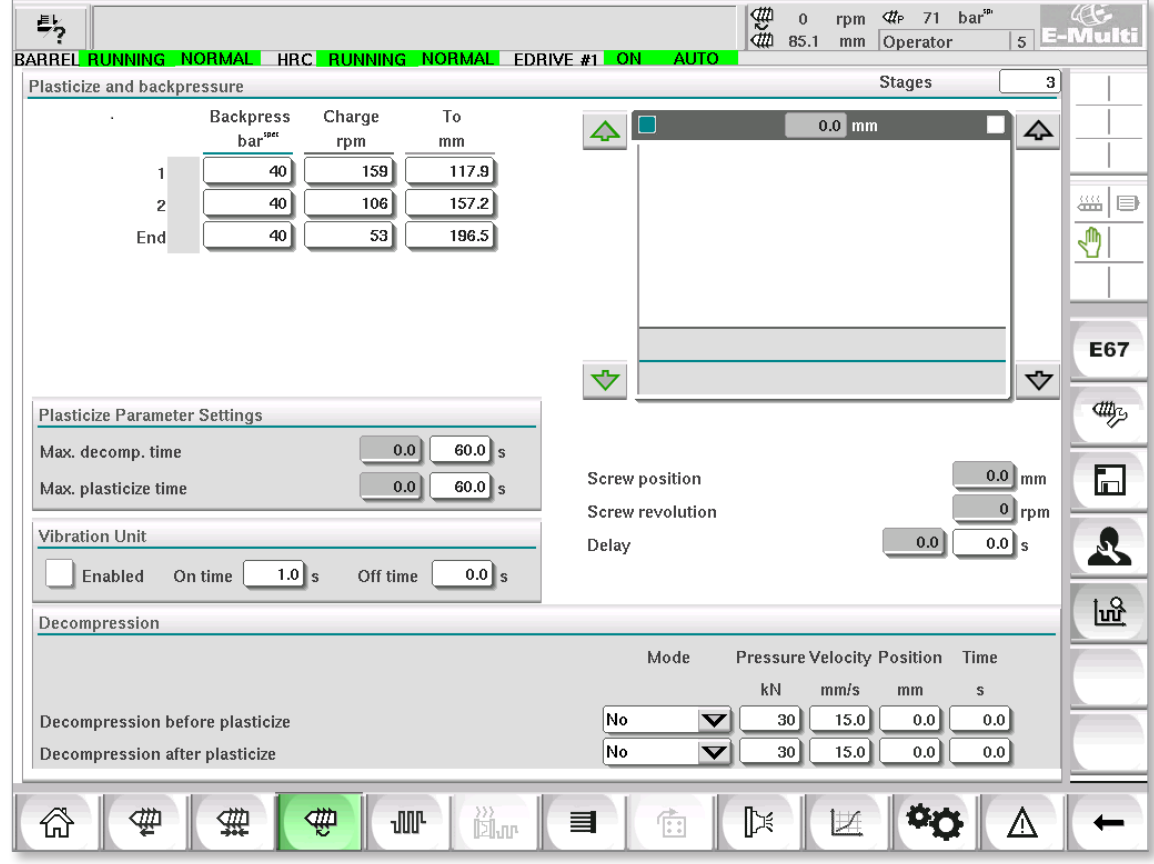

*Kuva 7-6 Palautusasetusten näyttö*

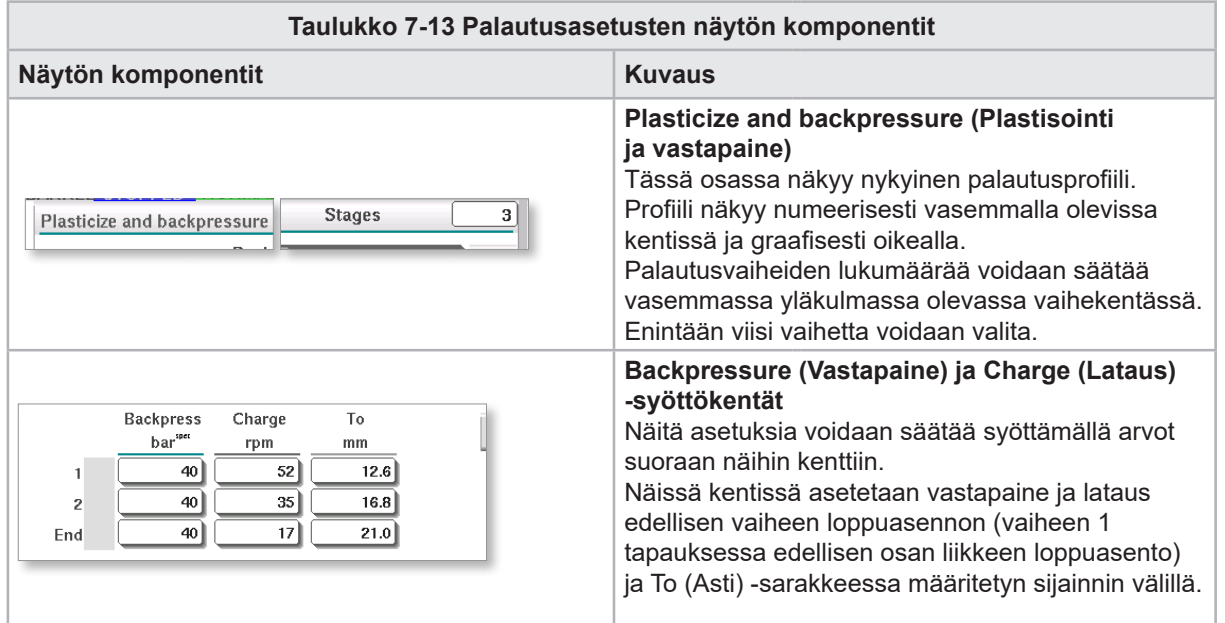

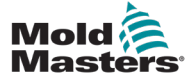

### Palautusasetusten näyttö – jatkuu

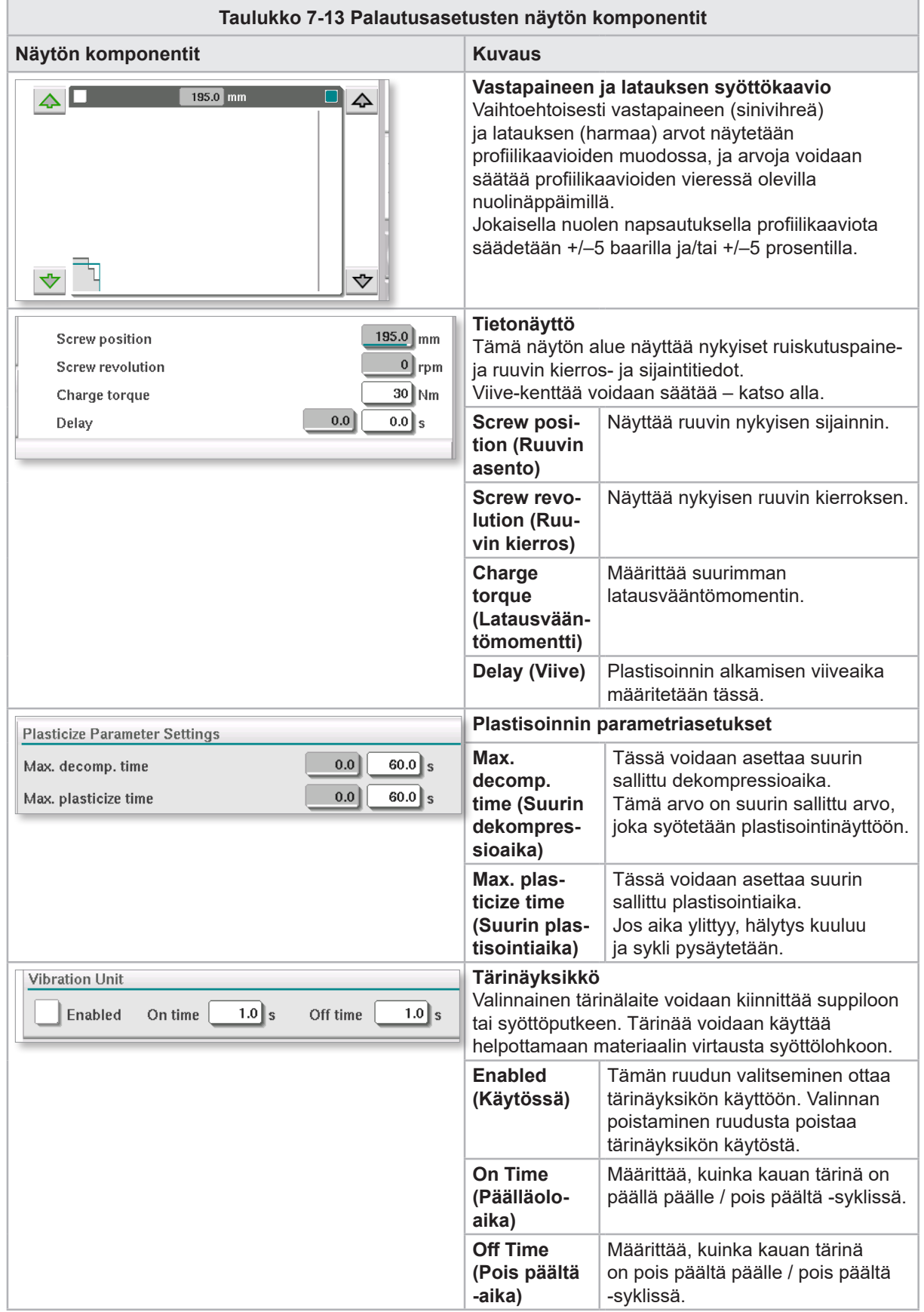

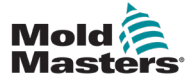

### Palautusasetusten näyttö – jatkuu

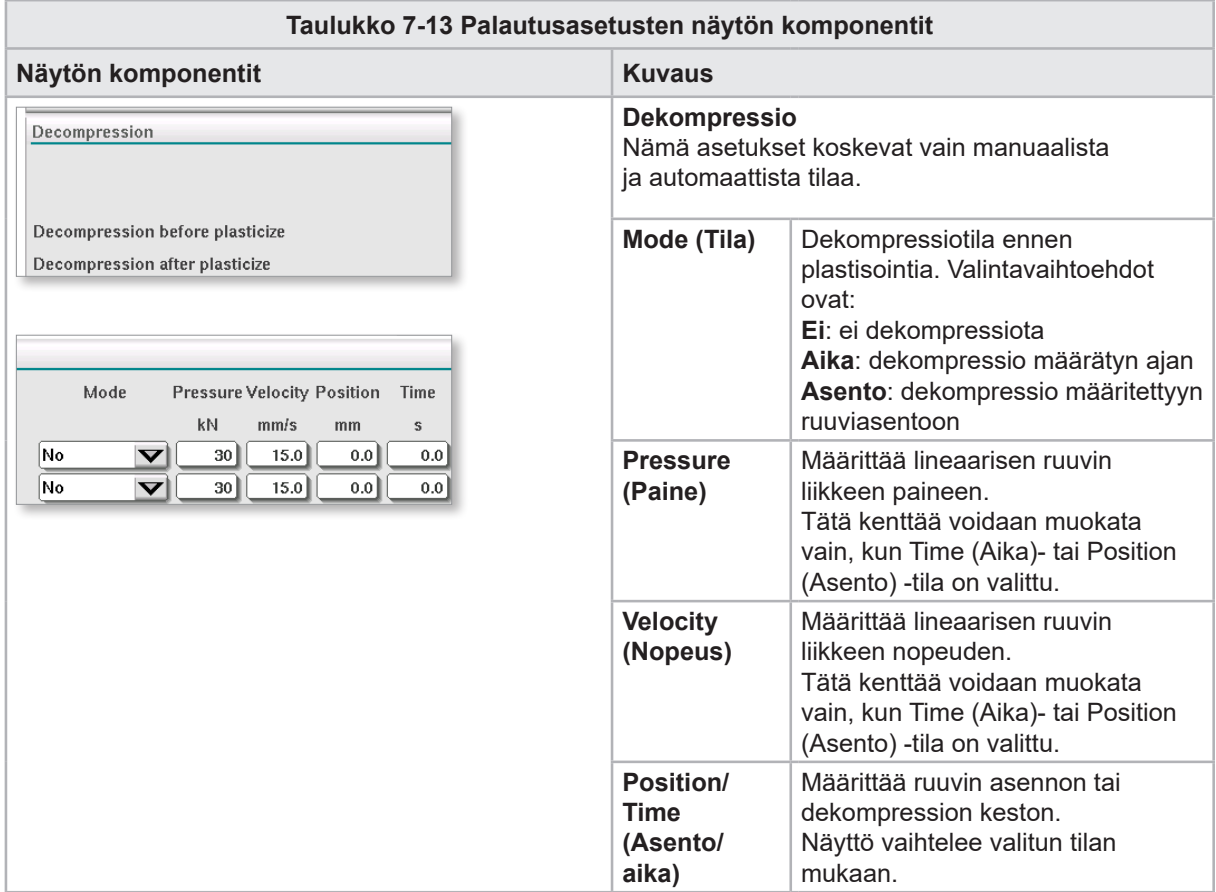

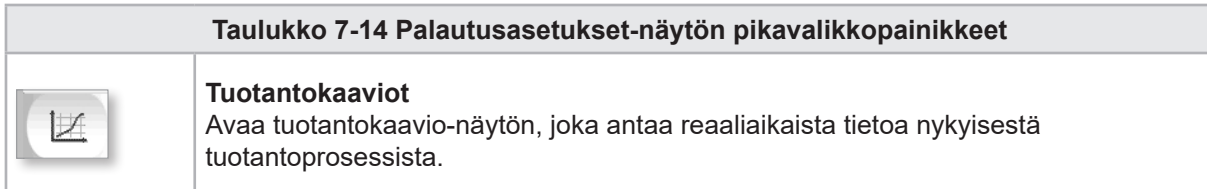

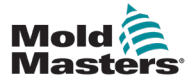

### 7.9 Sylinterin lämpötila-asetukset – vanhat ohjaimet\*

Tässä näytössä säädetään ruiskuvalusylinterin lämmitysvyöhykkeiden lämpötila-asetuksia.

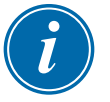

### \*HUOMAA

Nämä näytöt olivat käytettävissä vain tietyissä järjestelmissä ennen vuotta 2015.

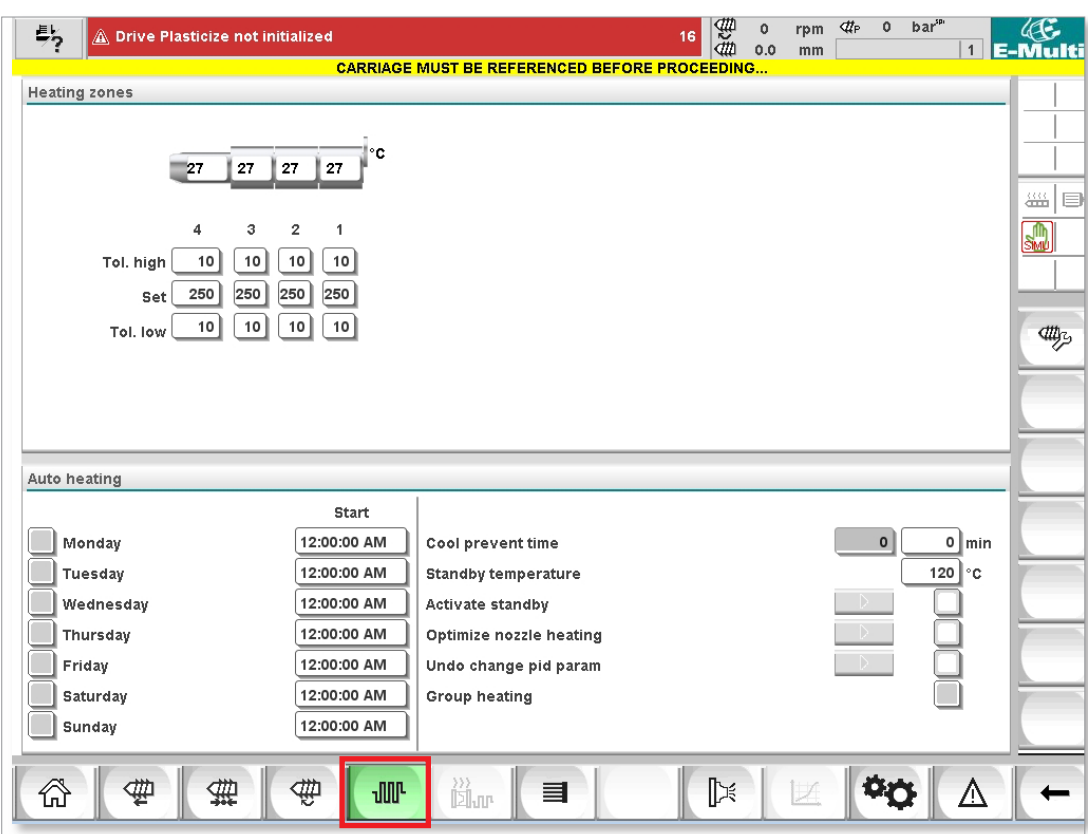

*Kuva 7-7 Vanha sylinterin lämpötilan asetusnäyttö*

| Taulukko 7-15 Vanhan sylinterin lämpötilan asetusnäytön komponentit                                |                                                                                                    |                                                                                                    |
|----------------------------------------------------------------------------------------------------|----------------------------------------------------------------------------------------------------|----------------------------------------------------------------------------------------------------|
| Näytön komponentti                                                                                 | <b>Kuvaus</b>                                                                                                    |                                                                                                    |
| <b>Heating zones</b><br>۰c<br>27<br>27<br>27                                                       | Lämmitysvyöhykkeet<br>Yksittäiset lämmitysvyöhykkeet näytetään graafisesti<br>nykyisellä lämpötilalla kunkin vyöhykkeen keskellä. Näyttö<br>vaihtelee lämmitysvyöhykkeiden lukumäärän mukaan. |                                                                                                    |
| Tol. high<br>10<br>10<br>10<br>250<br>250<br>250<br>250<br>Set<br>10<br>10<br>10<br>10<br>Tol. low | Tol. high<br>(Tolerans-<br>si korkea)                                                                                                    | Määrittää korkean toleranssin, jonka alueella<br>lämmitysvyöhykkeiden todellisen lämpötilan<br>on oltava. Jos tämä toleranssi ylittyy, hälytys<br>laukeaa. Ruuvin liike on mahdollista vain, kun<br>kaikki vyöhykkeet ovat toleranssin rajoissa. |
|                                                                                                    | <b>Set</b><br>(Aseta)                                                                                                    | Määrittää vastaavan lämmitysvyöhykkeen<br>lämpötilan asetusarvon (asteissa).                                                                                                    |
|                                                                                                    | Tol. low<br>(Tolerans-<br>si matala)                                                                                                    | Määrittää matalan toleranssin, jonka alueella<br>lämmitysvyöhykkeiden todellisen lämpötilan<br>on oltava. Jos tämä toleranssi ylittyy, hälytys<br>laukeaa. Ruuvin liike on mahdollista vain, kun<br>kaikki vyöhykkeet ovat toleranssin rajoissa. |

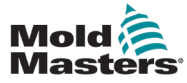

### Sylinterin lämpötila-asetukset – vanhat ohjaimet\* – jatkuu

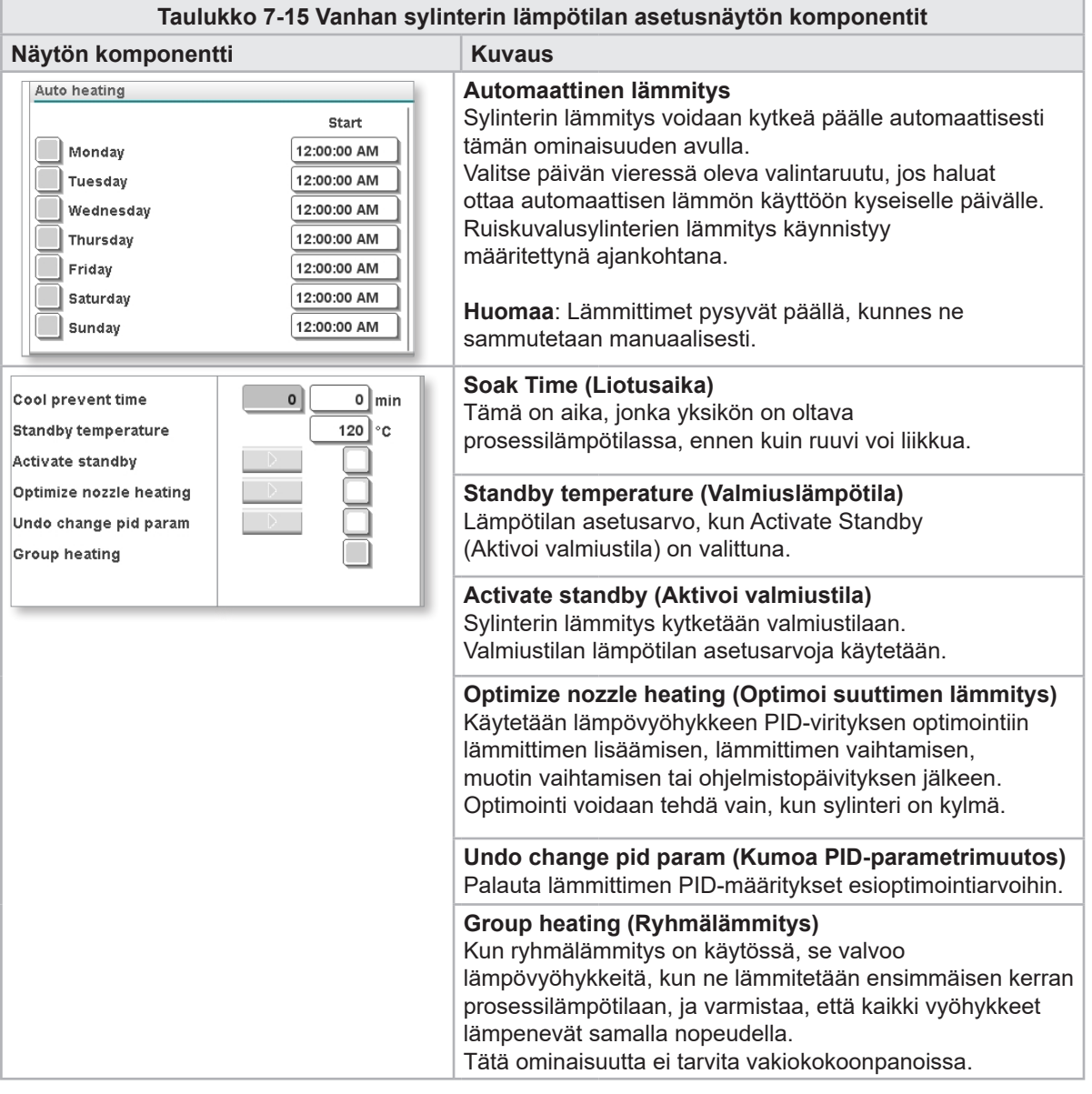

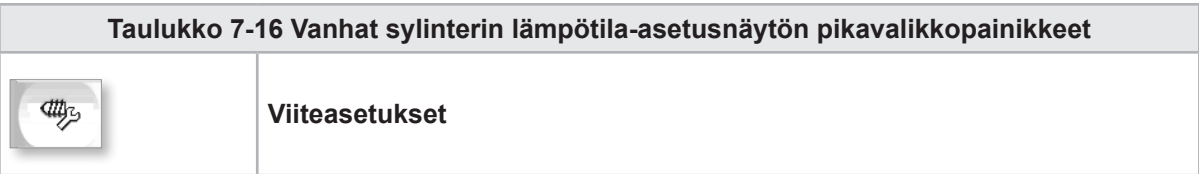

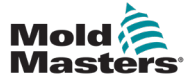

Tässä näytössä säädetään ruiskuvalusylinterin lämmitysvyöhykkeiden lämpötila-asetuksia.

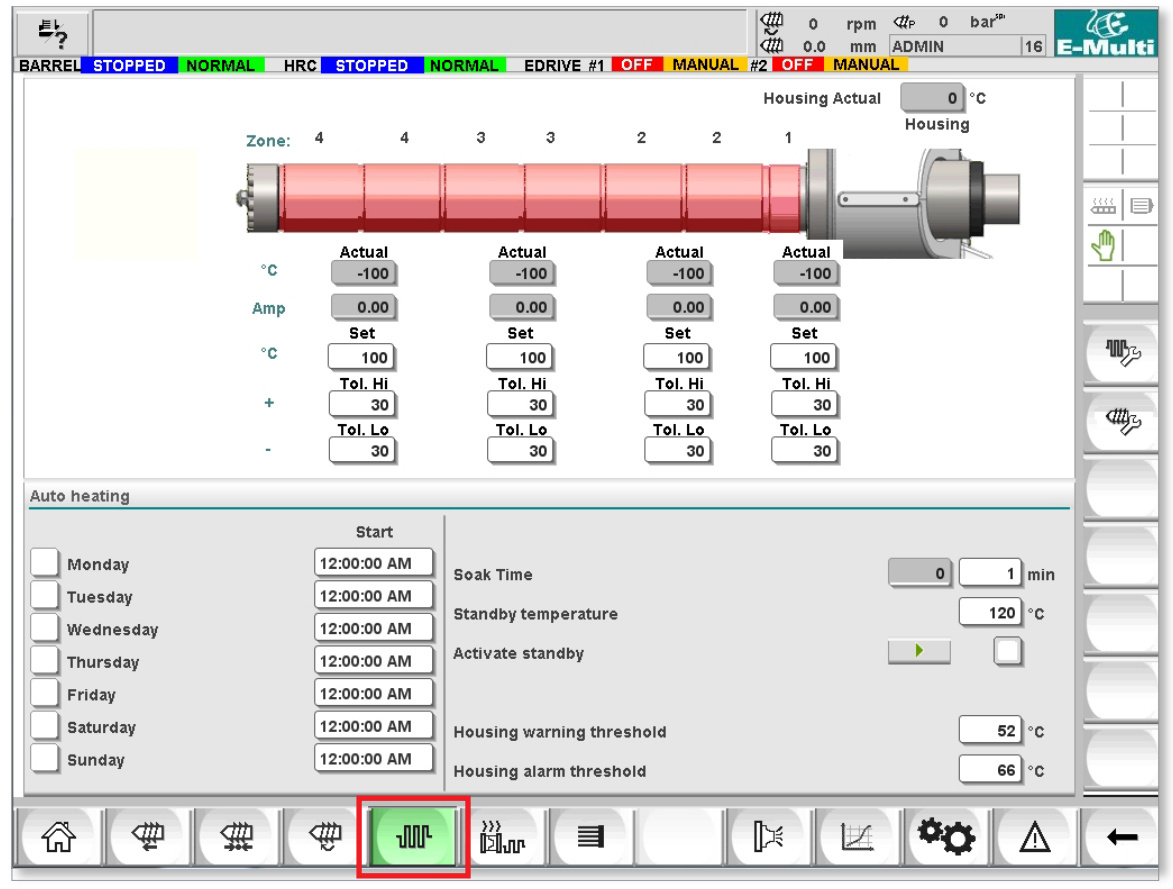

*Kuva 7-8 Mold-Masters-ruiskuvalusylinterin lämpötila-asetukset -näyttö*
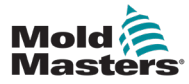

### Ruiskuvalusylinterin lämpötila-asetukset – Mold-Mastersnäyttö – jatkuu

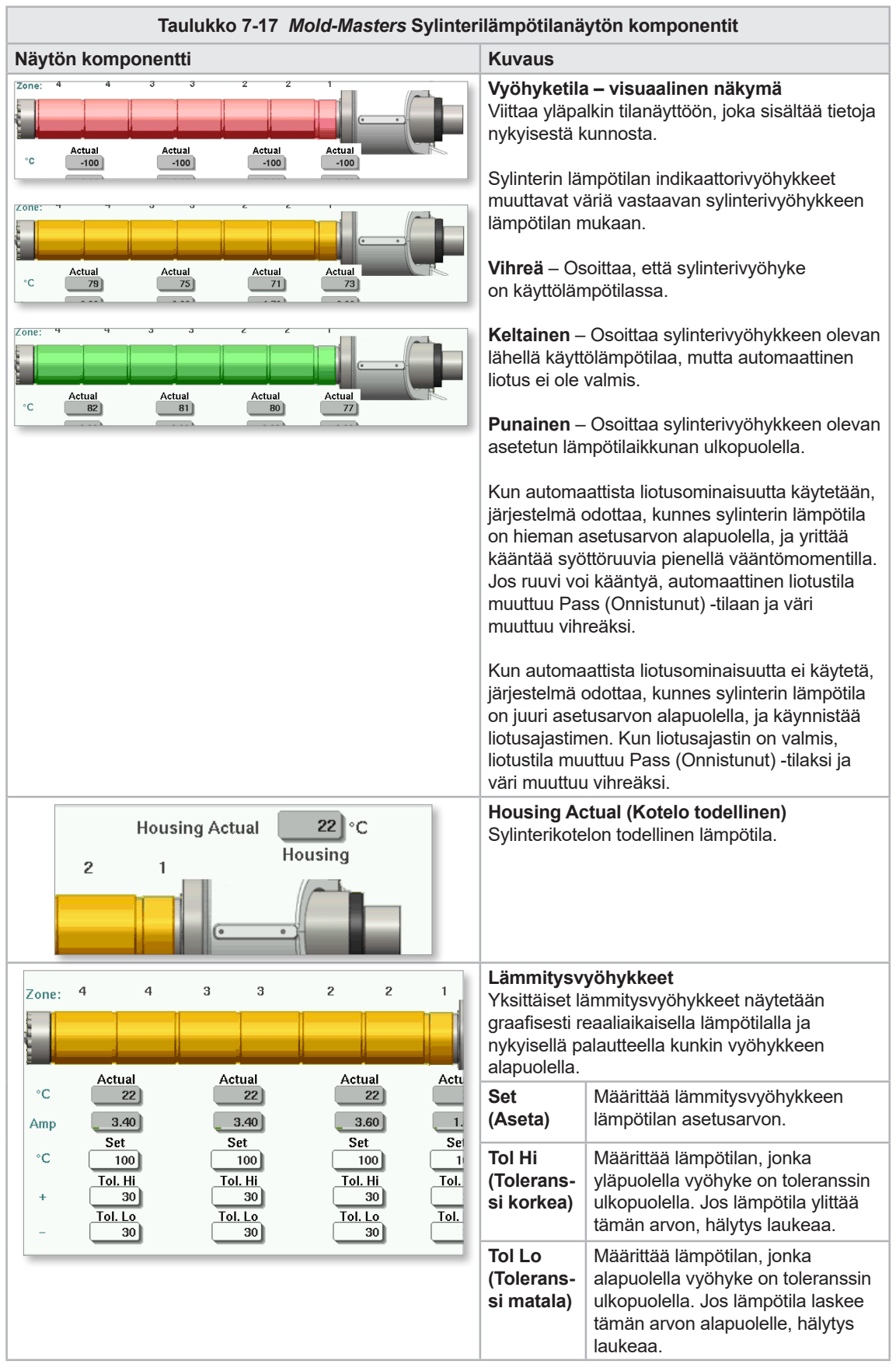

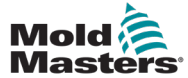

## Ruiskuvalusylinterin lämpötila-asetukset – Mold-Mastersnäyttö – jatkuu

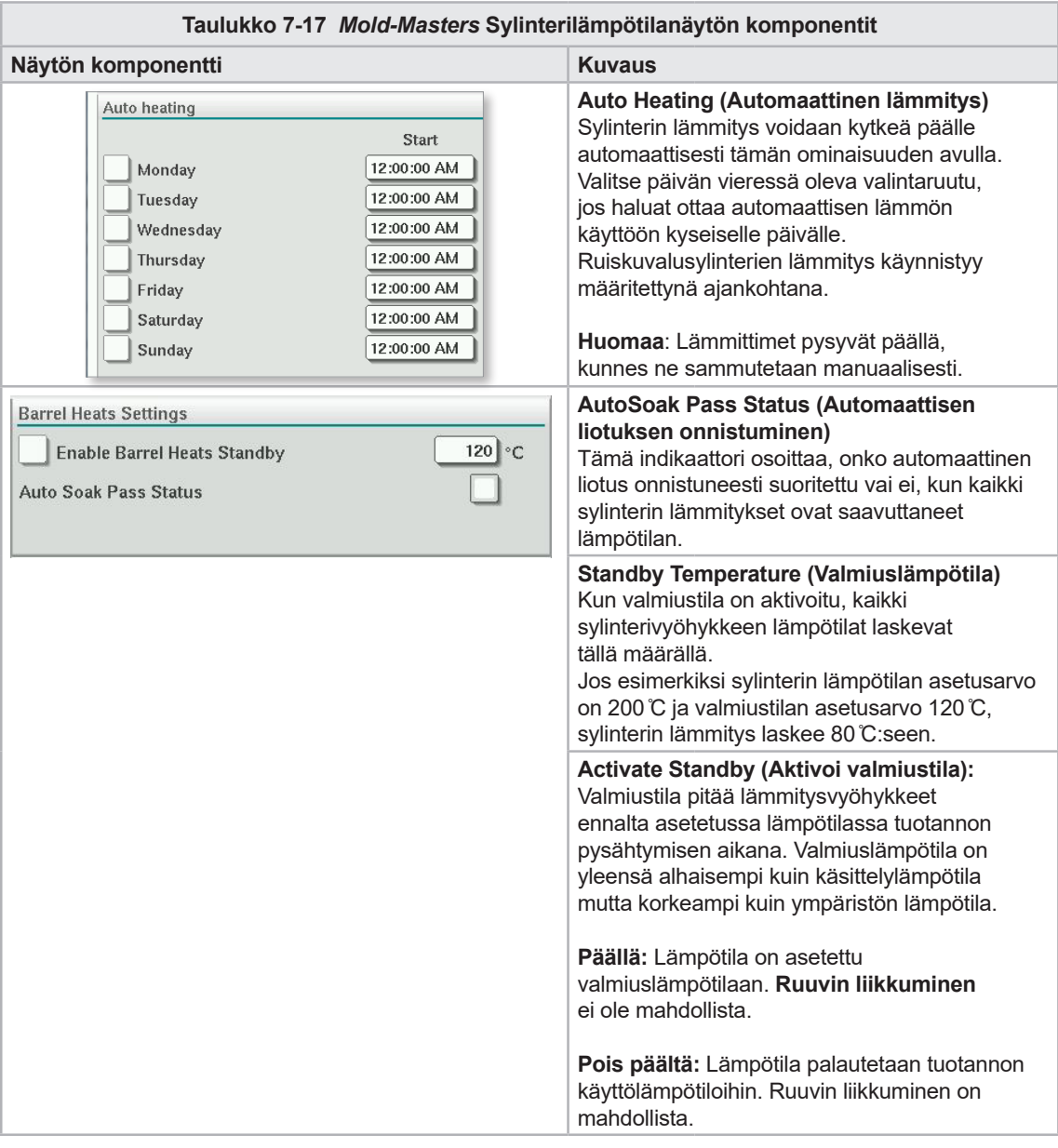

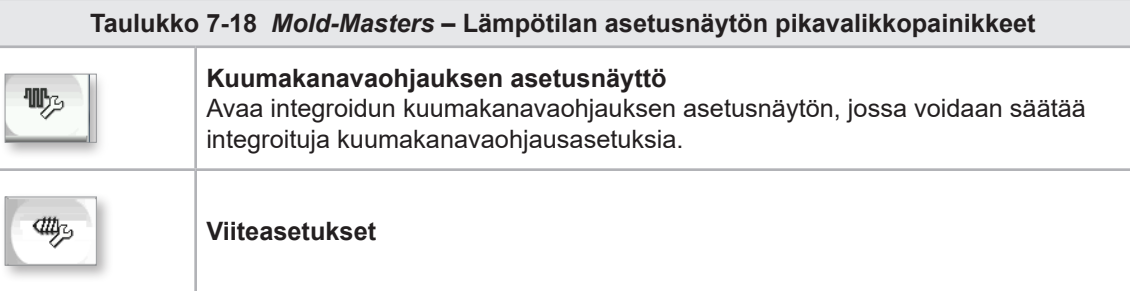

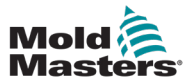

### 7.10.1 EM5-sylinteri

EM5-ruiskutusyksikkö käyttää ylimääräisiä lämmitinnauhoja, joita ei ole muissa malleissa. Nämä ylimääräiset lämmitysnauhat on merkitty Extension (EXT) A (TempZone 11) ja EXT B (TempZone 12).

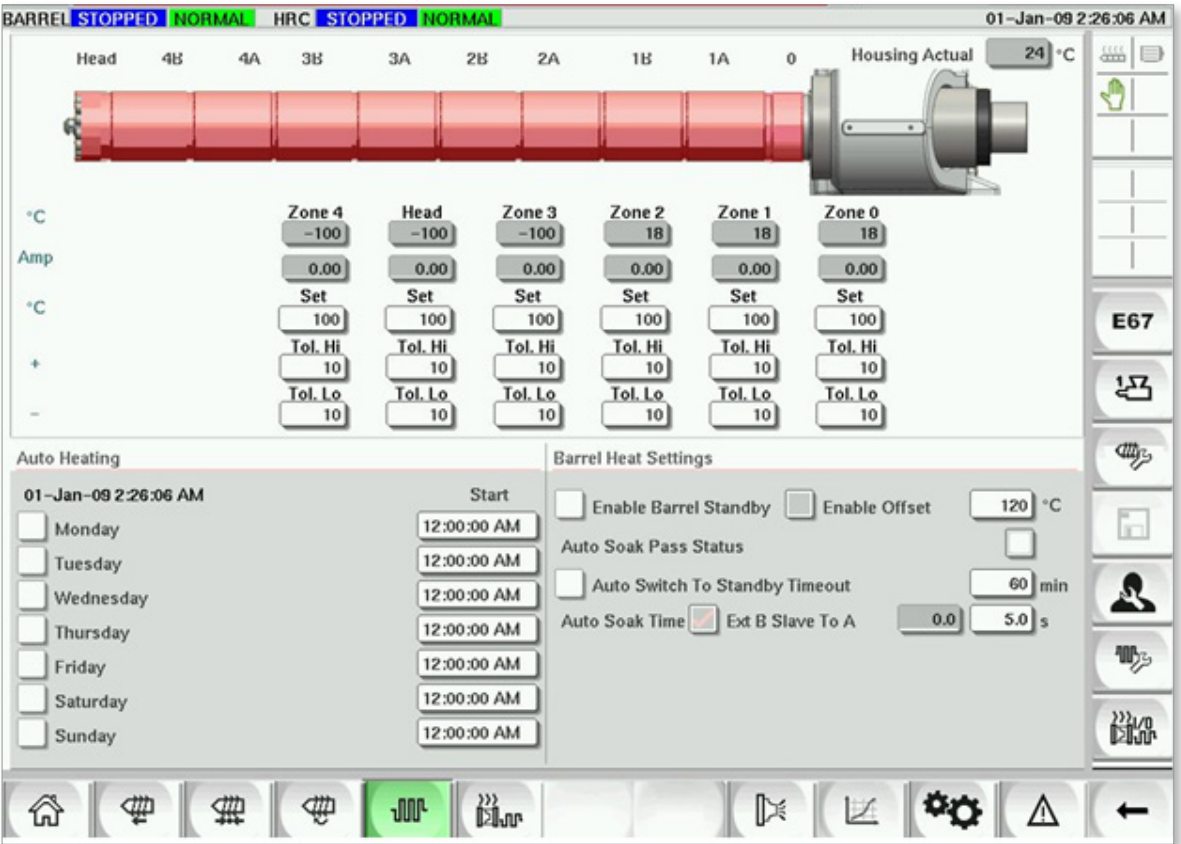

*Kuva 7-9 EM5-sylinterin lämpötilan asetusnäyttö*

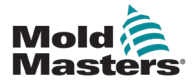

## 7.11 Integroitu kuumakanavan lämpötilan ohjausnäyttö (valinnainen)

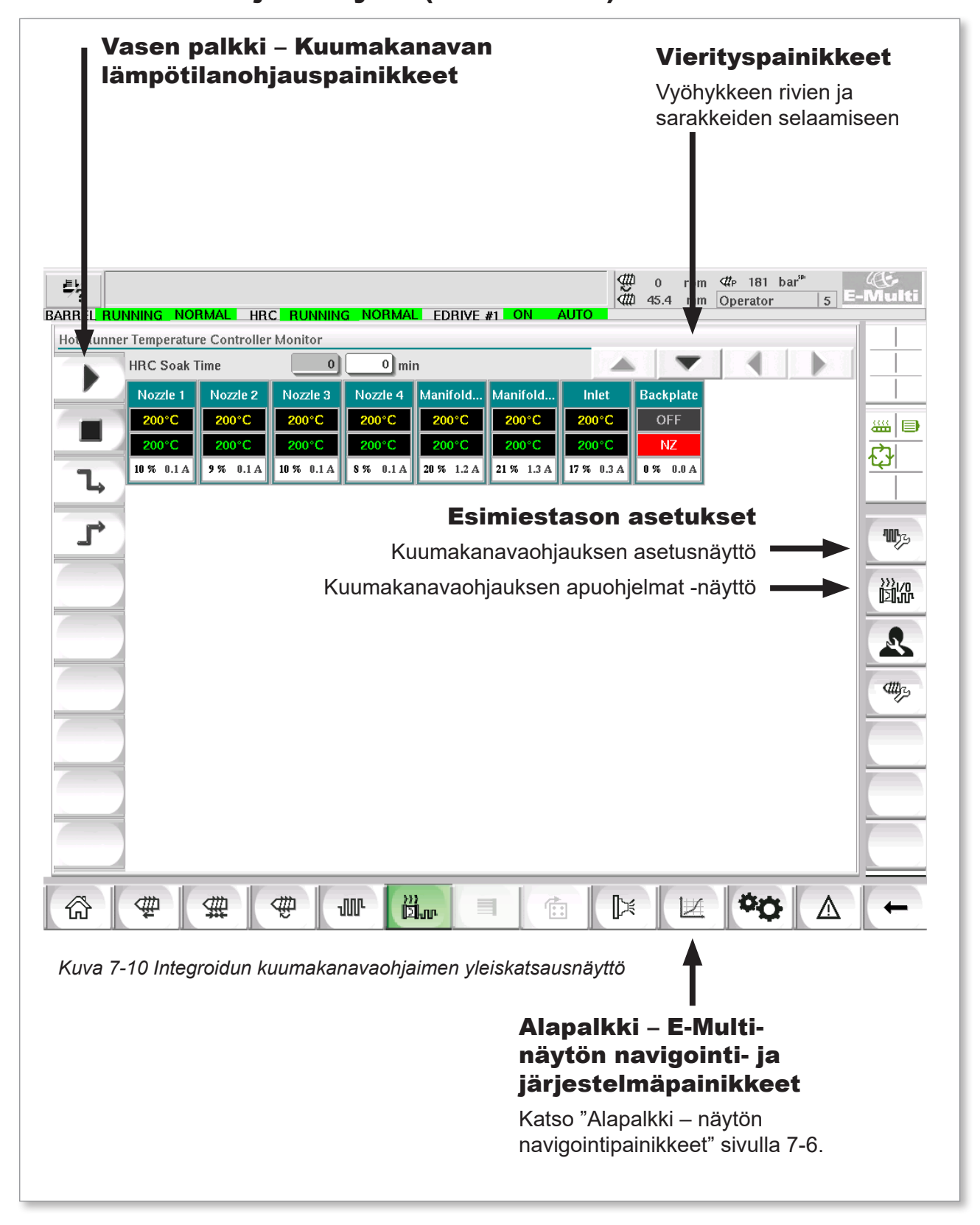

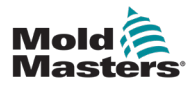

### 7.11.1 Näyttöruutu

#### VAROITUS

Jännite ei poistu lämmittimistä valitsemalla [**Stop**] (Pysäytä). Valitsemalla [**Stop**] (Pysäytä) kaikki tavoitelämpötilat asetetaan nollaan. ÄLÄ yritä vaihtaa sulakkeita tai irrottaa yksiköitä tässä tilassa.

Tämä näyttö on integroidun kuumakanavan lämpötilasäädön päänäyttö ja antaa yleiskuvan käyttötiedoista.

| 昜            | BARREL RUNNING NORMAL                     |          | HRC RUNNING NORMAL EDRIVE #1 ON |            |            |               | <b>AUTO</b> | $\frac{400}{400}$ 0 | rpm | $\Phi$ 181 bar <sup>sp</sup><br>mm Operator | $5\overline{5}$ | 45<br>E-Multi    |
|--------------|-------------------------------------------|----------|---------------------------------|------------|------------|---------------|-------------|---------------------|-----|---------------------------------------------|-----------------|------------------|
|              | Hot Runner Temperature Controller Monitor |          |                                 |            |            |               |             |                     |     |                                             |                 |                  |
|              | <b>HRC Soak Time</b>                      |          | 0                               | $0$ min    |            |               |             |                     |     |                                             |                 |                  |
|              | Nozzle 1                                  | Nozzle 2 | Nozzle 3                        | Nozzle 4   | Manifold   | Manifold      | Inlet       | <b>Backplate</b>    |     |                                             |                 |                  |
|              | 200°C                                     | 200°C    | 200°C                           | 200°C      | 200°C      | 200°C         | 200°C       | <b>OFF</b>          |     |                                             |                 | 鑑<br>$\bigoplus$ |
|              | 200°C                                     | 200°C    | 200°C                           | 200°C      | 200°C      | 200°C         | 200°C       | NZ.                 |     |                                             |                 | ₿                |
|              | $10~\%$ 0.1 A                             | 9% 0.1 A | 10 % 0.1 A                      | 8% 0.1 A   | 20 % 1.2 A | 21 % 1.3 A    | 17 % 0.3 A  | $0\%$ 0.0 A         |     |                                             |                 |                  |
| $\mathsf{L}$ |                                           |          |                                 |            |            |               |             |                     |     |                                             |                 |                  |
| Р            |                                           |          |                                 |            |            |               |             |                     |     |                                             |                 | $\Psi$           |
|              |                                           |          |                                 |            |            |               |             |                     |     |                                             |                 |                  |
|              |                                           |          |                                 |            |            |               |             |                     |     |                                             |                 | 識品               |
|              |                                           |          |                                 |            |            |               |             |                     |     |                                             |                 |                  |
|              |                                           |          |                                 |            |            |               |             |                     |     |                                             |                 | Ŀ,               |
|              |                                           |          |                                 |            |            |               |             |                     |     |                                             |                 |                  |
|              |                                           |          |                                 |            |            |               |             |                     |     |                                             |                 | dttps            |
|              |                                           |          |                                 |            |            |               |             |                     |     |                                             |                 |                  |
|              |                                           |          |                                 |            |            |               |             |                     |     |                                             |                 |                  |
|              |                                           |          |                                 |            |            |               |             |                     |     |                                             |                 |                  |
|              |                                           |          |                                 |            |            |               |             |                     |     |                                             |                 |                  |
|              |                                           |          |                                 |            |            |               |             |                     |     |                                             |                 |                  |
|              |                                           |          |                                 |            |            |               |             |                     |     |                                             |                 |                  |
|              |                                           |          |                                 |            |            |               |             |                     |     |                                             |                 |                  |
| ⋒            | 坐                                         | 雏        | ቂ                               | <b>JUL</b> | n<br>鼠m    | $\equiv$<br>庙 | ▷           |                     | L   |                                             | /\              |                  |

*Kuva 7-11 Kuumakanavaohjaimen näyttöruutu*

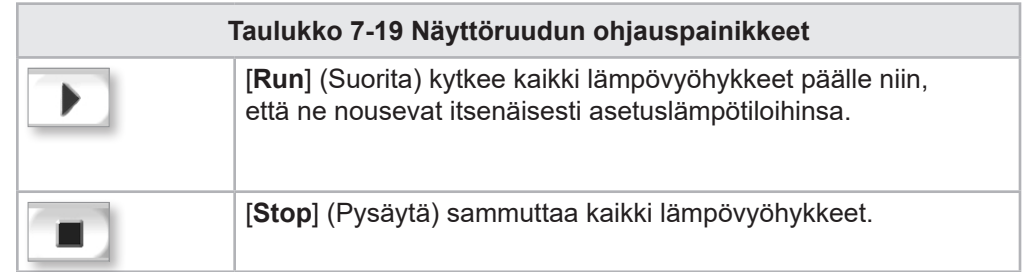

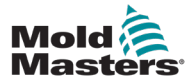

### <span id="page-77-0"></span>Näyttöruutu – jatkuu

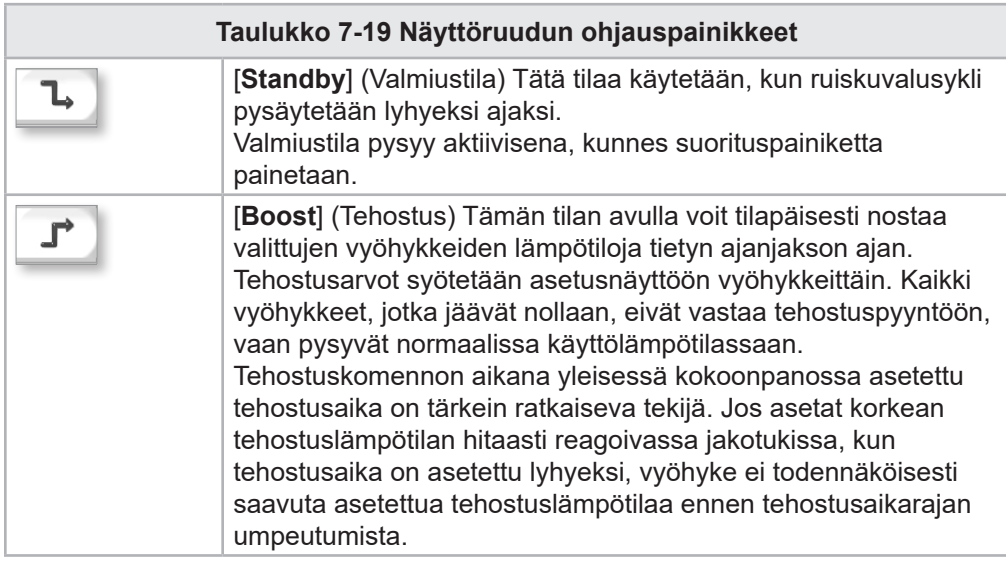

## Lämpövyöhykkeen näyttö

Jokainen lämpövyöhyke näytetään ohjauspaneelina, joka sisältää viidet eri tiedot. Ikkuna vaihtaa väriä näyttäen normaali- ja hälytystilat.

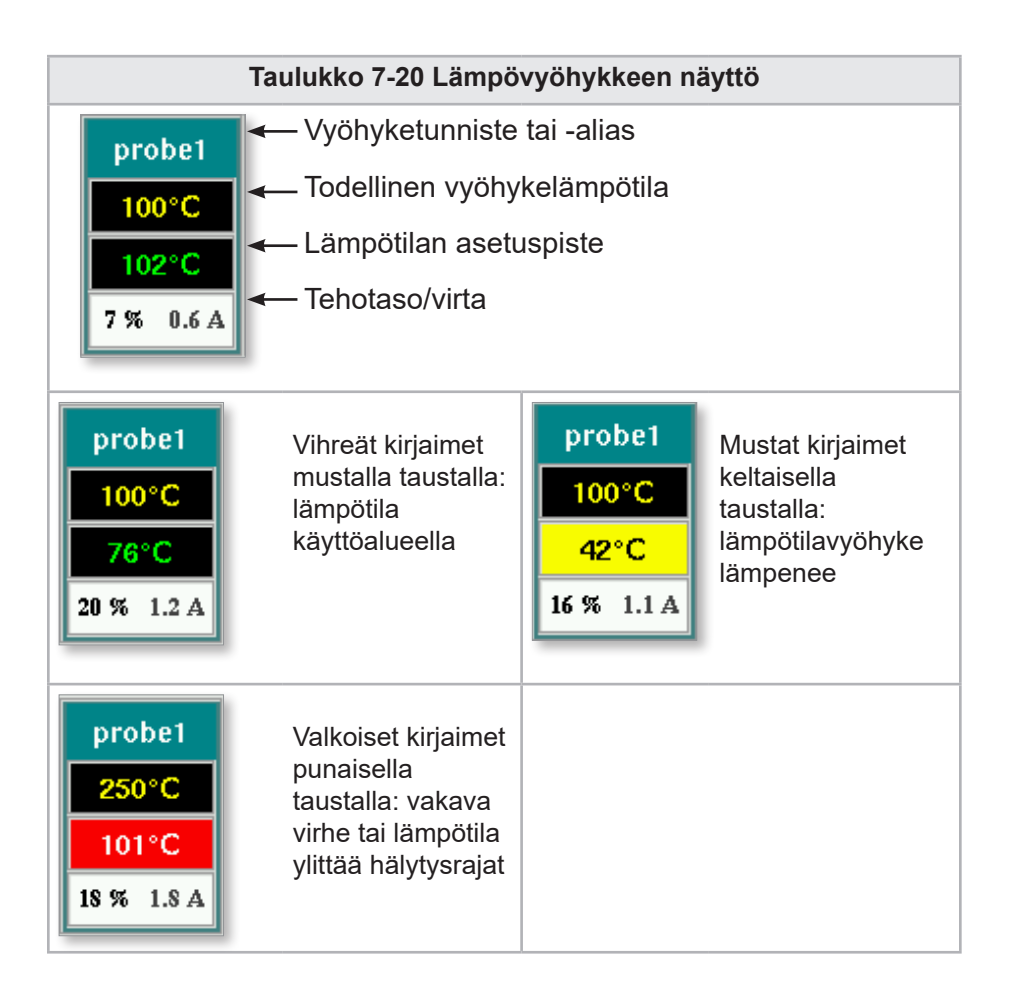

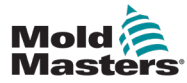

#### Säädä lämpövyöhykkeen asetuspisteitä

Valitse halutut vyöhykkeet:

a) Valitse yksi vyöhyke napauttamalla haluttua lämpövyöhykepaneelia.

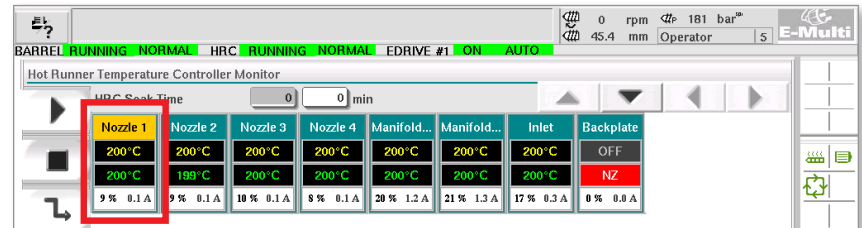

b) Vyöhykeryhmän valitseminen: Napauta ensimmäistä vyöhykepaneelia. Napauta viimeistä vyöhykepaneelia.

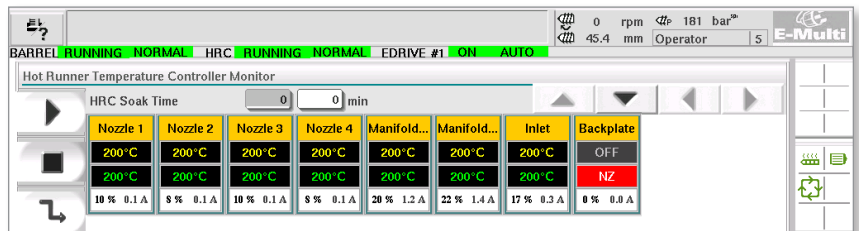

Napauta **[Group]** (Ryhmä) -painiketta:

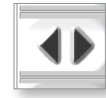

1. Näppäimistö tulee esille napauttamalla **[Set]** (Aseta) -painiketta:

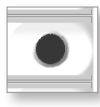

2. Valitse asetuspistetila. Vaihtoehdot ovat **[Auto]**, **[Man]** ja **[Slave],**  kuten alla on kuvattu.

**Automaattinen** – Napauta [**Auto**]-painiketta ja anna vaadittu vyöhykelämpötila. Tämä on ohjaimen (eli suljetun silmukan) oletustila, jossa ohjaimen lähtö määritetään asetettuna lämpötilana ja joka perustuu lämpöanturin palautteeseen.

**Manuaalinen** – Napauta [**Man**]-painiketta ja anna prosenttiteho. Tämä on valinnainen tila (eli avoin silmukka), jossa ohjaimen lähtö on määritetty asetetulle tehotasolle, jonka käyttäjä määrittää.

**Orjuuta vyöhyke** – Napauta [**Slave**]-painiketta ja valitse vastaava **isäntävyöhyke** vyöhykeluettelosta. Lisätietoja on osiossa Vyöhykkeiden orjuuttaminen sivulla 7-30.

- 3. Anna asetuspisteen arvo numeronäppäimillä.
- 4. Tallenna asetuspistearvo ohjaimeen napauttamalla **[Enter]**.

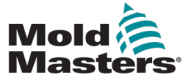

#### Muut näppäimistön painikkeet

- **[Del]** Poista: poistaa viimeisen kirjoitetun numeron.
- **[Esc]**  Sulkee näppäimistön eikä lisää arvoa ohjaimeen.
- **[Off]**  Poistaa valitun vyöhykkeen käytöstä.

### [Vyöhykkeiden orjuuttaminen](http://Slaving Zones)

Tätä tilaa voidaan käyttää, jos lämpöanturi on vioittunut. Manuaaliseen tilaan siirtymisen sijasta tämä vaihtoehto mahdollistaa viallisen vyöhykkeen orjuuttamisen toimivalle vyöhykkeelle. Viallisen vyöhykkeen lämpötila jäljittelee sitten kelvollista vyöhykettä, joka toimii automaattisessa tilassa (tai suljetussa silmukassa).

Kun vyöhykkeitä orjuutetaan, on muistettava tiettyjä seikkoja:

- 1. Vyöhykkeitä voidaan orjuuttaa vain samantyyppisille vyöhykkeille, ts. jakotukista jakotukkiin tai anturista anturiin.
- 2. Vyöhykkeitä, jotka on jo orjuutettu isännälle, ei voida käyttää toisen orjan isäntänä.
- 3. Vyöhykkeitä ei voida orjuuttaa silmukoissa. Jos vyöhyke 2 on orjuutettu vyöhykkeelle 1, vyöhykettä 1 ei voida orjuuttaa vyöhykkeelle 2.
- 4. Vyöhykkeet tulisi orjuuttaa vain samanlaisen teholuokituksen isännälle. Vyöhykkeen orjuuttaminen merkittävästi erilaista teholuokkaa käyttävälle isännälle voi johtaa virheelliseen lämpötilan säätelyyn.
- 5. Kun vyöhyke on orjattu, sen lämpötilaluku korvataan SLAVE-merkillä.

Orjavyöhyke tunnistetaan yhdessä sen vyöhykkeen kanssa, johon se on orjattu (katso alla).

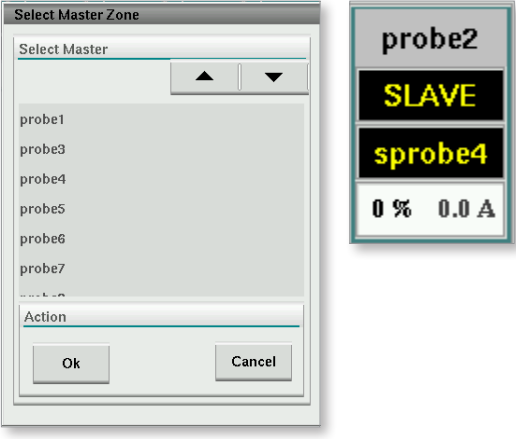

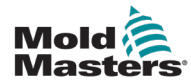

### 7.11.2 Asetusnäyttö (Esimiestaso)

Asetusnäyttöä käytetään lämpövyöhykeparametrien asettamiseen ja joidenkin yleisten parametrien määrittämiseen.

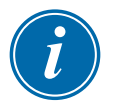

#### HUOMAA

Asetusnäyttöön pääsee vain esimiehen tai korkeammilla tunnistetiedoilla.

Käytä vierityspalkkeja nähdäksesi kaikkien ohjaimen korttien tiedot. Samaa ruudukkoa, joka näyttää nämä tiedot, käytetään myös lämpövyöhykkeen parametrien määrittämiseen. Lämpövyöhykkeen asetuspisteet, kuten Aseta lämpötila ja Todellinen lämpötila, näkyvät tässä, mutta niitä ei voi muuttaa tästä näytöstä. Ne vaihdetaan näyttöruudussa. Katso elementtikuvaukset kohdassa ["Taulukko 7-19 Näyttöruudun ohjauspainikkeet" sivulla 7-28.](#page-77-0)

| 祡           | BARREL RUNNING NORMAL HRC RUNNING NORMAL EDRIVE #1 ON |                   |                               |                          | AUTO.                   | 婴<br>$\mathbf{0}$<br>₫ħ<br>85.1 | $4r$ 71 bar <sup>m</sup><br>rpm<br>Operator<br>mm |                     | $AC -$<br>$_5$ E-Multi |
|-------------|-------------------------------------------------------|-------------------|-------------------------------|--------------------------|-------------------------|---------------------------------|---------------------------------------------------|---------------------|------------------------|
|             | Hot Runner Temperature Controller Setup               |                   |                               |                          |                         |                                 |                                                   |                     |                        |
|             |                                                       |                   |                               |                          |                         | $\triangle$                     |                                                   |                     |                        |
|             | <b>TYPF</b>                                           | <b>RACK</b>       | <b>ALIAS</b>                  | <b>TC OPEN</b>           |                         |                                 | <b>MASTER</b>                                     | <b>WARN F</b>       |                        |
|             | <b>Barrel</b>                                         | $\mathbf{1}$      | <b>Barrel 1</b>               | <b>Normal</b>            |                         |                                 | No Master                                         | 30                  |                        |
|             | <b>TYPF</b>                                           | <b>RACK</b>       | <b>ALIAS</b>                  | <b>TC OPEN</b>           |                         |                                 | <b>MASTER</b>                                     | <b>WARN H</b>       | ₩ ■                    |
|             | <b>Barrel</b>                                         | $\overline{2}$    | <b>Barrel 2</b>               | <b>Normal</b>            |                         |                                 | No Master                                         | 30                  | ₿                      |
|             | <b>TVPF</b>                                           | <b>RACK</b>       | <b>ALIAS</b>                  | <b>TC OPEN</b>           |                         |                                 | <b>MASTER</b>                                     | <b>WARN</b>         |                        |
|             | <b>Barrel</b>                                         | 3                 | <b>Barrel 3</b>               | Normal                   |                         |                                 | <b>No Master</b>                                  | 30                  |                        |
|             | <b>TYPF</b>                                           | <b>RACK</b>       | <b>ALIAS</b>                  | <b>TC OPEN</b>           |                         |                                 | <b>MASTER</b>                                     | <b>WARN F</b>       |                        |
|             | <b>Barrel</b>                                         | $\overline{a}$    | <b>Barrel 4</b>               | <b>Normal</b>            |                         |                                 | No Master                                         | 30                  |                        |
|             | <b>TYPF</b>                                           | <b>RACK</b>       | <b>ALIAS</b>                  | <b>TC OPEN</b>           | <b>STANDBY</b>          | <b>BOOST</b>                    | <b>MASTER</b>                                     | <b>WARN F</b>       |                        |
|             | Manifold                                              | 13                | Nozzle 1                      | Normal                   | 30                      | 30                              | No Master                                         | 30                  |                        |
|             | <b>TYPE</b>                                           | <b>RACK</b>       | <b>ALIAS</b>                  | <b>TC OPEN</b>           | <b>STANDBY</b>          | <b>BOOST</b>                    | <b>MASTER</b>                                     | <b>WARN F</b>       |                        |
|             | Manifold                                              | 14                | Nozzle 2                      | Normal                   | 30                      | 30                              | No Master                                         | 30                  |                        |
|             | <b>TYPE</b>                                           | <b>RACK</b>       | <b>ALIAS</b>                  | <b>TC OPEN</b>           | <b>STANDBY</b>          | <b>BOOST</b>                    | <b>MASTER</b>                                     | <b>WARN H</b>       |                        |
|             | Manifold                                              | 15                | Nozzle 3                      | Normal                   | 30                      | 30                              | No Master                                         | 30                  |                        |
|             | <b>TVPF</b>                                           | <b>RACK</b>       | <b>ALIAS</b>                  | <b>TC OPEN</b>           | <b>STANDBY</b>          | <b>BOOST</b>                    | <b>MASTER</b>                                     | <b>WARN F</b>       |                        |
|             | Manifold                                              | 16                | Nozzle 4                      | Normal                   | 30                      | 30                              | No Master                                         | 30                  |                        |
|             | <b>TVPF</b>                                           | <b>RACK</b>       | <b>ALIAS</b>                  | <b>TC OPEN</b>           | <b>STANDBY</b>          | <b>BOOST</b>                    | <b>MASTER</b>                                     | <b>WARN F</b>       |                        |
|             | Manifold<br><b>TYPE</b>                               | 17                | Manifold Bott<br><b>ALIAS</b> | Normal<br><b>TC OPEN</b> | 30                      | 30                              | No Master<br><b>MASTER</b>                        | 30                  |                        |
| <b>When</b> | Manifold                                              | <b>RACK</b><br>18 | Manifold Top                  | Normal                   | <b>STANDBY</b><br>30    | <b>BOOST</b><br>30              | No Master                                         | <b>WARN H</b><br>30 |                        |
|             | <b>TYPE</b>                                           | <b>RACK</b>       | <b>ALIAS</b>                  | <b>TC OPEN</b>           | <b>STANDBY</b>          | <b>BOOST</b>                    | <b>MASTER</b>                                     | <b>WARN F</b>       |                        |
|             | Manifold                                              | 19                | Inlet                         | Normal                   | 30                      | 30                              | No Master                                         | 30                  |                        |
| <b>W</b> o  | <b>TYPE</b>                                           | <b>RACK</b>       | <b>ALIAS</b>                  | <b>TC OPEN</b>           | <b>STANDBY</b>          | <b>BOOST</b>                    | <b>MASTER</b>                                     | <b>WARN F</b>       |                        |
|             | <b>Canada</b> and                                     | $\sim$            | <b>David Adams</b>            | <b>All a support</b>     | $\sim$                  |                                 | <b>March Advised</b>                              |                     |                        |
| ⋒           | Ф<br>靈                                                | ₩                 | JЩŀ                           | 》》<br>回ur<br>目           | $\overline{\mathbb{G}}$ | β≼                              |                                                   | Λ                   |                        |

*Kuva 7-12 Asetusnäyttö (esimiestaso)*

### Lämpövyöhykkeen näyttö

Ensimmäisessä sarakkeessa näkyvät kaikki ohjaimessa havaitut lämpövyöhykkeet. Tätä saraketta käytetään lämpövyöhykkeiden valitsemiseen niiden parametrien muuttamiseksi.

Eri vyöhykeparametrit tunnistaa niiden värillisistä sarakeotsikoista.

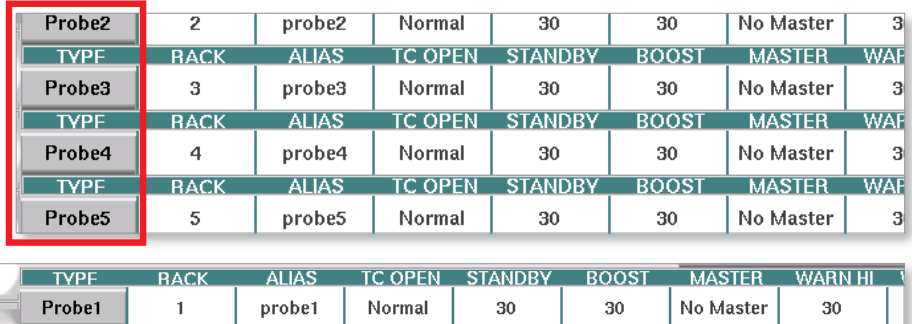

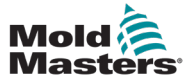

#### Säädä lämpövyöhykkeen asetuspisteitä

Lämpövyöhykkeen parametreihin pääsee asetusnäytön ruudukosta.

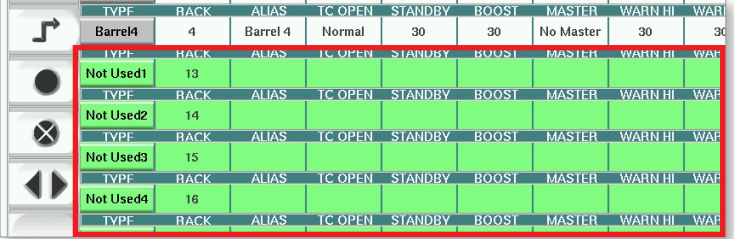

- 1. Valitse halutut vyöhykerivit:
	- a) Valitse yksi vyöhykerivi napauttamalla haluttua lämpövyöhykeriviä.
	- b) Vyöhykeryhmän valitseminen: Napauta ensimmäistä vyöhykeriviä. Napauta viimeistä vyöhykeriviä. Napauta **[Group]** (Ryhmä) -painiketta:

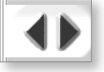

2. Napauta parametrisaraketta.

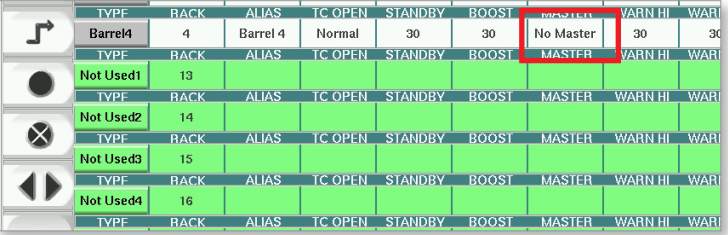

3. Näppäimistö tulee esille napauttamalla **[Set]** (Aseta) -painiketta.

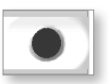

4. Aseta arvo. Napauta **[Enter]**-painiketta, kun haluat tallentaa ohjaimeen uuden parametriasetuksen.

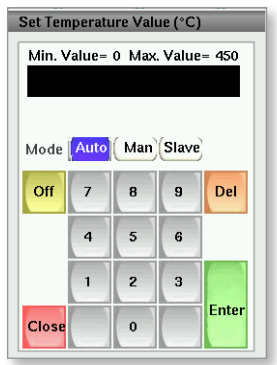

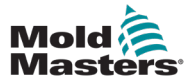

### Tunnista lämpövyöhykkeet ja määritä vyöhyketyypit

Konsoli voi suorittaa automaattisen vyöhykkeen tunnistusrutiinin ohjainkorttien käytettävissä olevien vyöhykkeiden havaitsemiseksi. Tämä on tehtävä ohjaimen alkuasennuksen aikana tai jos kortin vaihto tapahtuu.

1. Napauta **[Auto Detect]** (Automaattinen tunnistus) -painiketta, kun haluat avata automaattisen tunnistuksen vahvistusvalintaikkunan.

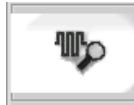

2. Suorita vyöhykkeen tunnistusrutiini napauttamalla **[OK]**. Odota, että automaattinen tunnistus on valmis; automaattinen tunnistusvyöhykkeiden tunnistus voi kestää jopa viiden minuutin ajan.

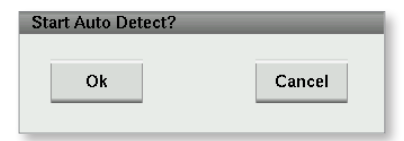

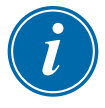

#### HUOMAA

Automaattinen tunnistus nollaa kaikki sylinteri- ja kuumakanavaohjaimen lämpötila-asetuspisteet.

Kaikki käytettävissä olevat vyöhykkeet näkyvät asetusnäytössä. Ne numeroidaan automaattisesti ja näytetään merkinnällä [Not Used] (Ei käytetty) ilman parametriasetuksia.

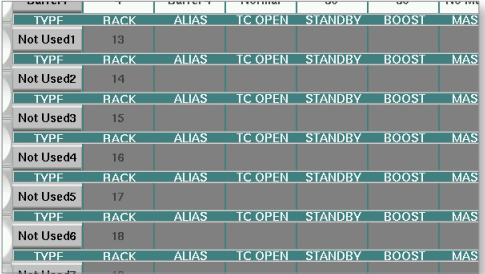

*Kun automaattinen tunnistus on valmis, asetusalue täytetään lämmitysvyöhykkeillä. Havaittujen vyöhykkeiden lukumäärän täytyy aina olla parillinen luku.*

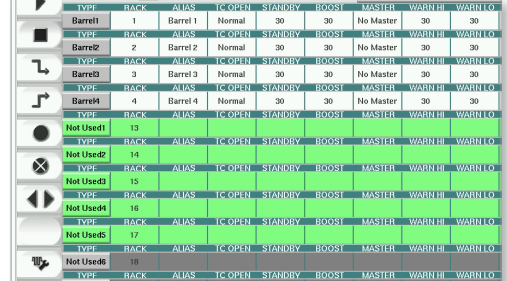

- 3. Vyöhyketyyppien määrittäminen:
	- a) Napauta ensimmäistä samantyyppistä vyöhykettä.

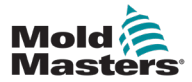

### Tunnista lämpövyöhykkeet ja määritä vyöhyketyypit – jatkuu

- b) Napauta viimeistä samantyyppistä vyöhykettä.
- c) Napauta [Group] (Ryhmä).

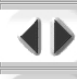

d) Napauta [Set] (Aseta).

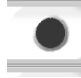

Lämpövyöhykkeen määritysikkuna avautuu:

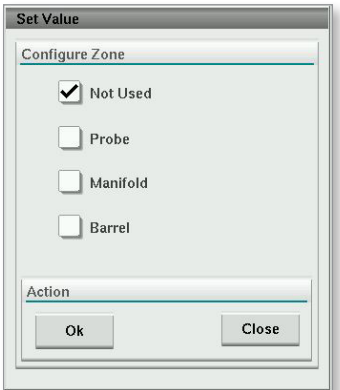

- 4. Valitse vyöhykkeen tyyppi:
	- **• [Not Used] (Ei käytössä)**  sammuta ei-toivotut vyöhykkeet.
	- **• [Probe] (Anturi)**  Suuttimen lämmön säätö vaaditaan.
	- **• [Manifold] (Jakotukki)** Jakotukin lämpöohjaus vaaditaan.
- 5. Aseta valintamerkki haluamaasi ruutuun napauttamalla tyyppiä.
- 6. Napauta [**OK**].
- 7. Katso kuumakanavan kytkentäkaaviosta taulukkoa, joka näyttää lämmittimen tyypin ja kunkin vyöhykkeen sijainnin. Alla esitetään esimerkkitaulukko viitteenä:

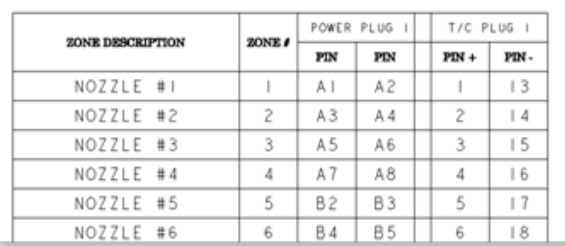

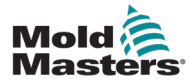

### 7.11.3 Apuohjelmat-näyttö (esimiestaso)

Sisäänrakennetun kuumakanavaohjaimen apuohjelmanäyttöä käytetään ruiskuvalukoneen lukitusten asetusten muuttamiseen. Nämä lukitussignaalit eivät ole välttämättömiä toiminnan kannalta, mutta ne toimitetaan tarvittaessa asiakkaan käyttöön.

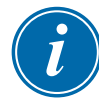

### HUOMAA

Apuohjelmat-näyttöön pääsee vain esimiehen tunnistetiedoilla tai korkeamman tason valtuutetun henkilöstön toimesta. Katso lisätietoja sähkökaaviosta.

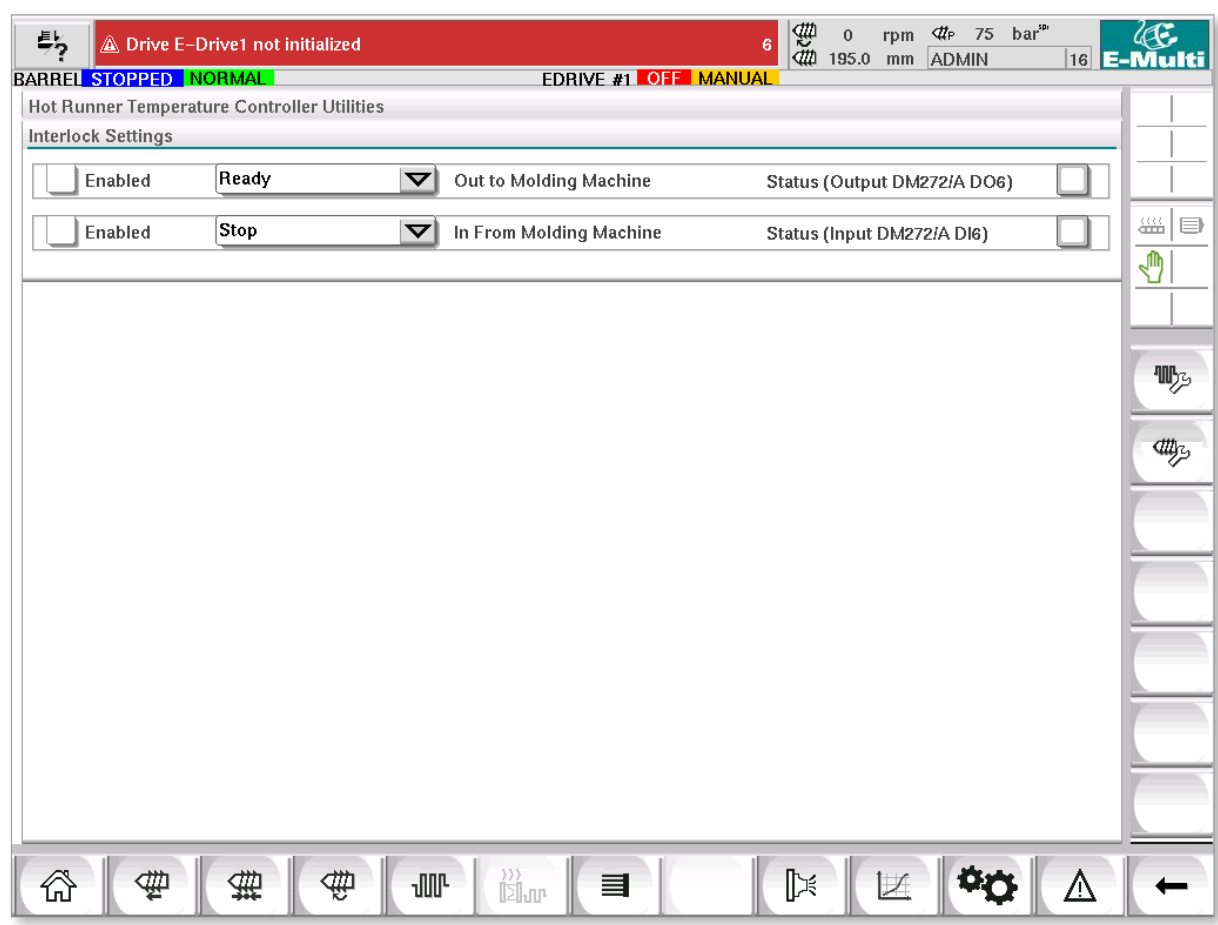

*Kuva 7-13 Apuohjelmat-näyttö (esimiestaso)*

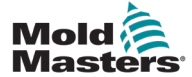

### Apuohjelmat-näyttö (esimiestaso) – jatkuu

#### **Taulukko 7-21 Apuohjelmat-näytön elementit Näytön komponentit Kuvaus Kuvaus Interlock Settings - Out to Molding Machine (Lukitusasetukset –**  nterlock Settings **lähdöstä ruiskuvalukoneeseen)**  $\Box$  Enabled Out to Molding Machine Ready Status (Output DM272/A Tämän lukituksen ottaminen käyttöön lähettää signaalin ruiskuvalukoneelle, kun ohjain on valmis (eli lämpövyöhykkeet ovat asetuslämpötilassa, hälytyksiä ei ole ja ohjain on SUORITA-tilassa). Napauta pudotusvalikkoa ja valitse [**Ready**] (Valmis). Napauta [**Enabled**] (Käytössä) -ruutua ja lukitusikkuna avautuu. Ota lukitus käyttöön napauttamalla valintamerkkiä. Tila (päällä = vihreä) / (pois päältä = valkoinen) ja PLC-osoite näkyvät oikealla. **Interlock Settings - In from Molding Machine (Lukitusasetukset – tulosta ruiskuvalukoneeseen)** Enabled Stop In From Molding Machine Status (Input DM272/AD Tämän lukituksen käyttöönottamisella hyväksytään ruiskuvalukoneen signaali, joka pakottaa E-Multilämpötilansäätimen valittuun toimintatilaan. Napauta pudotusvalikkoa ja valitse seuraavista tiloista: Pysäytä Suorita Valmiustila **Tehostus** Napauta [**Enabled**] (Käytössä) -ruutua, niin lukitusikkuna avautuu. Ota lukitus käyttöön napauttamalla valintamerkkiä. Tila (päällä = vihreä) / (pois päältä = valkoinen) ja PLC-osoite näkyvät oikealla.

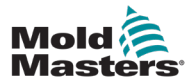

# 7.12 Sisäänrakennettu E-Drive-ohjaus (valinnainen)

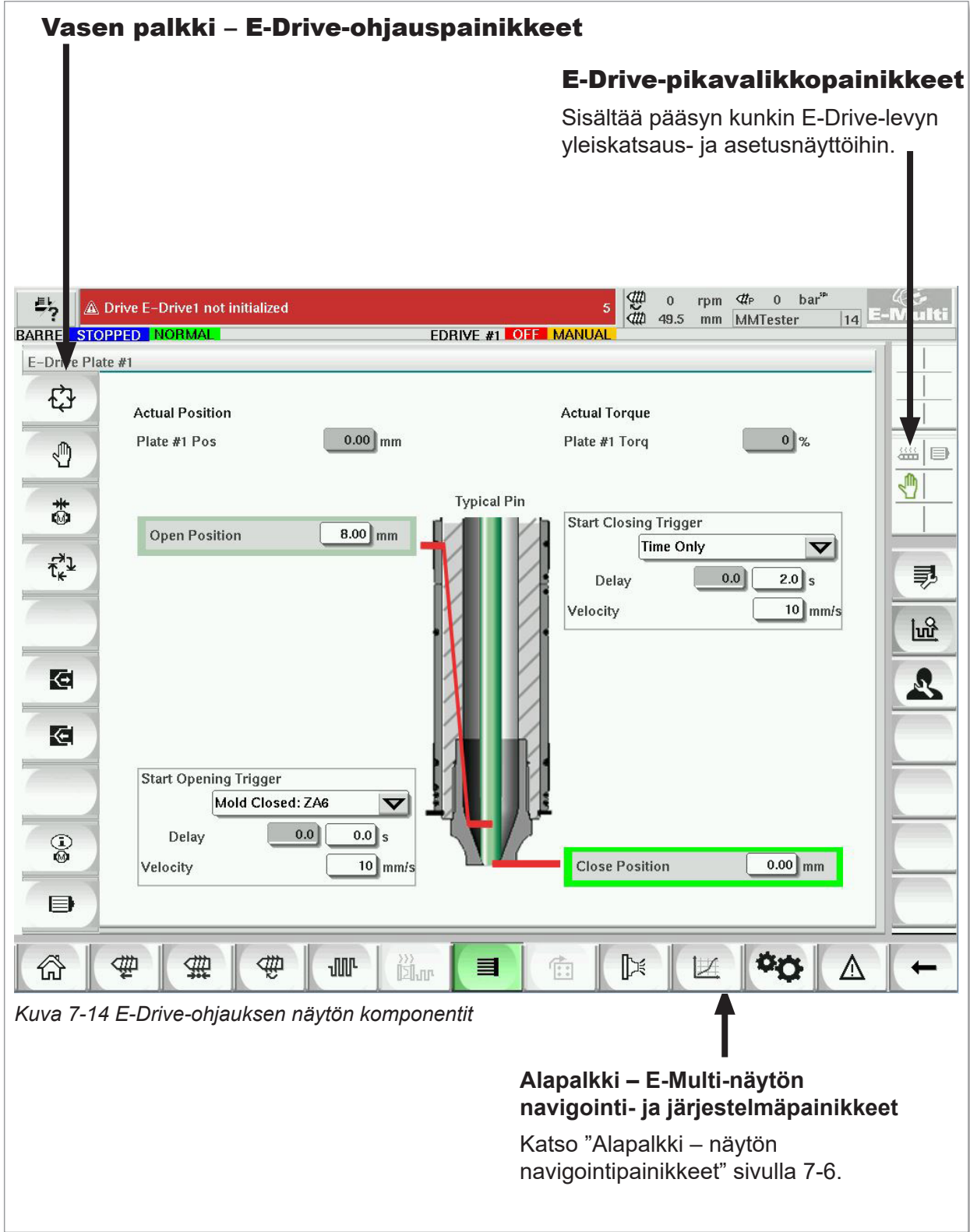

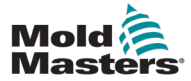

### 7.12.1 E-Drive-ohjauspainikkeet

Jokaisen näytön vasemmassa reunassa on E-Drive-painikepalkki.

Voit käyttää toimintoja napauttamalla painiketta joko sormella tai tylpällä osoittimella.

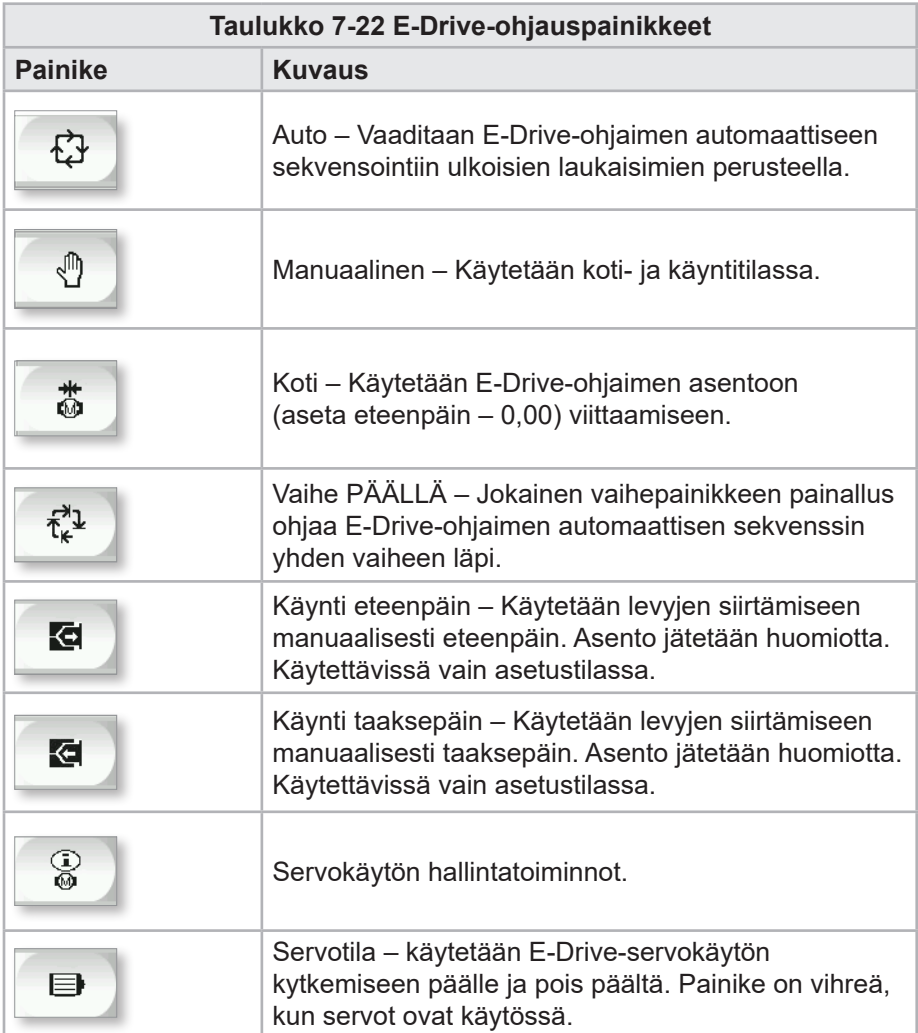

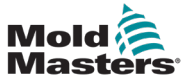

# 7.13 Yleiskatsausnäyttö

Tämä näyttö antaa yleiskuvan integroidun E-Drive-laitteen toiminnasta. Jos käytössä on useampi kuin yksi E-Drive-levy, oikealla puolella on muita pikavalikkopainikkeita. Jos kuitenkin käytetään isäntätilaa, mahdolliset orjatut levyt eivät ole käytettävissä oikealla, ainoastaan isäntälevyt.

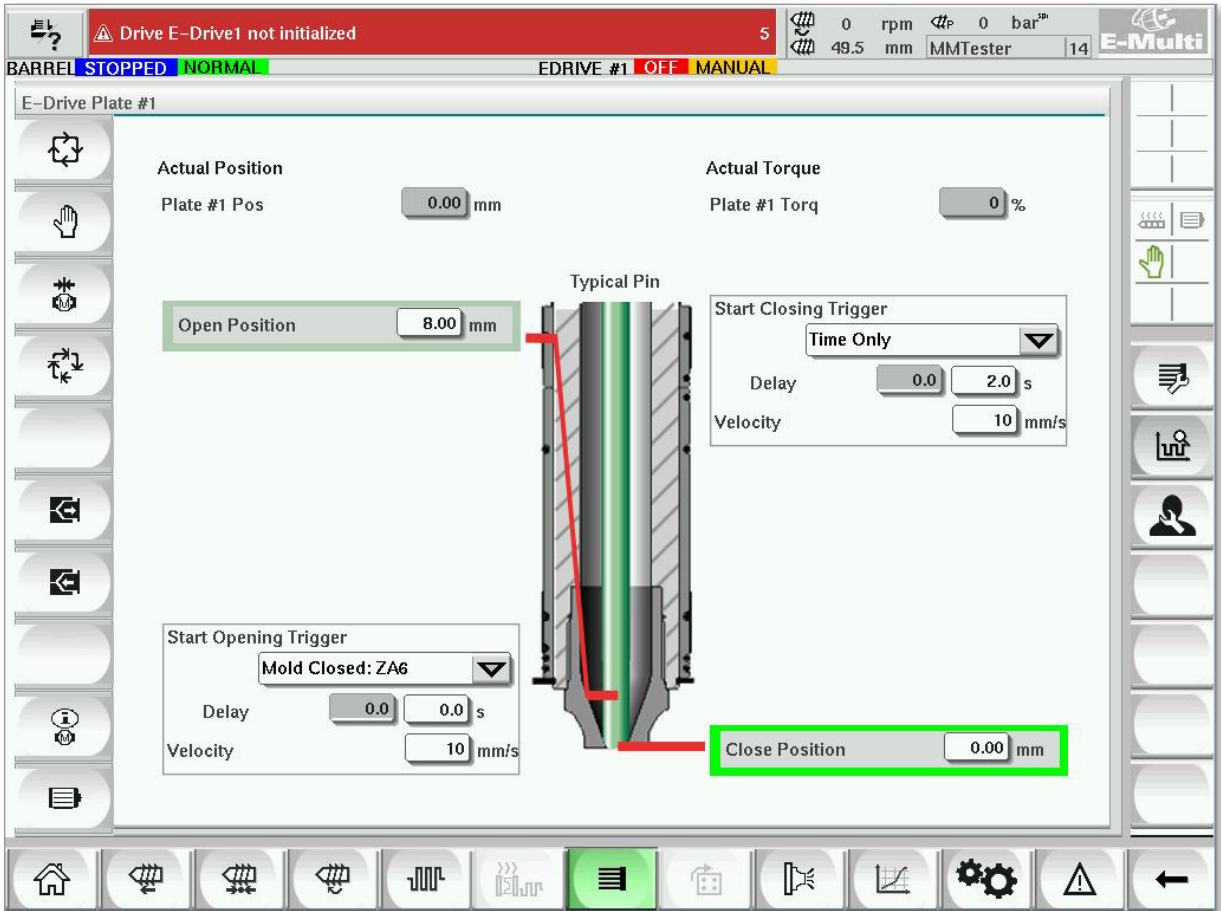

*Kuva 7-15 E-Drive-ohjaimen yleiskatsausnäyttö*

| Taulukko 7-23 E-Drive-yleiskatsausnäytön elementit                                                                           |                                                                                                    |  |  |  |  |  |  |
|----------------------------------------------------------------------------------------------------|----------------------------------------------------------------------------------------------------|--|--|--|--|--|--|
| Näytön elementit                                                                                                    | Kuvaus                                                                                                    |  |  |  |  |  |  |
| <b>Actual Position</b><br>$0.00$ mm<br>Plate #1 Pos                                                                          | Tämä kenttä näyttää levyn todellisen sijainnin suhteessa<br>eteenpäin suuntautuvaan estolaitteen asentoon, kun levyyn<br>viitattiin viimeksi (Katso Kohdistus seuraavalla sivulla).                                                                              |  |  |  |  |  |  |
| <b>Actual Torque</b><br>$0\frac{9}{6}$<br>Plate #1 Torq                                                                      | Tämä kenttä näyttää reaaliaikaisen moottorin<br>vääntömomentin levyn 1 moottorille.                                                                                                    |  |  |  |  |  |  |
| <b>Start Opening Trigger</b><br>Mold Closed: ZA6<br>$\blacktriangledown$<br>$0.0$ s<br>0.0<br>Delay<br>$10$ mm/s<br>Velocity | [Start Opening Trigger] (Aloita avaamisen laukaisu)<br>valitaan pudotusvalikosta. Katso laukaisuasetukset.<br>Aikaviive voidaan myös lisätä.<br>[Set Velocity] (Aseta nopeus) -painike avaa valintaikkunan,<br>jossa käyttäjät voivat säätää asetuksia edelleen. |  |  |  |  |  |  |

### KÄYTTÖLIITTYMÄ

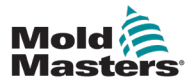

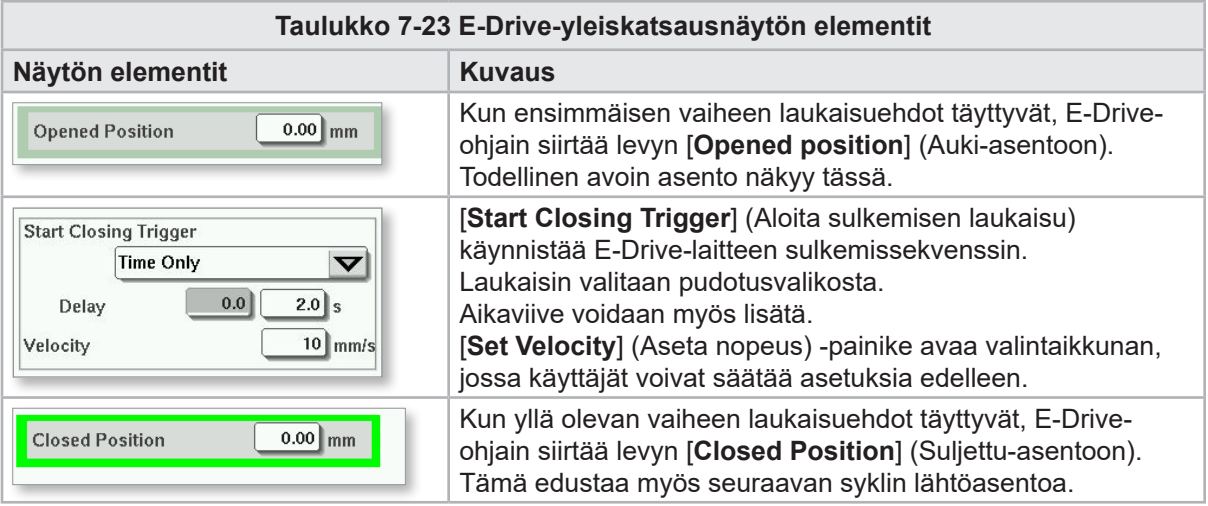

### 7.13.1 Kohdistus

Ennen E-Drive-laitteen käyttöä, tapin asento on ensi kohdistettava.

- 1. E-Multi-laitteen on oltava asetustilassa ja E-Drive Servo on kytkettävä päälle.
- 2. Napauta [**Home**] (Koti) -painiketta, kun haluat aloittaa automaattisen viitesyklin, kuten kuvataan alla.

VAIHE 1 – Siirrä nastat kokonaan takaisin estolaitteeseen (SISÄÄN).

- VAIHE 2 Siirrä nastat kokonaan eteenpäin estolaitteesta (ULOS).
- VAIHE 3 Kalibroi tämä sijainti arvoon 0.00.

VAIHE 4 – Siirrä nastat suljettuun asentoon.

3. E-Drive-laitetta voidaan nyt käyttää askeltilassa tai se voidaan vaihtaa automaattitilaan.

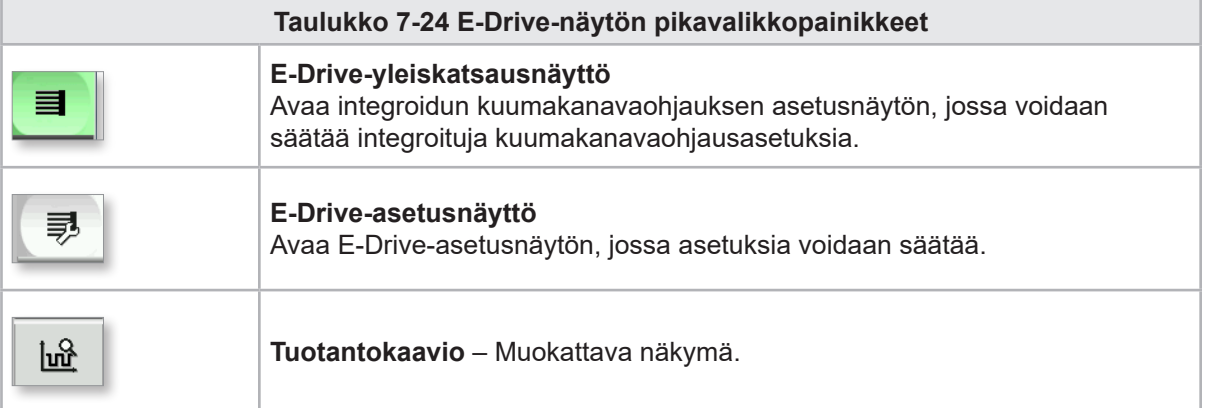

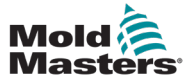

# 7.14 Asetukset-näyttö (esimiestaso)

Tämä näyttö antaa yleiskuvan integroidun E-Drive-laitteen toiminnasta. Jos käytössä on useampi kuin yksi E-Drive-levy, oikealla puolella on muita pikavalikkopainikkeita. Jos kuitenkin käytetään isäntätilaa, mahdolliset orjatut levyt eivät ole käytettävissä oikealla, ainoastaan isäntälevyt.

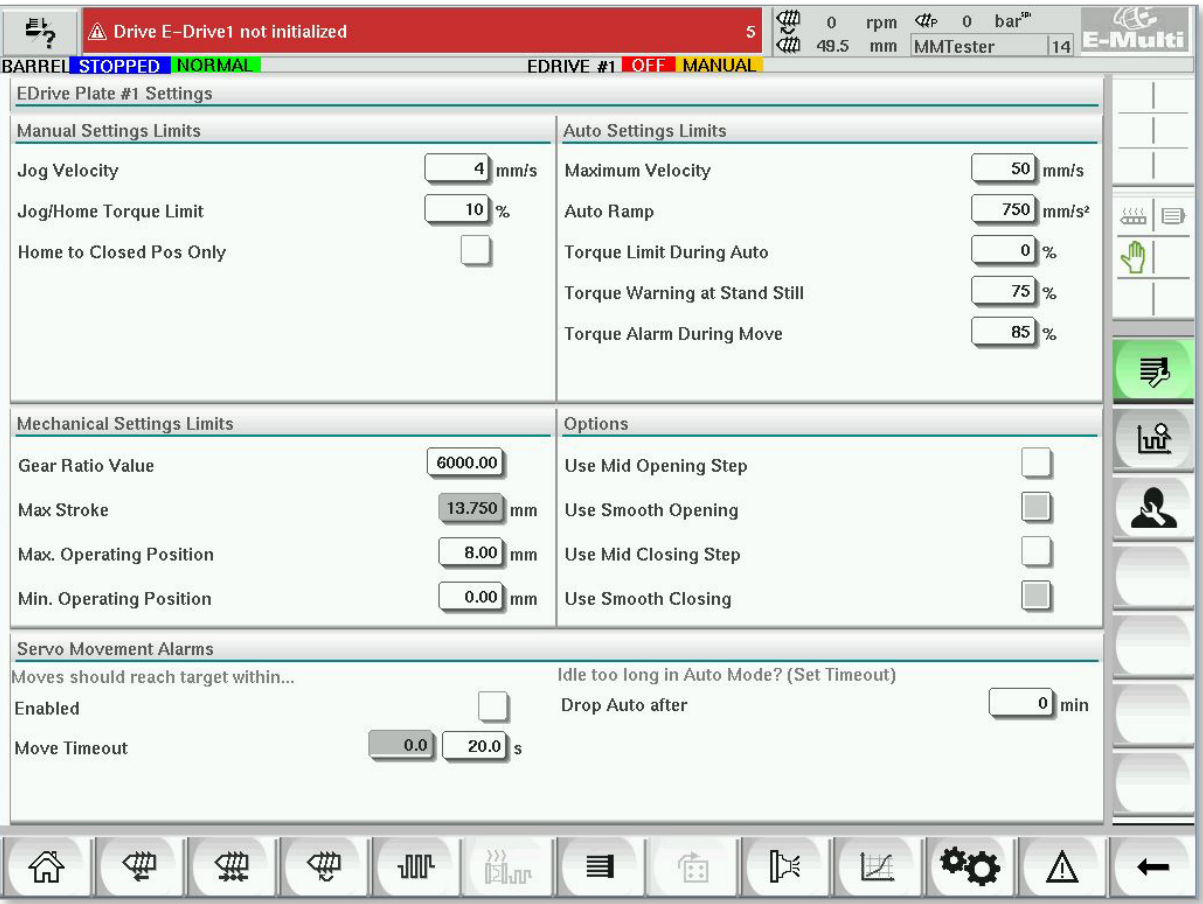

*Kuva 7-16 E-Drive-laitteen asetusnäyttö*

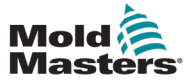

Velocity Ramp Torque

Max Stroke

Options

Enabled

Idle too lon Drop Auto

#### KÄYTTÖLIITTYMÄ

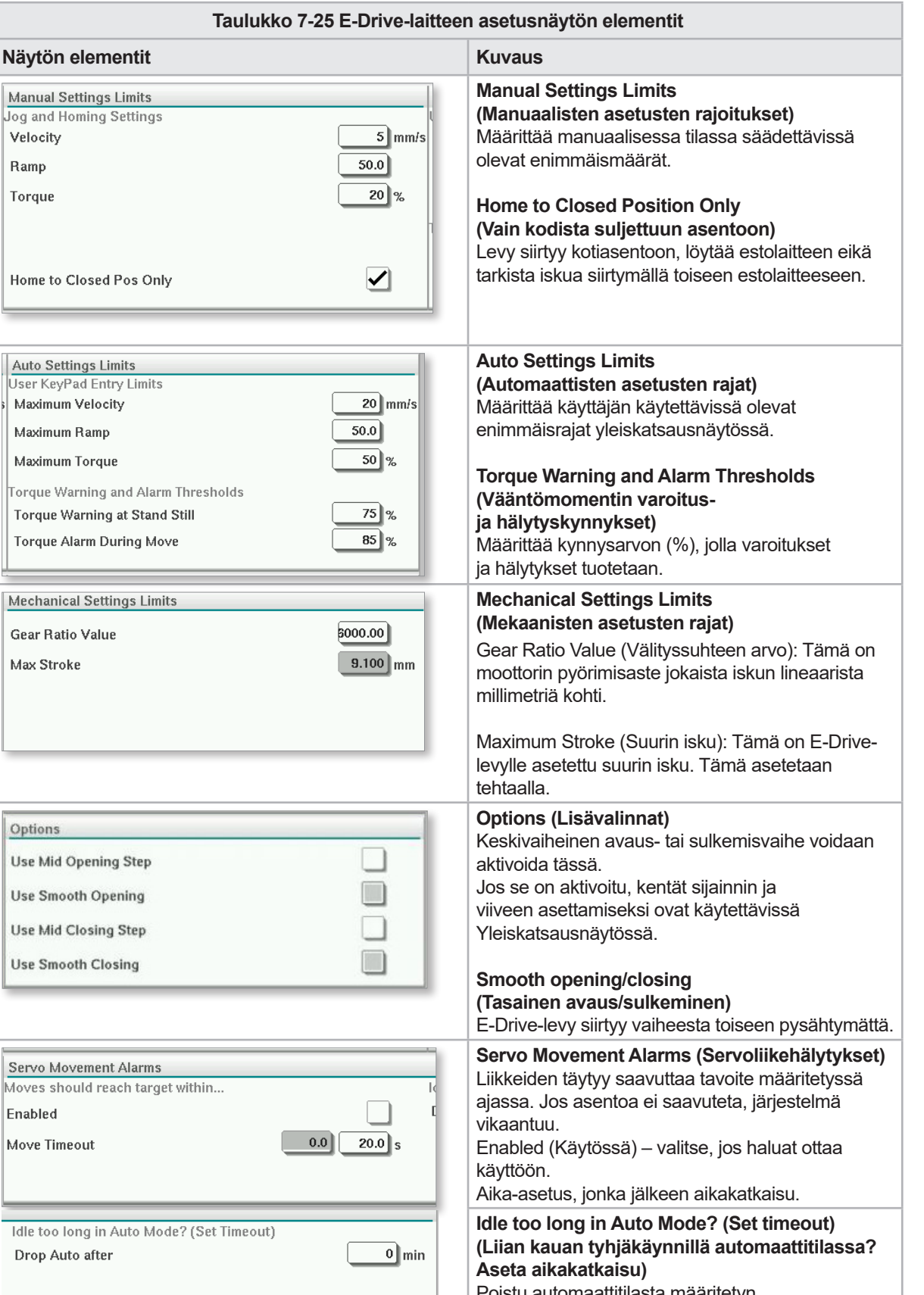

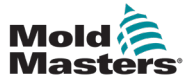

# 7.15 Venttiiliporttiasetukset-näyttö

Tätä näyttöä käytetään yksittäisten venttiiliporttien ohjaamiseen tyypillisesti yksitoimisille solenoideille pneumaattisissa tai hydraulijärjestelmissä.

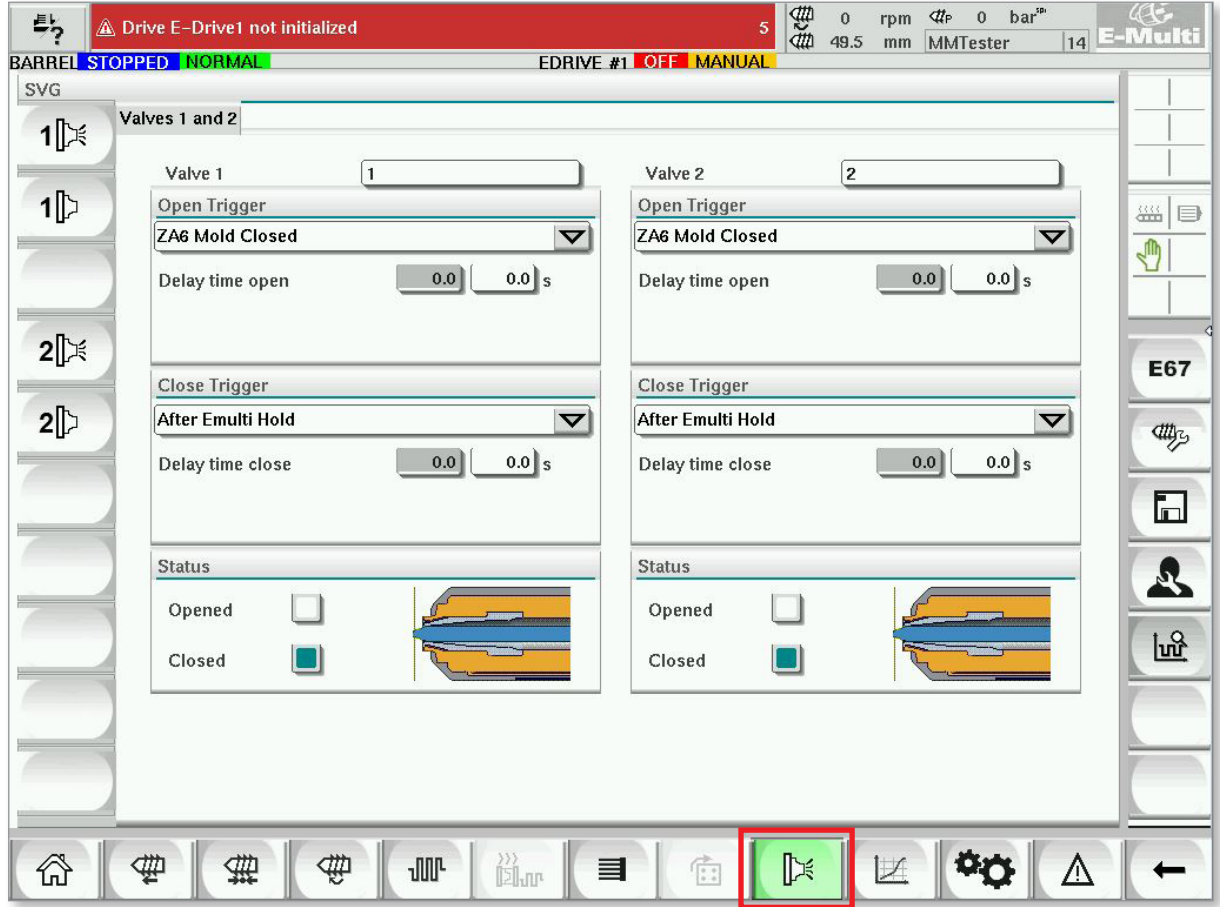

*Kuva 7-17 Venttiiliporttiasetukset-näyttö*

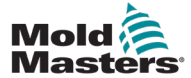

# Venttiiliporttiasetukset-näyttö – jatkuu

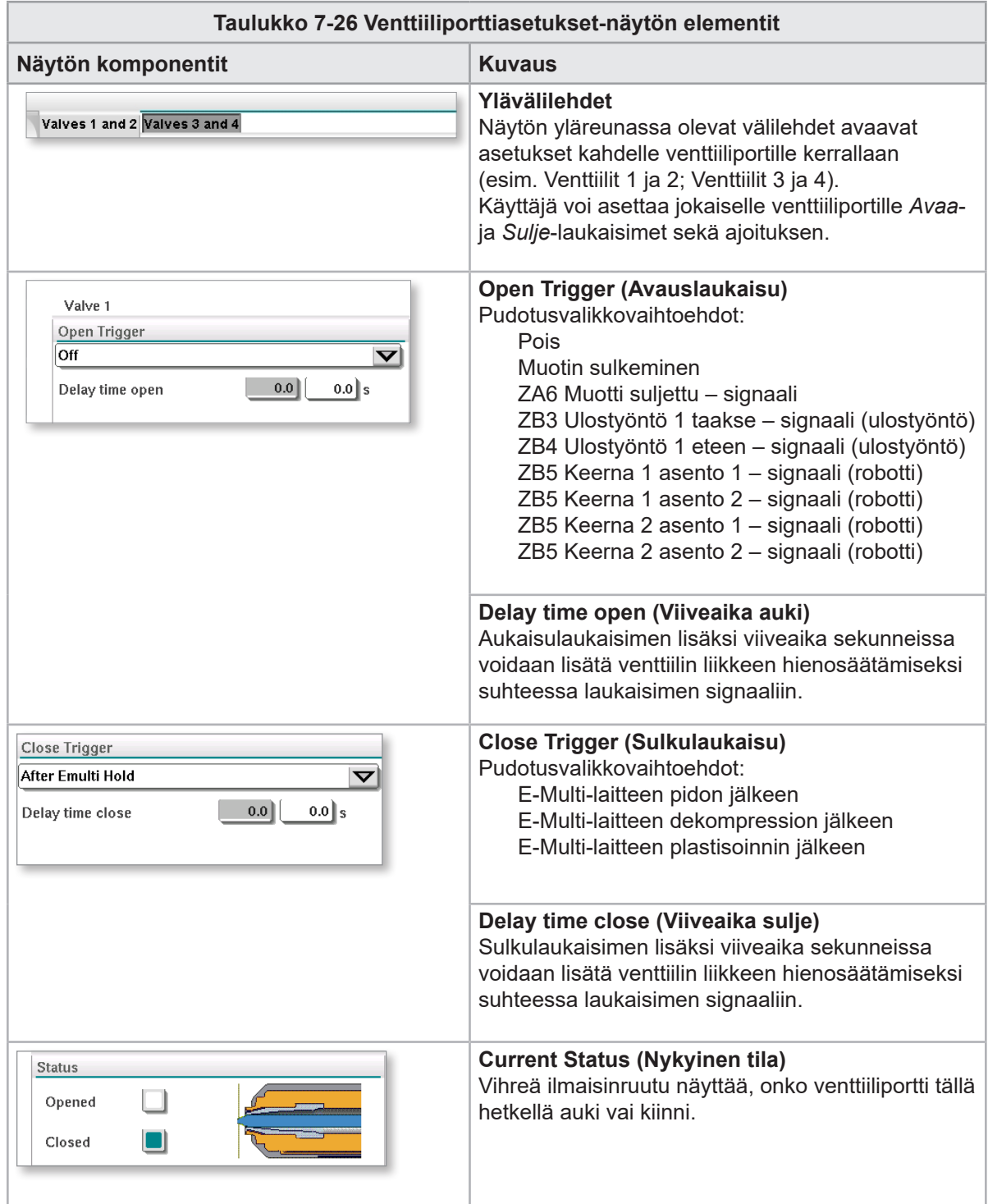

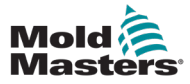

# 7.16 Sulkusuuttimen asetusnäyttö

Sulkusuuttimen asetusnäyttöä käytetään valinnaisen sulkusuuttimen määrittämiseen:

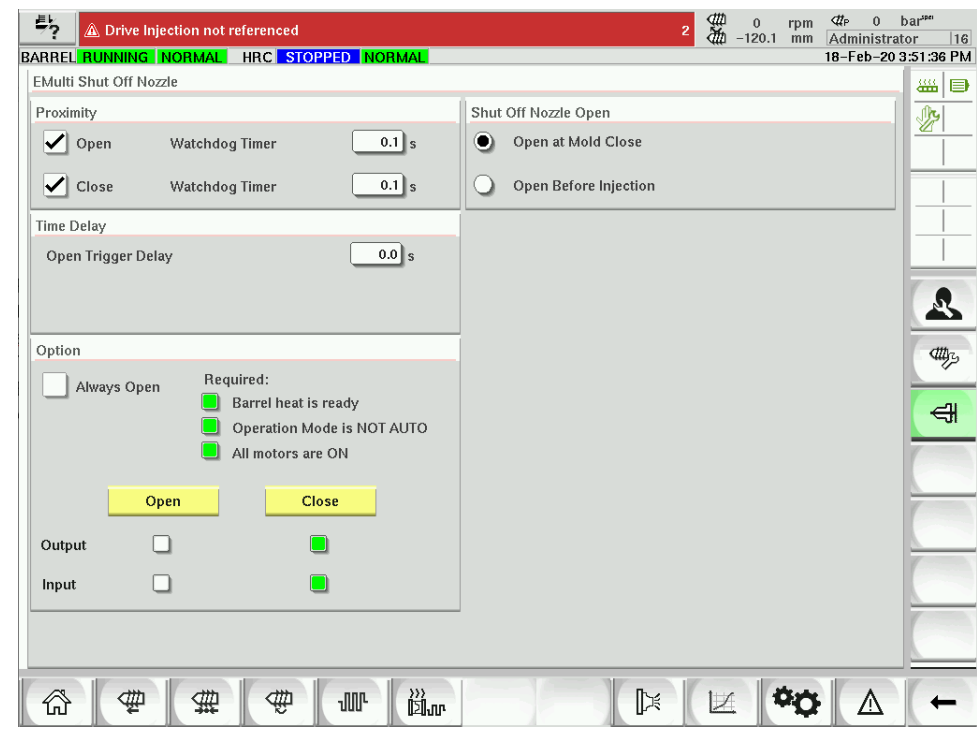

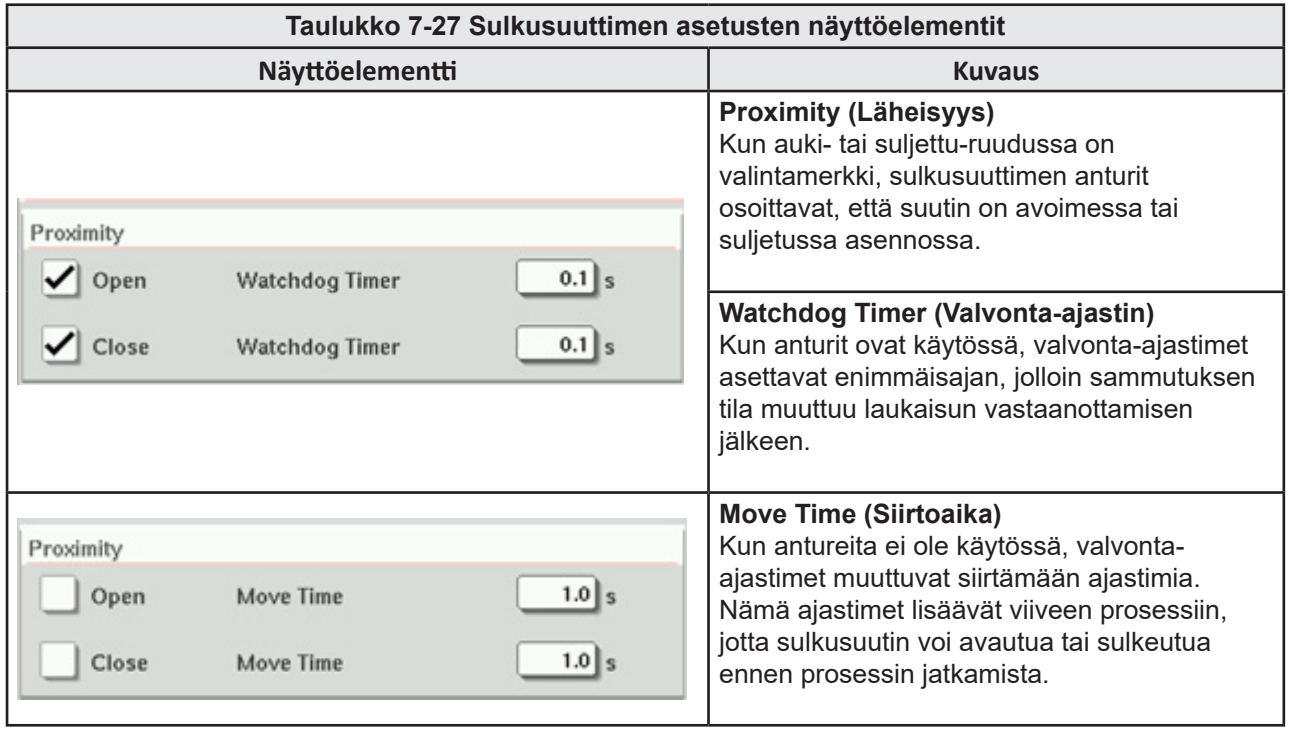

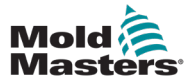

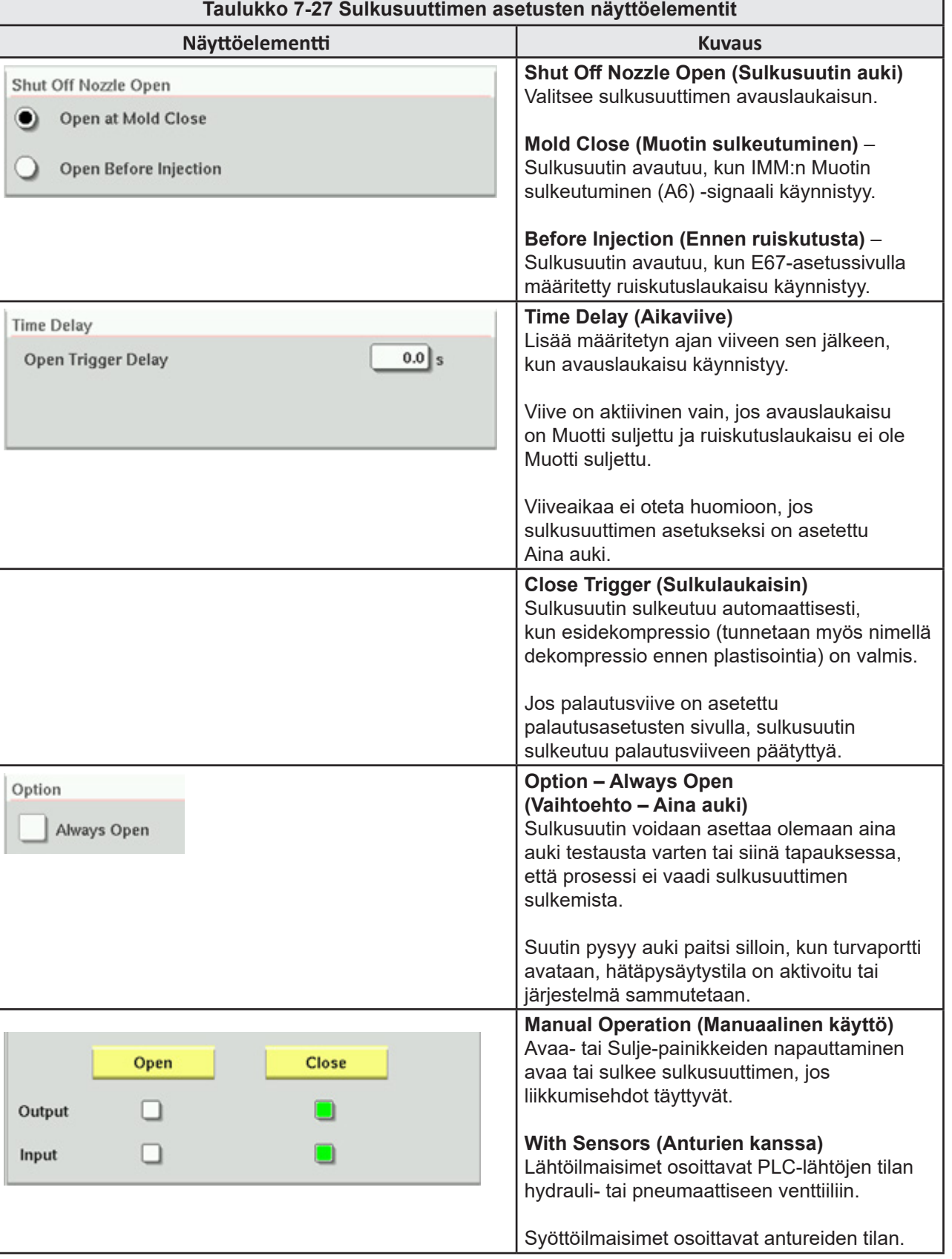

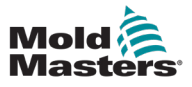

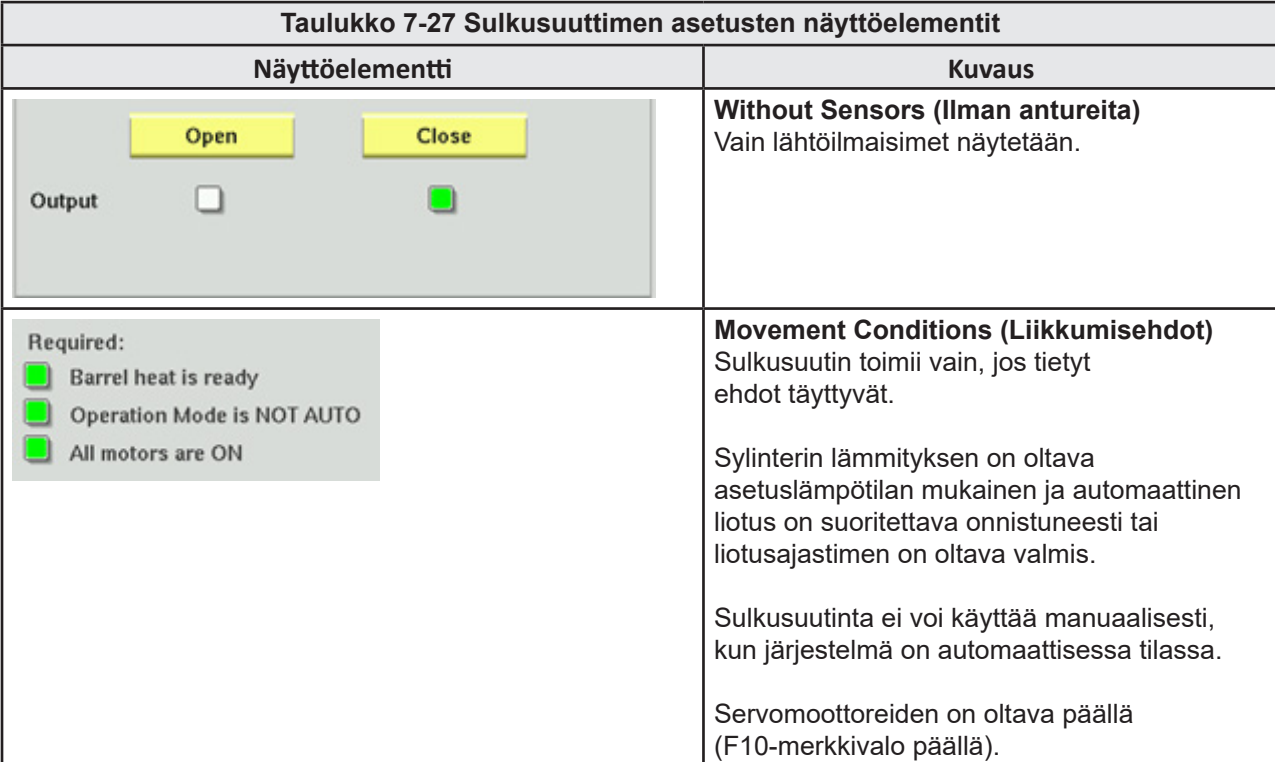

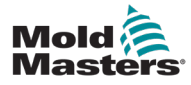

# 7.17 Sulkusuuttimen asetusnäyttö – Kortec

Seuraavissa näytöissä konfiguroidaan Kortecin rinnakkaisruiskutusjärjestelmien sulkusuuttimet.

|   | Shut Off Nozzle |                     |        |                 |         |          |           |
|---|-----------------|---------------------|--------|-----------------|---------|----------|-----------|
|   |                 | Switch Input Output | Manual | Trigger         | Delay   | Position | Move Time |
|   |                 |                     | Open   | Select<br>▽     | $0.0$ s |          |           |
| ✓ |                 |                     | Close  | Pre-Decomp Done | $0.0$ s |          |           |

*Kuva 7-18 Kortec-sulkusuuttimen kokoonpano anturien kanssa*

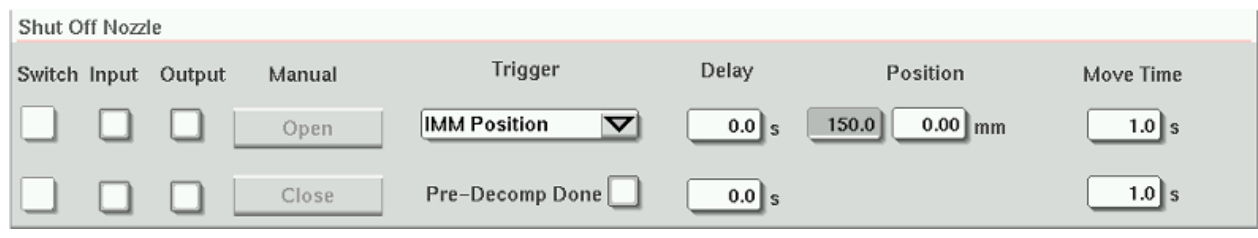

*Kuva 7-19 Kortec-sulkusuuttimen kokoonpano ilman antureita*

| Taulukko 7-28 Sulkusuuttimen asetusten näyttöelementit |                                                                                                    |  |  |  |
|--------------------------------------------------------|----------------------------------------------------------------------------------------------------|--|--|--|
| Näyttöelementti                                        | <b>Kuvaus</b>                                                                                                    |  |  |  |
| Move Time<br>Switch<br>$1.0$ s                         | Switch (Kytkin)<br>Kun auki- tai suljettu-ruudussa on<br>valintamerkki, sulkusuuttimen anturit<br>osoittavat, että suutin on avoimessa tai<br>suljetussa asennossa.                                                                        |  |  |  |
| $1.0$ s                                                | <b>Move Time (Siirtoaika)</b><br>Kun antureita ei ole käytössä,<br>liikkeen ajastinkentät tulevat näkyviin ja<br>nämä ajastimet lisäävät viiveen prosessiin,<br>jotta sulkusuutin voi avautua tai sulkeutua<br>ennen prosessin jatkamista. |  |  |  |
| Manual<br>Output<br>Input<br>Open                      | Manual Operation (Manuaalinen käyttö)<br>Avaa- tai Sulje-painikkeiden napauttaminen<br>avaa tai sulkee sulkusuuttimen, jos<br>liikkumisehdot täyttyvät.                                                                                    |  |  |  |
| Close                                                  | <b>With Sensors (Anturien kanssa)</b><br>Lähtöilmaisimet osoittavat PLC-lähtöjen tilan<br>hydrauli- tai pneumaattiseen venttiiliin.                                                                                                    |  |  |  |
|                                                        | Syöttöilmaisimet osoittavat antureiden tilan.                                                                                                    |  |  |  |
|                                                        | <b>Without Sensors (Ilman antureita)</b><br>Vain lähtöilmaisimet näytetään.                                                                                                    |  |  |  |

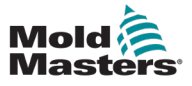

r

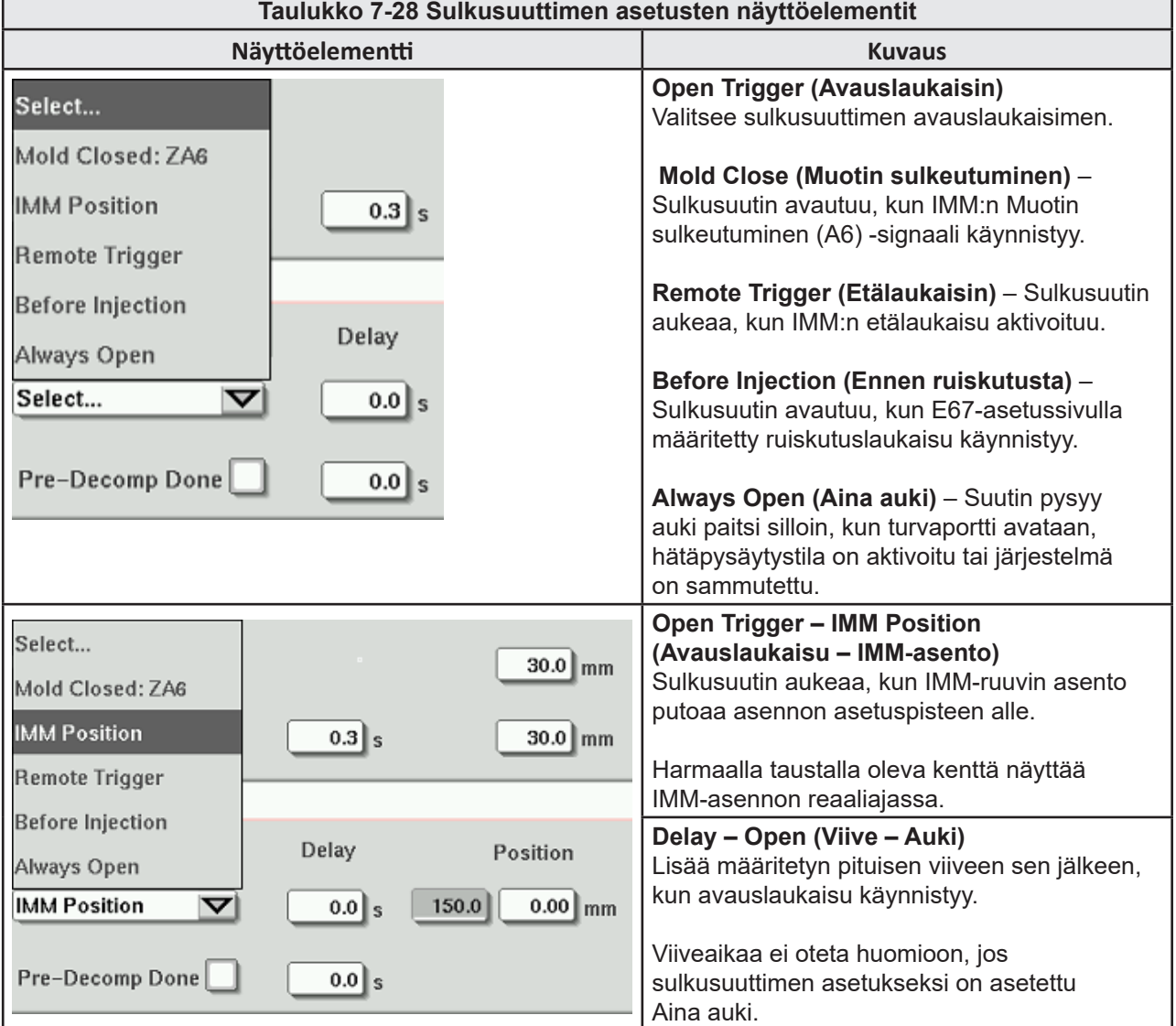

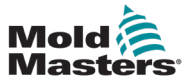

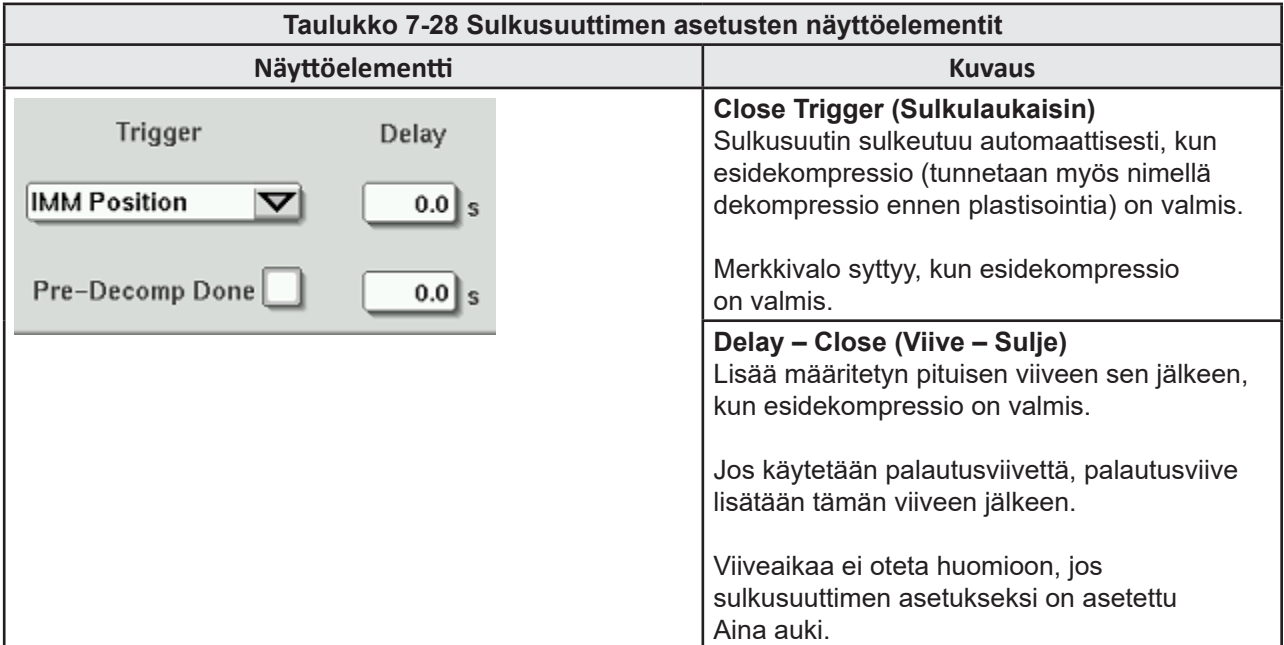

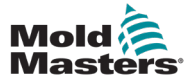

# <span id="page-100-0"></span>7.18 Tuotantokaavion näyttö

Tuotantokaavio-näyttö antaa reaaliaikaista tietoa nykyisestä tuotantoprosessista. Näytön alaosan valikkopainikkeilla pääse muihin asetuksiin (Asetukset, Zoomaus, Näkymä, Toleranssit jne.).

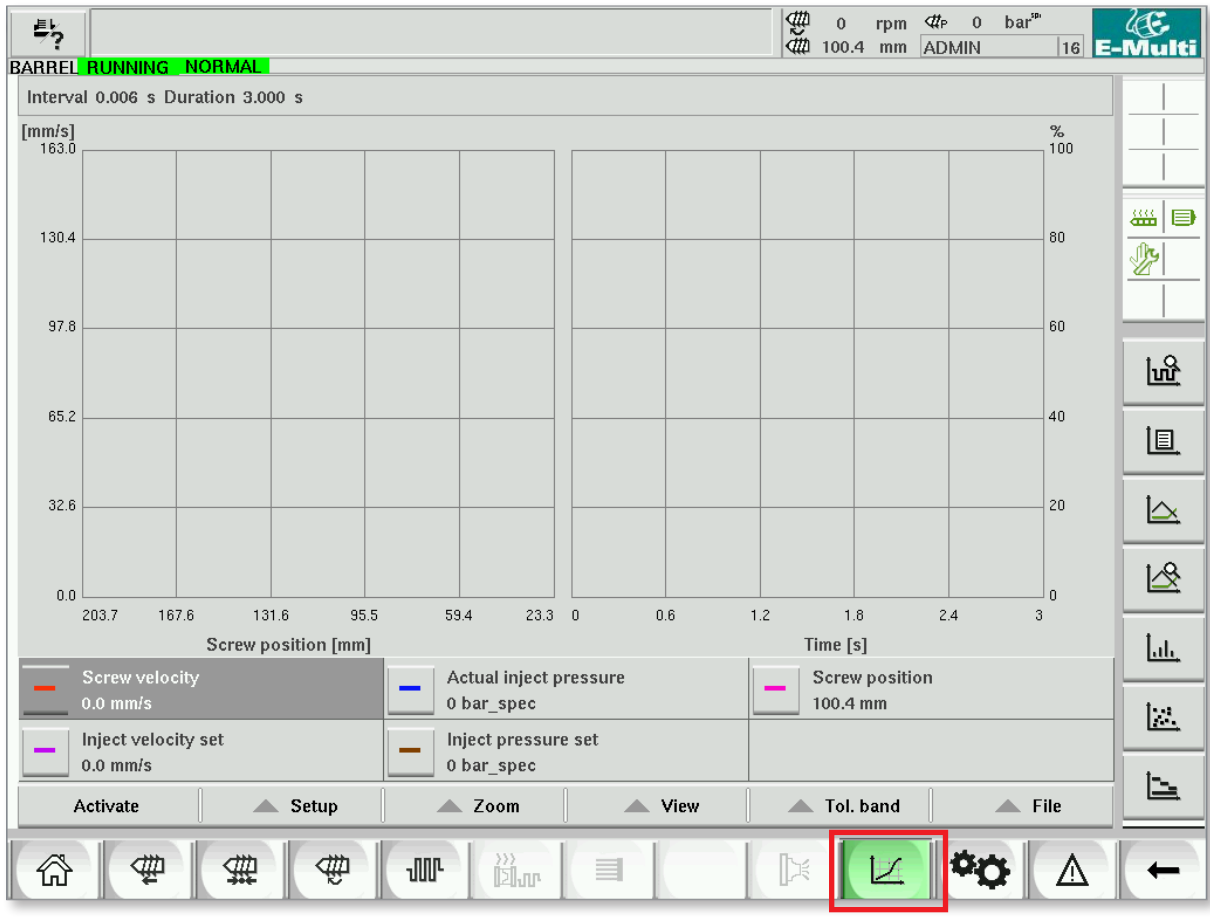

*Kuva 7-20 Tuotantokaavion näyttö* 

**Alapainike –** Oletus Tuotantokaavionäkymä

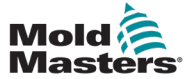

# Tuotantokaavion näyttö – jatkuu

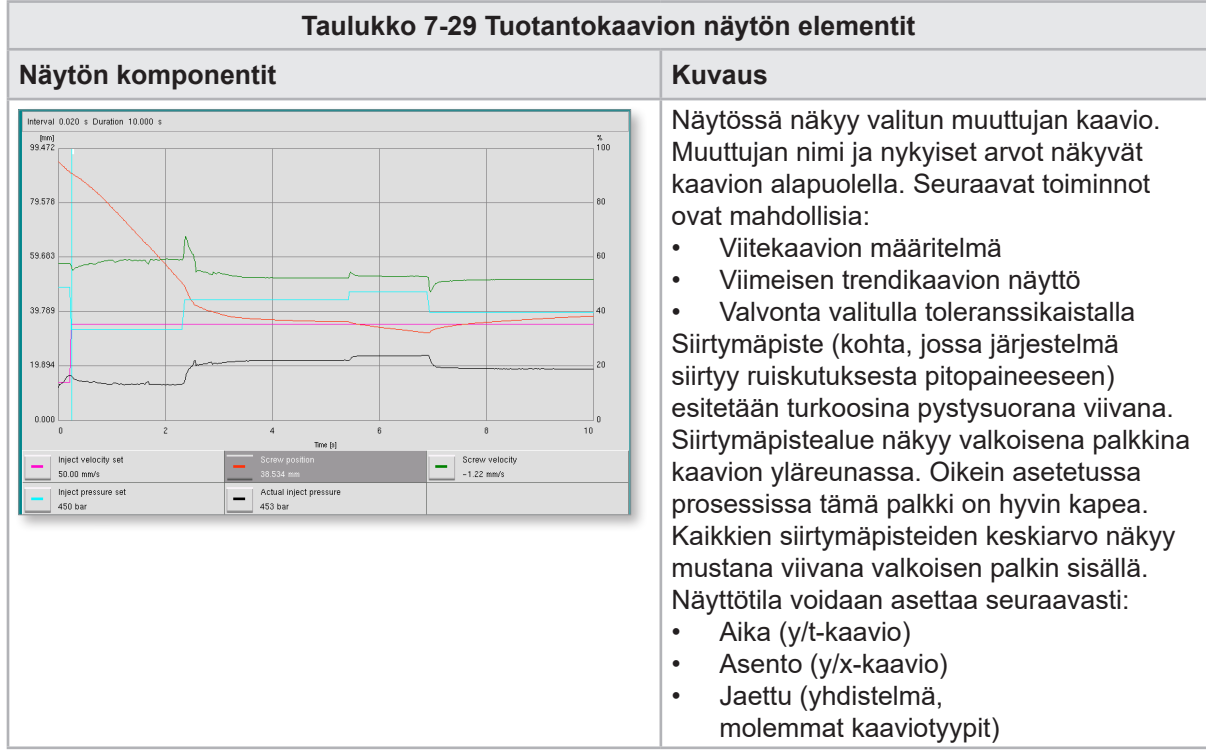

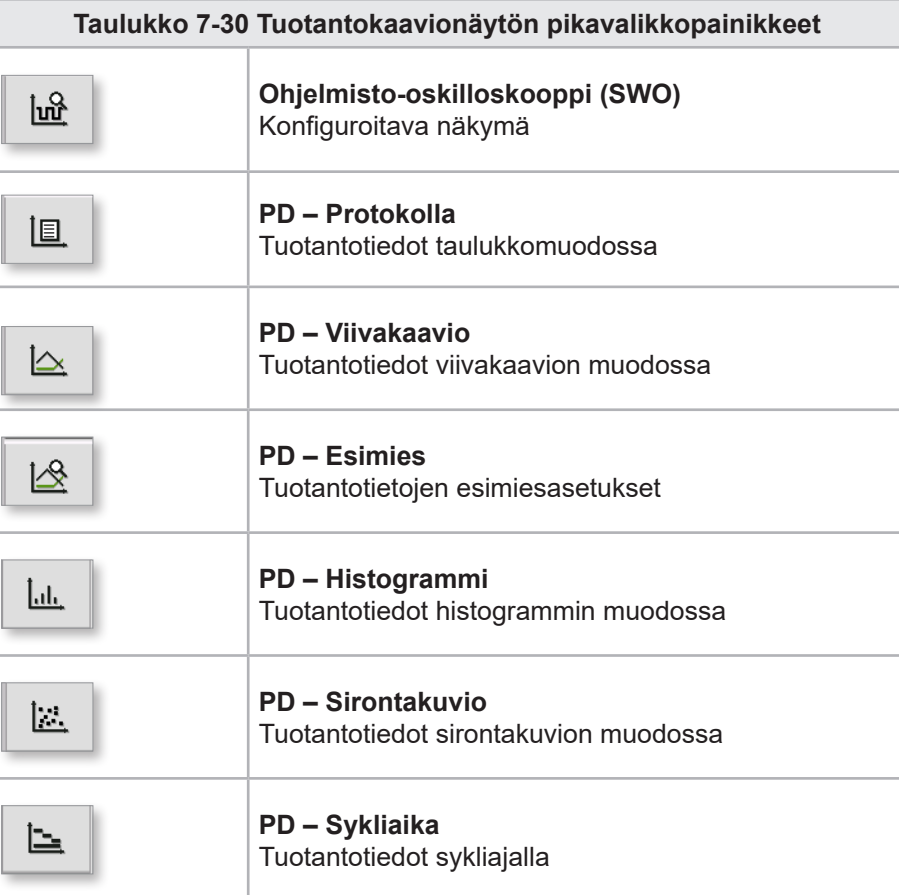

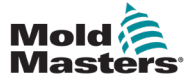

#### 7.18.1 Alavalikkopainikkeet

Nämä painikkeet ovat yhteisiä eri tuotantokaavionäytöille. Niiden alavalikot ja toiminnot on kuvattu seuraavassa taulukossa.

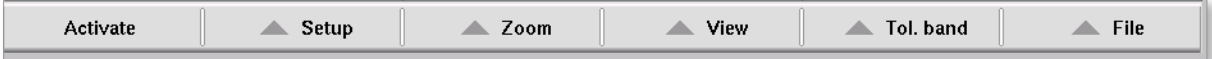

*Kuva 7-21 Tuotantokaavionäytön alavalikkopainikkeet*

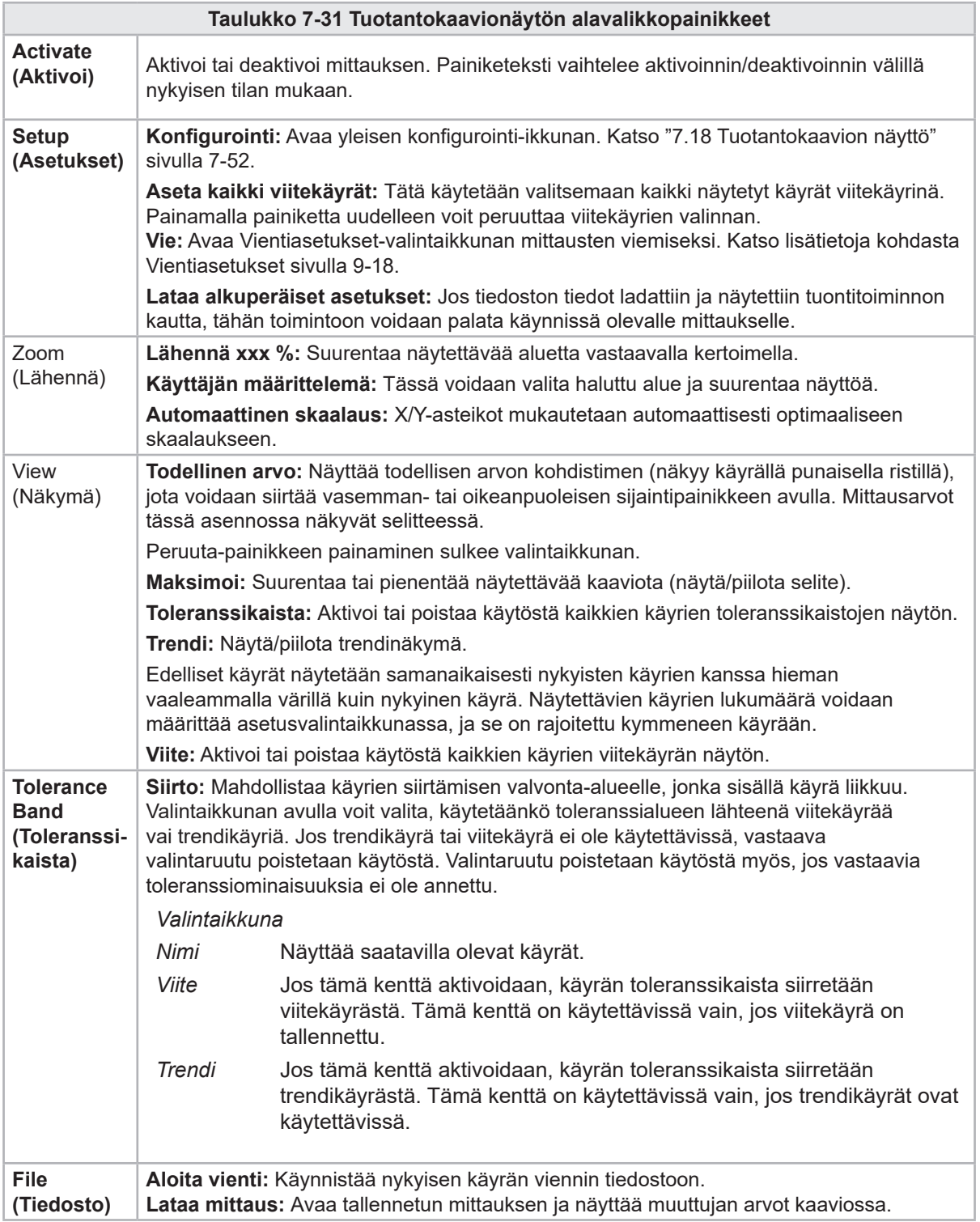

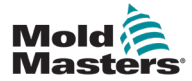

# 7.19 Ohjelmisto-oskilloskooppi

Tämä valintaikkuna avautuu valitsemalla asetukset ja sitten [**Configuration**]-painike. Tarjolla on neljä välilehteä: mittausparametri, laukaisin, parametri ja viivan väri. Nämä kuvataan alla, ja muut kaavionäytön kokoonpanot ovat hyvin samankaltaisia.

### 7.19.1 Mittausparametri

Käytetään mittauksen tallennusparametrien, kuten laukaisun, välin ja keston, asettamiseen.

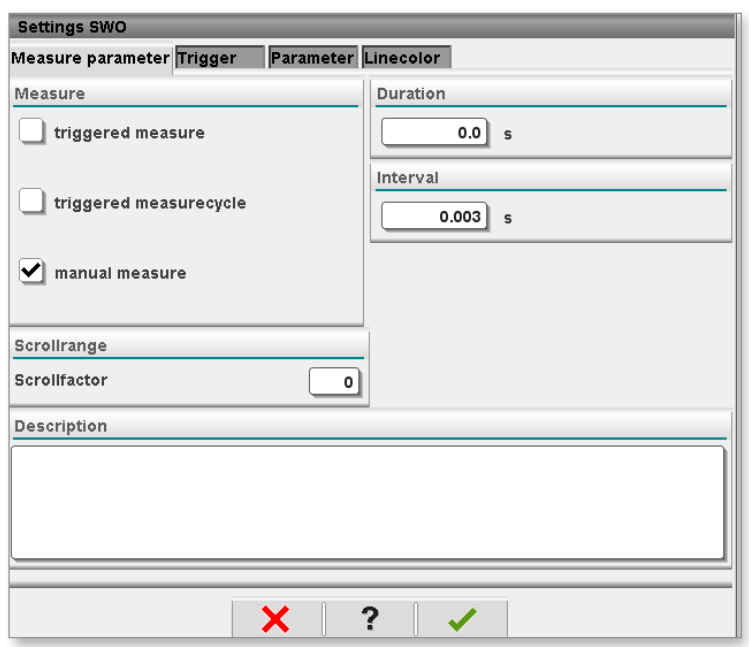

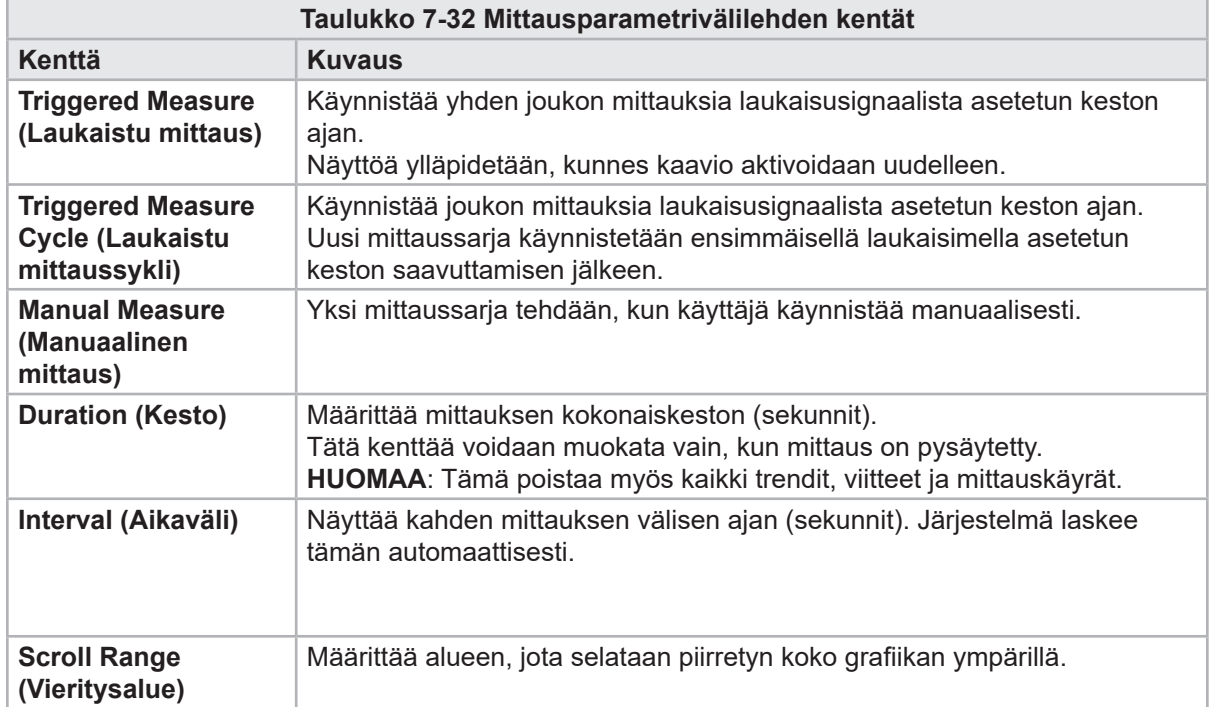

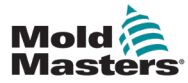

### Ohjelmisto-oskilloskooppi – jatkuu

### 7.19.2 Laukaisin

Käytetään valitsemaan muuttuja, jota käytetään mittauksen käynnistämiseen.

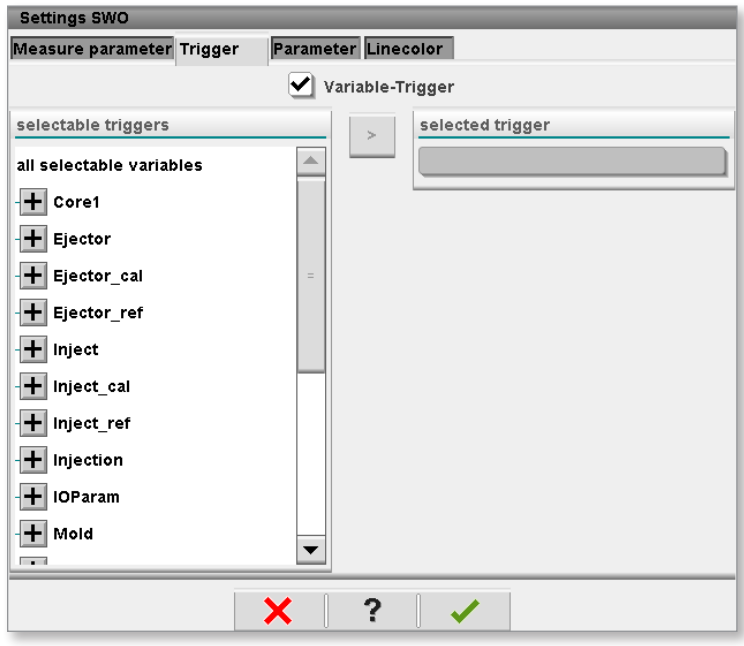

### 7.19.3 Parameter (Parametri)

Käytetään tallennettavan muuttujan valitsemiseen. Prosessiparametrisarakkeessa luetellaan kaikki käytettävissä olevat muuttujat. Valinta-sarakkeessa luetellaan muuttujat, jotka on valittu tallennettavaksi.

Valinnan voi tehdä käyttämällä nuolipainikkeita >, < ja <<.

> lisää korostetun muuttujan prosessiparametrien luettelosta valintaluetteloon.

< poistaa korostetun elementin valintaluettelosta.

<< poistaa kaikki elementit valintaluettelosta.

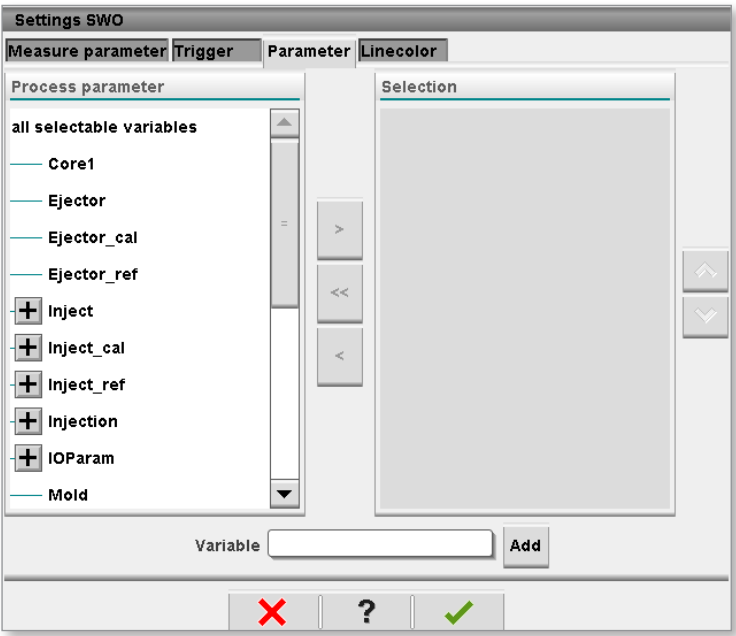

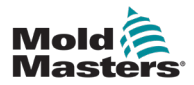

### 7.19.4 Viivan väri

Näytettyjen käyrien viivan värivalinta.

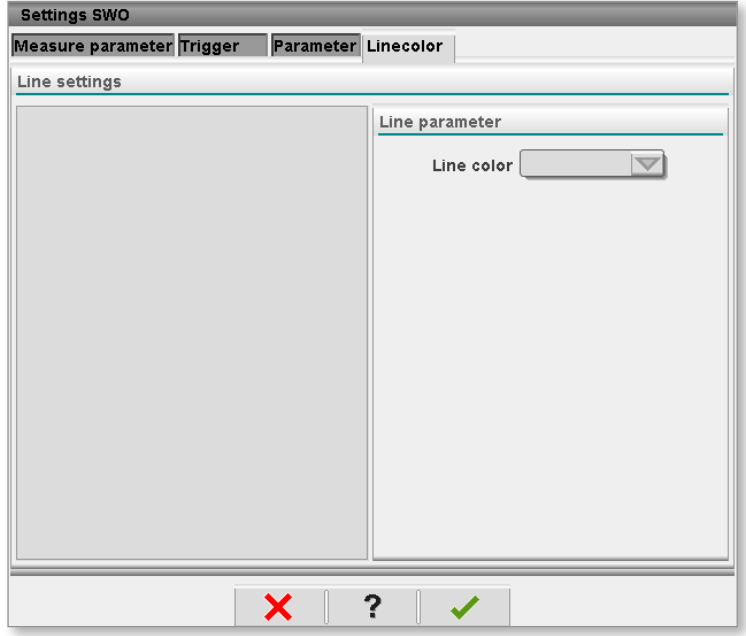

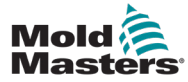

# 7.20 Prosessitietoprotokollanäyttö

Prosessitietoprotokollanäyttö esittää prosessitiedot taulukkomuodossa. Tallennetut arvot voidaan tulostaa mittauksen aikana tai tallentaa tiedostoon analysointia varten. Oikealla olevalla pikavalikkopainikkeella voidaan myös tarkastella prosessitietoja muissa muodoissa (histogrammi, sirontakaavio jne.). Katso ohjaimen ohjetiedostosta tietoja tallennettujen arvojen tallentamisesta ja tulostamisesta.

| $\frac{m}{40}$ o<br>$\frac{6}{35.1}$<br>aa<br>71 bar <sup>m</sup><br>≮¢<br>髣<br>rpm<br>E-Multi<br>5 <sup>1</sup><br>$mm$   Operator<br>HRC RUNNING NORMAL EDRIVE #1 ON<br>BARREL RUNNING NORMAL<br><b>AUTO</b> |                                 |                  |                    |                     |                                                     |                 |                          |                          |        |
|----------------------------------------------------------------------------------------------------|---------------------------------|------------------|--------------------|---------------------|-----------------------------------------------------|-----------------|--------------------------|--------------------------|--------|
|                                                                                                    | Interval: 1 Shot $\mathbb{R}^4$ |                  |                    |                     |                                                     |                 |                          |                          |        |
|                                                                                                    | Shotcounter                     | Cycle time       | Plast end position | Max. pressure       | Act. inject time                                    | Act. plast time | Cut off position         | Hold e                   |        |
| ◬                                                                                                    | $\Box$                          | [s]              | [mm]               | [bar_spec]          | [s]                                                 | [s]             | [mm]                     |                          |        |
|                                                                                                    | 88643                           | 4.56             | 45.4               | 260<br>243          | 0.23                                                | 0.00            | $\frac{2.0}{2.0}$        | ▲                        |        |
|                                                                                                    | 88644                           | 4.57             | 45.4               |                     | 0.23                                                | 0.00            |                          |                          |        |
|                                                                                                    | 88645<br>88646                  | 4.57             | 45.4<br>45.4       | 247                 | 0.23                                                | 0.00<br>0.00    | 2.0                      |                          | 褞<br>▤ |
|                                                                                                    | 88647                           | $4.57$<br>$4.56$ | 45.4               | 261<br>251<br>241   | 0.23<br>0.23<br>0.23<br>0.23                        | 0.00            | $\frac{2.0}{2.0}$<br>2.0 |                          |        |
|                                                                                                    | 88648                           | 4.56             | 45.4               |                     |                                                     | 0.00            |                          |                          |        |
|                                                                                                    | 88649                           | 4.56             | 45.4               | 261                 |                                                     | 0.00            | $\frac{2.0}{2.0}$<br>2.0 |                          |        |
|                                                                                                    | 88650                           | 4.56             | 45.4               | 240                 | $\begin{array}{c} 0.23 \\ 0.23 \\ 0.23 \end{array}$ | 0.00            |                          |                          |        |
|                                                                                                    | 88651<br>88652                  | 4.56<br>4.56     | 45.4<br>45.4       | 257<br>243          |                                                     | 0.00<br>0.00    |                          |                          |        |
|                                                                                                    | 88653                           | 7.56             | 15.1               | 262                 |                                                     | 0.00            |                          |                          |        |
|                                                                                                    | 88654                           | 4.56             | 45.4               |                     |                                                     | 0.00            |                          |                          |        |
|                                                                                                    | 88655                           | 4.56             | 45.4               | 242<br>263          | $\begin{array}{c} 0.23 \\ 0.23 \\ 0.23 \end{array}$ | 0.00            |                          |                          |        |
|                                                                                                    | 88656                           | 4.56             | 45.4               | 240                 | 0.23                                                | 0.00            |                          |                          |        |
|                                                                                                    | 88657                           | 4.56             | 45.4               | 248                 | $\frac{0.23}{0.23}$                                 | 0.00            |                          |                          |        |
|                                                                                                    | 88658<br>88659                  | 4.56<br>4.55     | 45.4<br>45.4       | 248                 |                                                     | 0.00<br>0.00    |                          |                          |        |
|                                                                                                    | 88660                           |                  | 45.4               | 243<br>248          |                                                     | 0.00            |                          |                          |        |
|                                                                                                    | 88661                           | $4.55$<br>$4.55$ | 45.4               | 255                 |                                                     | 0.00            |                          | $\equiv$                 |        |
|                                                                                                    | 88662                           | 4.55             | 45.4               | 245                 | 0.23<br>0.23<br>0.23<br>0.23                        | 0.00            |                          |                          |        |
|                                                                                                    | 88663                           | $4.55$<br>$4.55$ | 45.4               | 254                 | $\frac{0.23}{0.23}$                                 | 0.00            |                          |                          |        |
|                                                                                                    | 88664                           |                  | 45.4               | 242                 |                                                     | 0.00            |                          |                          |        |
|                                                                                                    | 88665<br>88666                  | $4.55$<br>$4.55$ | 45.4<br>45.4       | 243<br>264          | 0.23<br>0.23                                        | 0.00<br>0.00    | $\frac{2.0}{2.0}$        |                          |        |
|                                                                                                    | 88667                           |                  | 45.4               | 240                 |                                                     | 0.00            |                          |                          |        |
|                                                                                                    | 88668                           | $4.55$<br>$4.55$ | 45.4               | 257                 | $\begin{matrix} 0.23 \\ 0.23 \end{matrix}$          | 0.00            | $\frac{2.0}{2.0}$        | $\overline{\phantom{a}}$ |        |
| $\blacktriangleleft$                                                                                                    |                                 |                  | $\pm 1$            |                     |                                                     |                 |                          | ▶                        |        |
|                                                                                                    |                                 |                  |                    |                     |                                                     |                 |                          |                          |        |
|                                                                                                    | <b>Ideal</b> value              | 4.66             | 45.4               | 229                 | 0.23                                                | 0.00            | 2.0                      |                          |        |
|                                                                                                    | Minimum                         | 4.55             | 45.4               | 240                 | 0.23                                                | 0.00            | 2.0                      |                          |        |
|                                                                                                    | Maximum                         | 4.56             | 45.4               | 264                 | 0.23                                                | 0.00            | 2.0                      |                          |        |
|                                                                                                    | Difference                      | 0.01             | 0.0                | 24                  | 0.00                                                | 0.00            | 0.0                      |                          |        |
|                                                                                                    | Meanvalue                       | 4.56             | 45.4               | 250                 | 0.23                                                | 0.00            | 2.0                      |                          |        |
|                                                                                                    | Stop                            |                  | Setup              | Take as ideal value | $\triangle$ View                                    |                 |                          |                          |        |
|                                                                                                    | $\hat{r}$                       | 777              | ₩<br>┉             | 》)<br>回m            | 目<br>÷÷                                             |                 |                          |                          |        |

*Kuva 7-22 Prosessitietoprotokollanäyttö*

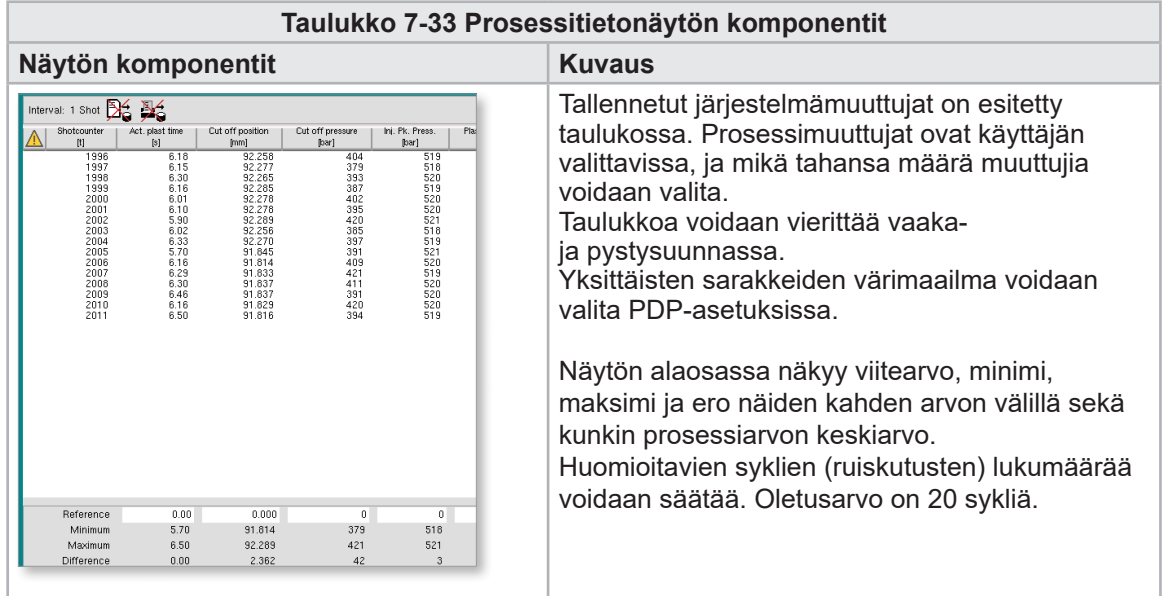

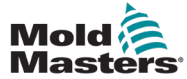

### 7.20.1 Alavalikkopainikkeet

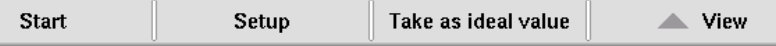

*Kuva 7-23 Prosessitietonäytön alavalikon painikkeet*

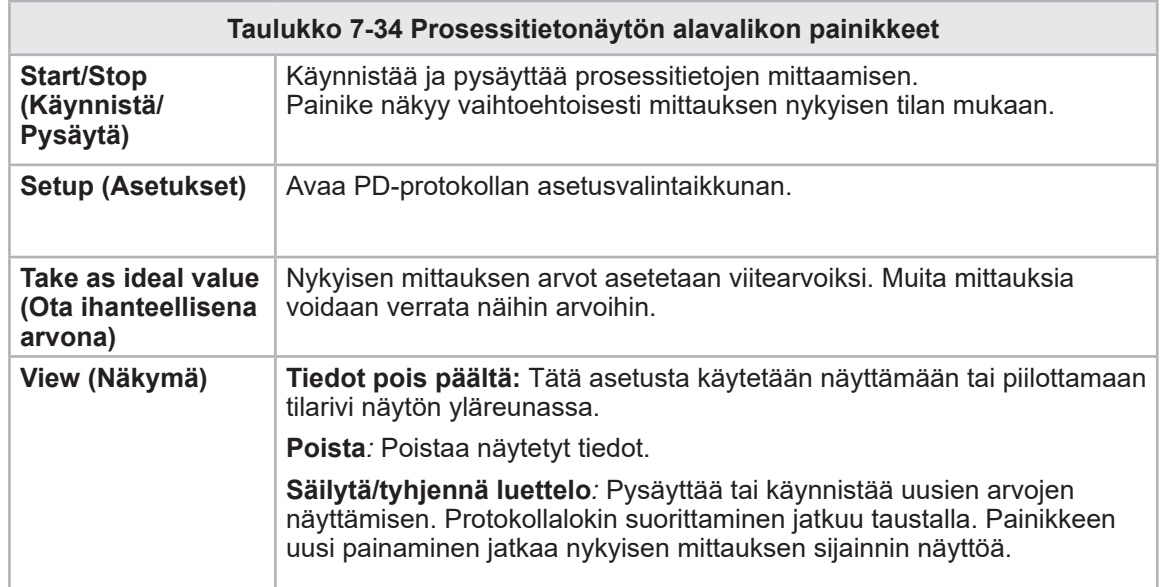

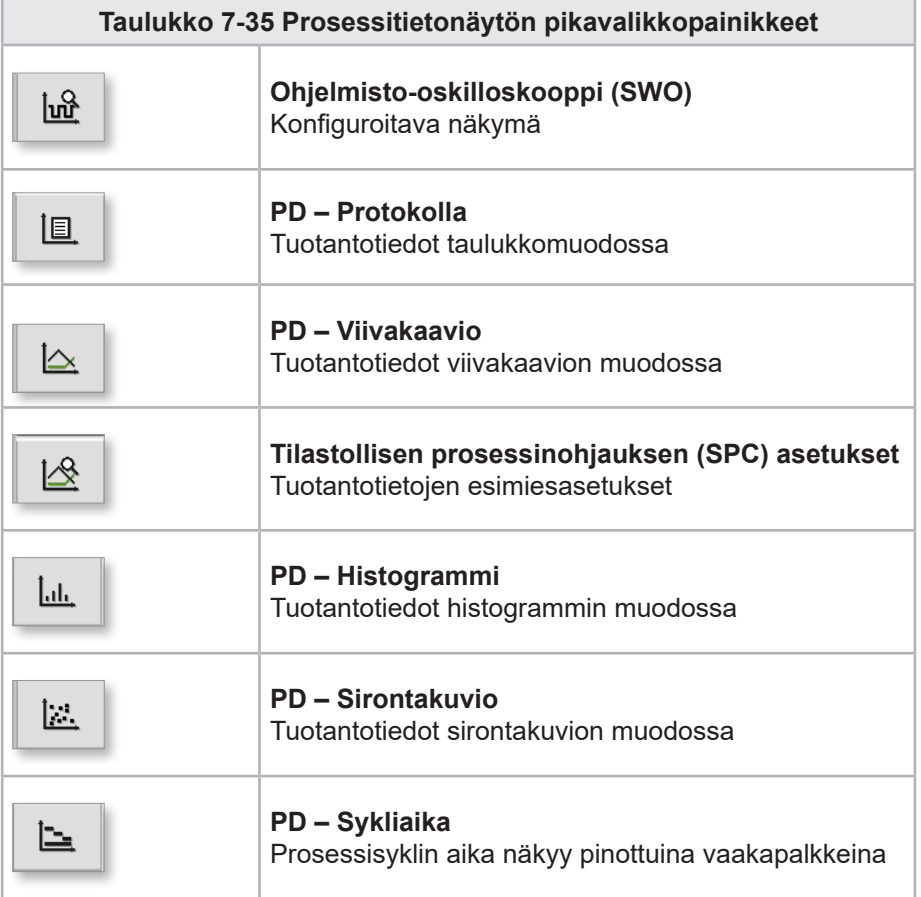
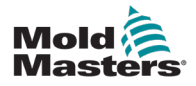

### 7.21 Pääasetukset-näyttö

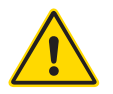

#### VAROITUS

Käyttöohjeen näytöissä olevat arvot eivät välttämättä vastaa oman koneesi koon arvoja. Älä muuta ladattujen parametrien asetuksia näytön kuvien perusteella.

Tämä näyttö toimii keskuspisteenä kokoonpanonäytöille sekä huoltoja ylläpitonäytöille. Käytettävissä olevat toiminnot määräytyvät käyttäjän käyttöoikeustason mukaan.

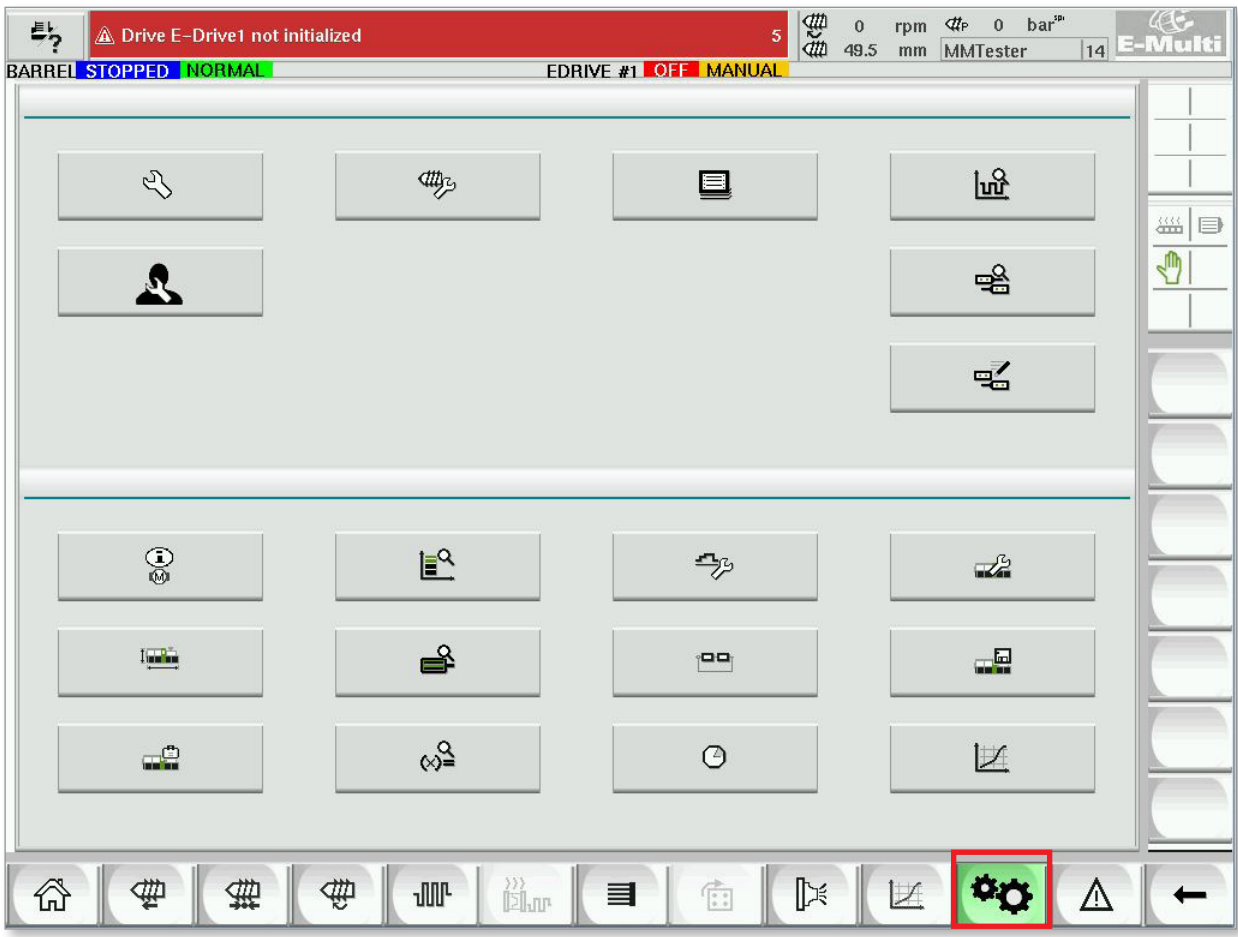

*Kuva 7-24 Pääasetukset-näyttö*

#### Pääasetukset-näyttö – jatkuu

Seuraavassa kuvassa näkyvät koneen määritysnäytön (huollon yleiskatsaus) kuvakkeiden nimet.

Jokainen näyttö kuvataan tarkemmin seuraavilla sivuilla.

Jos tarvitset yksityiskohtaisemman kuvauksen toiminnallisuudesta, ota yhteyttä *Mold-Masters*-edustajaan.

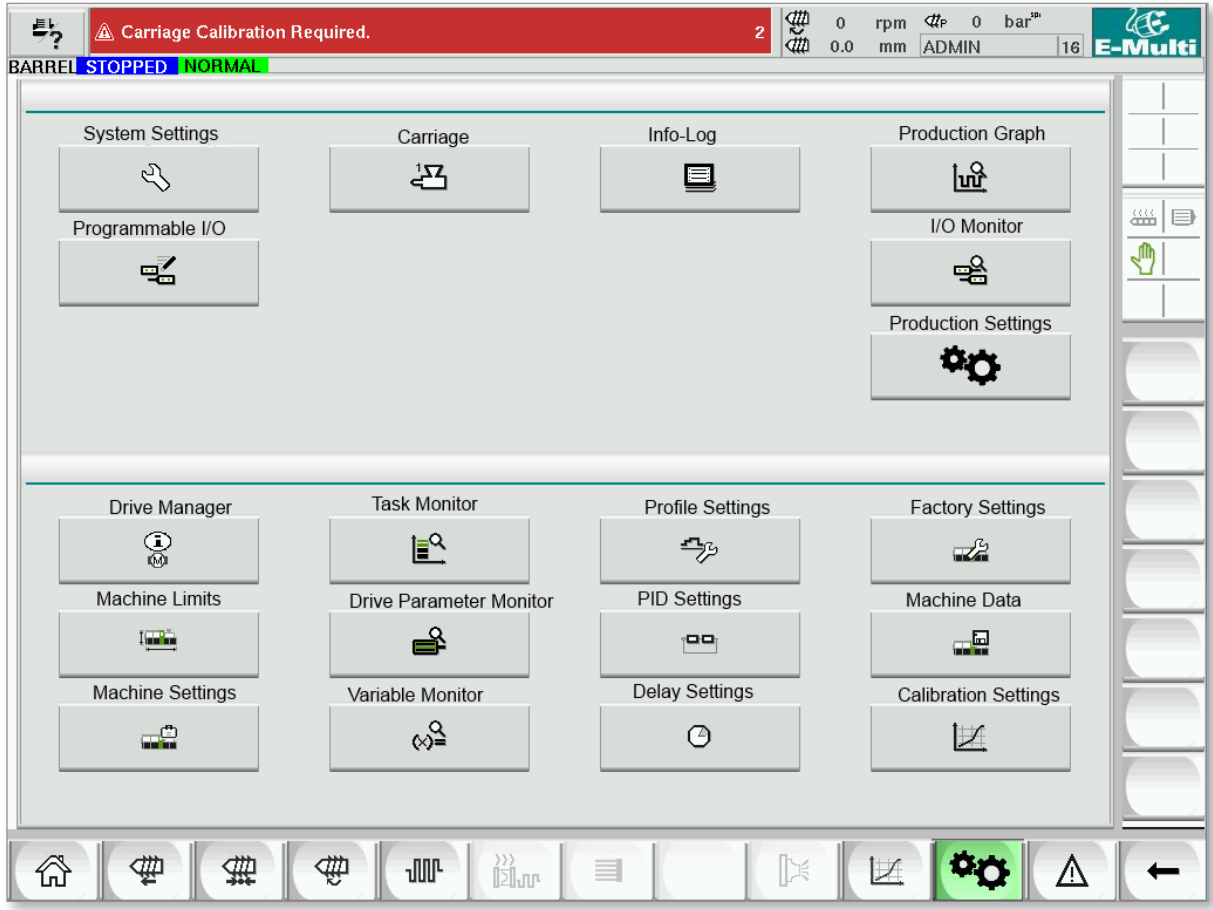

*Kuva 7-25 Konetietojen näyttökuvakkeet*

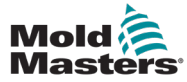

### 7.22 Järjestelmäasetukset-näyttö

Järjestelmäasetukset-näyttöä käytetään yleisten asetusten, kuten näytön kielen ja mittayksiköiden, paikallisen päivämäärän ja kellonajan, valitsemiseen. Muut järjestelmätiedot näkyvät tässä näytössä, mutta niitä ei muuteta. Lisävalikot ovat käytettävissä Asetusnäytön alareunassa olevista valikkopainikkeista, mukaan lukien Käyttäjä, Näyttö, Järjestelmä, Raportti ja Maski.

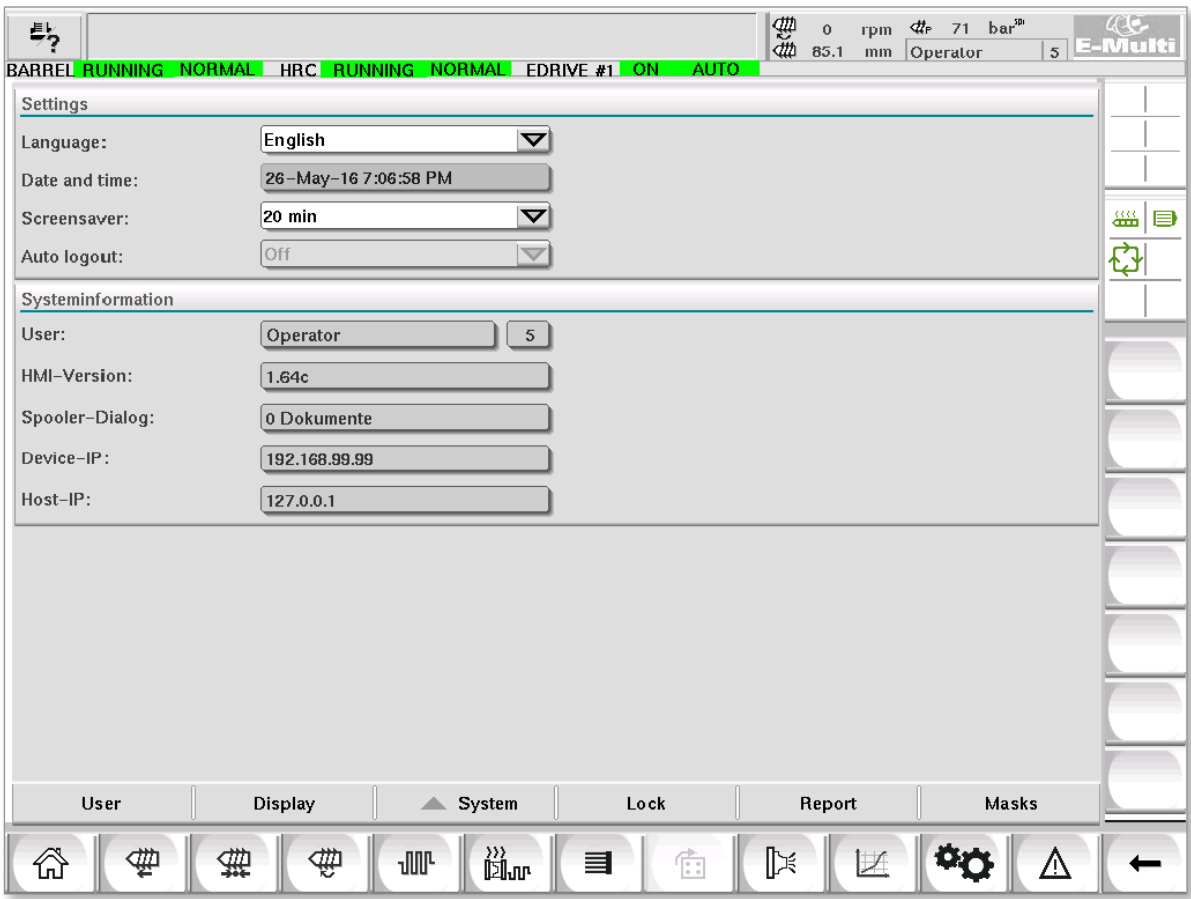

*Kuva 7-26 Järjestelmäasetukset-näyttö*

| Taulukko 7-36 Järjestelmäasetukset-näytön komponentit                                                                                                    |                                                                   |                                                                                          |  |  |  |  |  |  |
|----------------------------------------------------------------------------------------------------|-------------------------------------------------------------------|------------------------------------------------------------------------------------------|--|--|--|--|--|--|
| Näytön komponentti                                                                                                    | Kenttä                                                            | <b>Kuvaus</b>                                                                            |  |  |  |  |  |  |
| $\begin{array}{ccccc}\n\frac{\partial\Pi}{\partial\Omega} & 0 & \text{rpm} & \frac{\partial\Pi}{\partial\Omega} & 0 \\ \frac{\partial\Pi}{\partial\Omega} & 0.0 & \text{mm} & \text{ADMIN}\n\end{array}$<br>45<br>A. Carriage Calibration Required.<br>BARREL STOPPED NORMAL<br><b>Settings</b><br>$\triangledown$<br>English<br>Language:<br>27-Feb-141:57:01 PM<br>Date and time: | Language<br>(Kieli)                                               | Käytetään käyttöliittymän<br>järjestelmän kielen<br>valitsemiseen.                       |  |  |  |  |  |  |
| $20$ min<br>▽<br>Screensaver:<br>$\triangledown$<br><b>Off</b><br>Auto logout:                                                                                                    | Date and time<br>(Päivämäärä<br>ja aika)                          | Käytetään järjestelmän<br>päivämäärän ja kellonajan<br>asettamiseen.                     |  |  |  |  |  |  |
|                                                                                                    | <b>Screensaver</b><br>(Näytönsääs-<br>täjä)                       | Asettaa ajan, jonka jälkeen<br>käyttöliittymän näyttö<br>sammutetaan.                    |  |  |  |  |  |  |
|                                                                                                    | <b>Auto Logout</b><br>(Automaatti-<br>nen ulos-<br>kirjautuminen) | Määrittää ajan, jonka jälkeen<br>kirjautunut käyttäjä kirjataan<br>ulos automaattisesti. |  |  |  |  |  |  |

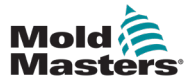

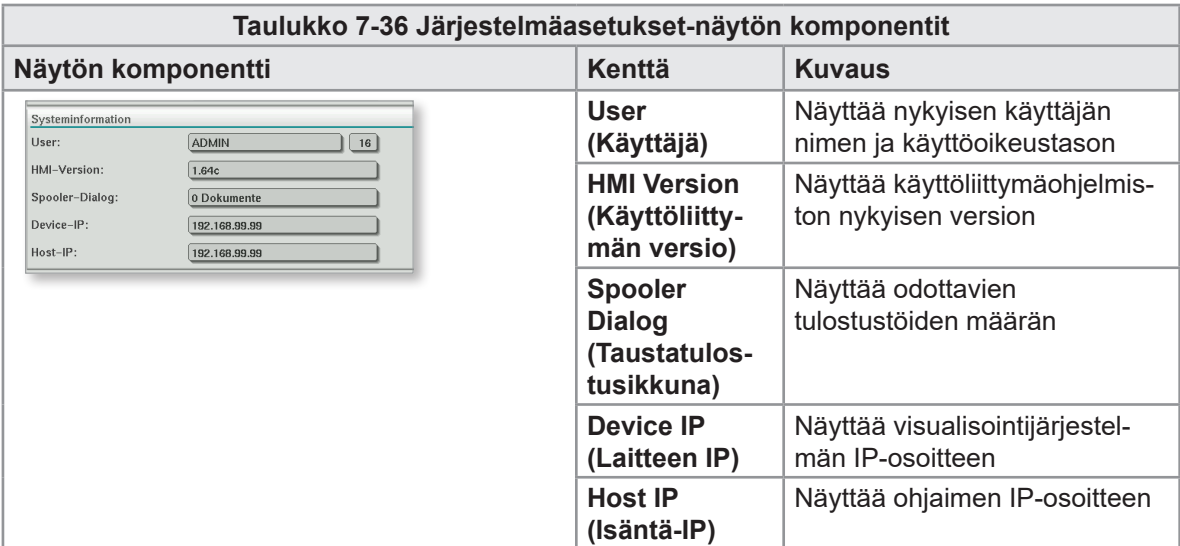

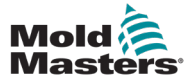

#### 7.22.1 Alavalikkopainikkeet

User Display  $\triangle$  System Lock Report

*Kuva 7-27 Järjestelmäasetukset-näytön alavalikkopainikkeet*

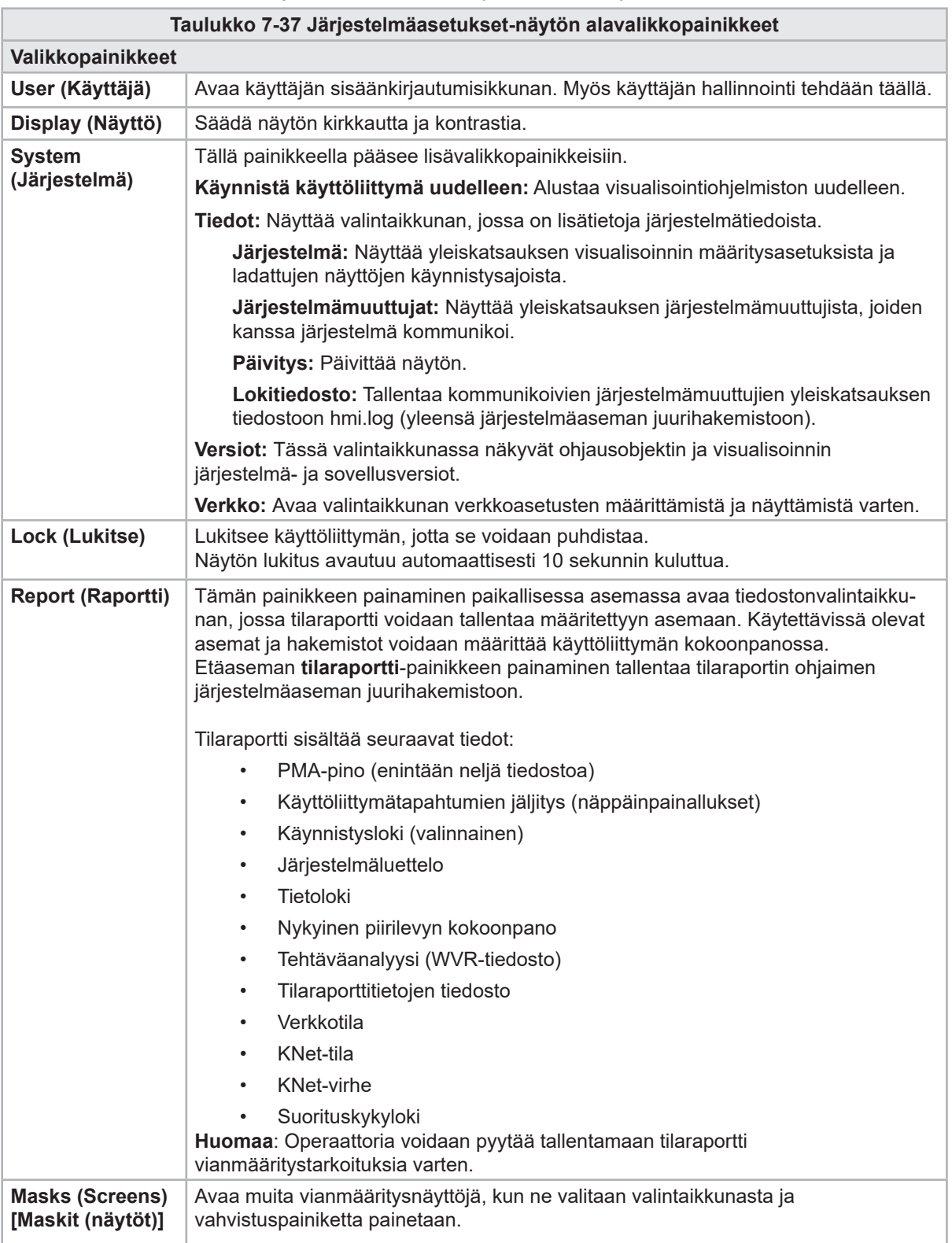

**Masks** 

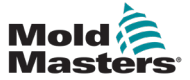

### 7.23 E-Multi Radial-/servovaunun näyttö

Tätä näyttöä käytetään vaunun toimintatilan ja kosketusvoiman määrittämiseen E-Radial- ja servovaunujärjestelmissä. Tämä näyttö ei näy tavallisten vaunumallien yhteydessä.

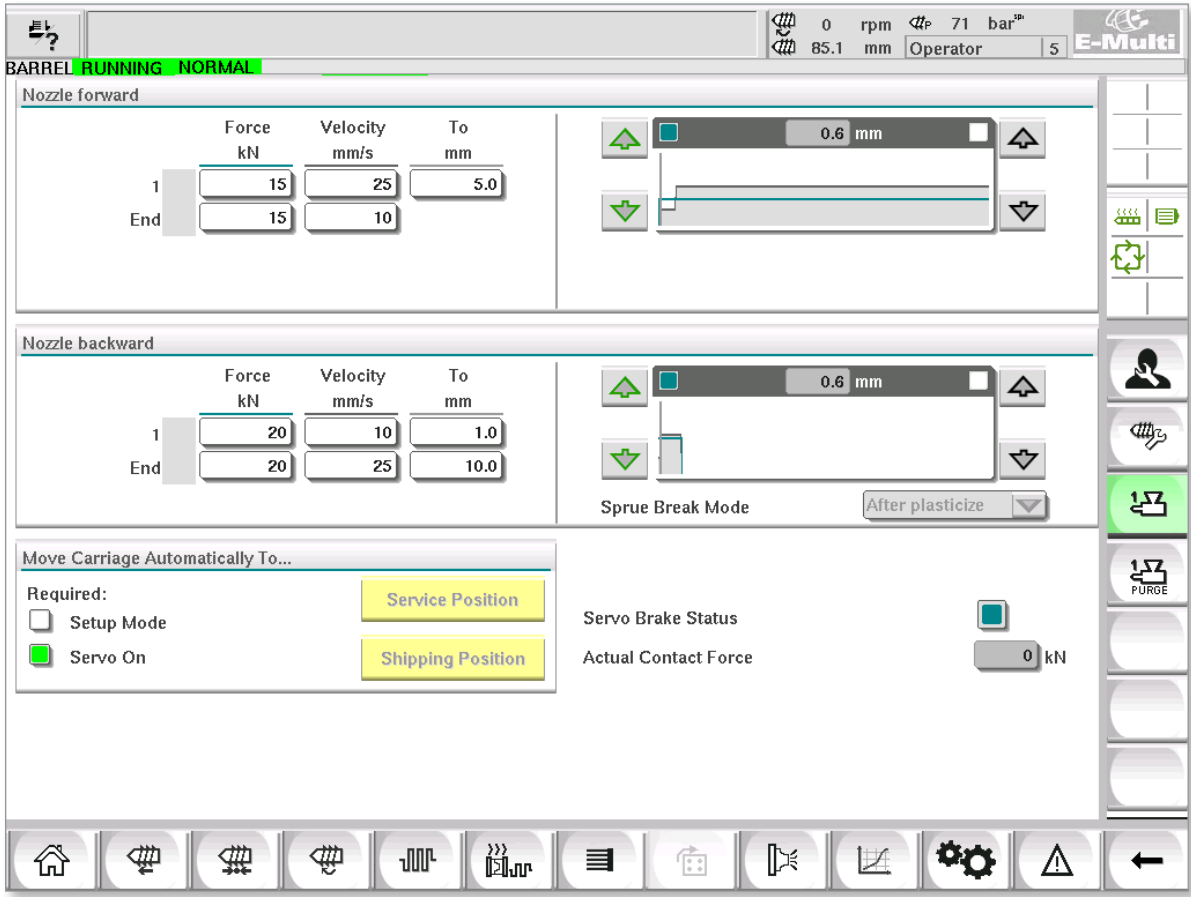

*Kuva 7-28 E-Multi Radial-/servovaunun näyttö*

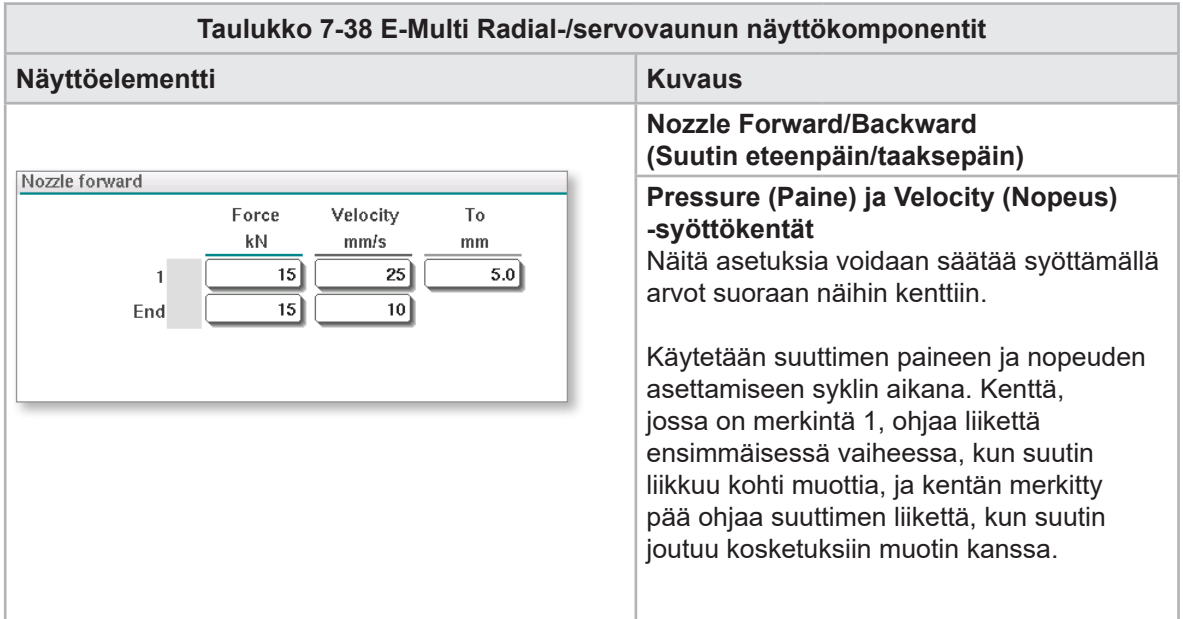

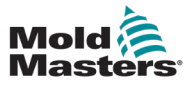

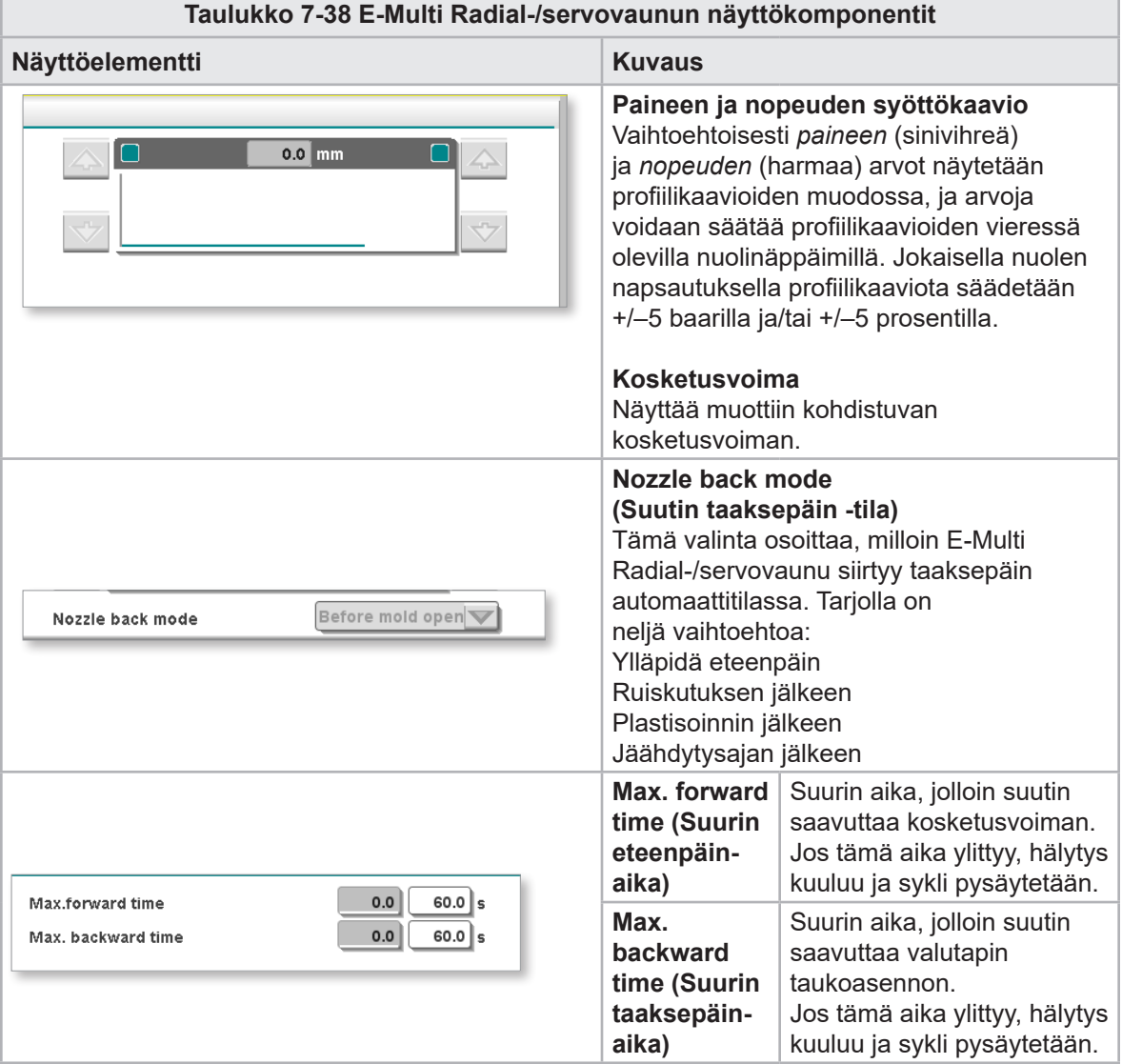

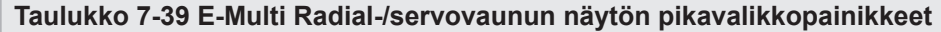

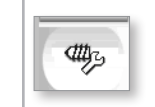

Automaattinen puhdistus Katso ["Automaattisen puhdistuksen näyttö" sivulla 7-67.](#page-115-0)

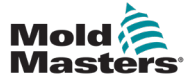

# <span id="page-115-0"></span>7.24 Automaattisen puhdistuksen näyttö

Tätä näyttöä käytetään E-Multi Radial-/servovaunujärjestelmän automaattisen puhdistusohjelman määrittämiseen ja aktivointiin.

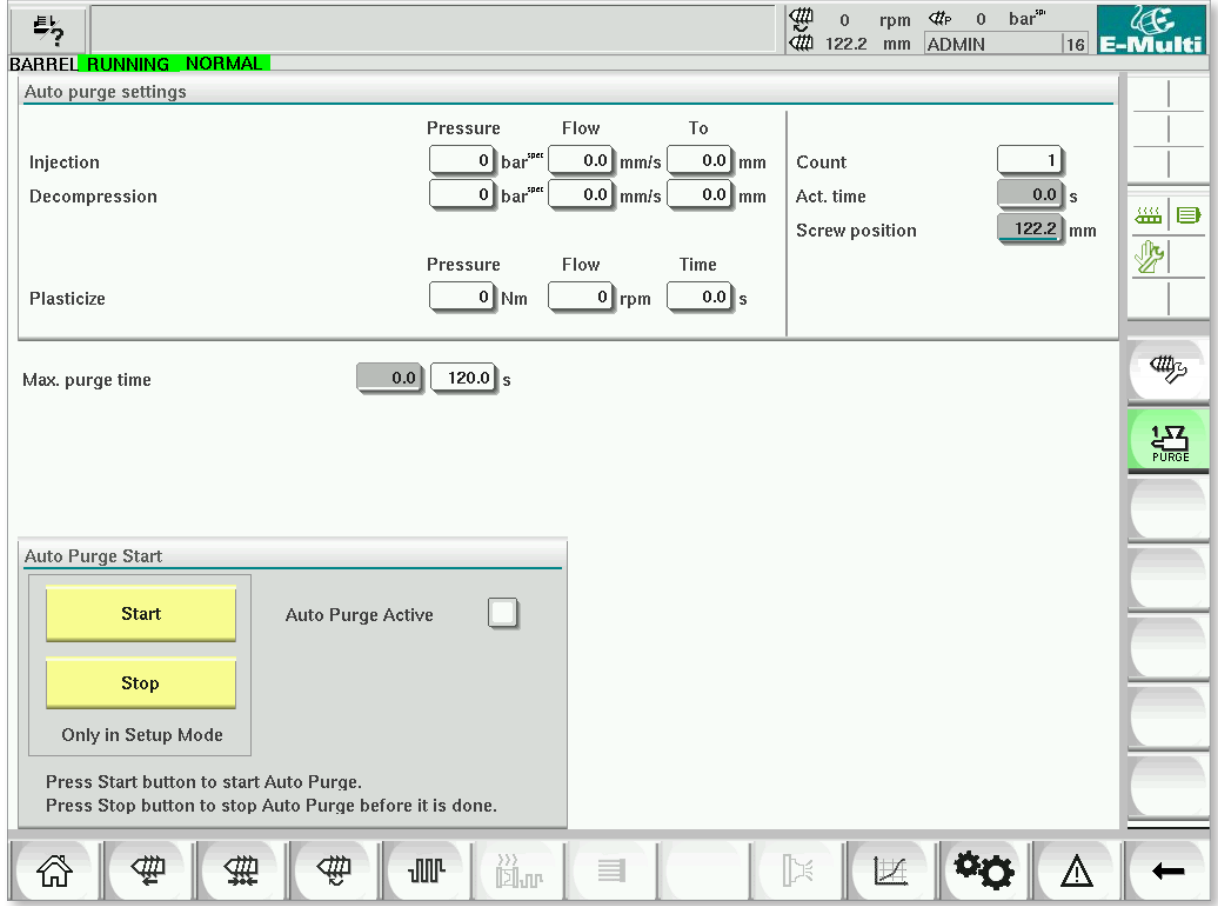

*Kuva 7-29 Automaattisen puhdistuksen näyttö*

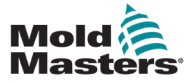

#### Automaattisen puhdistuksen näyttö – jatkuu

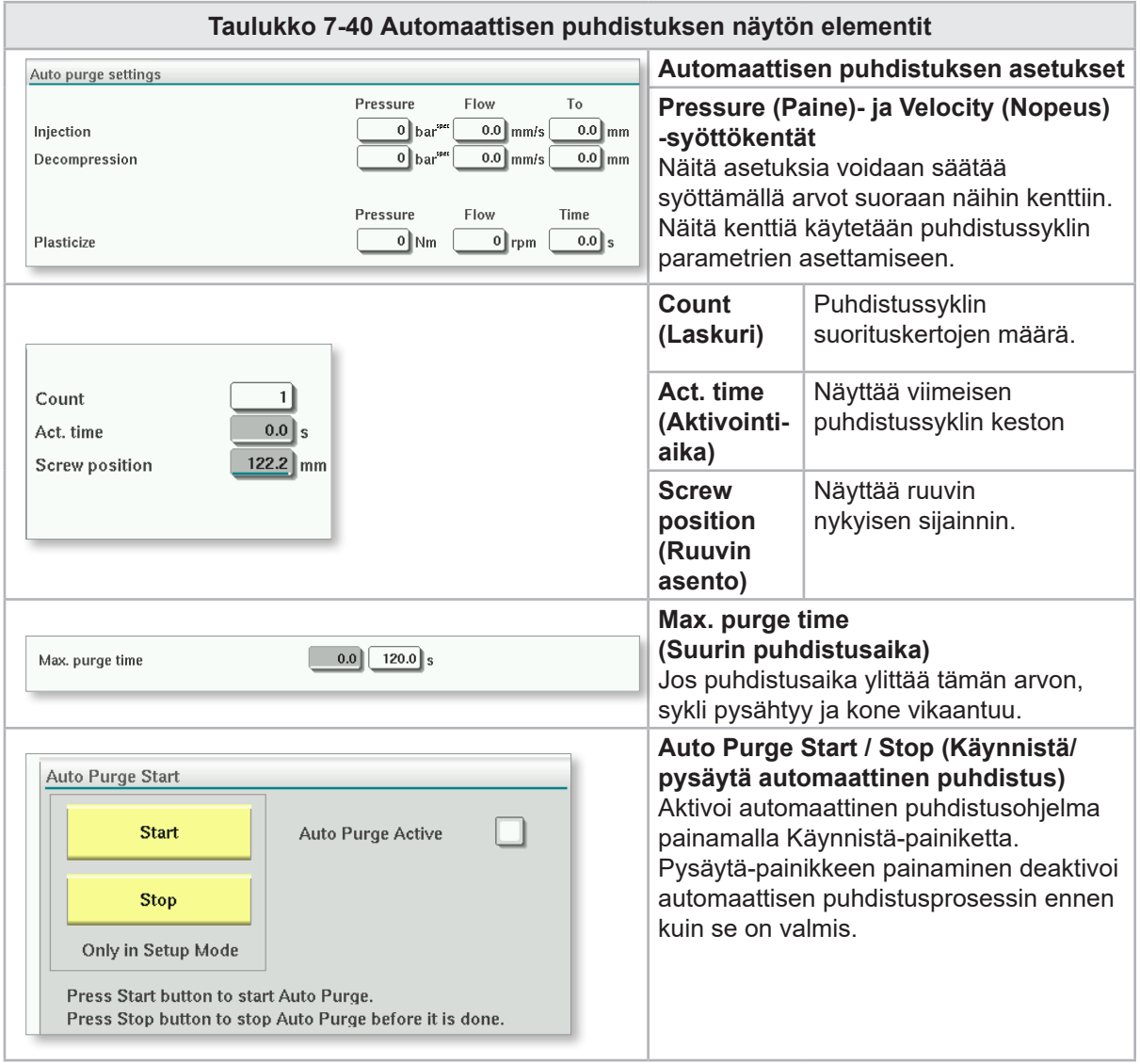

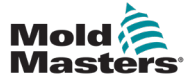

#### 7.25 Tietolokinäyttö

Järjestelmätapahtumat (hälytykset, käyttäjän muutokset, järjestelmävirheet jne.) tallennetaan tietolokiin. Tämä antaa koneen toimintahistorian. Tietolokinäyttö näyttää vain tietoja. Hälytyksiä ei voida vahvistaa täällä.

| 细细<br>bar <sup>sp.</sup><br>₫te<br>$\mathbf{0}$<br>$\bf{0}$<br>rpm<br>髣<br>$\mathbb A$ Carriage Calibration Required.<br>0.0<br> 16 <br>mm<br><b>ADMIN</b><br>lE-Multi<br><b>BARREL STOPPED NORMAL</b> |                                                                    |                    |          |              |                                                     |  |      |  |  |             |
|----------------------------------------------------------------------------------------------------|--------------------------------------------------------------------|--------------------|----------|--------------|-----------------------------------------------------|--|------|--|--|-------------|
|                                                                                                    |                                                                    | Time               |          | CPU ID Count | Description                                         |  | User |  |  |             |
|                                                                                                    |                                                                    | 2/27/14 1:38:32 PM | 0        | 0            | Logout MMTester                                     |  |      |  |  | ▲           |
|                                                                                                    |                                                                    | 2/27/14 1:38:32 PM | $\bf{0}$ | $\bf{0}$     | Login ADMIN                                         |  |      |  |  | $=$         |
|                                                                                                    |                                                                    | 2/27/14 1:37:56 PM | $\bf{0}$ | $\bf{0}$     | Logout Supervisor                                   |  |      |  |  |             |
|                                                                                                    |                                                                    | 2/27/14 1:37:56 PM | $\bf{0}$ | 0            | Login MMTester                                      |  |      |  |  | 羉<br>$\Box$ |
|                                                                                                    |                                                                    | 2/27/14 1:37:26 PM | $\bf{0}$ | $\bf{0}$     | Logout Technician                                   |  |      |  |  | ₾           |
|                                                                                                    |                                                                    | 2/27/14 1:37:26 PM | $\bf{0}$ | $\bf{0}$     | Login Supervisor                                    |  |      |  |  |             |
|                                                                                                    |                                                                    | 2/27/14 1:36:59 PM | $\bf{0}$ | 0            | Logout Operator                                     |  |      |  |  |             |
|                                                                                                    |                                                                    | 2/27/14 1:36:59 PM | $\bf{0}$ | 0            | Login Technician                                    |  |      |  |  |             |
|                                                                                                    |                                                                    | 2/27/14 1:36:26 PM | $\bf{0}$ | $\bf{0}$     | Login Operator                                      |  |      |  |  |             |
|                                                                                                    |                                                                    | 2/27/14 1:30:11 PM | $\bf{0}$ | $\bf{0}$     | Value: "system.sv bVNCOn" false -> true DefaultUser |  |      |  |  |             |
|                                                                                                    |                                                                    | 2/27/14 1:30:11 PM | 0        | $\bf{0}$     | Value: "Nozzle1.sv bCarriageTypeSet" falDefaultUser |  |      |  |  |             |
|                                                                                                    |                                                                    | 2/27/14 1:30:10 PM | $\bf{0}$ | $\bf{0}$     | Value: "HotRunner.sv_blniDone" false ->DefaultUser  |  |      |  |  |             |
|                                                                                                    |                                                                    | 2/27/14 1:29:59 PM | $\bf{0}$ | 0            | Error: Event-Task: Comp/Inst/ErrorNr 67             |  |      |  |  |             |
|                                                                                                    |                                                                    | 2/27/14 1:29:59 PM | $\bf{0}$ | $\bf{0}$     | Error: Event-Task: Comp/Inst/ErrorNr 67             |  |      |  |  |             |
|                                                                                                    |                                                                    | 2/27/14 1:29:59 PM | $\bf{0}$ | $\bf{0}$     | Error: Event-Task: Comp/Inst/ErrorNr 67             |  |      |  |  |             |
|                                                                                                    |                                                                    | 2/27/14 1:29:59 PM | $\bf{0}$ | $\bf{0}$     | Error: Event-Task: Comp/Inst/ErrorNr 67             |  |      |  |  |             |
|                                                                                                    |                                                                    | 2/27/14 1:29:58 PM | $\bf{0}$ | $\bf{0}$     | Value: "Euromap.sv sSelectedTrigger" -DefaultUser   |  |      |  |  |             |
|                                                                                                    |                                                                    | 2/27/14 1:29:58 PM | $\bf{0}$ | $\bf{0}$     | Value: "Euromap.sv sSelectedTrigger" MDefaultUser   |  |      |  |  |             |
|                                                                                                    |                                                                    | 2/27/14 1:29:57 PM | $\bf{0}$ | $\bf{0}$     | Value: "Euromap.sv sSelectedTrigger" - DefaultUser  |  |      |  |  | ▼           |
|                                                                                                    |                                                                    |                    |          |              |                                                     |  |      |  |  |             |
|                                                                                                    | Filter<br>Print<br><b>Hold list</b><br>Setup<br>Save<br>Help<br>A. |                    |          |              |                                                     |  |      |  |  |             |
|                                                                                                    |                                                                    |                    |          | ₩            | ւ∭Ւ<br>$\equiv$<br><b>D</b> ar                      |  |      |  |  |             |

*Kuva 7-30 Tietolokinäyttö*

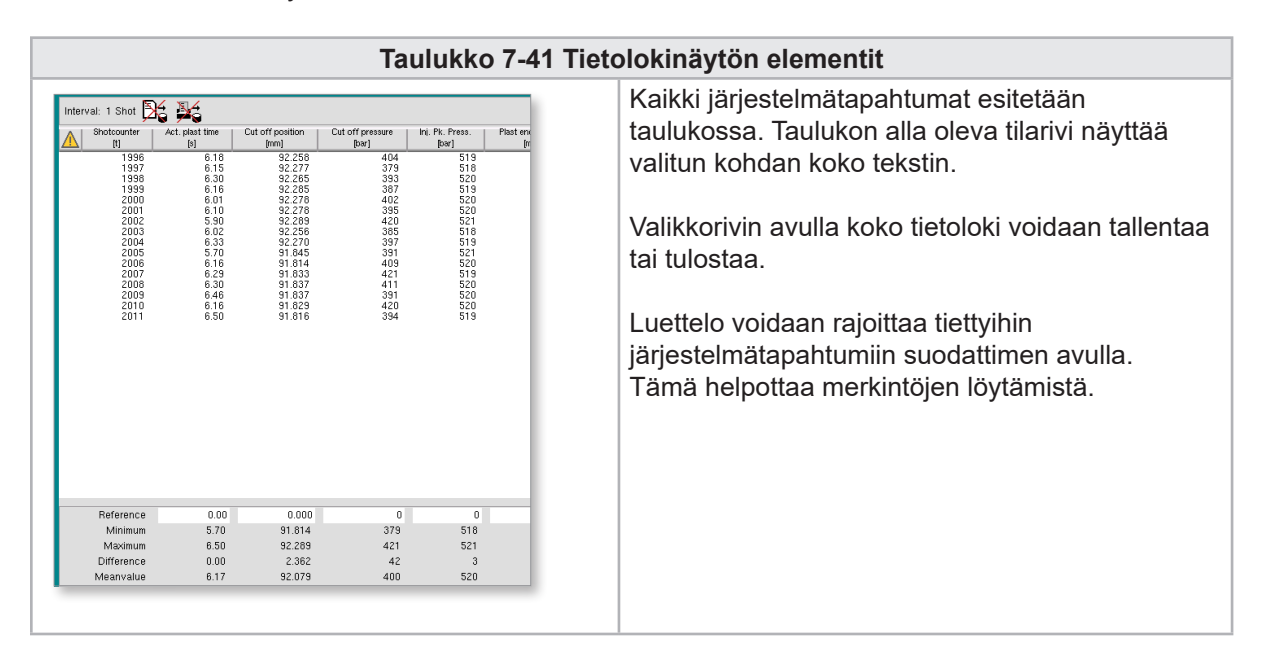

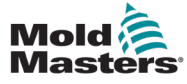

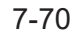

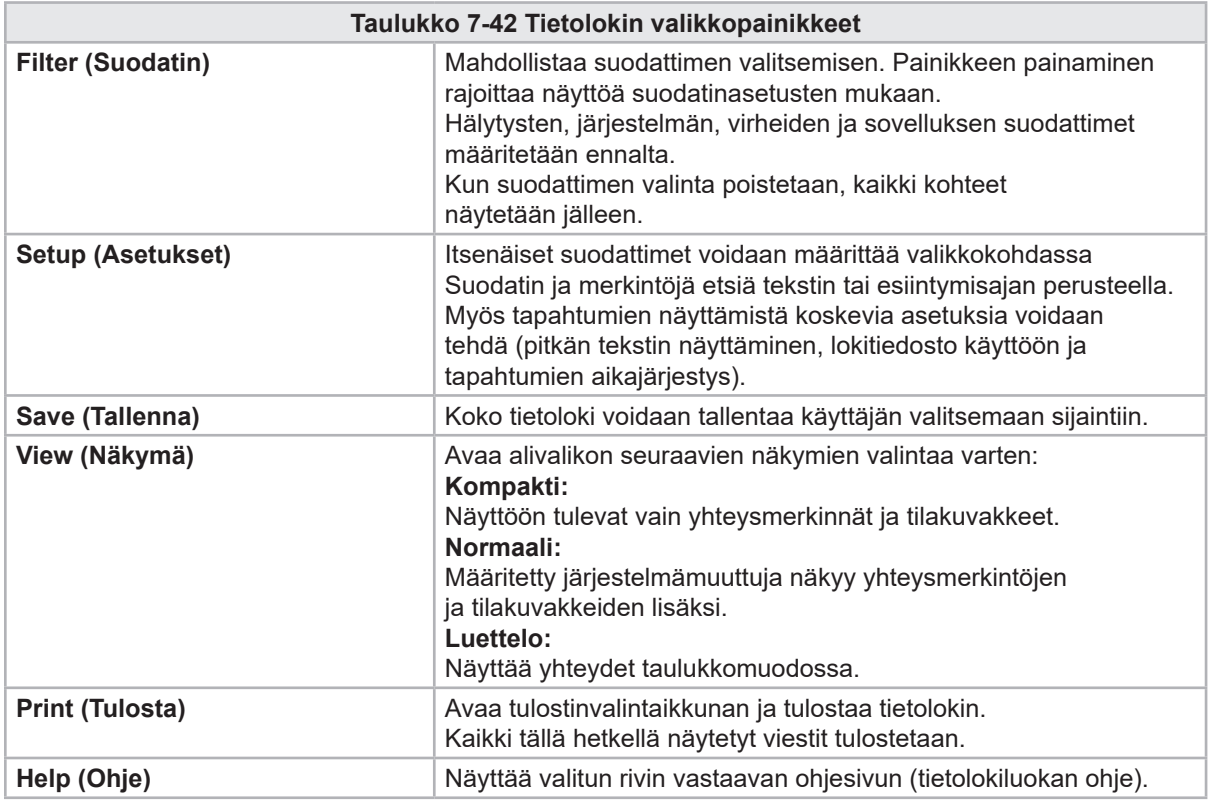

### Tietolokinäyttö – jatkuu

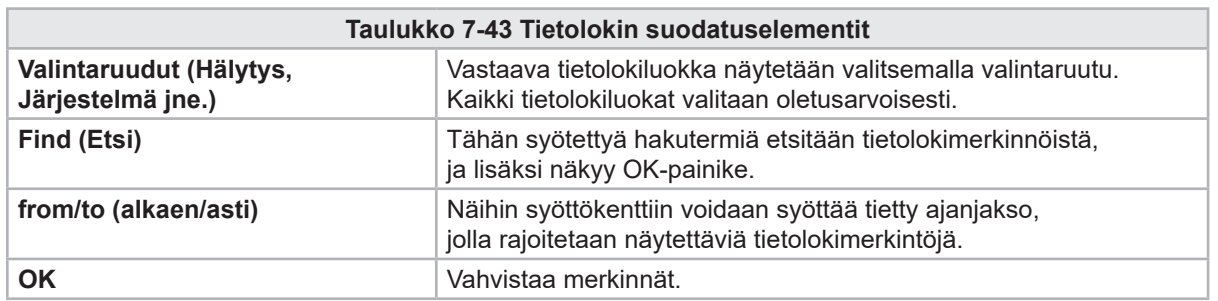

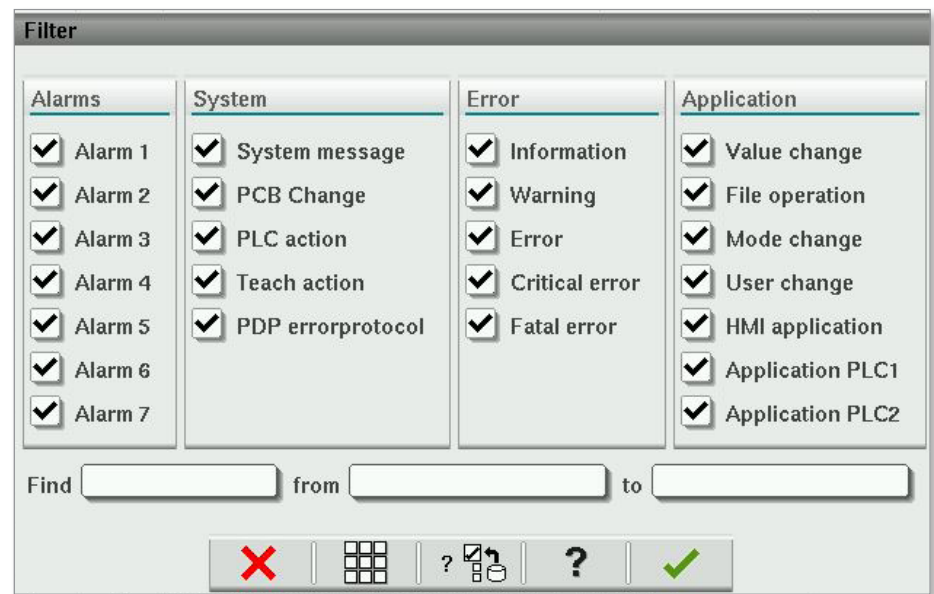

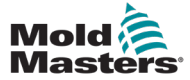

### 7.26 Ohjelmoitava I/O

Tässä osassa kuvataan ohjelmoitavien digitaalilähtöjen asetukset. Jokaiselle ulostulolle voidaan määrittää käynnistys- ja sammutusehdot. Nämä ehdot määritellään järjestelmämuuttujien avulla.

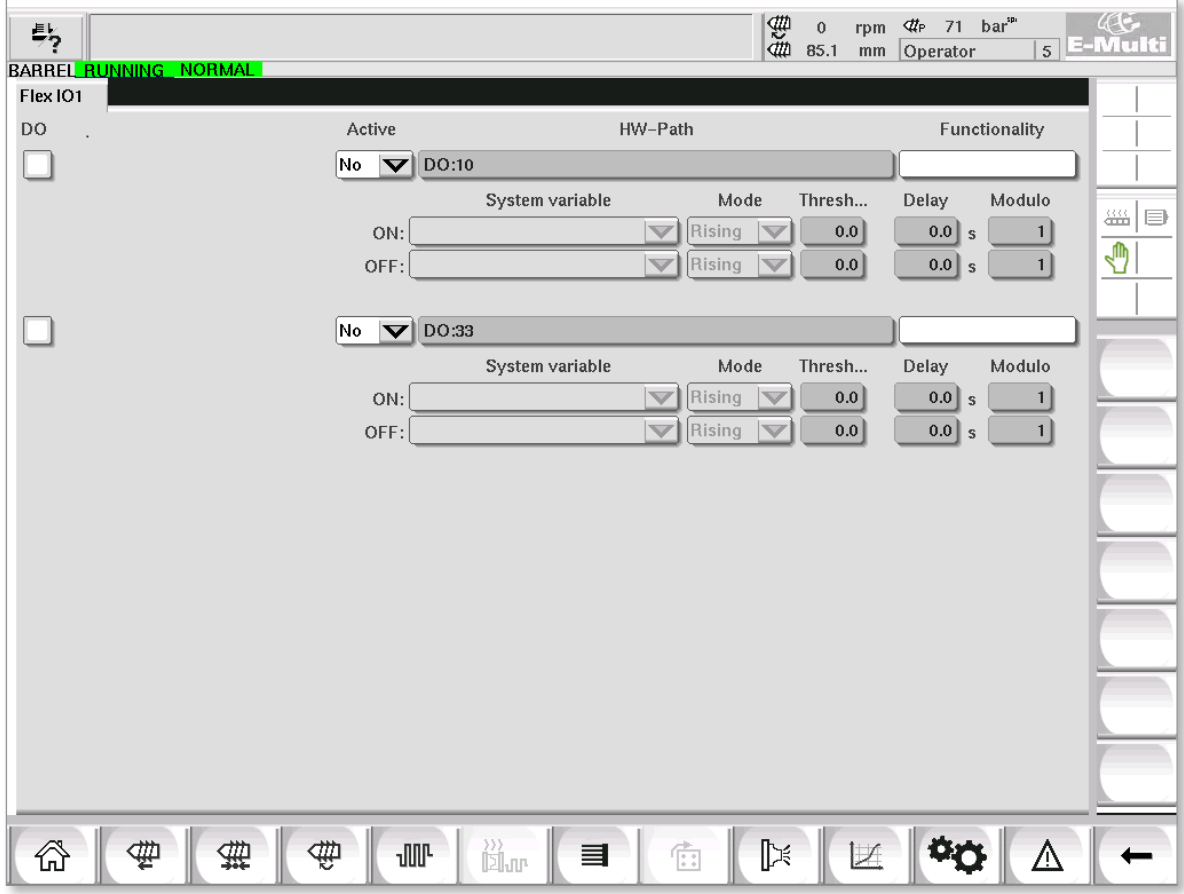

*Kuva 7-31 Ohjelmoitava I/O -näyttö*

| Taulukko 7-44 Ohjelmoitava I/O -näytön komponentit |                                                                                                    |  |  |  |  |  |  |
|----------------------------------------------------|----------------------------------------------------------------------------------------------------|--|--|--|--|--|--|
| Näytön komponentit                                 | <b>Kuvaus</b>                                                                                                    |  |  |  |  |  |  |
| <b>DO</b>                                          | Digitaalilähdön (DO) tila (aktiivinen/ei-aktiivinen).<br>Lähtö on käytössä, kun ruudussa on merkintä.                                                                             |  |  |  |  |  |  |
| <b>Active (Aktiivinen)</b>                         | Määrittää, käytetäänkö ohjelmoitavaa lähtöä vai ei.                                                                                                    |  |  |  |  |  |  |
| <b>HW-Path</b><br>(Laitteistopolku)                | Näyttää ohjattavan PLC-lähdön                                                                                                    |  |  |  |  |  |  |
| <b>Functionality</b><br>(Toiminnallisuus)          | Käytetään kuvaamaan lähdön käyttöä, esim. VÄRIN SEKOITTAJA.                                                                                                    |  |  |  |  |  |  |
| <b>System variable</b><br>(Järjestelmämuuttuja)    | Muuttuja, jota käytetään lähdön kytkemiseen päälle tai pois päältä.<br>Pudotusvalikossa näkyy IO Param -muuttujaryhmän muuttujat.<br>Lisämuuttujia voidaan lisätä tarpeen mukaan. |  |  |  |  |  |  |

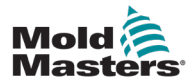

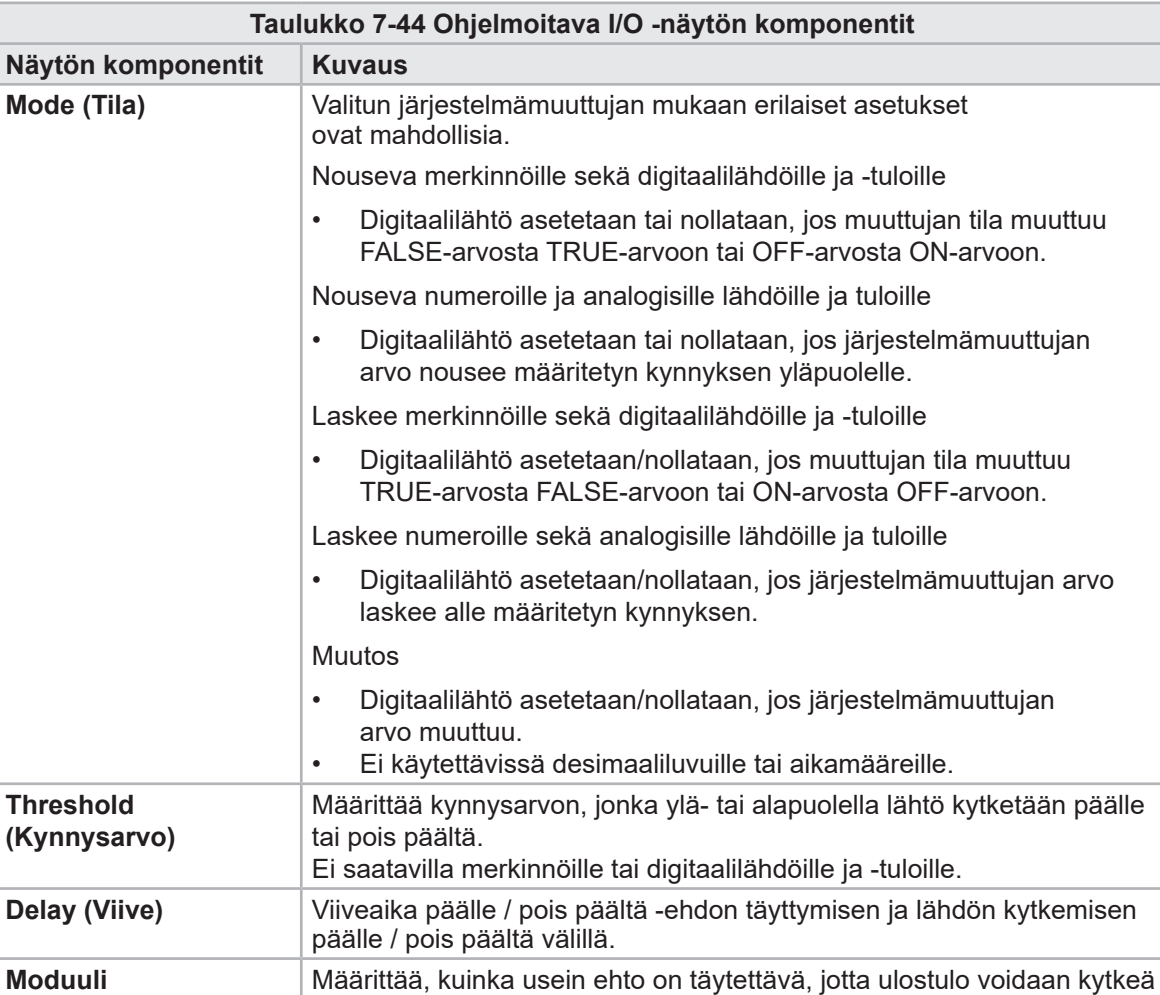

2-moduuli ON-ehdolla edellyttäisi, että ON-ehto täyttyy kaksi kertaa

#### Ohjelmoitava I/O – jatkuu

päälle tai pois päältä.

ennen ulostulon kytkemistä päälle.

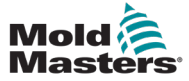

#### 7.26.1 I/O-näyttöruutu

I/O-näyttöruutu esittää laitteistomoduulien tulojen ja lähtöjen tilan.

| 髣<br>BARREL RUNNING NORMAL HRC RUNNING NORMAL EDRIVE #1 ON | $AC -$<br>$\frac{m}{40}$ o<br>$m$ 85.1<br>$4r$ 71 bar <sup>m</sup><br>rpm<br>$5$ E-Multi<br>mm<br>Operator<br><b>AUTO</b> |
|------------------------------------------------------------|----------------------------------------------------------------------------------------------------|
| Hardware configuration                                     | Name                                                                                                    |
| ONBOARD                                                    | $\overline{\mathscr{C}}_{\mathsf{X}}$<br>∸<br>CP 265/W:0                                                                  |
| KBUS:0                                                     |                                                                                                    |
| DM272A:0                                                   | $\overline{\diamond}_?$<br>₩ ⊜                                                                                            |
| DM272A:1                                                   | $\overline{\diamond}_?$                                                                                                   |
| DM272A:2                                                   | $\overline{\otimes}_2$                                                                                                    |
| DM272A:4                                                   | $\overline{\otimes}_2$                                                                                                    |
| SIO:0                                                      | $\Diamond$<br>$\checkmark$                                                                                                |
| OP4XX:0                                                    | $\Diamond$<br>system.Panel<br>✓<br>$=$                                                                                    |
| ExtNode                                                    | $\Diamond$<br>system.Panel ext<br>✓                                                                                       |
| SLOTPCI:0                                                  |                                                                                                    |
| FX271A:0                                                   | $\overline{\mathbb{Q}}$                                                                                                   |
| SERCOS3:0                                                  | $\overline{\otimes}_2$<br>system.SercosRing0                                                                              |
| DRVSERCOS3:0                                               | $\overline{\otimes}_2$<br>Injection1.sv KHW Servolnject                                                                   |
| DRVSERCOS3:1                                               | $\overline{\otimes}_2$<br>Injection1.sv KHW Servolnject2                                                                  |
| DRVSERCOS3:2                                               | $\overline{\otimes}_2$<br>Injection1.sv KHW ServoPlast                                                                    |
| DRVSERCOS3:3                                               | $\overline{\diamond}_?$<br>EDrive1.sv KHW Servo                                                                           |
| DRVSERCOS3:4                                               | $\overline{\otimes}_2$<br>EDrive2.sv KHW Servo                                                                            |
| DRVSERCOS3:5                                               | $\overline{\diamond}_?$<br>Indexer.sv KHW Servo<br>▼                                                                      |
| Detail<br>Info                                             |                                                                                                    |
| 》》<br>闻ur<br>₩<br><b>JUL</b><br>娈<br>目<br>₩<br>ľп          | D≼<br>Ġ.                                                                                                    |

*Kuva 7-32 I/O-näyttöruutu*

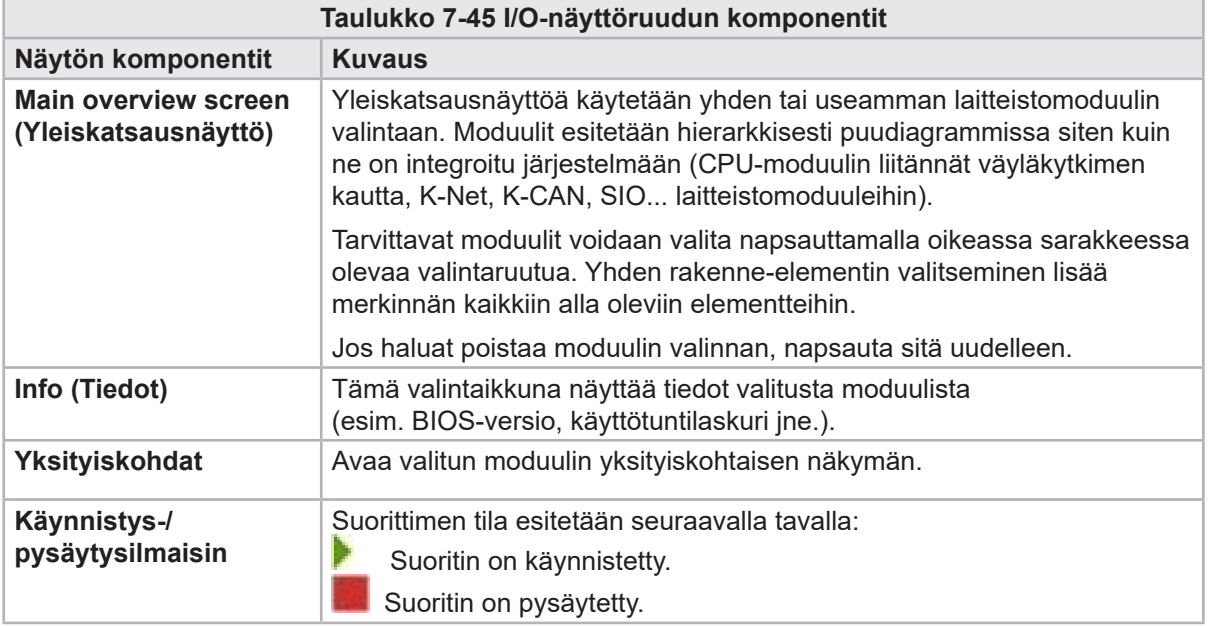

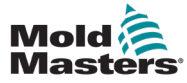

### 7.27 Tuotantoasetukset-näyttö

Tämä näyttö esittää toimintojen asetukset sekä näyttö- ja asetusvaihtoehdot tuotantoprosessille.

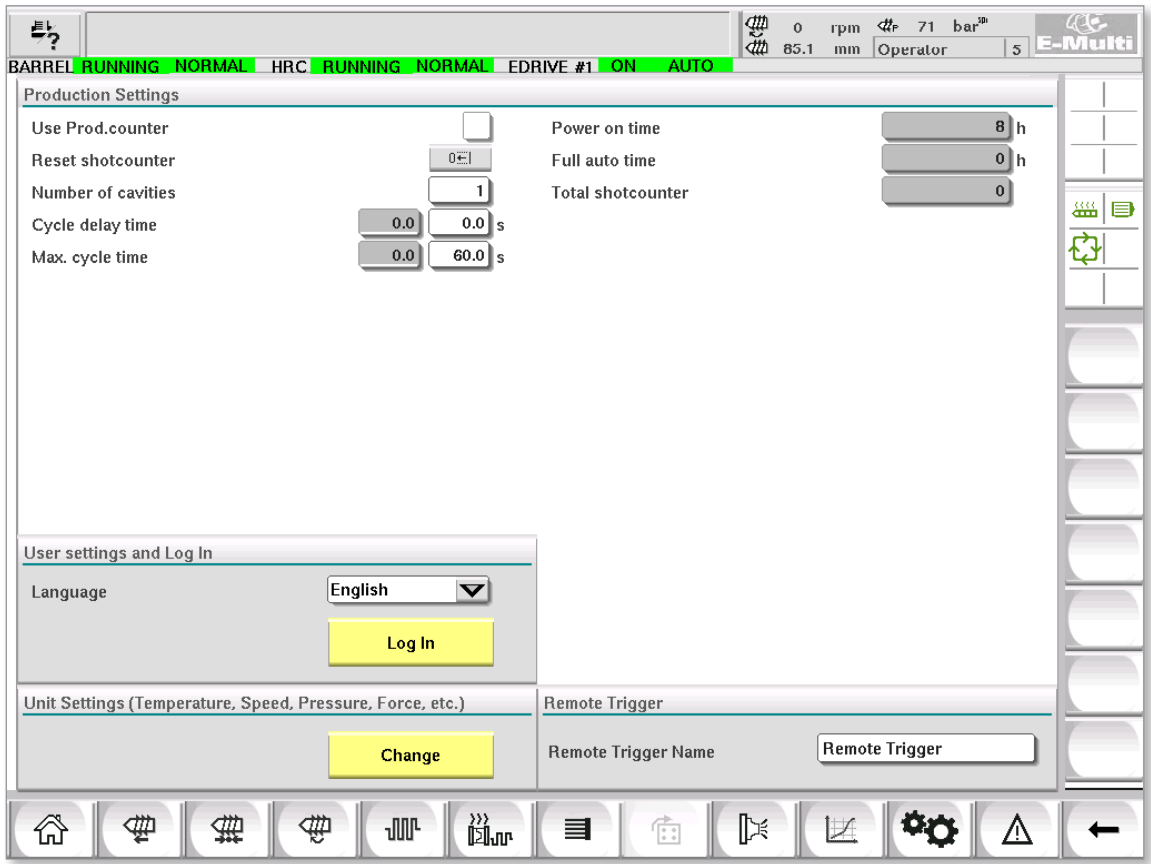

*Kuva 7-33 Tuotantoasetukset-näyttö*

| Taulukko 7-46 Tuotantoasetukset-näytön komponentit         |                                                                                                    |  |  |  |  |  |
|------------------------------------------------------------|----------------------------------------------------------------------------------------------------|--|--|--|--|--|
| Näytön komponentit                                         | <b>Kuvaus</b>                                                                                                    |  |  |  |  |  |
| <b>Use Prod.counter</b><br>(Käytä tuotantolaskuria)        | Aktivoi tai deaktivoi tuotantolaskurin rajoituksen käytön aloitusnäytössä.<br>Katso Yleiskatsausnäyttö.                                                                                                    |  |  |  |  |  |
| <b>Reset Shotcounter</b><br>(Nollaa iskulaskuri)           | Palauttaa tuotantolaskurin arvoon 0.                                                                                                    |  |  |  |  |  |
| Number of cavities<br>(Onteloiden määrä)                   | Määrittää muotin onteloiden lukumäärän.<br>Tuotantolaskuri kasvaa tällä määrällä joka sykli.                                                                                                    |  |  |  |  |  |
| <b>Cycle Delay Time</b><br>(Syklin viiveaika)              | Määrittää viiveajan tuotantosyklien välillä automaattisessa tilassa.                                                                                                    |  |  |  |  |  |
| Max. Cyle time<br>(Suurin sykliaika)                       | Vasemmanpuoleisessa kentässä (harmaa) näkyy nykyisen tuotantosyklin jakso (sekunteina).<br>Oikeanpuoleisessa kentässä (valkoinen) voidaan asettaa suurin sykliaika.<br>Jos tuotantosykli ylittää tämän ajan, prosessi pysäytetään ja hälytys laukeaa. |  |  |  |  |  |
| Virta-aika                                                 | Näyttää koneen kokonaiskäyttöajan tunteina.                                                                                                    |  |  |  |  |  |
| <b>Full Autom Time</b><br>(Automaattinen kokonaisaika)     | Näyttää koneen kokonaiskäyttöajan automaattisessa tilassa.                                                                                                    |  |  |  |  |  |
| <b>Total Shotcounter</b><br>(Kokonaisiskulaskuri)          | Kokonaisiskulaskuri. Fi nollattavissa.                                                                                                    |  |  |  |  |  |
| <b>Language Combobox</b><br>(Kielivalinnat)                | Käytetään kaikissa näytöissä näkyvän kielen valitsemiseen.                                                                                                    |  |  |  |  |  |
| <b>User Settings Button</b><br>(Käyttäjäasetukset-painike) | Näyttää käyttäjän kirjautumisvalintaikkunan.                                                                                                    |  |  |  |  |  |
| <b>Unit Setup Button</b><br>(Yksikköjen asetuspainike)     | Näyttää mittayksikön asetusten valintaikkunan. Tässä valintaikkunassa voidaan muuttaa<br>järjestelmän mittayksiköitä ja tallentaa tai ladata mukautettuja yksikkömalleja.                                                                             |  |  |  |  |  |

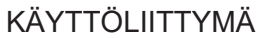

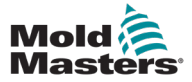

#### 7.27.1 Käyttäjäasetukset

Käyttäjäprofiileja voidaan luoda (Uusi käyttäjä -painike), muokata (Muokkaa profiilia -painike) ja poistaa (Poista käyttäjä -painike) Hallinta-sivulla. Tallenna-painikkeella tallennetaan profiilitiedot RFID-kortille.

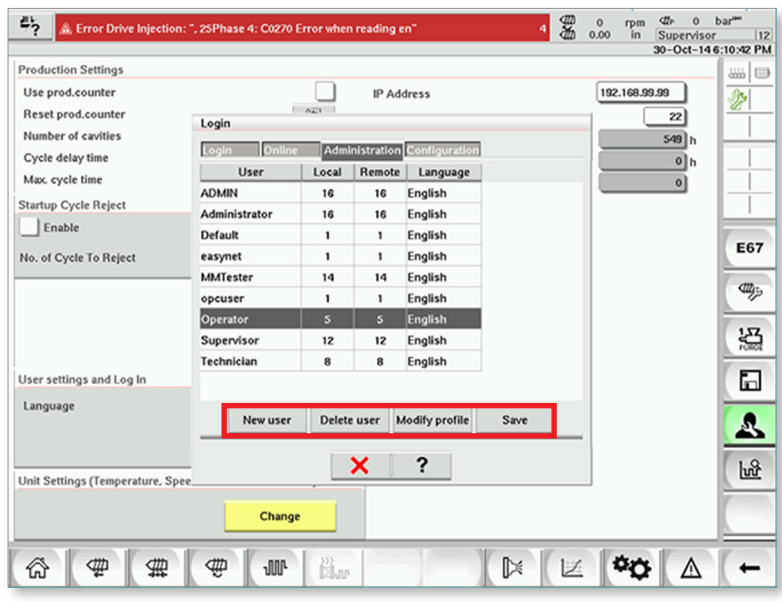

Jokaisella profiililla on oltava yksilöllinen käyttäjänimi (Käyttäjä), salasana (Salasana), käyttöoikeustasot (Paikallinen ja Etäkäyttö) ja kieli (Kieli).

Paikalliset käyttöoikeustasot ohjaavat käyttöä, kun käyttäjä käyttää ohjainta kosketusnäytön avulla. Etäkäyttötasot ohjaavat käyttöä, kun käyttäjä käyttää ohjainta etänä.

Esimies voi antaa järjestelmänvalvojaoikeudet toiselle profiilille Järjestelmänvalvoja-valintaruudun avulla.

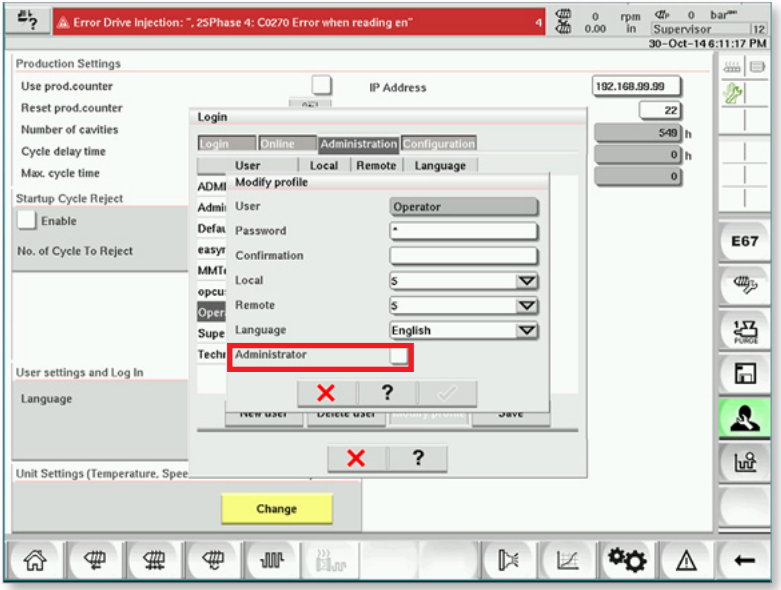

#### KÄYTTÖLIITTYMÄ

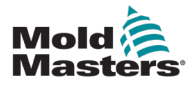

Käyttöoikeustasot vaihtelevat alueella 1–16. Mitä korkeampi käyttöoikeustaso, sitä enemmän prosessiasetuksia käyttäjä voi muuttaa. Käyttäjien käytettävissä olevien oletusprofiilien oletuskäyttötasot ovat seuraavat.

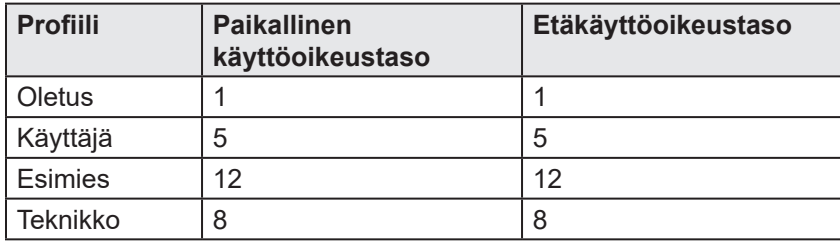

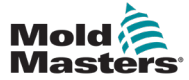

#### 7.28 Käyttölaitenäyttöruutu

Tämä näyttö näyttää käyttöparametrit (todelliset arvot) reaaliaikaisen käytön aikana. Näyttö antaa yksinkertaisen yleiskuvan järjestelmän jokaisesta käyttölaitteesta ja auttaa tekemään alustavan diagnoosin, jos käyttölaitteessa ilmenee ongelmia. Näytössä näkyy tietoja, jotka koskevat kyseistä käyttölaitetta (Ruiskutus, Ruiskutus2, Plastisointi, Vaunu). Jokainen käyttölaite näkyy erillisellä välilehdellä.

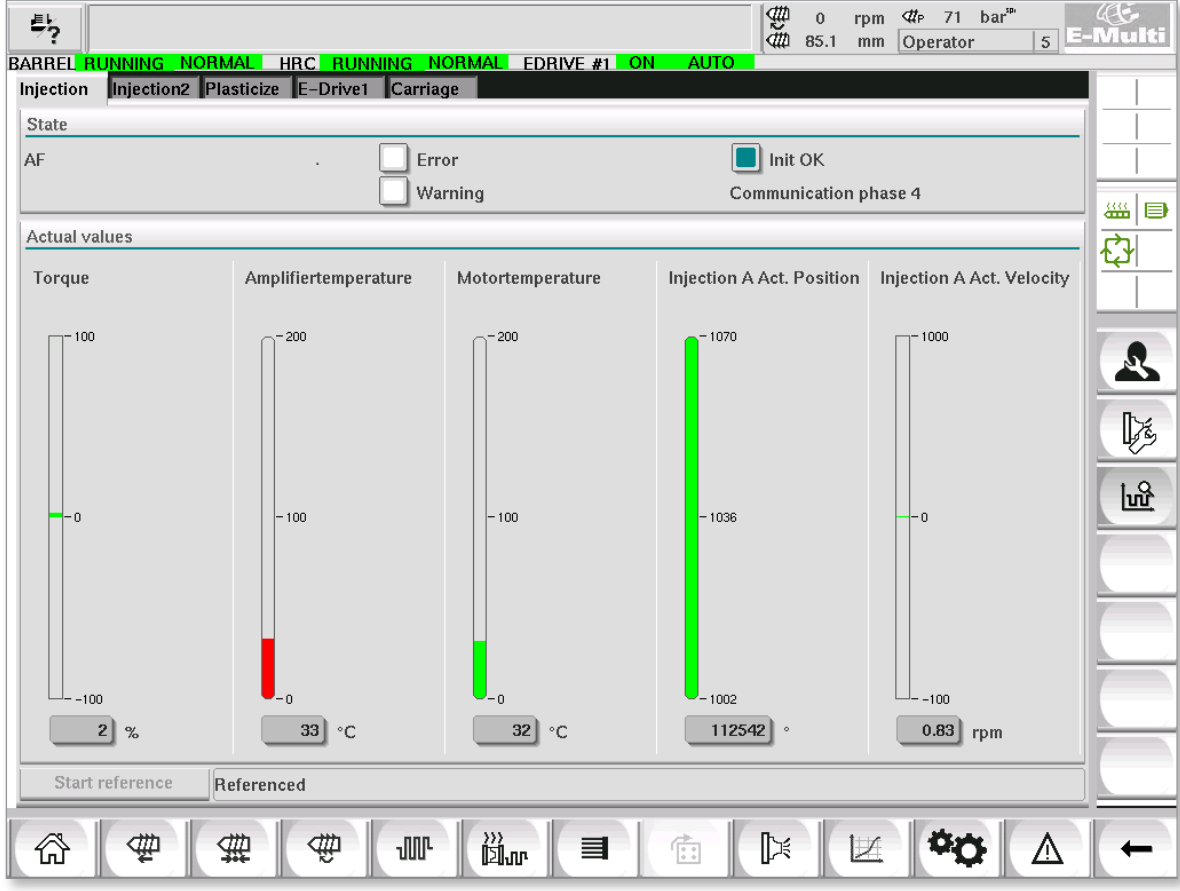

*Kuva 7-34 Käyttölaitenäyttöruutu*

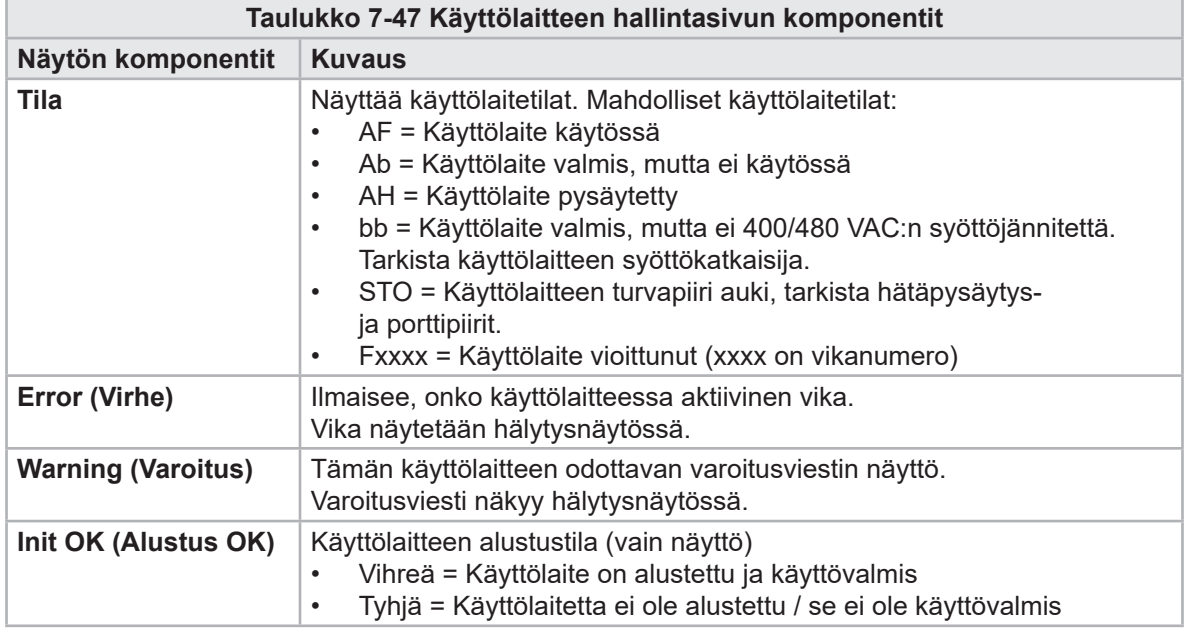

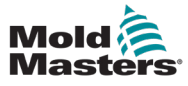

# Käyttölaitenäyttöruutu – jatkuu

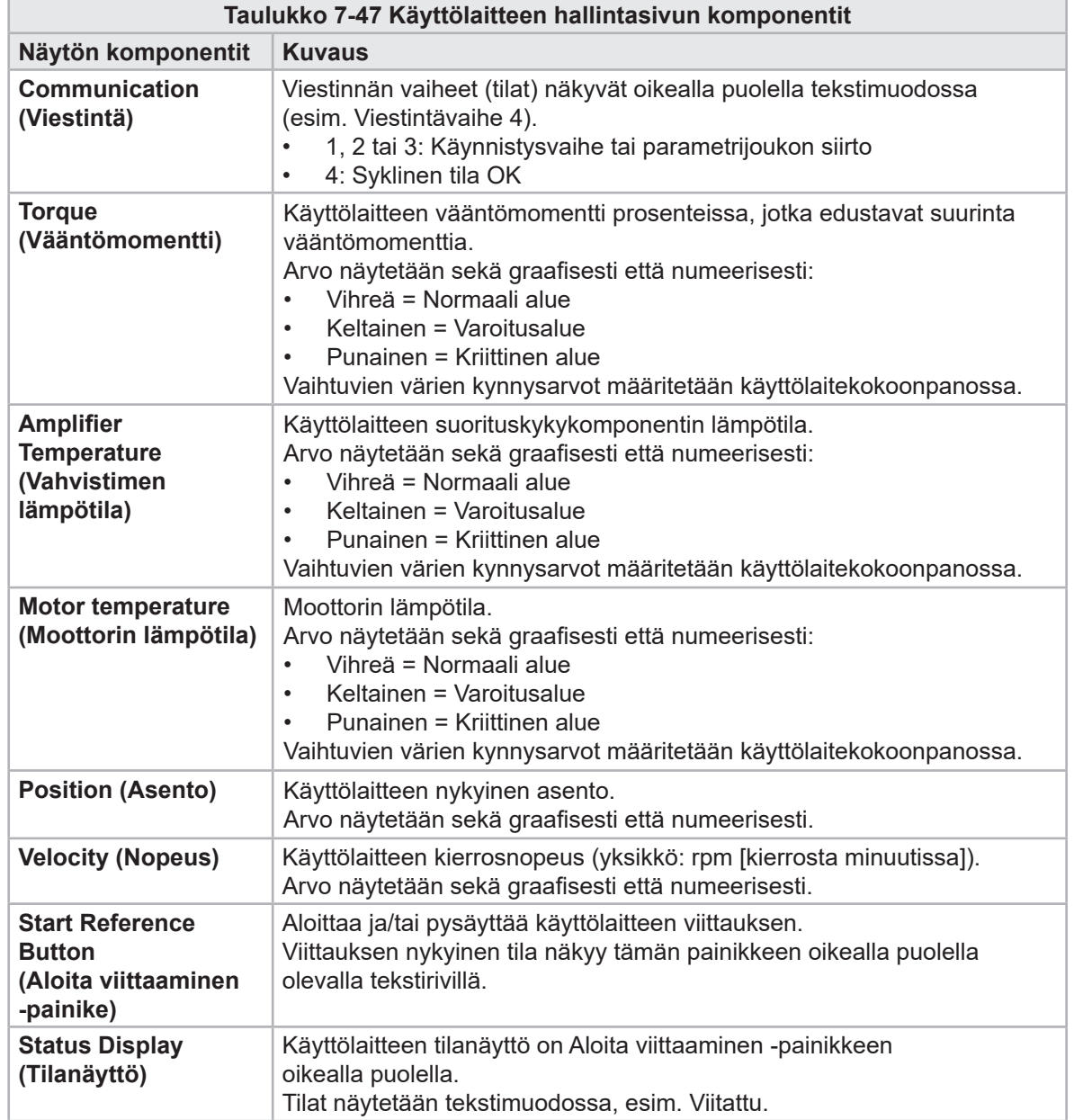

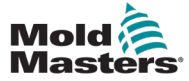

### 7.29 Tehtävänäyttöruutu

Tämä näyttö näyttää taustalla käynnissä olevat ohjelmistotehtävät.

| 昜<br>BARREL RUNNING NORMAL HRC RUNNING NORMAL EDRIVE #1 |                                           |                   |                        |                | ON                  | 食得<br>AUTO.       | $4r$ 71 bar <sup>sp</sup><br>$\mathbf 0$<br>rpm<br>85.1<br>Operator<br>mm | AC<br>E-Multi<br>5 <sup>1</sup> |  |  |
|---------------------------------------------------------|-------------------------------------------|-------------------|------------------------|----------------|---------------------|-------------------|---------------------------------------------------------------------------|---------------------------------|--|--|
|                                                         |                                           |                   | Automatic update       |                | $s$ $\Delta$<br>3.0 |                   |                                                                           |                                 |  |  |
| <b>IEC Tasks</b> Firmware tasks                         |                                           |                   |                        |                |                     |                   |                                                                           |                                 |  |  |
| Taskname                                                | Runtime                                   | max. runtime      | Code                   | max.code       | Activations         | Status            |                                                                           |                                 |  |  |
| MASTER_CPU_1.EV_Task_1                                  | $_{0.0}$                                  | 0                 | runtime<br>$\mathbf 0$ | runtime<br>0   | 0                   | suspend + delayed |                                                                           | △                               |  |  |
| MASTER_CPU_1.EV_Task_3                                  | 2.45                                      | 124               | $\mathbf{1}$           | 6              | 6374                | suspend + delayed |                                                                           | 縕<br>b                          |  |  |
| MASTER_CPU_1.EV_Task_7                                  | 0.0                                       | 0                 | 0                      | 0              | 0                   | suspend + delayed |                                                                           |                                 |  |  |
| MASTER_CPU_1.PU_Task_13                                 | $_{0.0}$                                  | 0                 | 0                      | 0              | 0                   | suspend + delayed |                                                                           |                                 |  |  |
|                                                         | $_{0.0}$                                  | 0                 | 0                      | 0              | 0                   |                   |                                                                           |                                 |  |  |
| MASTER_CPU_1.PU_Task_3                                  | $_{0.0}$                                  | 0                 | $\,0\,$                | $\,0\,$        | $\,$ 0 $\,$         | suspend + delayed |                                                                           |                                 |  |  |
| MASTER_CPU_1.PU_Task_7                                  | 0.18                                      | 459               | $\mathbf{1}$           |                | 631                 | suspend + delayed |                                                                           |                                 |  |  |
| MASTER_CPU_1.Task10ms                                   |                                           |                   |                        | $\overline{1}$ |                     | suspend + delayed |                                                                           |                                 |  |  |
| MASTER_CPU_1.TaskAnalog                                 | 0.62                                      | 207               | $\overline{c}$         | 3              | 1052                | suspend + delayed |                                                                           | $\quad \  \, =\quad$            |  |  |
| MASTER_CPU_1.TaskException                              | 0.0                                       | $\mathbf 0$       | $\mathbf 0$            | $\,0\,$        | $\mathbf 0$         | suspend + delayed |                                                                           |                                 |  |  |
| MASTER_CPU_1.TaskHeating                                | 0.03                                      | 682               | $\overline{c}$         | 3              | 64                  | suspend + delayed |                                                                           |                                 |  |  |
| MASTER CPU 1.Taskinject                                 | 6.12                                      | 185               | $\overline{4}$         | 9              | 6310                | suspend + delayed |                                                                           |                                 |  |  |
| MASTER_CPU_1.TaskMMFast                                 | 5.54                                      | 417               | $\overline{7}$         | 12             | 3155                | suspend + delayed |                                                                           |                                 |  |  |
| MASTER_CPU_1.TaskMid                                    | 0.65                                      | 590               | 9                      | 10             | 316                 | suspend + delayed |                                                                           |                                 |  |  |
| MASTER_CPU_1.TaskSequencer                              | 0.07                                      | 440               | $\mathbf 0$            | $\,0\,$        | 1052                | suspend + delayed |                                                                           |                                 |  |  |
| MASTER_CPU_1.TaskSim                                    | 0.0                                       | 588               | $\mathbf 0$            | $\mathbf 0$    | 64                  | suspend + delayed |                                                                           |                                 |  |  |
| MASTER_CPU_1.TaskSlow                                   | 0.01                                      | 743               | 4                      | 5              | 13                  | suspend + delayed |                                                                           |                                 |  |  |
| MASTER_CPU_1.TaskVis                                    | 0.17                                      | 1139              | 12                     | 14             | 64                  | suspend + delayed |                                                                           | $\overline{\phantom{a}}$        |  |  |
|                                                         |                                           | Total performance |                        |                |                     | 26 % (Peak: 27 %) |                                                                           |                                 |  |  |
| Update                                                  | Reset                                     |                   | Save                   |                | Print               |                   |                                                                           |                                 |  |  |
| ₩                                                       | 》)<br>闻or<br>D≼<br>₩<br>┉<br>₩<br>目<br>f: |                   |                        |                |                     |                   |                                                                           |                                 |  |  |

*Kuva 7-35 Tehtävänäyttöruutu*

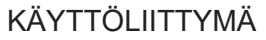

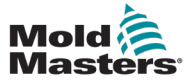

### 7.30 Käyttöparametrien näyttöruutu

Sähkökäyttöjen parametrit voidaan näyttää tässä näytössä ja niiden arvoja voidaan muuttaa. Näytön vasemmassa osassa näkyvät olemassa olevat käytöt puudiagrammissa. Laajentamalla rakennetta voidaan valita yksittäiset parametriryhmät. Näytön oikeassa osassa näkyy valittujen ryhmien parametrit taulukkomuodossa.

| $\frac{1}{2}$<br><b>BARREL RUNNING</b> | <b>NORMAL</b> | HRC RUNNING NORMAL EDRIVE #1 ON | 细<br>$\mathbf{0}$<br>rpm<br>0.0<br>mm | <b>4</b> P 1687 bar <sup>19</sup><br>Supervisor<br>12 | 44<br>- Multi |        |
|----------------------------------------|---------------|---------------------------------|---------------------------------------|-------------------------------------------------------|---------------|--------|
|                                        |               | ▶                               | <b>AUTO</b>                           |                                                       |               |        |
| <b>Drives</b>                          |               | Parameter                       | Index                                 | Value                                                 | Unit          |        |
| Inject                                 |               | Controller type                 | $S - 0 - 0140$                        | $\pmb{0}$                                             |               |        |
| Devicedata                             |               | Amplifier peak current          | $S - 0 - 0110$                        |                                                       | $0$ A         | 鑑<br>⊜ |
| Movementlimits                         |               | Motor current at standstill     | $S - 0 - 0111$                        |                                                       | $0 \, A$      | ਲੋ     |
| Controlsettings $\vert$ _              |               | Amplifier nominal current       | $S - 0 - 0112$                        |                                                       | $0$ A         |        |
| Errormanagem                           |               | Module code of power section    | $P - 0 - 1519$                        | $\bf{0}$                                              |               |        |
| <b>Actualvalues</b>                    |               | Manufacturer version            | $S - 0 - 0030$                        | $\bf{0}$                                              |               |        |
| Mold                                   |               |                                 |                                       |                                                       |               |        |
| Devicedata                             |               |                                 |                                       |                                                       |               |        |
| Movementlimits                         |               |                                 |                                       |                                                       |               |        |
| Controlsettings                        |               |                                 |                                       |                                                       |               |        |
| Errormanagem                           |               |                                 |                                       |                                                       |               |        |
| Actualvalues                           |               |                                 |                                       |                                                       |               |        |
| Plast                                  |               |                                 |                                       |                                                       |               |        |
| Devicedata                             |               |                                 |                                       |                                                       |               |        |
| Movementlimits                         |               |                                 |                                       |                                                       |               |        |
| Controlsettings                        |               |                                 |                                       |                                                       |               |        |
| $\mathbb{H}$                           |               |                                 |                                       |                                                       |               |        |
| Print                                  |               | Drive -> PLC<br>Parameter       | PLC -> Drive                          |                                                       |               |        |
| ₩<br>衏                                 | 靈             | 》》<br>闻w<br>₩<br><b>JUL</b>     | 目<br>Ġ.                               | β                                                     |               |        |

*Kuva 7-36 Käyttöparametrien näyttöruutu*

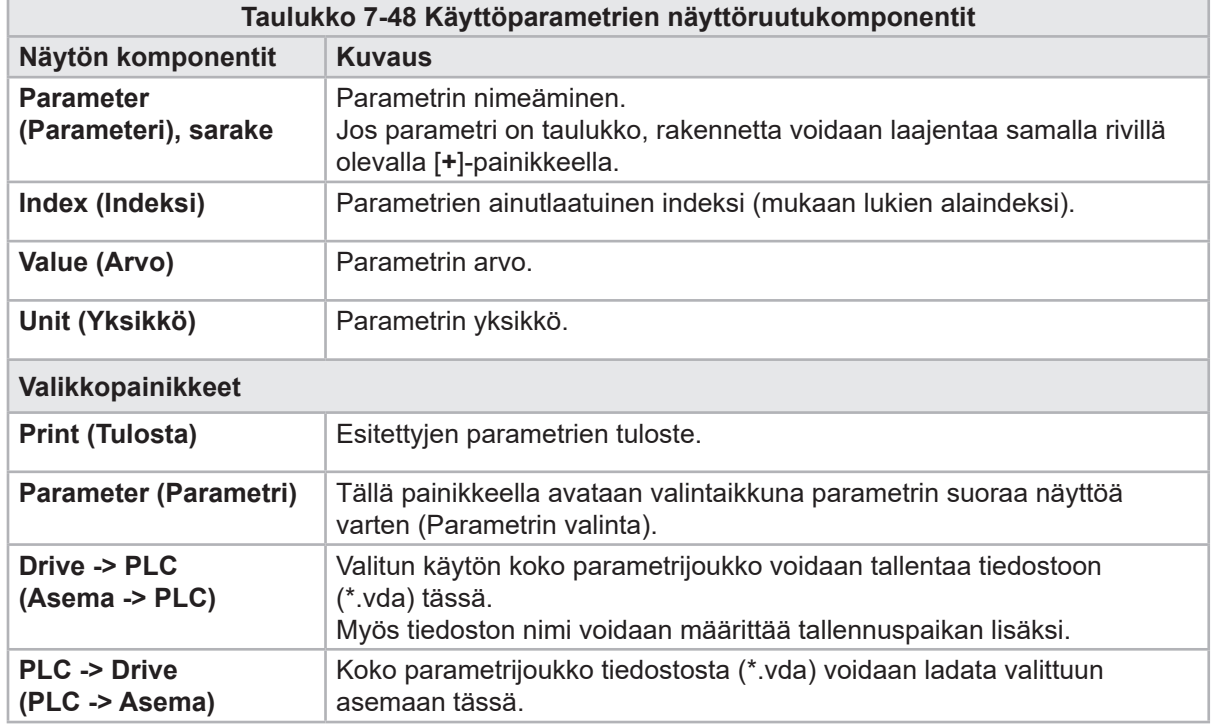

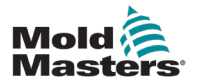

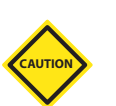

#### HUOMIO 7.31 PID-asetukset

PID-arvojen muuttaminen voi vahingoittaa ruiskutusyksikköä, mikä ei kuulu takuun piiriin.

Tallenna alkuperäiset arvot ennen muutosten tekemistä.

Muuta arvoja yksi kerrallaan ja pienissä vaiheissa.

P: mitä suurempi arvo, sitä suurempi vaikutus.

I: mitä pienempi arvo, sitä suurempi vaikutus.

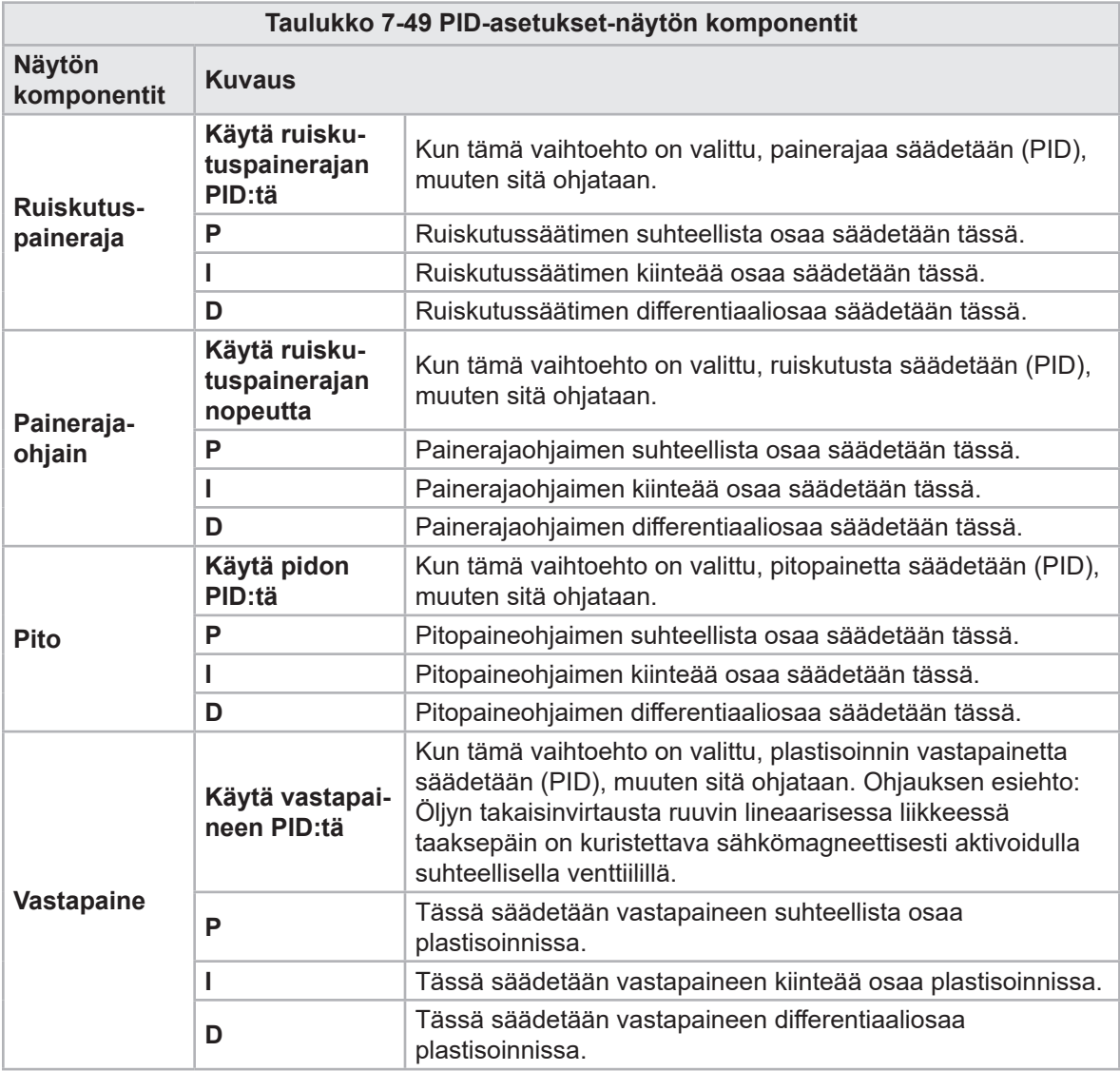

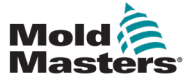

### 7.32 Viiteasetusnäyttö

Tässä näytössä näkyvät kaikki E-Multi-järjestelmälle asetetut viitearvot.

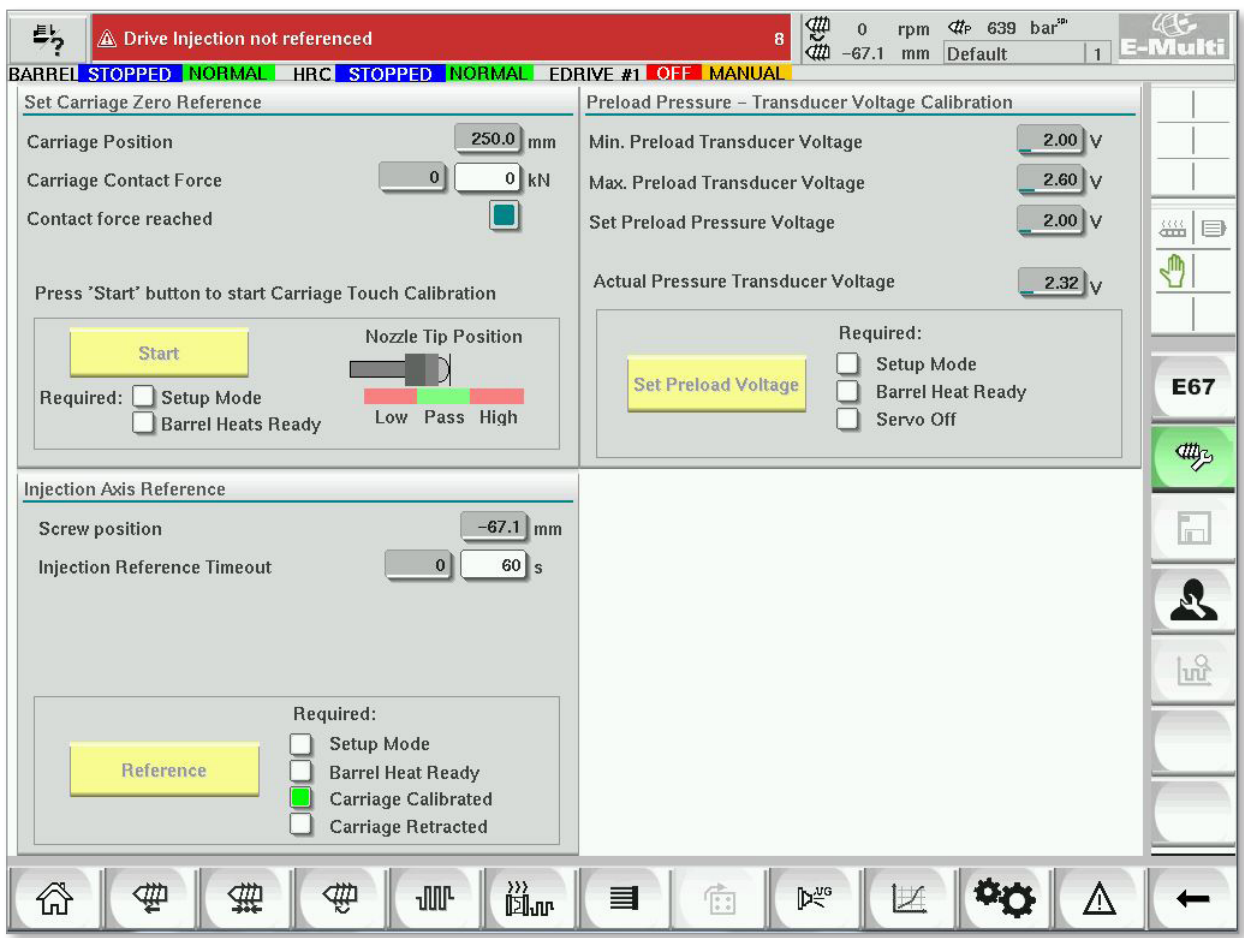

*Kuva 7-37 Viiteasetusnäyttö*

| Taulukko 7-50 Viiteasetusnäytön elementit                                                                                                    |                                                                           |                                                                                                    |  |  |  |  |
|----------------------------------------------------------------------------------------------------|---------------------------------------------------------------------------|----------------------------------------------------------------------------------------------------|--|--|--|--|
| Näytön komponentti                                                                                                    | <b>Kuvaus</b>                                                             |                                                                                                    |  |  |  |  |
|                                                                                                    | <b>Carriage Posi-</b><br>tion (Vaunun<br>asento)                          | Suuttimen suhteellinen sijainti muotin<br>tuloon nähden.                                                                                                    |  |  |  |  |
| Set Carriage Zero Reference<br>$-463.4$ mm<br><b>Carriage Position</b><br>3 kN<br>$\mathbf{0}$<br><b>Carriage Contact Force</b><br>Contact force reached | <b>Contact Force</b><br>Set (Koske-<br>tusvoiman<br>asetus)               | Vasen kenttä, jossa on harmaa tausta,<br>näyttää nykyisen suuttimen voiman. Oikea<br>kenttä, jossa on valkoinen tausta, näyttää<br>kosketusvoiman asetuspisteen.                                                     |  |  |  |  |
| Jog Carriage to Touch Position and press 'Set' button<br>Required:<br>Setup Mode                                                                         | <b>Contact force</b><br>reached (Kos-<br>ketusvoima<br>saavutettu)        | Tämä on osoitin, joka osoittaa, että<br>suuttimen kosketusvoima on saavuttanut<br>asetuspisteen.                                                                                                    |  |  |  |  |
| <b>Set</b><br><b>Barrel Heat Ready</b>                                                                                                    | <b>Set Carriage</b><br>Zero Referen-<br>ce (Aseta vau-<br>nun nollaviite) | Tätä käytetään vaunun asennuksen<br>aikana, ja se näkyy vain asetustilassa.<br>Napauta painiketta, jos haluat palauttaa<br>suuttimen asennon arvoon 0, kun suutin<br>koskettaa vain muotin suuttimen<br>sisääntuloa. |  |  |  |  |

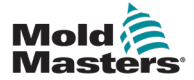

#### KÄYTTÖLIITTYMÄ

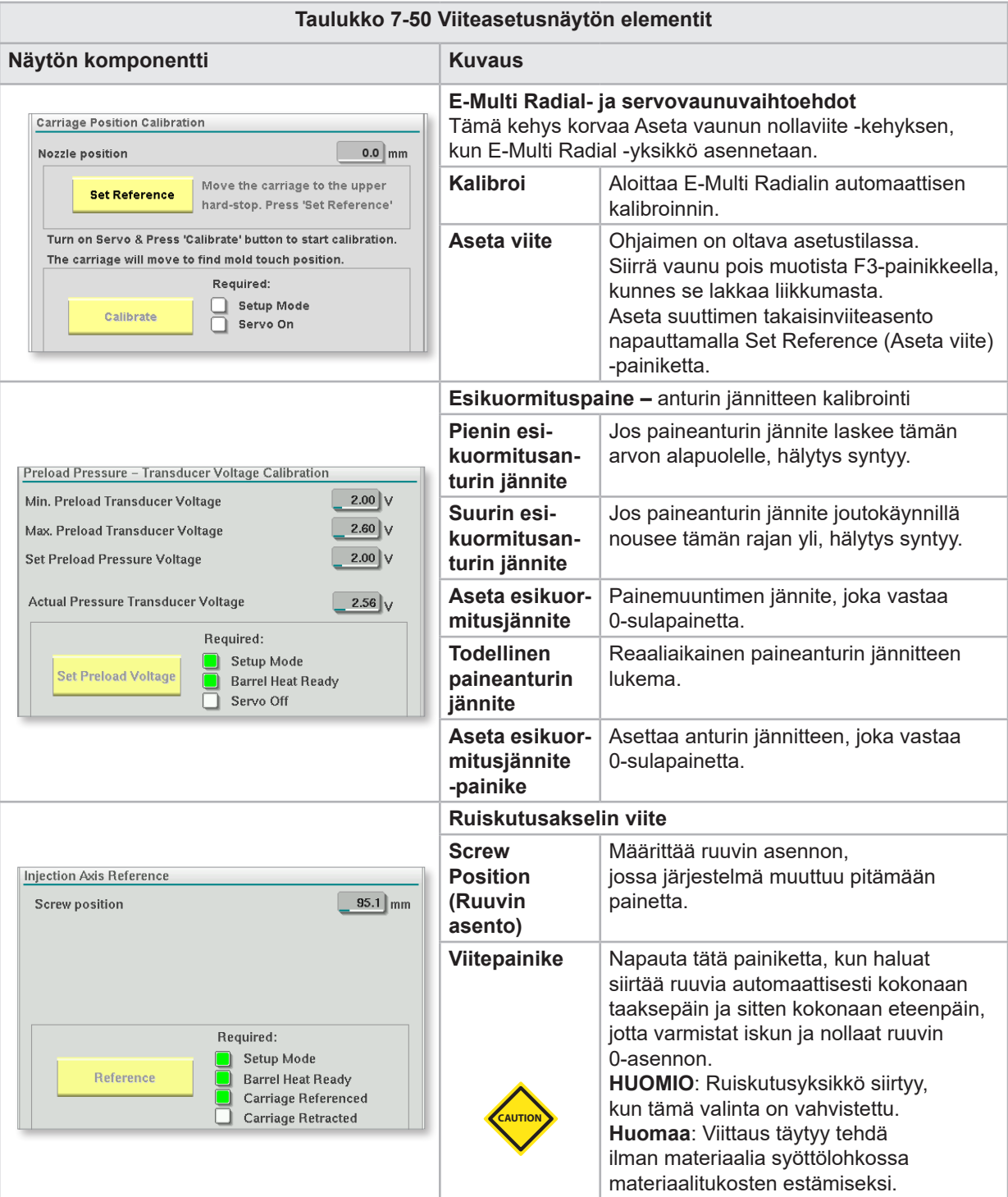

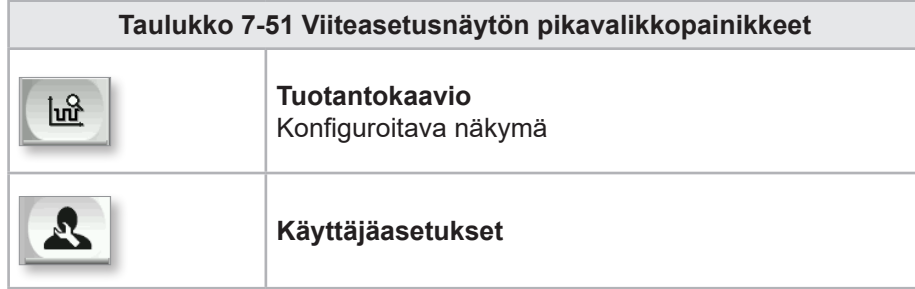

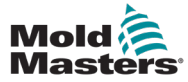

### 7.33 Konetietojen näyttö

Käytetään tietokoneen parametrien varmuuskopiointiin (tallentamiseen) ennen ohjelmistopäivitystä ja tallennettujen tietokoneen parametrien palauttamiseen (lataamiseen) ohjelmistopäivityksen jälkeen.

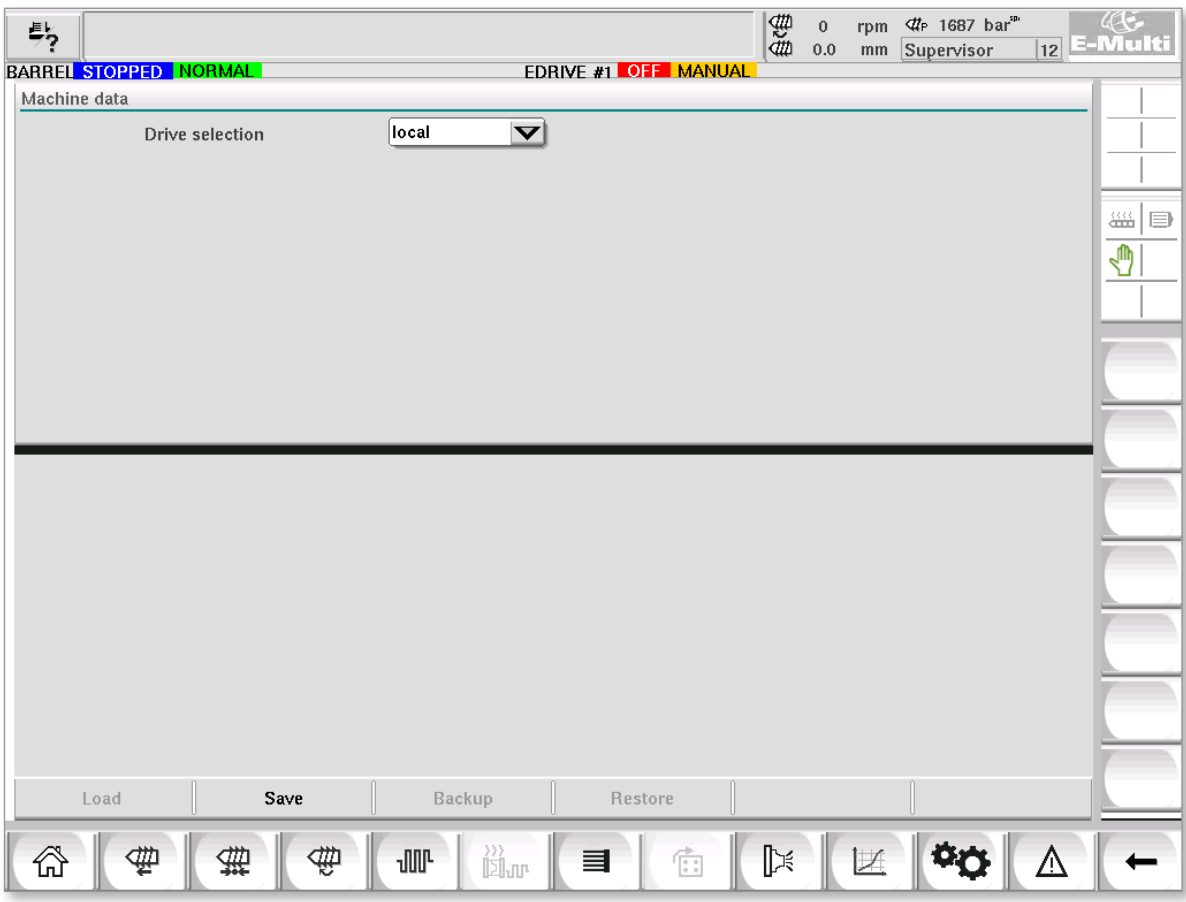

*Kuva 7-38 Konetietojen näyttö*

| Taulukko 7-52 Konetietojen näyttökomponentit |                                                                                                    |  |  |  |  |  |  |
|----------------------------------------------|----------------------------------------------------------------------------------------------------|--|--|--|--|--|--|
| Näytön komponentit                           | <b>Kuvaus</b>                                                                                                    |  |  |  |  |  |  |
| Asemavalinnan<br>pudotusvalikko              | Sijainti, johon koneen tiedot tallennetaan tai josta ne ladataan.                                                                                     |  |  |  |  |  |  |
| Lataa                                        | Palauttaa (lataa) koneen parametrit aiemmin varmuuskopioidusta<br>tietojoukosta.<br>Tallennetut aineistot voidaan ladata CF-kortista tai USB-tikusta. |  |  |  |  |  |  |
| <b>Tallenna</b>                              | Tallentaa nykyiset koneen parametrit CF-kortin tai USB-tikun<br>varmuuskopiotietojoukkoon.                                                            |  |  |  |  |  |  |
| Varmuuskopioi                                | Varmuuskopioi tallennetun konetiedoston varmuuskopiona.<br>Tämä painike on käytettävissä vain, jos konetiedot on jo tallennettu.                      |  |  |  |  |  |  |
| <b>Palauta</b><br>varmuuskopio               | Palauttaa tallennetun konetiedoston.<br>Tämä painike on käytettävissä vain, jos varmuuskopio on käytettävissä.                                        |  |  |  |  |  |  |

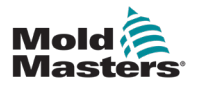

**CAUTION**

#### 7.34 Muuttujanäyttöruutu

#### HUOMIO

Järjestelmämuuttujien vaihtaminen voi johtaa odottamattomaan toimintaan ja E-Multi-laitteen vaurioitumiseen, mitkä eivät kuulu takuun piiriin.

Muuttujanäyttöruutua käytetään koneen (IEC) muuttujien katseluun ja muokkaamiseen. Käyttäjä voi koota kaikki muuttujat ryhmiin, tallentaa, tarkkailla tai muokata muuttujaryhmän arvoa. Tätä huoltonäyttöä käytetään pääasiassa vianmääritykseen ja käynnistykseen. Muuttujien näyttö koostuu kolmesta osasta (välilehdet):

- Muuttujien valinta muuttujien ryhmittelyyn
- Muuttujaluettelo valittujen muuttujien näyttämiseksi
- Hakutulos

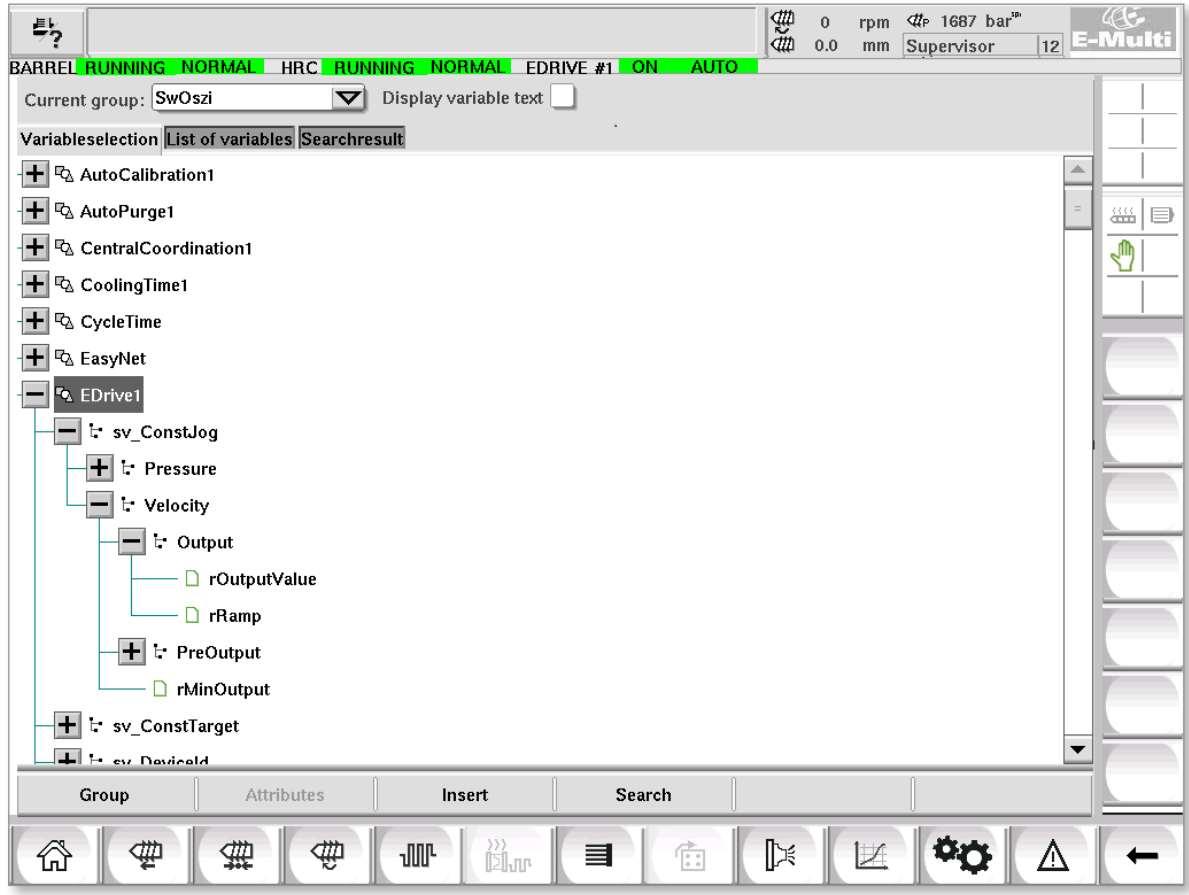

*Kuva 7-39 Muuttujanäyttöruutu*

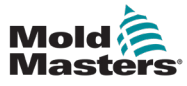

# Muuttujanäyttöruutu – jatkuu

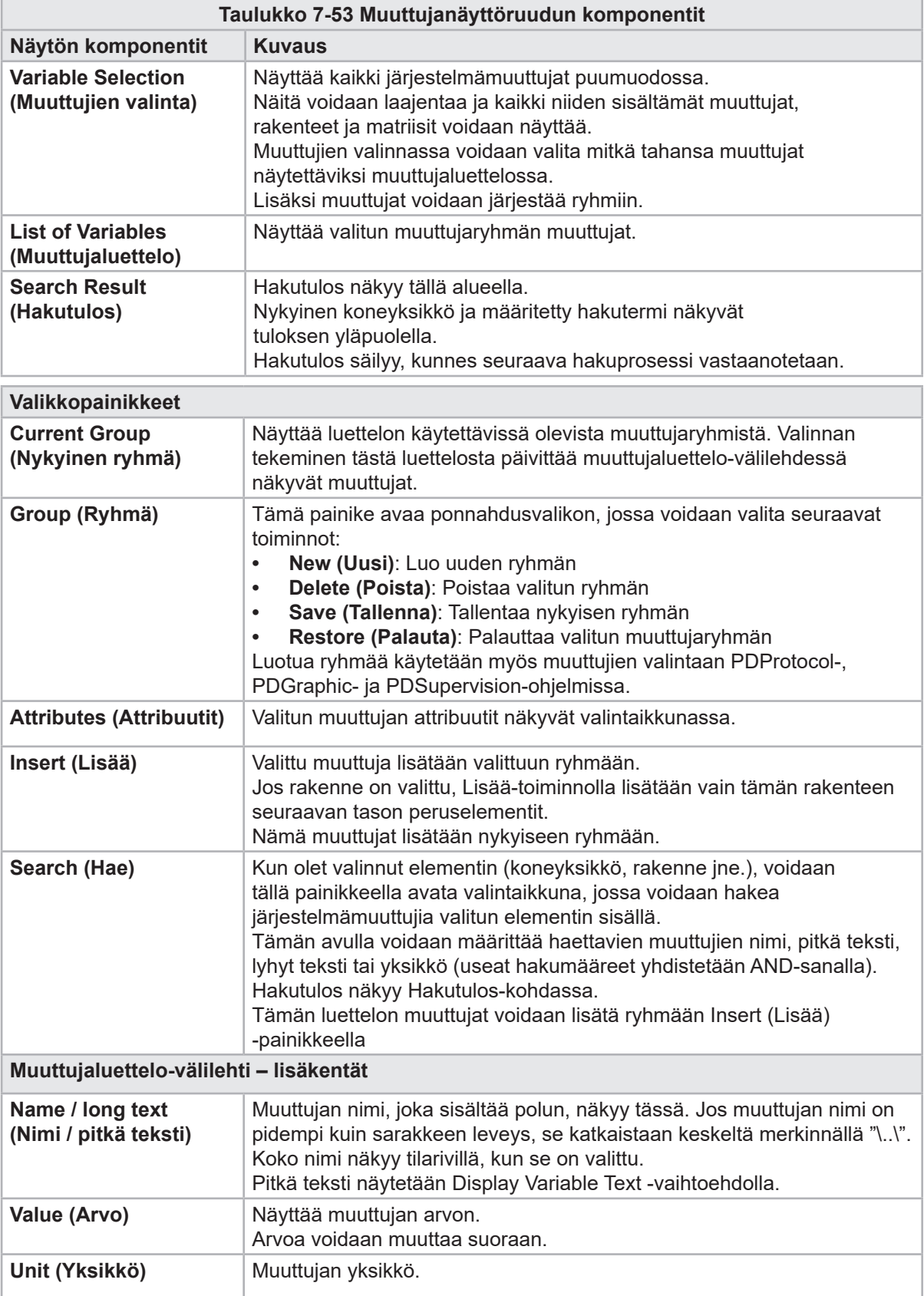

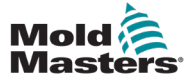

### 7.35 Viiveasetusten näyttö

Tätä näyttöä käytetään tuotantotoiminnan viiveaikojen asettamiseen. Tässä näytössä säädetyt viiveajat vaikuttavat vain manuaaliseen ja täysautomaattiseen tilaan. Näillä asetuksilla ei ole vaikutusta asetustilaan.

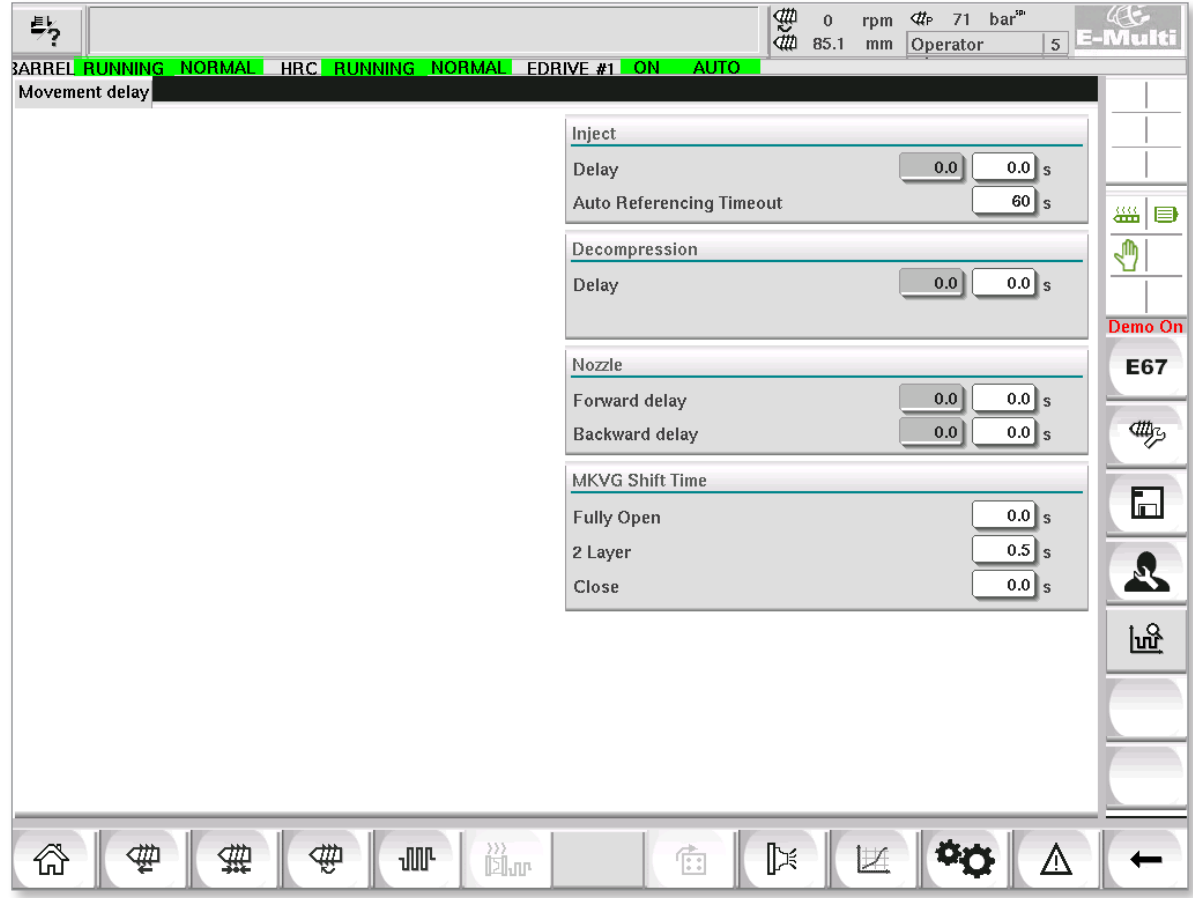

*Kuva 7-40 Viiveasetusten näyttö*

| Taulukko 7-54 Viiveasetusten näytön komponentit |                                                                                                    |  |  |  |  |  |
|-------------------------------------------------|----------------------------------------------------------------------------------------------------|--|--|--|--|--|
| Näytön komponentit                              | <b>Kuvaus</b>                                                                                                    |  |  |  |  |  |
| <b>Ruiskutus: Viive</b>                         | Kuljetusvoiman saavuttamisen ja ruiskutuksen alkamisen<br>välinen viivästysaika.<br>Jos suutin on jo edessäpäin, tämä viive lisätään yhä.<br>Suositellaan käytettäväksi vain valutappitauon kanssa. |  |  |  |  |  |
| <b>Dekompressio: Viive</b>                      | Viiveaika ennen kuin suutin siirretään pois muotista.                                                                                                    |  |  |  |  |  |
| Suutin:<br>Viive eteenpäin                      | Tässä määritetään plastisoinnin ja suuttimen eteenpäin suuntautuvan<br>liikkeen alkamisen välinen kesto.                                                                                            |  |  |  |  |  |
| Viive taaksepäin                                | Ruiskutuksen päättymisen ja suuttimen taaksepäin suuntautuvan<br>liikkeen alkamisen välinen kesto on määritelty tässä.                                                                              |  |  |  |  |  |

### 7.36 Kalibrointiasetusten näytöt

Näitä näyttöjä käytetään koneen anturien kalibrointiin, servoasteiden etäisyyksiin jne.

Tämä näyttö on jaettu seuraaviin välilehtiin:

- suutin (vain servokäyttöjärjestelmille)
- ruiskutus
- kierrosnopeus (RPM) ja ruiskutuksen paine.

Taulukossa esitetään arvot yksittäisissä vaiheissa, joissa niitä voidaan muuttaa myös manuaalisesti. Linearisointitaulukko näkyy oikealla.

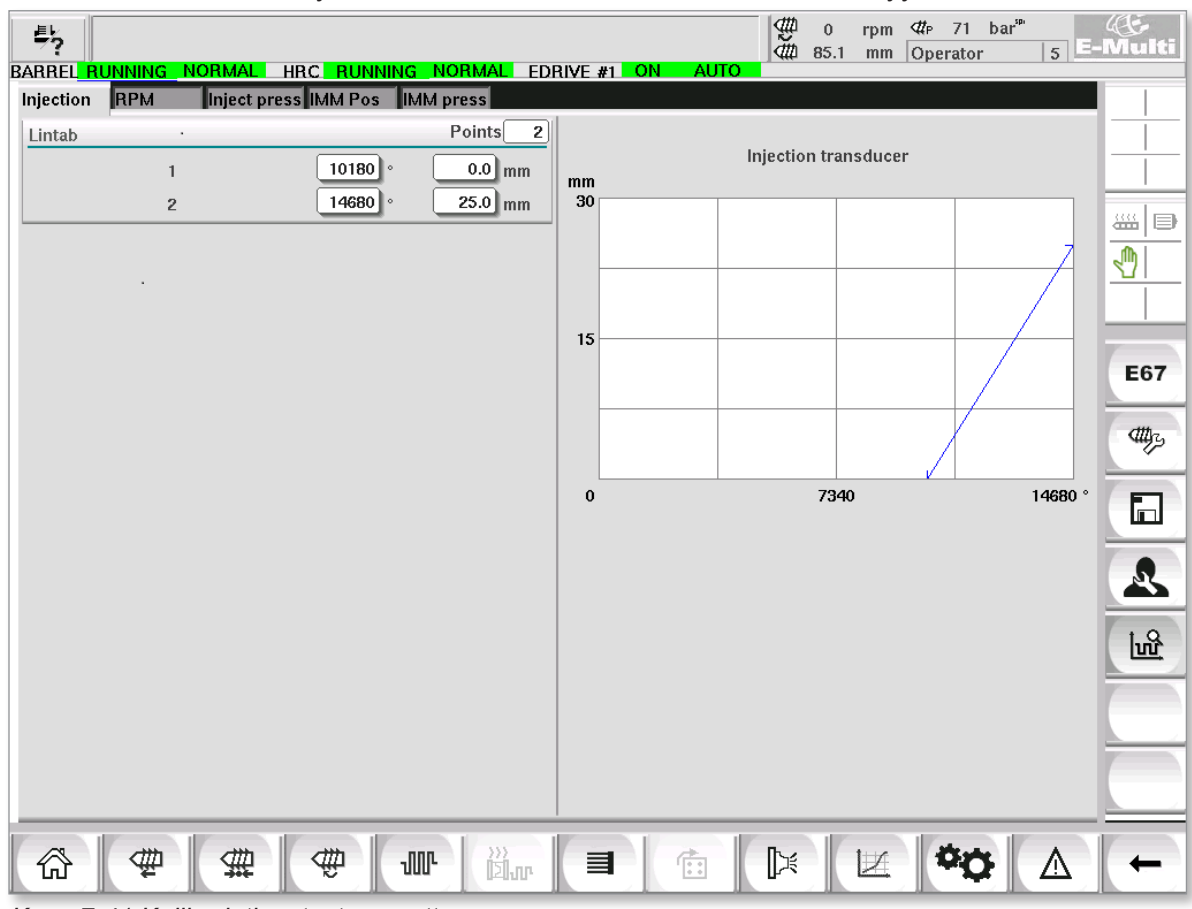

*Kuva 7-41 Kalibrointiasetusten näyttö*

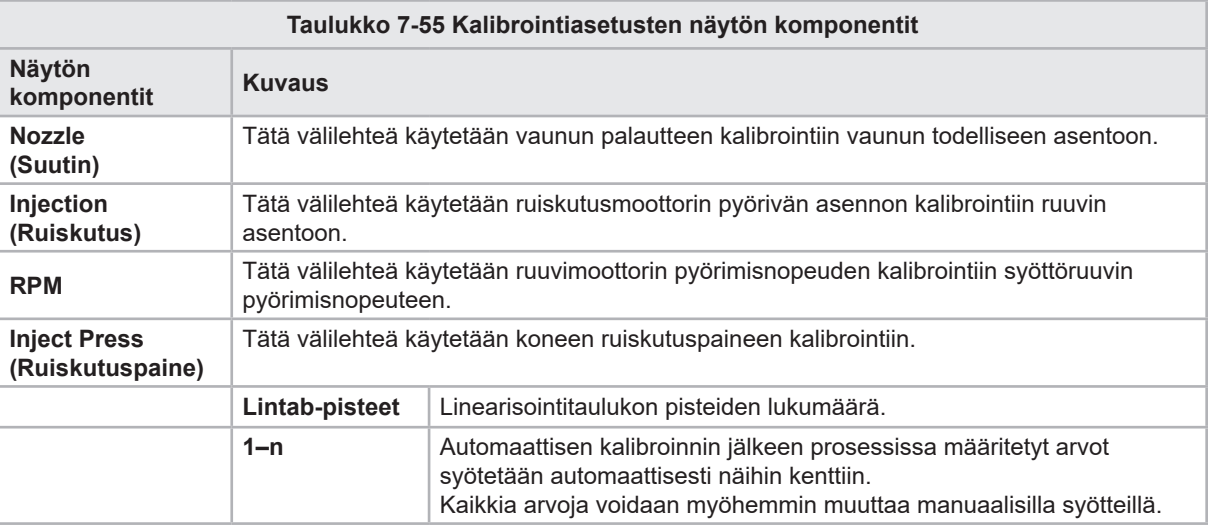

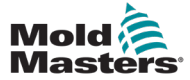

# 7.37 Hälytysnäyttö

Hälytysnäytössä näkyy luettelo säätimen laukaisemista hälytyksistä, mukaan lukien tila, esiintymisaika, hälytysluokka ja kuvaus. Hälytykset voidaan vahvistaa joko yksittäin tai yhdessä valikkorivin kautta.

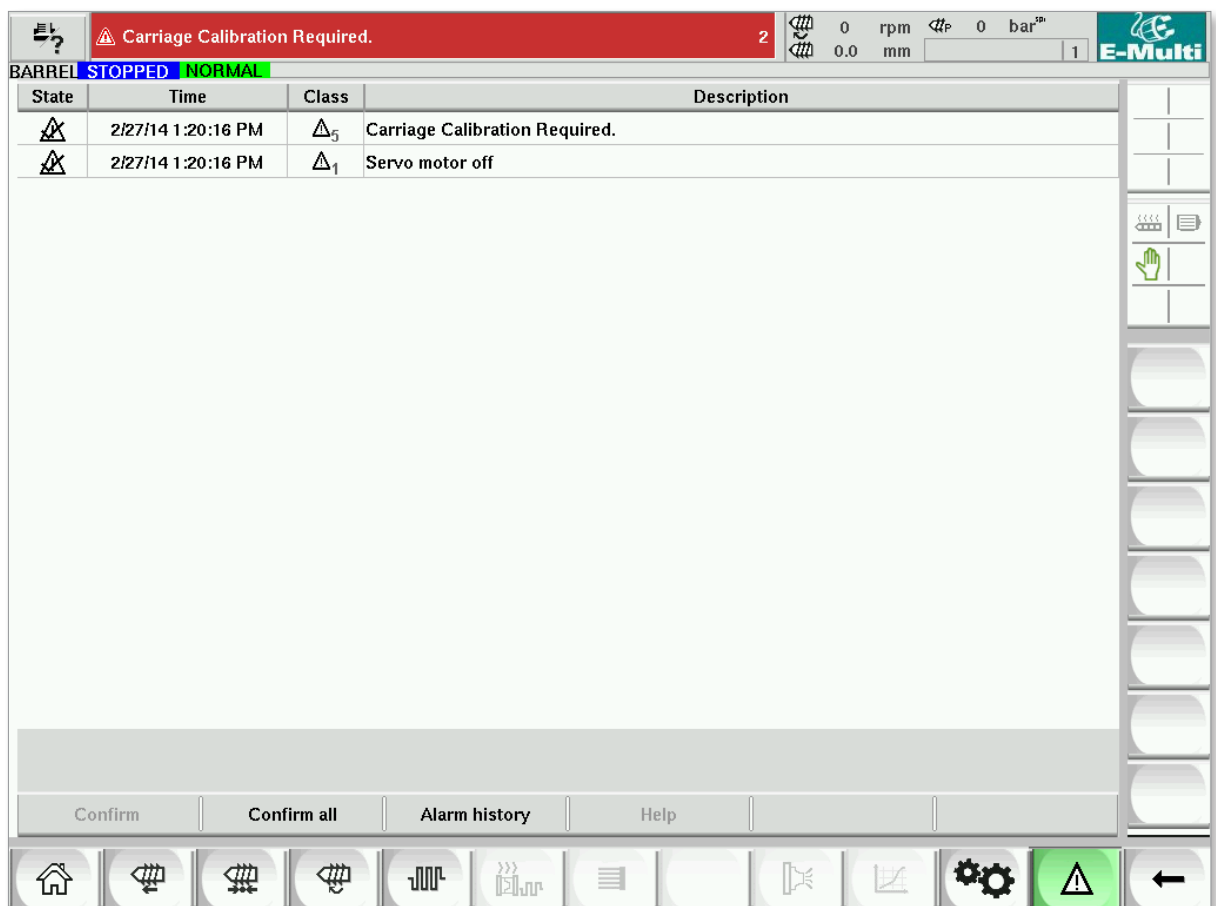

*Kuva 7-42 Hälytysnäyttö*

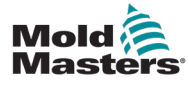

### Hälytysnäyttö – jatkuu

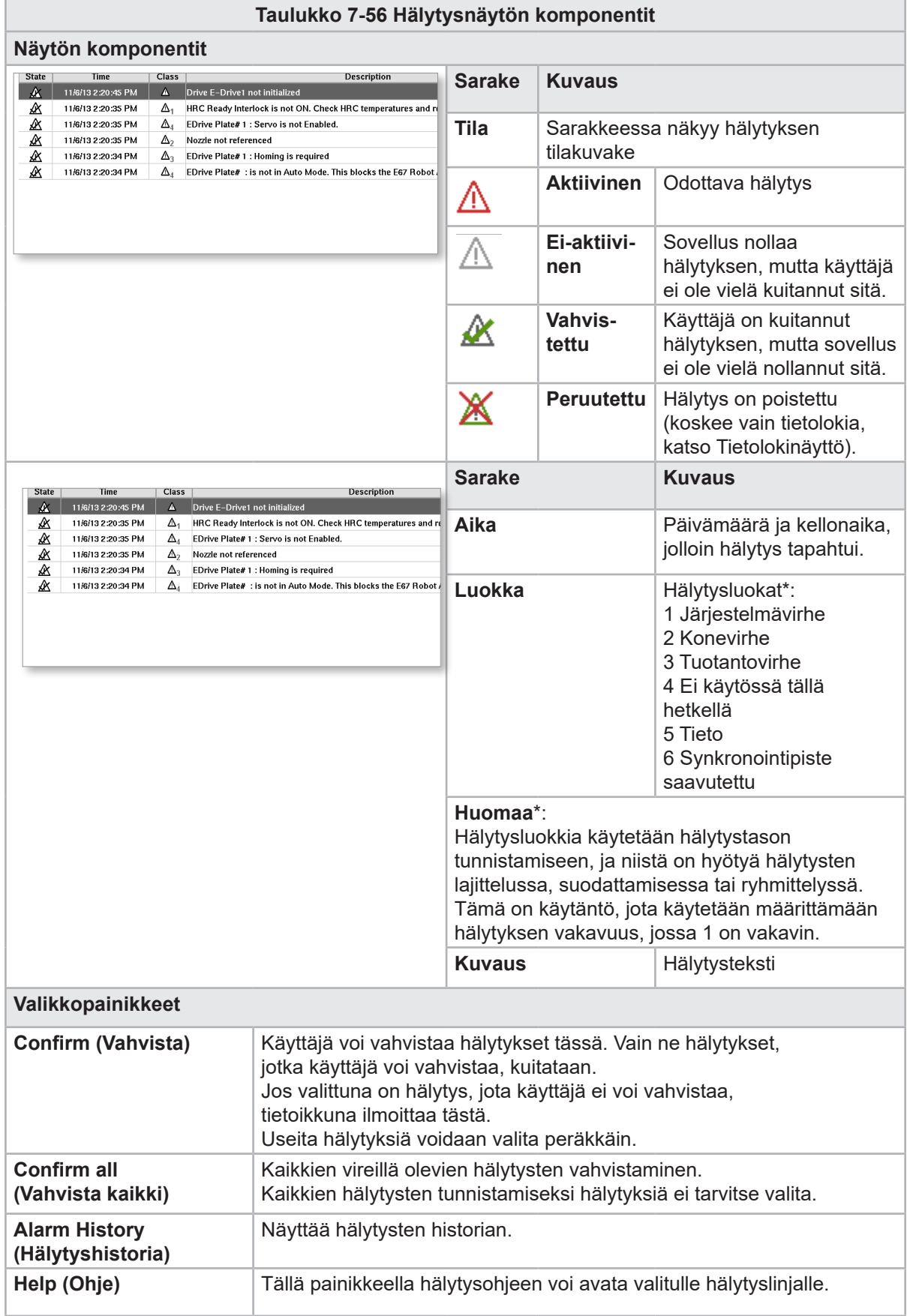

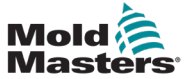

### 7.38 Muottitietojen näyttö

Muottikohtaiset asetukset, kuten liikeasetukset, profiili, lämpötilan asetusarvot ja muut, voidaan tallentaa ja palauttaa. Yläosassa on taulukko, joka näyttää tallennetut muottiasetukset. Muottitietue sisältää profiilien, lämpötilojen, muotin korkeuden jne. asetukset.

| 髣                 | BARREL RUNNING NORMAL HRC RUNNING NORMAL EDRIVE #1 ON |                        |                        | AUTO                    | $\frac{d}{d}$ 0 0.0 | mm | Supervisor |                      | 45<br>12 E-Multi |
|-------------------|-------------------------------------------------------|------------------------|------------------------|-------------------------|---------------------|----|------------|----------------------|------------------|
| Active mold data: | --                                                    |                        |                        |                         | Drive: local        |    |            | $\blacktriangledown$ |                  |
| Comment:          |                                                       |                        |                        |                         |                     |    |            |                      |                  |
| Default           | Name                                                  | Date<br>2/6/15 6:40 PM | <b>Size</b><br>1887189 |                         | Comment             |    |            |                      | 墨<br>⋼           |
|                   |                                                       |                        |                        |                         |                     |    |            |                      | ჟ                |
|                   |                                                       |                        |                        |                         |                     |    |            |                      |                  |
|                   |                                                       |                        |                        |                         |                     |    |            |                      |                  |
|                   |                                                       |                        |                        |                         |                     |    |            |                      |                  |
|                   |                                                       |                        |                        |                         |                     |    |            |                      |                  |
|                   |                                                       |                        |                        |                         |                     |    |            |                      |                  |
|                   |                                                       |                        |                        |                         |                     |    |            |                      |                  |
|                   |                                                       |                        |                        |                         |                     |    |            |                      |                  |
|                   |                                                       |                        |                        |                         |                     |    |            |                      |                  |
|                   |                                                       |                        |                        |                         |                     |    |            |                      |                  |
|                   |                                                       |                        |                        |                         |                     |    |            |                      |                  |
| Load              | Save                                                  | Save as                | Delete                 |                         | Rename              |    |            |                      |                  |
| 讏<br>伦            | ቂ<br>靈                                                | »<br>⊡ur<br>վ∭ւ        | 目                      | $\overline{\mathbb{R}}$ | $\mathbb{R}$        | 区  |            | ⚠                    |                  |

*Kuva 7-43 Muottitietonäyttö*

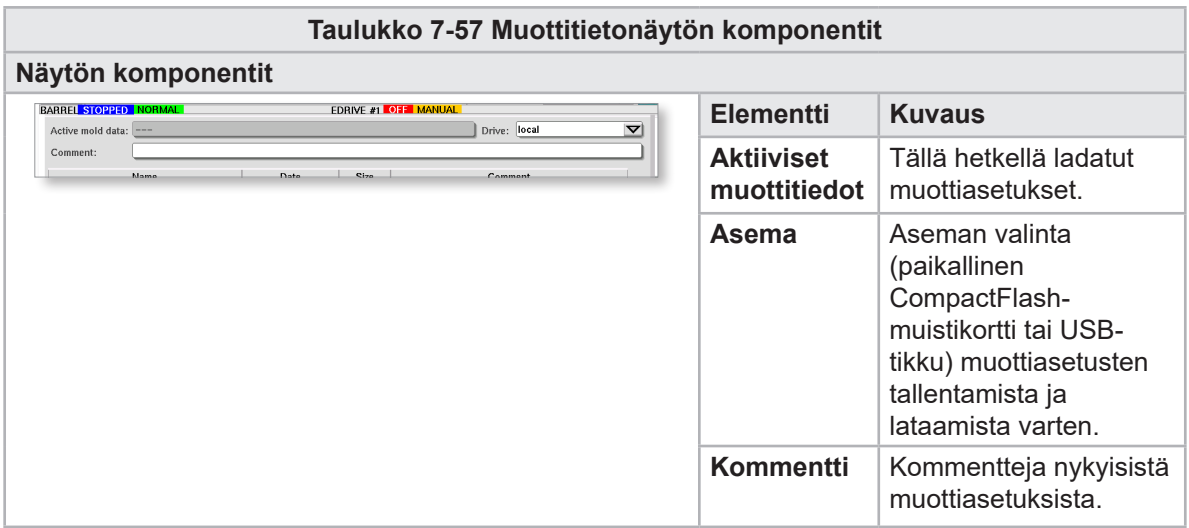

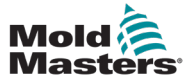

#### Muottitietojen näyttö – jatkuu

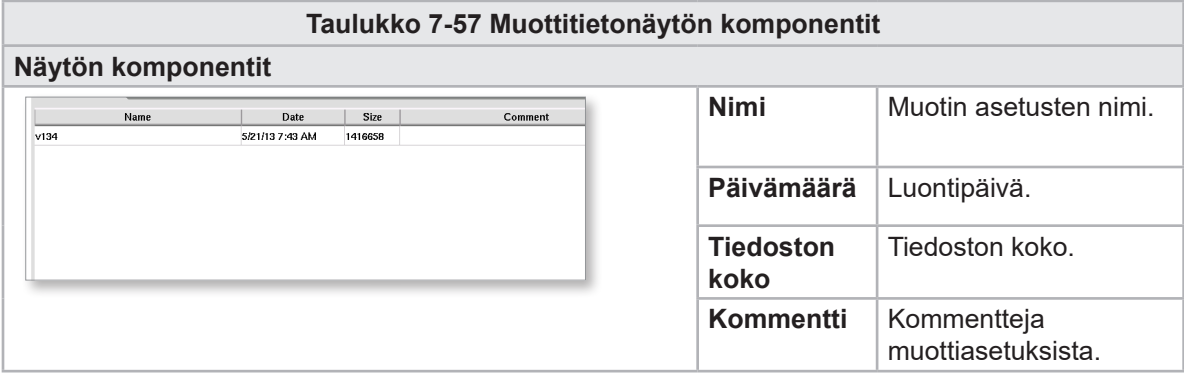

#### 7.38.1 Alavalikkopainikkeet

| --<br><b>A</b> | ave as |  |
|----------------|--------|--|
|                |        |  |

*Kuva 7-44 Muottitietonäytön alavalikon painikkeet*

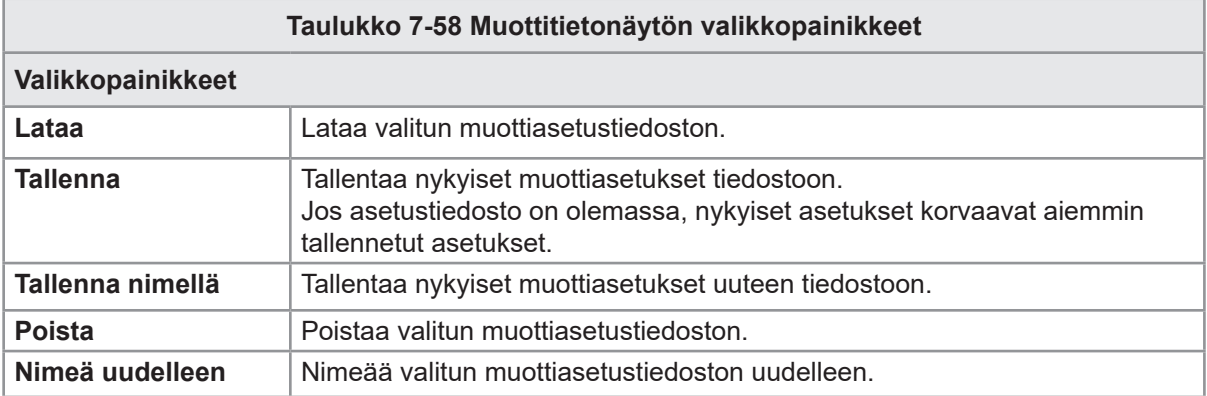

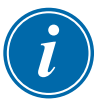

#### HUOMAA

Älä lataa tavallista E-Multi-muotin asetustiedostoa E-Radial-järjestelmään, koska profiilin rajat voivat olla normaalien käyttöolosuhteiden ulkopuolella.

Jos tavallinen muotin asetustiedosto ladattiin, E-Radial-muottiasetustiedoston lataaminen korjaa profiilin.

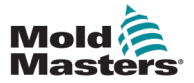

## 7.39 Euromap E67 -näyttö

Tämän näytön avulla käyttäjä voi seurata kiinteästi johdotettua I/O:ta, joka on ruiskuvalukoneen, E-Multi-laitteen ja robotin välillä. Näyttöön pääsee painamalla aloitusnäytön pikavalikkopalkissa olevaa E67-painiketta.

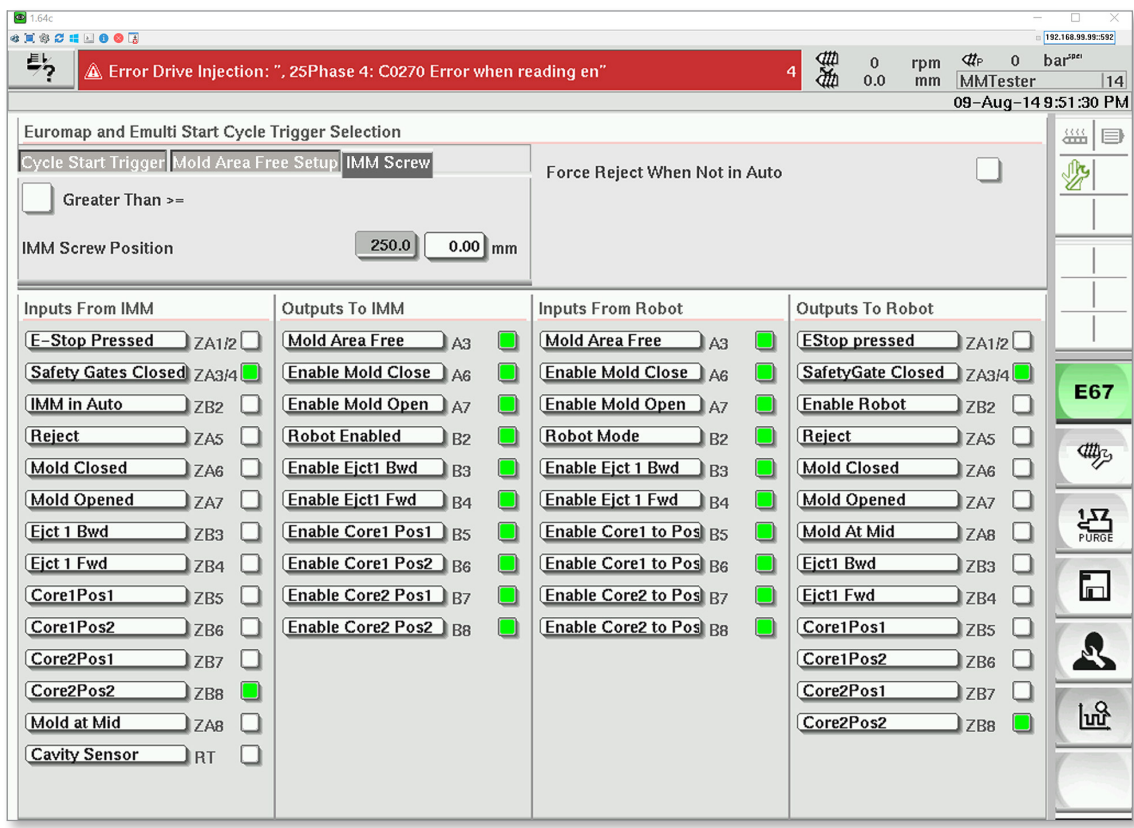

*Kuva 7-45 Euromap E67 -näyttö*

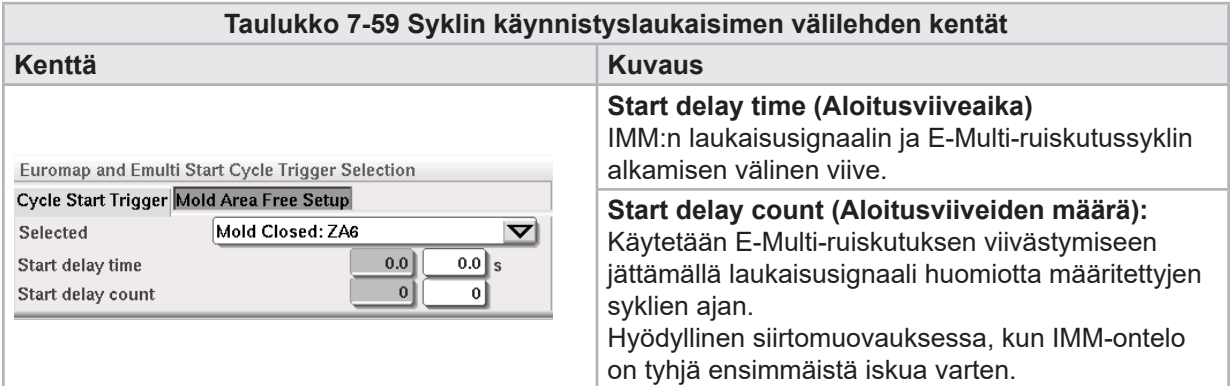

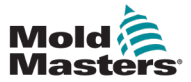

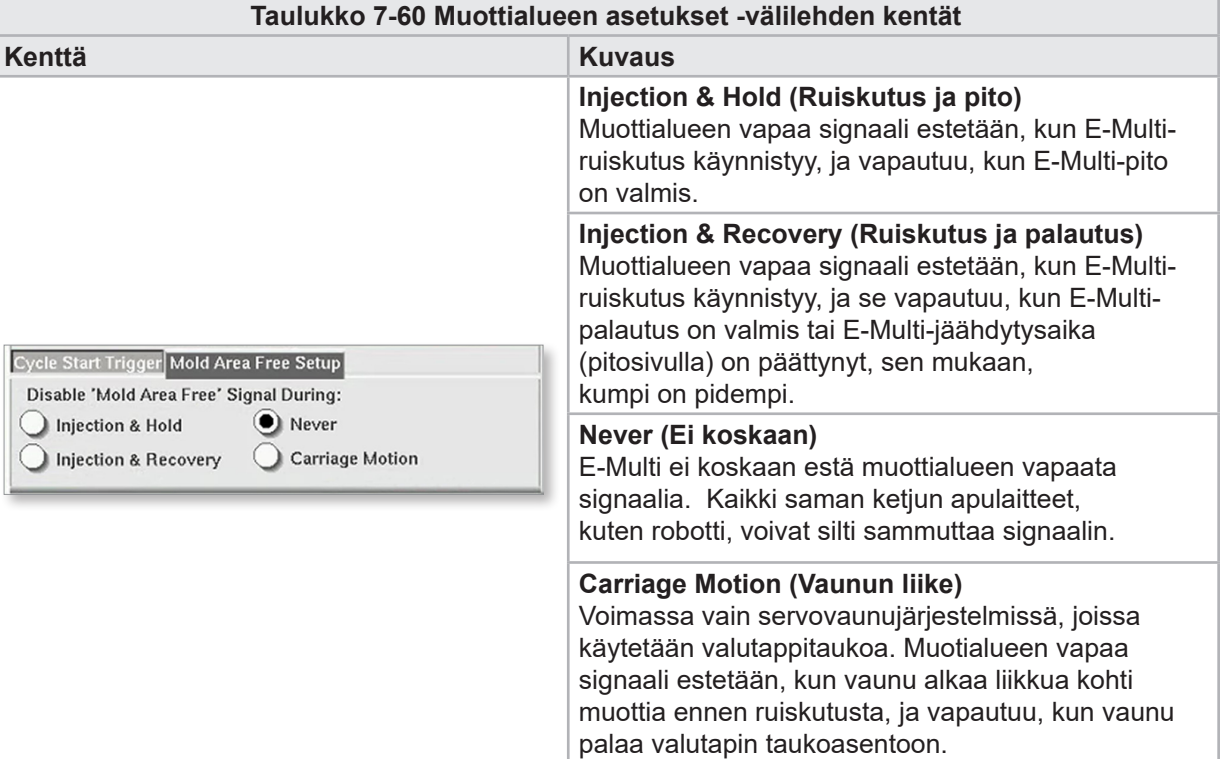

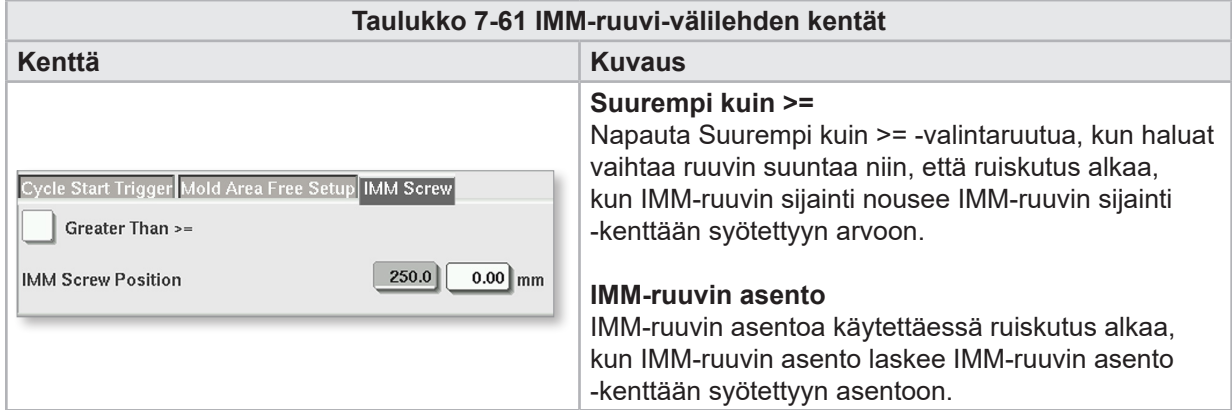

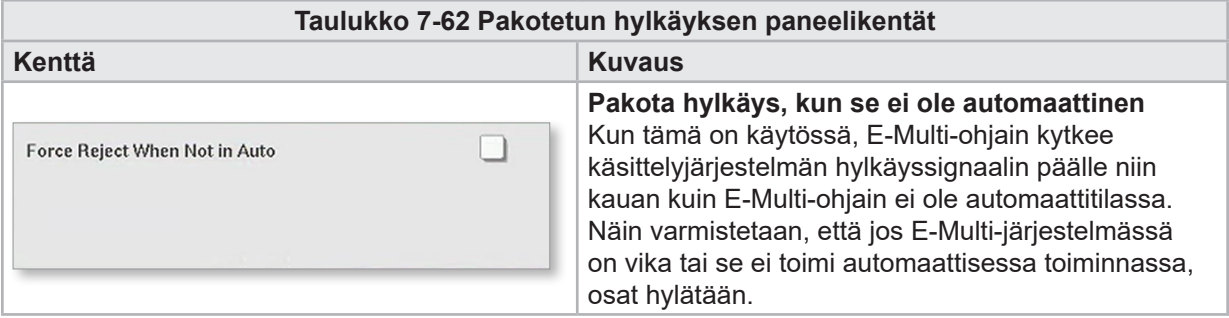

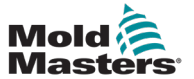

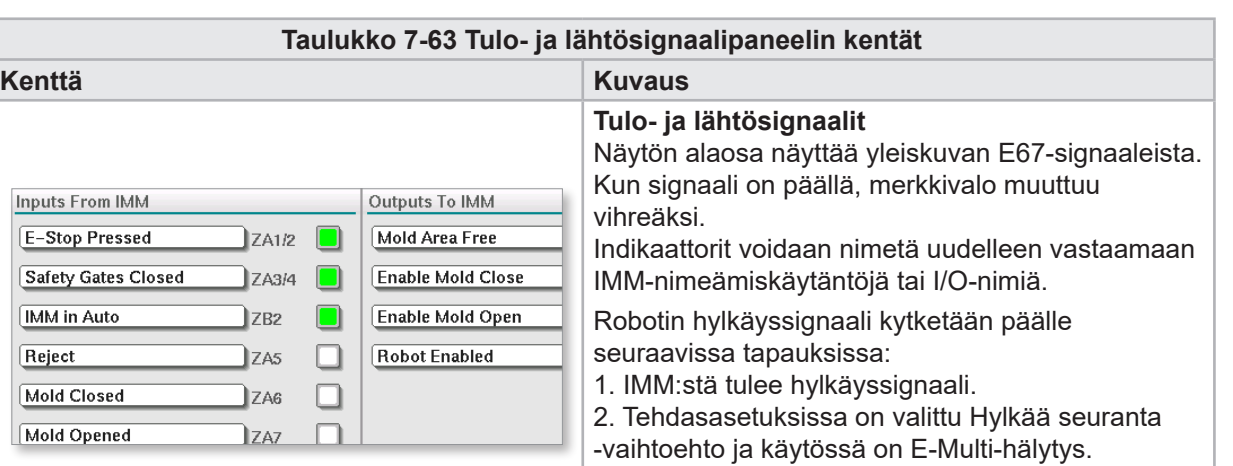

3. SPC:tä käytetään ja on havaittu huono osa.
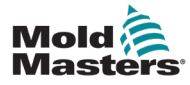

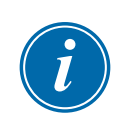

# 7.40 Vanha E67-näyttö

#### HUOMAA

Tämä näyttö näkyy vain vanhoissa ohjaimissa (2013 ja aiemmin).

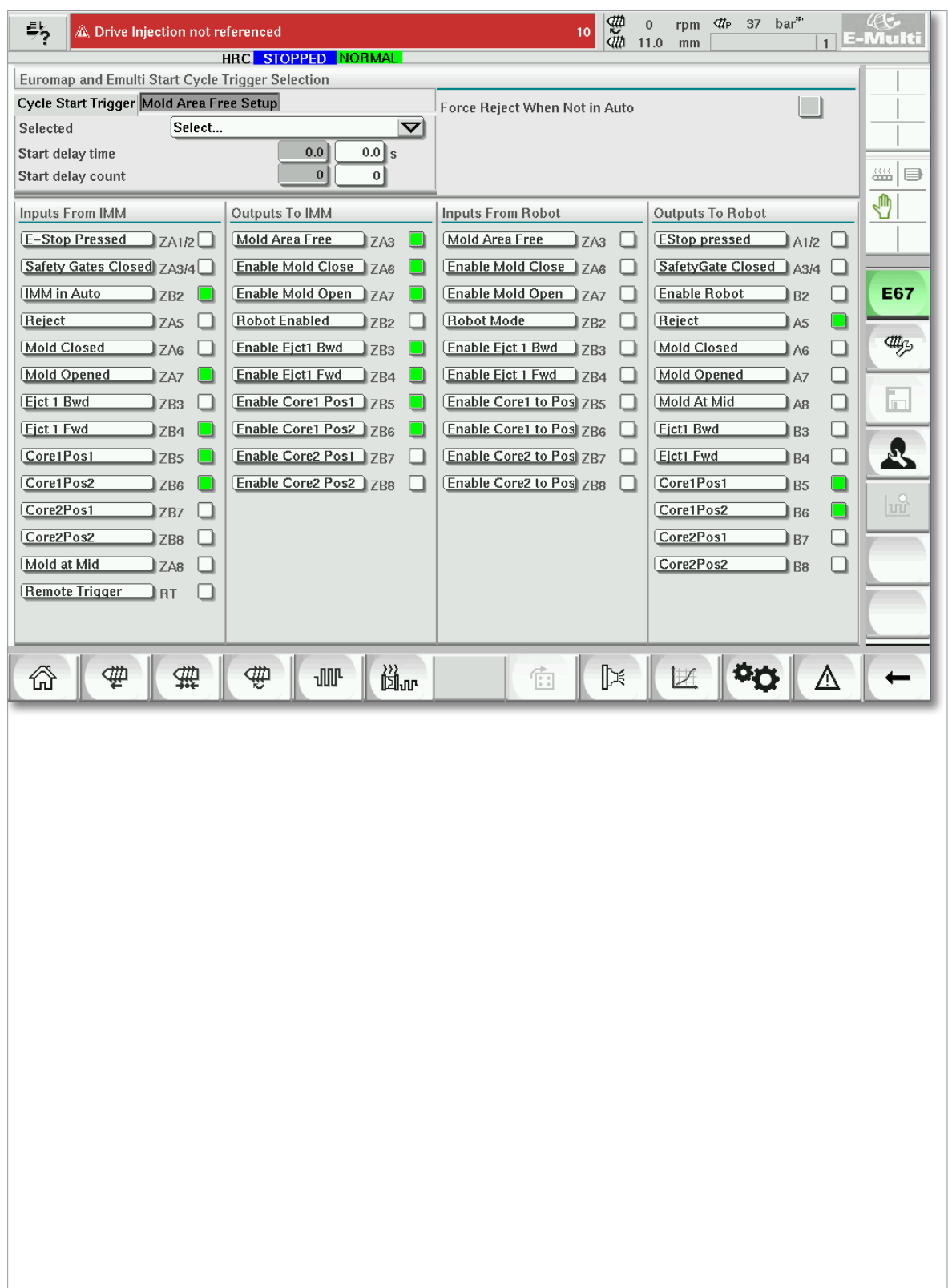

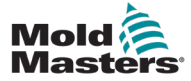

# Kohta 8 - Ennaltaehkäisevä huolto

Ennaltaehkäisevän huolto-ohjelman avulla esimiehet ja teknikot voivat luoda huoltotehtäviä, jotka on tehtävä tietyn syklimäärän jälkeen.

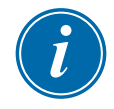

#### HUOMAA

Aikaperusteinen toiminnallisuus näkyy ennaltaehkäisevässä huoltoohjelmistossa, mutta sitä ei ole toteutettu.

# 8.1 Asetukset-välilehti (Tehtävien määrittäminen)

Luo ja muokkaa ylläpitotehtäviä Asetukset-välilehdellä. Vain esimiehet ja teknikot voivat luoda ja muokata huoltotehtäviä.

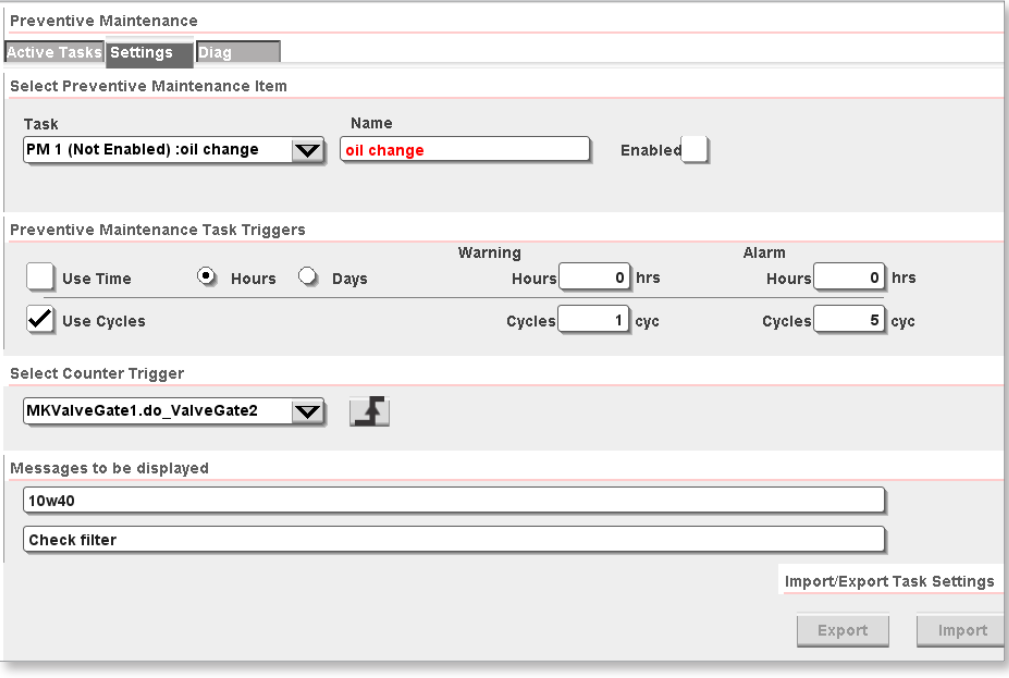

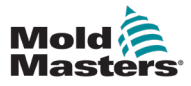

#### 8.1.1 Tehtävät

Tehtäviä on kahdenlaisia: ennaltaehkäisevä huolto (PM) ja Milacron. Esimiehet näkevät vain PM-tyyppiset tehtävät pudotusvalikossa. MoldMasters-teknikot näkevät sekä PM- että Milacron-tyyppiset tehtävät pudotusvalikossa.

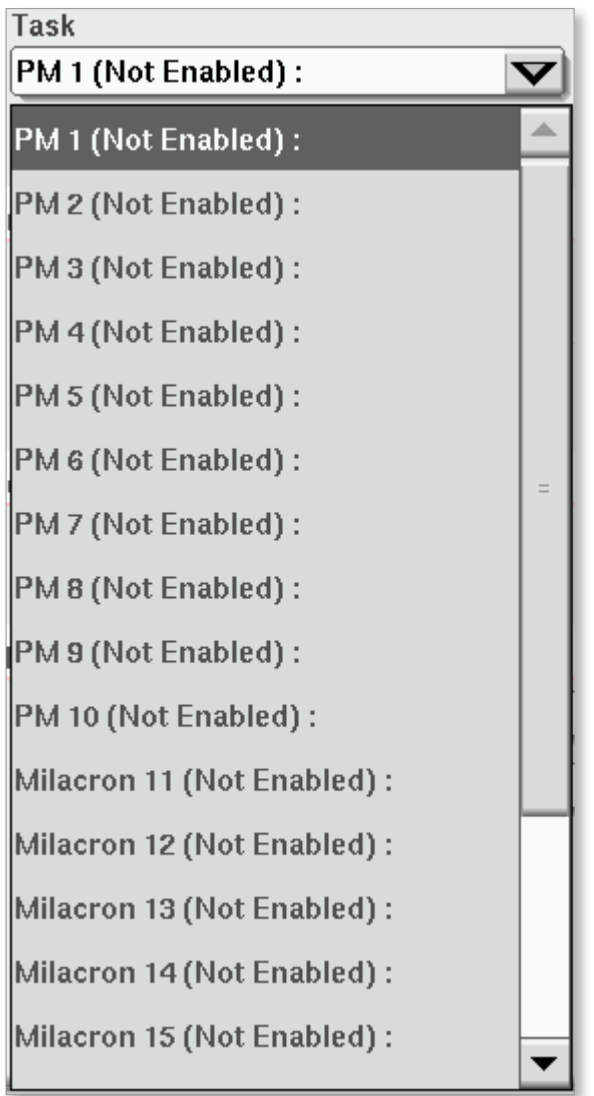

#### 8.1.1.1 PM-tehtävätyyppi

On olemassa kymmenen PM-tehtävää, jotka esimies tai MoldMastersteknikko voi määrittää.

#### 8.1.1.2 Milacron-tehtävätyyppi

Kun käyttäjä kirjautuu sisään Milacronin teknikkotason tai sitä korkeammalla käyttöoikeustasolla, pudotusvalikosta on valittavissa kymmenen lisätehtävää.

#### 8.1.2 Tehtävien saavutettavuus

Esimiestasolla on tarjolla kymmenen PM-tehtävää. Teknikkotasolla on tarjolla kymmenen lisätehtävää.

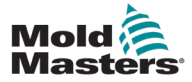

#### 8.1.3 Tehtävien nimet

Tehtävien nimet voivat olla enintään 50 merkkiä pitkiä. Tehtäville täytyy antaa kuvaavat nimet.

| Select Preventive Maintenance Item |                                                 |                              |
|------------------------------------|-------------------------------------------------|------------------------------|
| Task                               | Name                                            |                              |
| PM 1 (Not Enabled) :oil change     | oil change                                      | Enabled                      |
|                                    | <b>Name</b>                                     |                              |
| Preventive Maintenance Task Trig   | oil change                                      |                              |
| ◉<br><b>Use Time</b><br>Hour       | ۰<br>5<br>7<br>$\boldsymbol{2}$<br>3<br>4<br>6  | 8<br>9<br>٥<br>=             |
| <b>Use Cycles</b>                  | ⇥<br>w<br>t<br>q<br>e<br>y<br>u                 | All<br>Del<br>$\bullet$<br>p |
|                                    | f<br>d<br>g<br>h<br>a<br>s                      | k<br>÷,                      |
| <b>Select Counter Trigger</b>      | $\circ$<br>z<br>$\mathbf c$<br>v<br>b<br>×<br>n | $E_{\rm D}$<br>m             |
| MKValveGate1.do ValveGate2         | Alt<br>Ctrl                                     |                              |
| Messages to be displayed           | ?                                               |                              |
| 10w40                              |                                                 |                              |

*Kuva 8-3 Tehtävän nimeäminen*

#### 8.1.3.4 Aktiivinen tehtävänäkymä

Aktiivisen tehtävänäkymän avulla voit tarkastella tehtäviä sekä tarkastella tehtävään liittyviä viestejä.

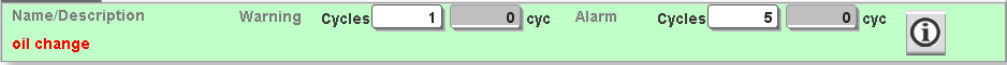

#### 8.1.4 Käytöstä poistetut tehtävät

Jos tehtävä on poistettu käytöstä, tehtävän nimen vieressä oleva Enabled (Käytössä) -valintapainike ei näy valittuna.

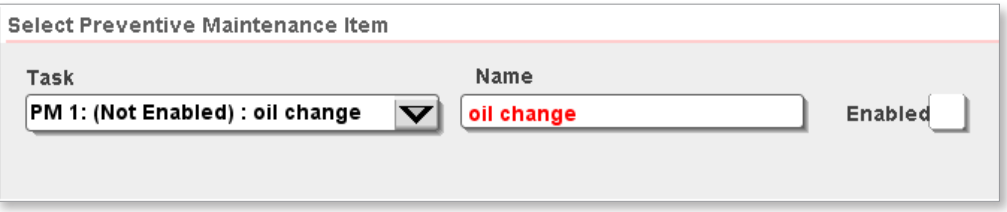

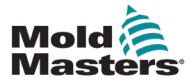

#### ENNALTAEHKÄISEVÄ HUOLTO

#### Käytöstä poistetut tehtävät eivät näy Aktiiviset tehtävät -välilehdellä.

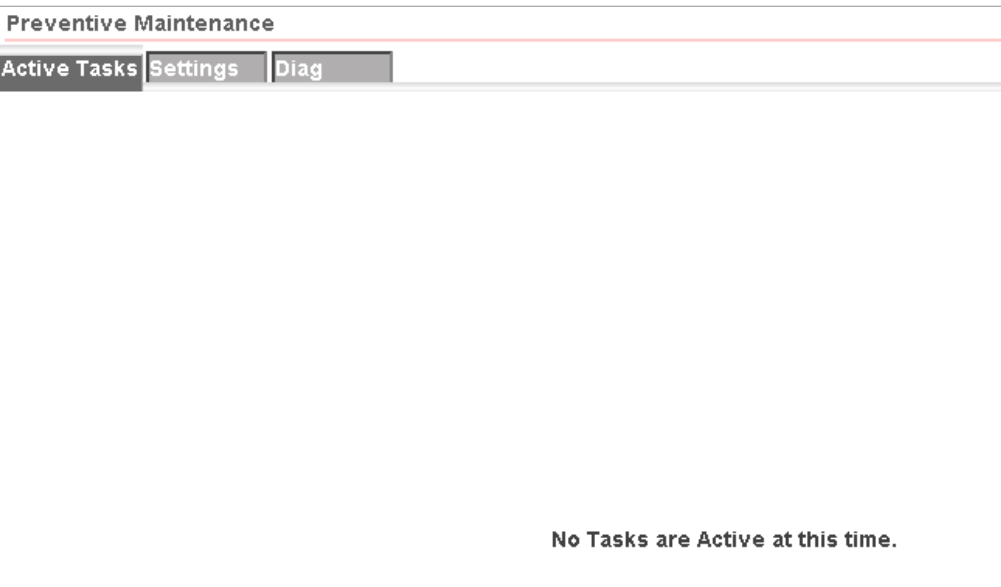

#### 8.1.5 Käytössä olevat esimiestehtävät

Jos tehtävä on käytössä, tehtävän nimen vieressä oleva Enabled (Käytössä) -valintaruutu näkyy valittuna.

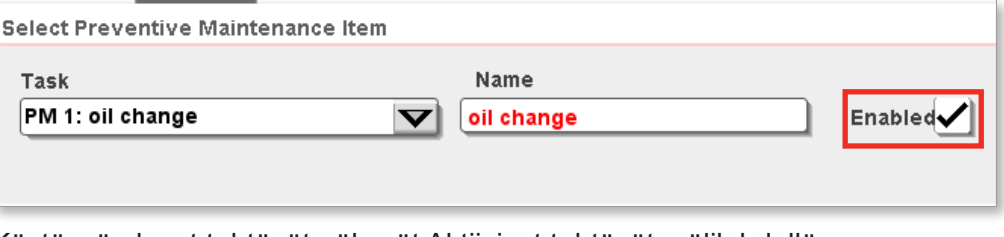

Käytössä olevat tehtävät näkyvät Aktiiviset tehtävät -välilehdellä.

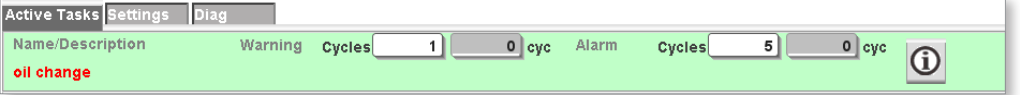

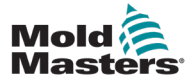

#### 8.1.6 Syklilaskurin laukaisimet

Varoitus- ja hälytysviestit voidaan näyttää tehtävien mukana. Euromap 67 -muotinsulkemisen käyttöönotto voidaan estää, jos hälytys saadaan ennen huoltotehtävän esivalmistelua ja kuittaamista Aktiiviset tehtävät -välilehdessä.

#### 8.1.6.1 Syklilaskurin laukaisimen asettaminen

1. Ennaltaehkäisevän ylläpidon tehtävälaukaisimet -paneelissa voit määrittää tehtävän syklimäärän laukaisimen.

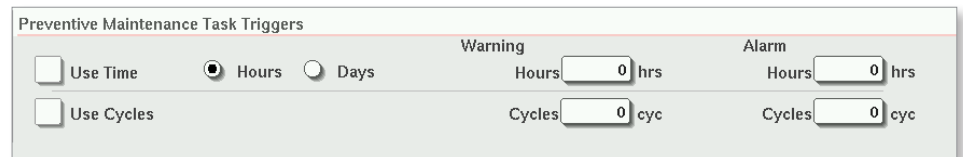

2. Napauta Use Cycles (Käytä syklejä) -valintaruutua ja syötä syklimäärä Warning (Varoitus)- ja/tai Alarm (Hälytys) -ruutuihin.

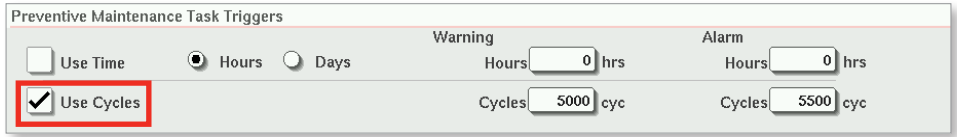

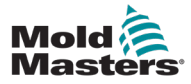

#### 8.1.6.2 Varoituslaukaisimen saavuttaminen

Kun syklimäärä saavuttaa varoitustason, näytön yläpalkissa näkyy punainen varoitusviesti, joka ilmoittaa, että tehtävä on suoritettava pian. Laite toimii edelleen normaalisti, mutta varoitusviesti pysyy hälytysluettelossa, kunnes tehtävä on suoritettu ja tehtävän kuittauspainiketta painetaan.

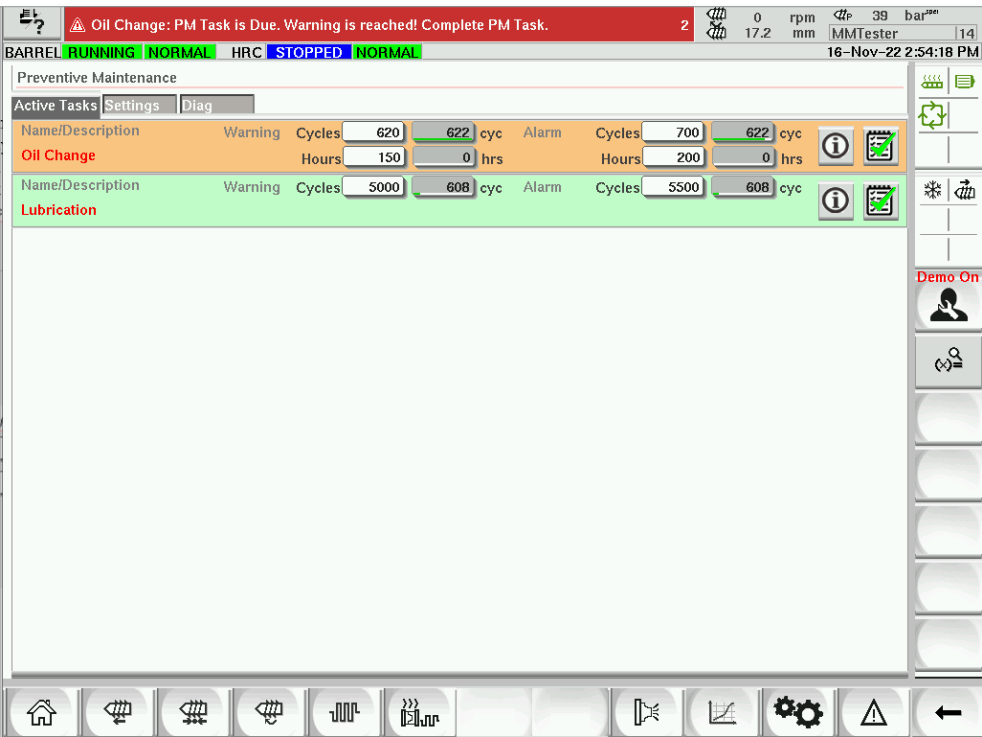

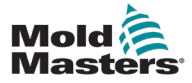

#### 8.1.7 Laukaisinvalinta syklien laskemiselle

Voit määrittää tehtävän laskemaan syklit yksilöllisestä liipaisimesta Counter Trigger (Laskurin laukaisin) -pudotusvalikosta.

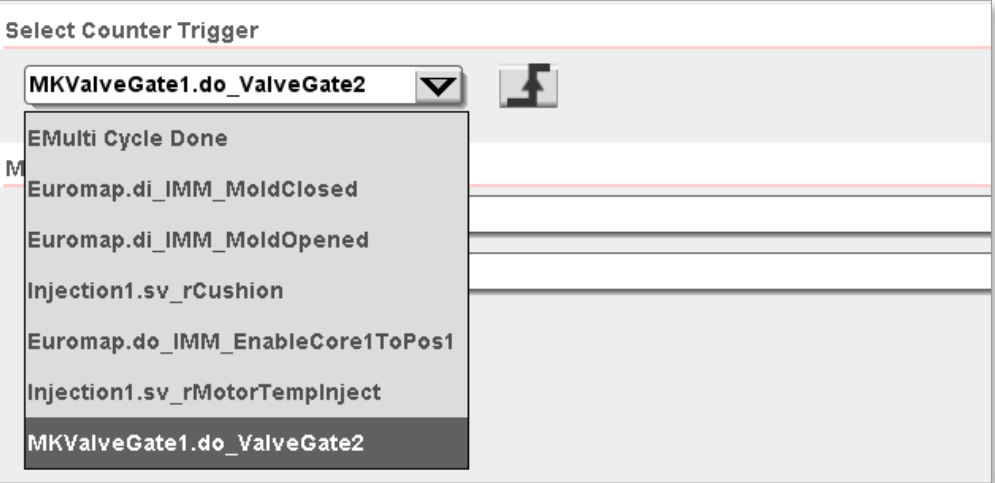

#### 8.1.7.1 Lisää laukaisin Laskurin laukaisin -pudotusvalikkoon

Voit lisätä laukaisun Laskurin laukaisin -pudotusvalikkoon muuttujien näyttöruudussa. Laukaisimen on oltava jokin seuraavista tietotyypeistä:

- totuusarvomuuttuja
- kokonaisluku
- kaksinkertainen kokonaisluku
- todellinen tai liukuluku.

Laukaisimet on lisättävä PmTriggers-ryhmään. Jos tätä ryhmää ei ole, voit luoda sen muuttujien näyttöruudussa.

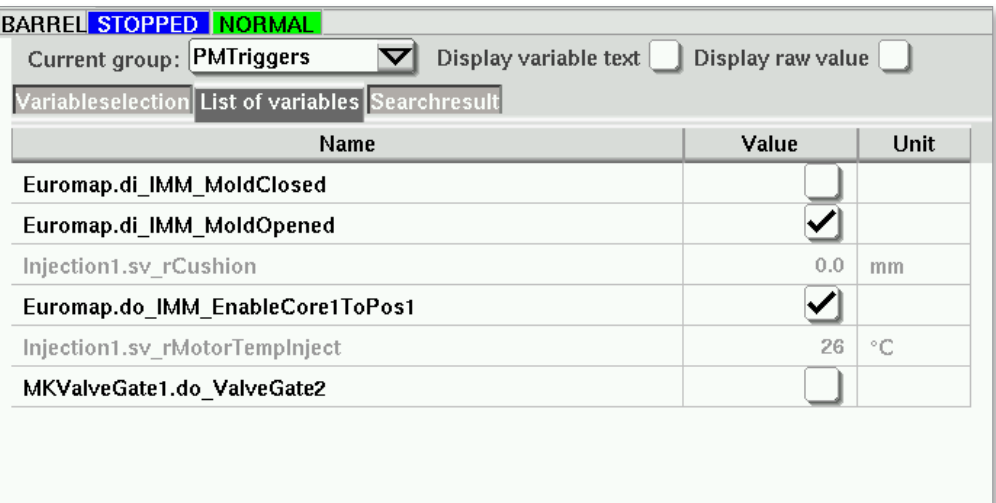

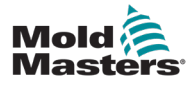

#### 8.1.7.2 Johtavan/putoavan reunan laukaisimet

Laskentalaukaisimet kasvattavat tehtävälaskuria, kun laukaisimen arvo nousee tai laskee Johtava/Putoava reuna -valitsimen perusteella.

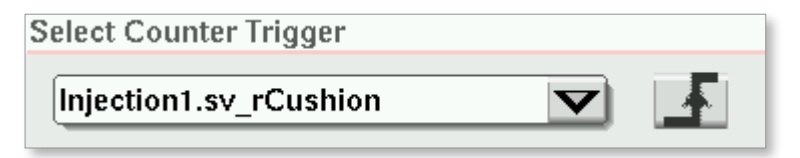

*Kuva 8-3 Nousevan reunan laukaisin*

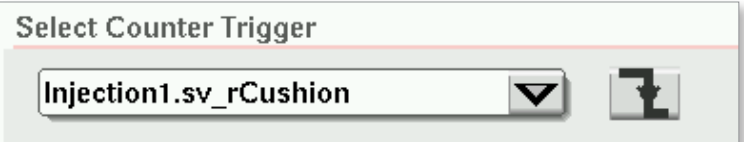

*Kuva 8-4 Putoavan reunan laukaisin*

#### 8.1.7.5 Laukaisimen kynnysarvo

Jos laukaisimen tietotyyppi on totuusarvomuuttuja, kynnysarvoa ei näytetä. Totuusarvomuuttuja-tietotyyppi on joko tosi tai epätosi, joten kynnysarvoa ei ole.

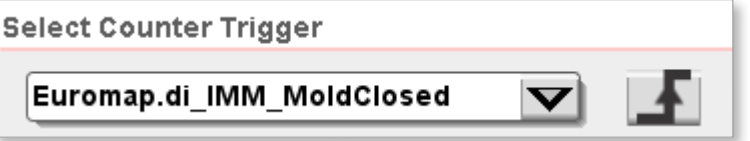

Kun valitset kokonaisluku-, kaksinkertainen kokonaisluku- tai liukulukutietotyypin, sinun on annettava kynnysarvo. Kun muuttujan etu- tai putoava reuna ylittää kynnyksen, laskuri kasvaa.

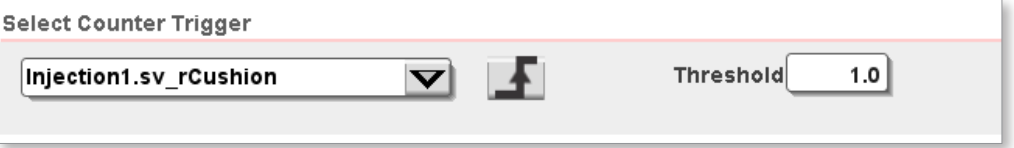

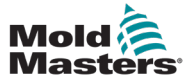

#### 8.1.8 Viestit

#### 8.1.8.1 Kirjoita näyttöön tuleva viesti

Voit antaa lisätietoja tehtävästä kahdella tekstirivillä. Näiden tekstirivien avulla voit ilmoittaa huoltohenkilöstölle työkaluista ja laitteista, joita tehtävän suorittamiseen tarvitaan.

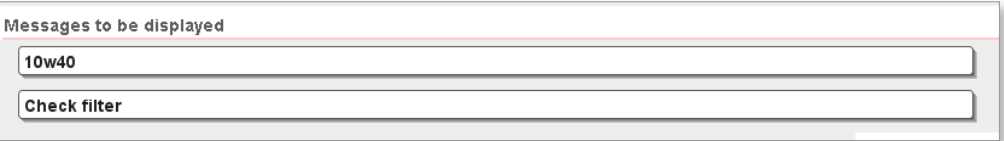

#### 8.1.8.2 Näytä viestit

Voit tarkastella viestejä aktiivisella tehtävävälilehdellä napauttamalla tehtävän tietopainiketta.

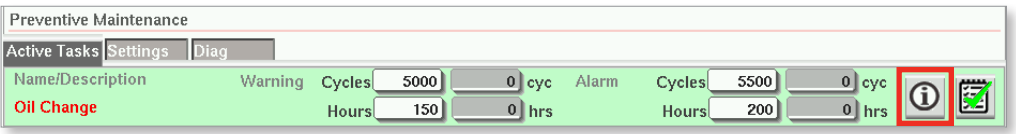

Viestivalintaikkuna tulee näkyviin, kun napautat tietopainiketta.

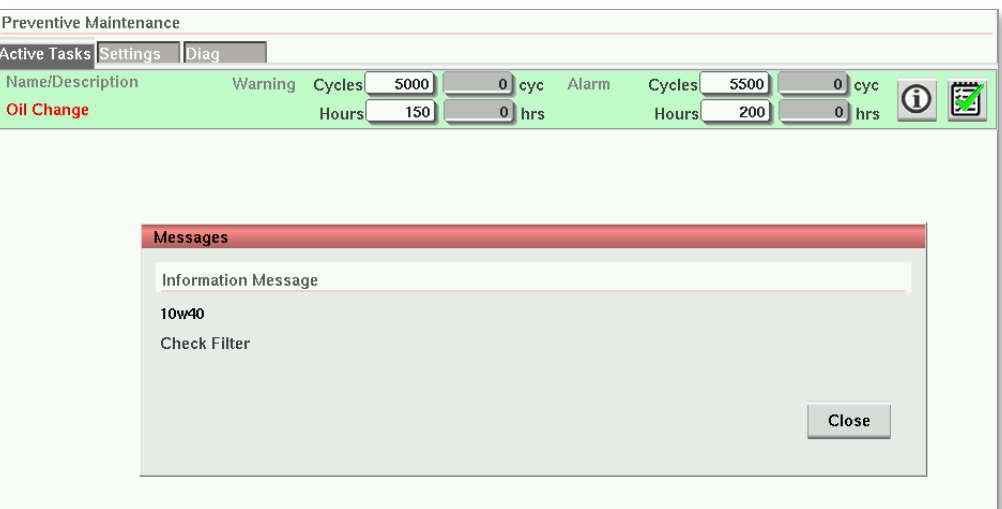

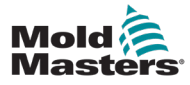

#### 8.1.9 Käyttäjätason Milacron-tehtävät

Kun olet kirjautunut sisään Milacron-teknikkotasolla tai sitä korkeammalla tasolla, käytettävissä on kymmenen lisätehtävää.

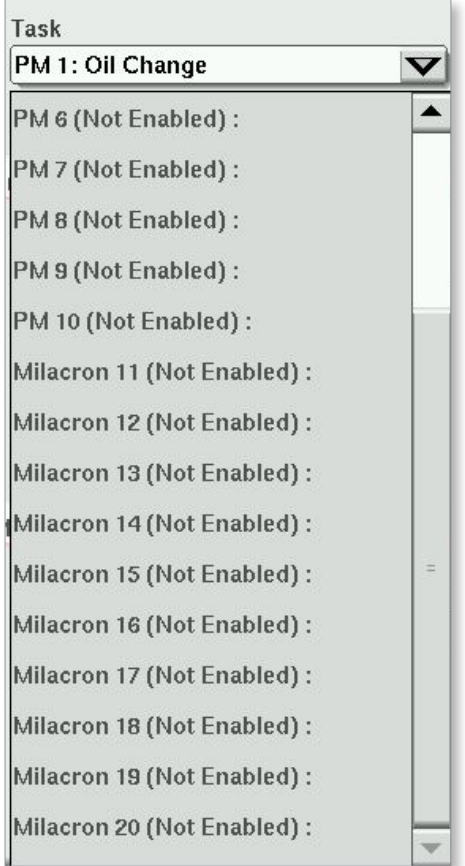

#### 8.1.9.1 Hälytystoiminto

Milacron-teknikko voi määrittää, estääkö tehtävän hälytystaso Muotin sulkemisen käyttöönoton (Mold Close Enable) sallimisen, valitsemalla tai jättämällä valitsematta Disable Mold Close on Alarm (Poista muotin sulkeminen hälytyksestä) -valintaruudun.

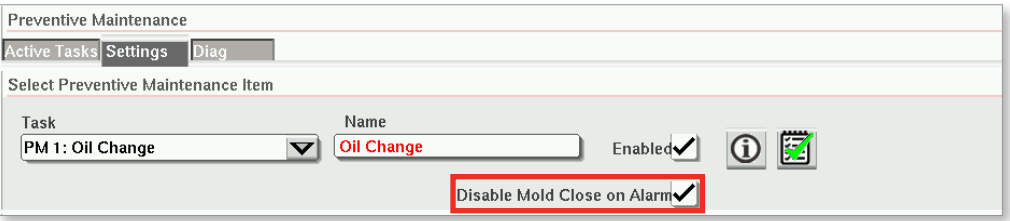

Käyttäjätason Milacron-tehtävät tallentavat tapahtumia tapahtumalokiin. Jos haluat tallentaa vain hälytyksen ja sinulla ei ole varoitusta, aseta sekä hälytysmäärä että varoitusmäärä samaan arvoon.

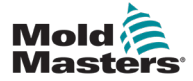

#### 8.1.10 Näytä aktiiviset Milacron-tehtävät

Kaikki Milacron-tehtävät lisätään Ennaltaehkäisevä huolto -näytön Diagvälilehteen.

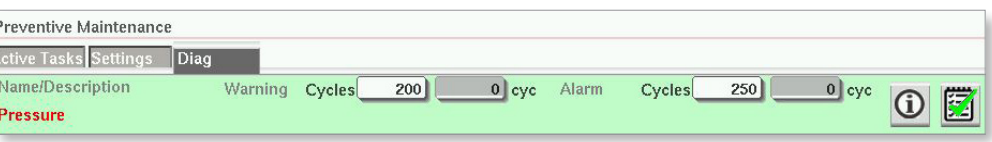

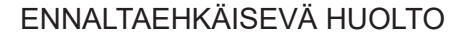

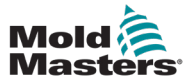

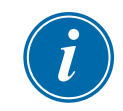

#### HUOMAA

Varoitukset eivät estä konetta toimimasta. Ne ilmoittavat vain, että huolto on tarpeen.

### 8.1.11.1 Normaali PM ei ole erääntynyt

Kun tehtävä ei ole varoitusmääritetasolla, tehtävä on väriltään vihreä eikä viestejä näytetä.

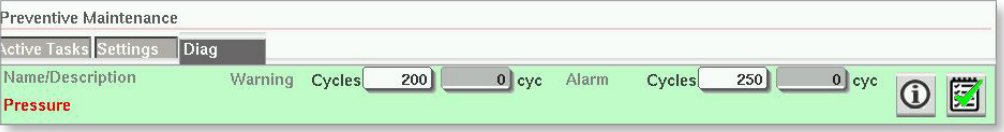

#### 8.1.11.2 Tehtävä on erääntynyt

Kun tehtävälaskuri on suurempi kuin varoituskynnys mutta pienempi kuin hälytyskynnys, näyttöön tulee varoitusviesti, tehtävä on korostettu oranssilla värillä ja näyttöön tulee Acknowledge (Kuittaa) -painike.

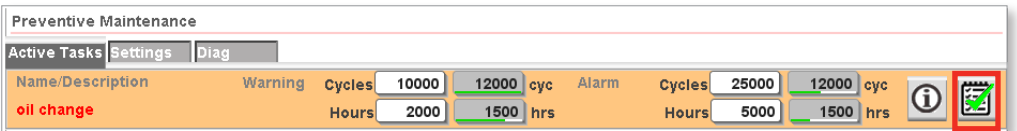

### 8.1.11.3 Tehtävä on myöhässä

Kun tehtävälaskuri on suurempi kuin hälytyskynnys, näyttöön tulee hälytysviesti, tehtävän nimi on punainen ja näyttöön tulee Acknowledge (Kuittaa) -painike.

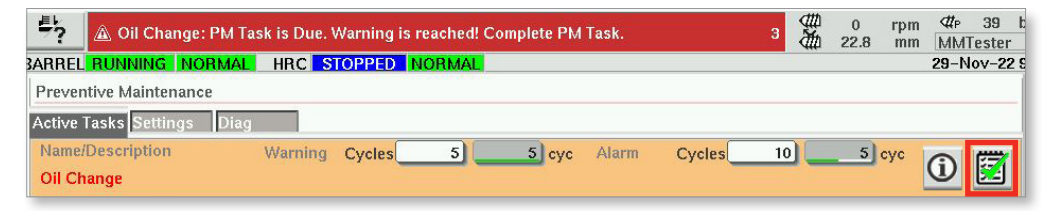

Jos tehtävä ei ole Milacron-tehtävä, joka on asetettu vain kirjaamista varten, tämä hälytys estää konetta toimimasta. Euromap 67:n Ota käyttöön muotin sulkeutuminen -signaali on estetty, eikä ruiskuvalukone pysty sulkemaan muottia. Huolto on suoritettava ja kuitattava, jotta kone voi toimia.

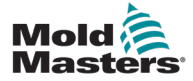

#### 8.1.12 Kuittaa tehtävän suorittaminen

Kun tehtävälaskurit ovat suuremmat kuin varoitustaso, tehtävässä näkyy Kuittaa-painike.

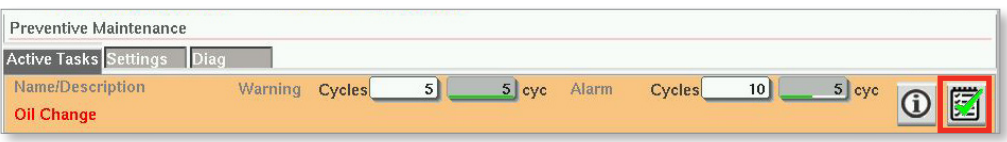

1. Jatka normaalia toimintaa napauttamalla Kuittaa-painiketta.

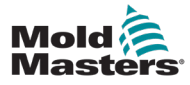

# 8.2 Raportointi ja lokinäkymä

#### 8.2.1 Näytä ennaltaehkäisevän huollon historia

1. Napauta päänäytön Lokinäyttö-painiketta, kun haluat nähdä ennaltaehkäisevän huollon historian.

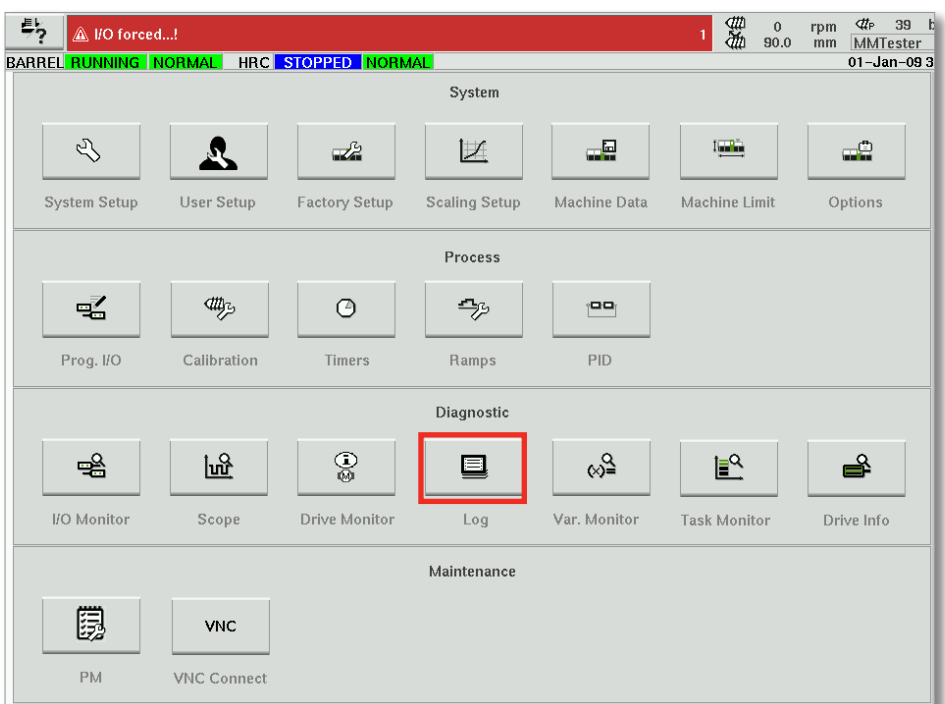

2. Napauta Asetukset-painiketta.

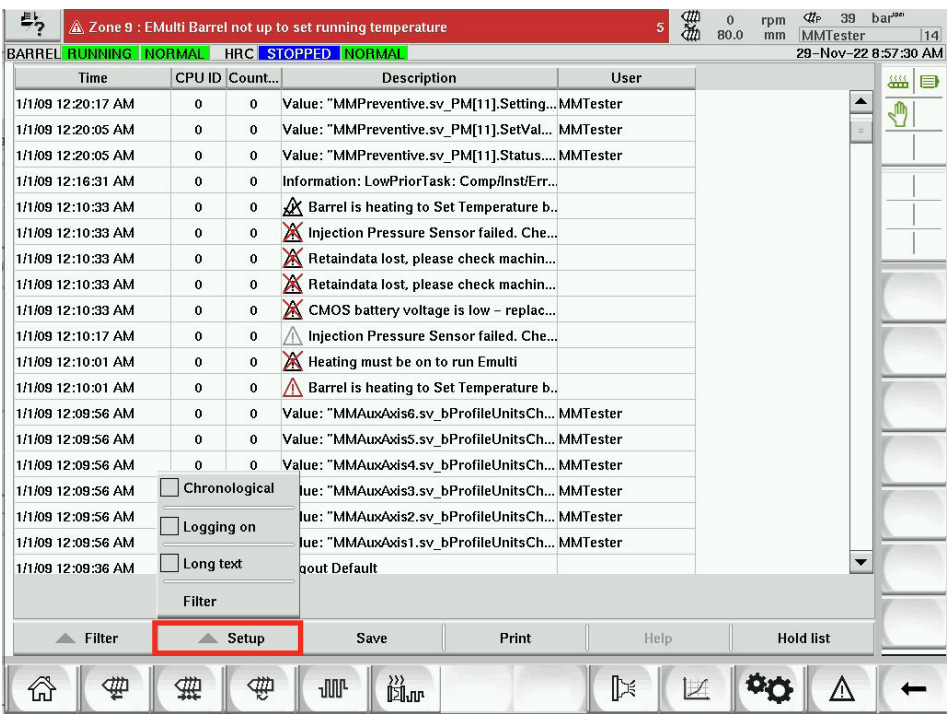

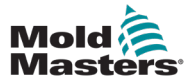

3. Napauta Hälytys 7 -valintaruutua. Hälytystasoa 7 käytetään kaikkeen ennaltaehkäisevään huoltoon.

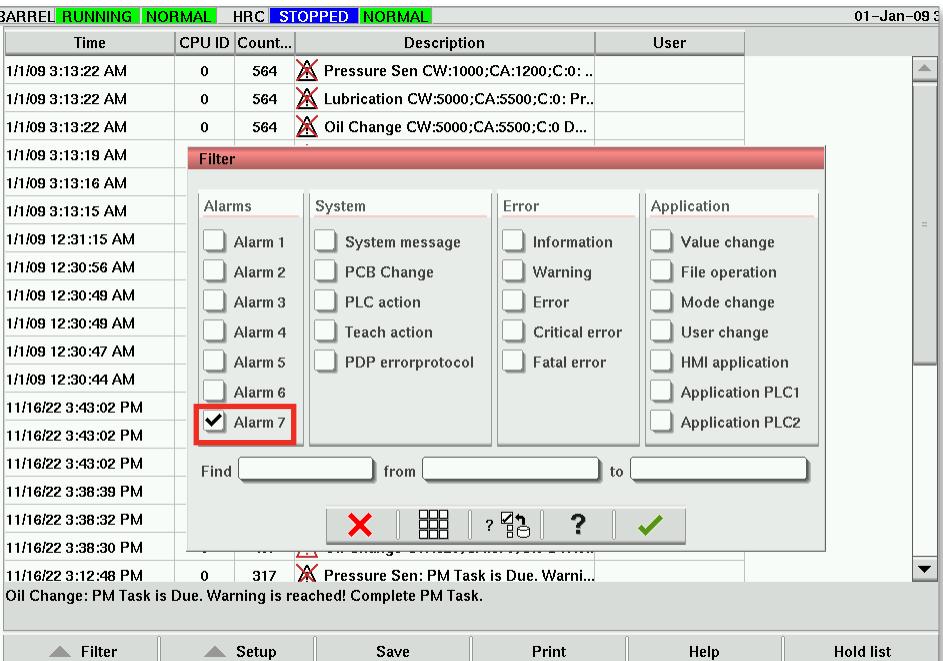

4. Käytä Alkaen- ja Asti -kenttiä aikahakukriteerien syöttämiseen.

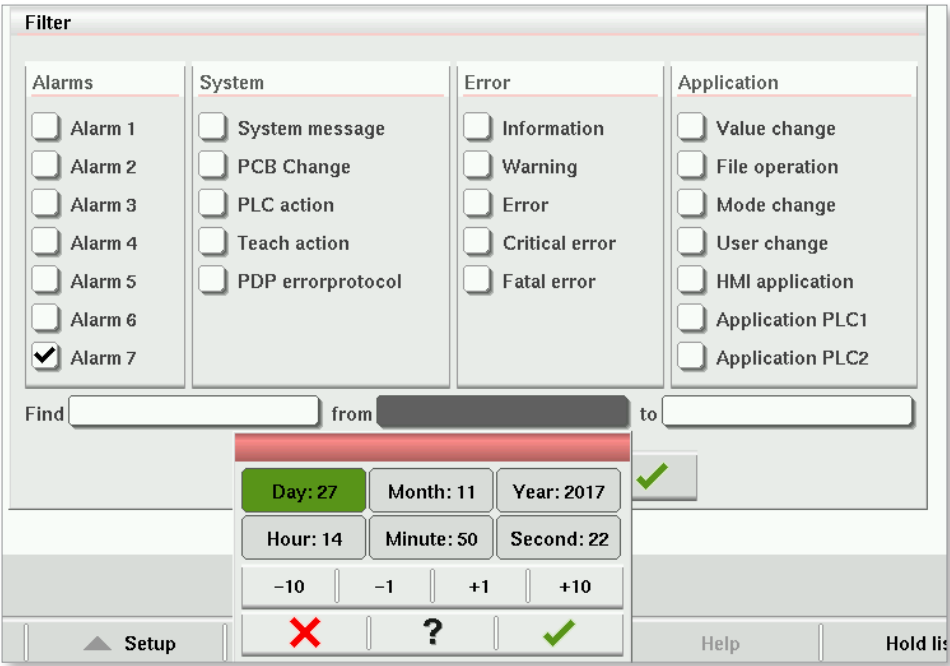

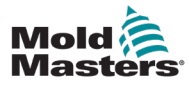

5. Anna tarvittaessa muut hakukriteerit.

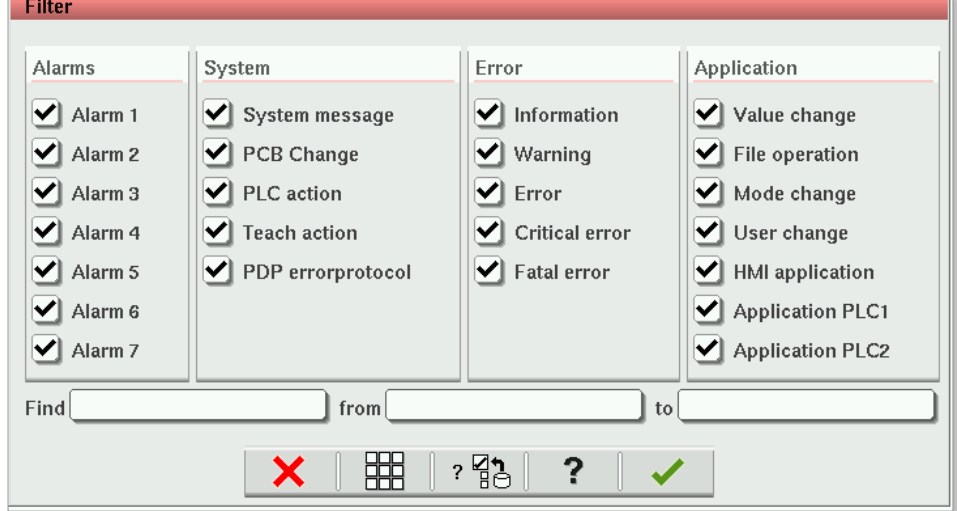

6. Napauta Hyväksy-painiketta.

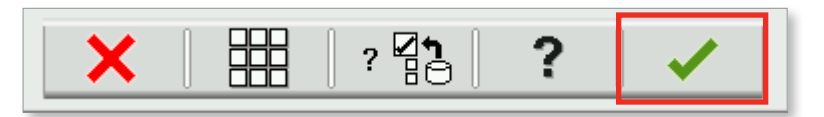

### 8.2.1.1 Tyhjennä suodatinvalinnat.

1. Napauta Tyhjennä asetukset -painiketta.

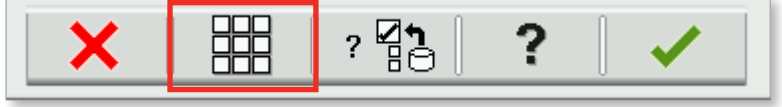

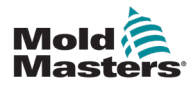

# Kohta 9 - Huolto

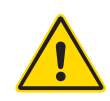

#### VAROITUS

Varmista, että olet lukenut kokonaan kohdan ["Kohta 3 - Turvallisuus"](#page-9-0), ennen kuin suoritat ohjaimen huoltomenettelyjä.

# 9.1 Puhdista käyttöliittymän näyttö

Käyttöliittymän näyttö täytyy puhdistaa tarvittaessa kostealla, pehmeällä, puhtaalla liinalla ja lasinpuhdistusaineella. Lasinpuhdistusaine täytyy suihkuttaa kankaalle eikä suoraan käyttöliittymän pinnalle.

Näytön kosketustoiminto voidaan tilapäisesti poistaa käytöstä painamalla [**Lock**] (Lukitse) -painiketta näytön alareunassa, katso ["7.22](#page-110-0)  [Järjestelmäasetukset-näyttö" sivulla 7-62](#page-110-0). Tämä poistaa kosketusnäytön käytöstä 10 sekunnin ajaksi.

Kosketusnäytön pintakäsittely kestää seuraavia liuottimia:

- - heptaani lyijytön bensiini
- alkoholi kloorivetyhappo
	- tolueeni tärpätti
- - asetoni vaihteistoöljy
- metyylietyyliketoni

Pinta *ei* kestä 40-prosenttista natriumhydroksidia, joka aiheuttaa näyttöön valkoisia värimuutoksia.

# 9.2 Ennaltaehkäisevä huolto

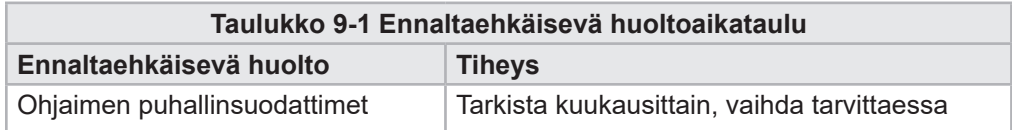

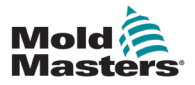

# 9.3 Aseta servovaunu huoltoasentoon

1. Napauta servovaunun painiketta etusivun oikeassa valikkorivissä.

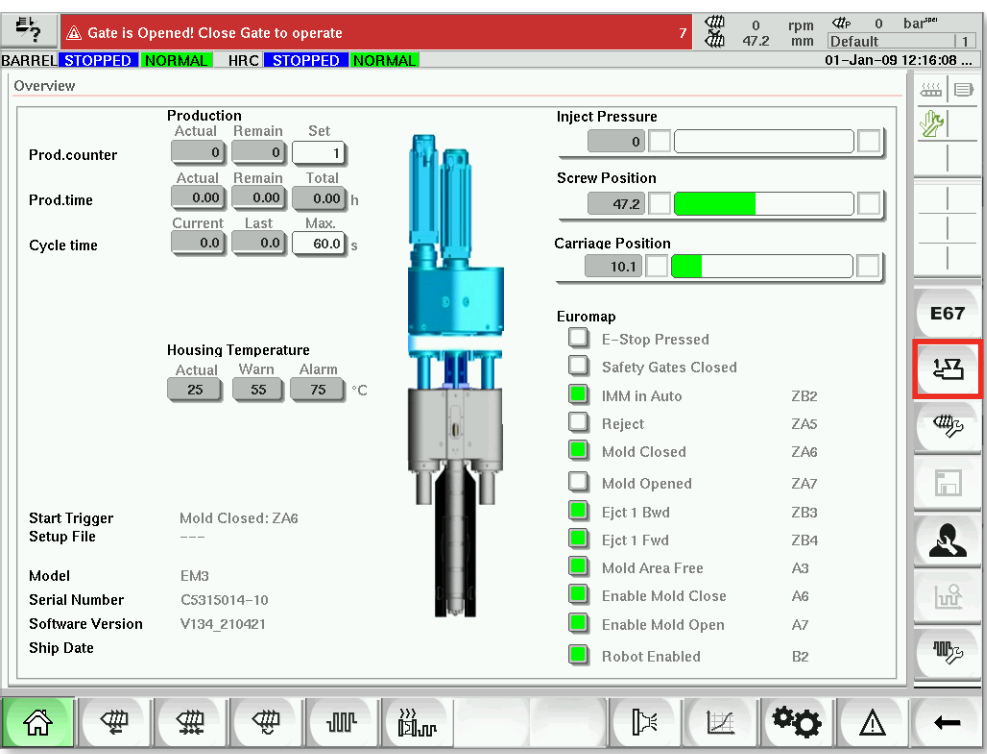

*Kuva 9-1 Aloitussivu*

2. Napauta Huoltoasento-painiketta.

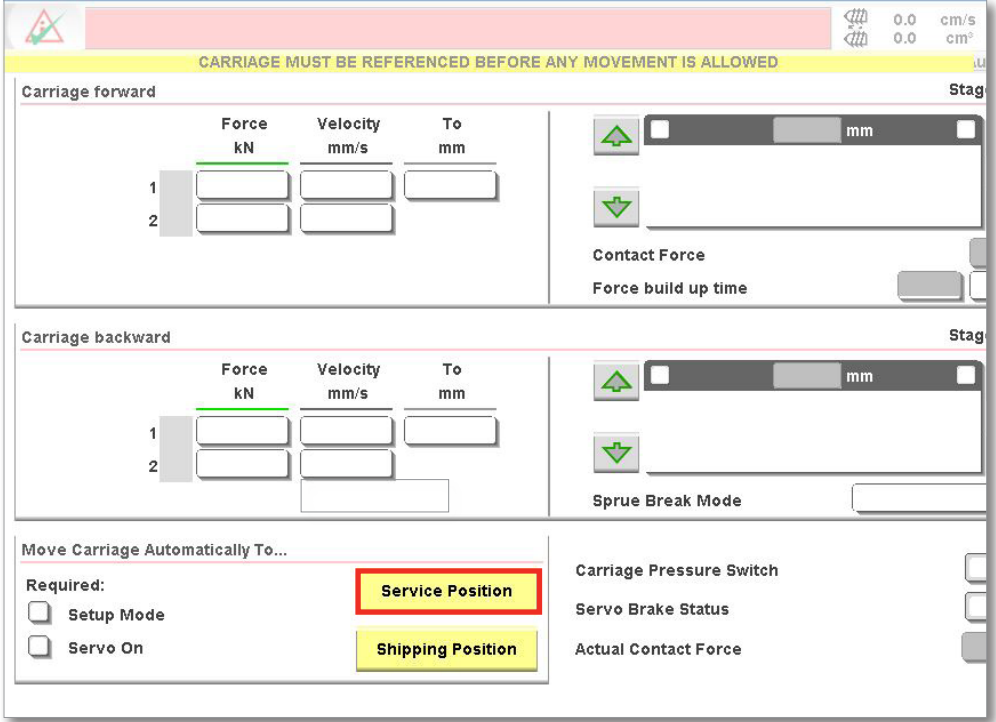

*Kuva 9-2 Servovaunun sivu*

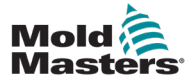

# 9.4 Tarkista ruiskutuspaineen öljypiiri (esikuormituspaine)

E-Multi-ohjain käyttää ruiskutuspaineöljypiirissä olevaa paineanturia ruiskutuspaineen seuraamiseen ruiskutusjakson aikana. Piirin paineen täytyy olla teknisten tietojen mukainen. Löydät vastaavan koon E-Multikäyttöoppaan taulukon 9-4 teknisistä tiedoista.

## 9.4.1 Tarkista esikuormitusöljynpaine

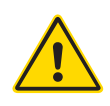

#### VAROITUS

Älä avaa korkeapaineporttitulppia. Korkeapaineporttitulpissa on muoviset tulppakorkit tahattoman avaamisen estämiseksi.

- 1. Tarkista aina E-Multi-laitteen esikuormituspaine käyttölämpötilassa ja joutokäyntipaineessa.
- 2. Napauta ohjaimessa käyttötilan valintapainiketta ja valitse Asetustila. Tarkista F1-merkkivalo. Jos se ei vilku, aseta ohjain asetustilaan painamalla F1-näppäintä.
- 3. Tarkista ruuvin asento. Jos asento on suurempi kuin puolet iskuasennosta, siirrä ruuvi puolittaiseen iskuasentoon ja siirrä sitten ruuvia taaksepäin noin 25 mm (1,0 tuuma) pidemmälle. Tämä purkaa ruuvin ja varmistaa, että painearvo näyttää joutokäyntipaineen.
- 4. Tarkista ohjaimen painelukema. Jos paine on alarajan alapuolella, korkeapainepiiri on ladattava uudelleen E-Multi Oil Fill Kit -sarjan avulla.
- 5. Siirry ruuvin asetussivulle. Varmista, että todellinen jännite on rajojen puitteissa. Katso vastaavan koon tekniset tiedot teknisestä eritelmäasiakirjasta.

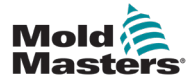

# 9.5 Suuttimen ulostyöntymän säätäminen – automaattinen säätö

#### 9.5.1 Vaunun kotiasennon kalibrointi

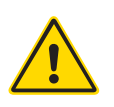

#### VAROITUS

Tämä menettely vaatii koneen visuaalista tarkastusta sen siirtyessä. Käytä silmäsuojusta.

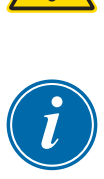

#### TÄRKEÄÄ

Varmista, että suuttimen ulostyöntymä on asetettu oikein, jotta kalibrointi on asianmukaista.

Kun E-Multi asennetaan ensimmäisen kerran ja se siirretään uuteen koneeseen, jossa on eri muotti, vaunun kotiasento ja kosketusvoima on asetettava.

#### 9.5.2 Manuaalinen kalibrointi

- 1. Aseta E-Multi asetustilaan.
- 2. Siirry Viiteasetukset-sivulle.
- 3. Siirrä vaunua eteenpäin, kunnes suutin juuri koskettaa jakotukin tuloa.
- 4. Valitse näytössä Set (Aseta).

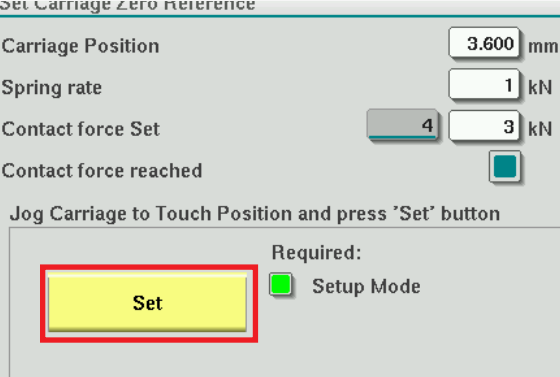

- 5. Lisää suuttimen kosketusvoimaa painamalla ohjaimen painiketta [**F4**]. Jatka painamista, kunnes moottori lakkaa liikkumasta ja Contact force Set (Kosketusvoima asetettu) -näyttökentän luku lakkaa kasvamasta. Näyttökentän arvo on suurin kosketusvoima, joka nykyisellä asetuksella voidaan luoda.
- 6. Napauta kosketusvoiman asetuskenttää (oikealla oleva kenttä) ja aseta halutun suuttimen kosketusvoima. Tyypillinen asetus on 25–50 % edellisessä vaiheessa havaitusta maksimiarvosta.
- 7. Aseta ohjain manuaaliseen tilaan.
- 8. Siirrä suutin pois muotista [**F3**]-painikkeella, kunnes siinä on aukko.
- 9. Pidä [**F4**]-painiketta painettuna ja siirrä suutinta kohti muottia, kunnes se pysähtyy. Varmista, että kosketusvoima on yhtä suuri tai hieman suurempi kuin vaiheessa 6 valittu asetuspiste.

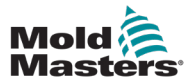

#### 9.5.3 Automaattinen kalibrointi

- 1. Laita ohjain asetustilaan.
- 2. Varmista, että sylinterilämmittimet ovat käyttölämpötilassa.
- 3. Napauta **Aloita**-viitepainiketta.

Jos suutin on säädetty oikein, tehtävä päättyy ja suuttimen kärjen sijaintigrafiikka näyttää suuttimen kärjen vihreällä alueella.

Jos suutinta ei säädetä oikein, vaunu siirtyy esiasetettuun asentoon ja käskee käyttäjää säätämään suutinta manuaalisella säätöruuvilla. Kun säätö on tehty, suorita kalibrointitoimenpiteet uudelleen painamalla toistamiseen käynnistyspainiketta (**Start**).

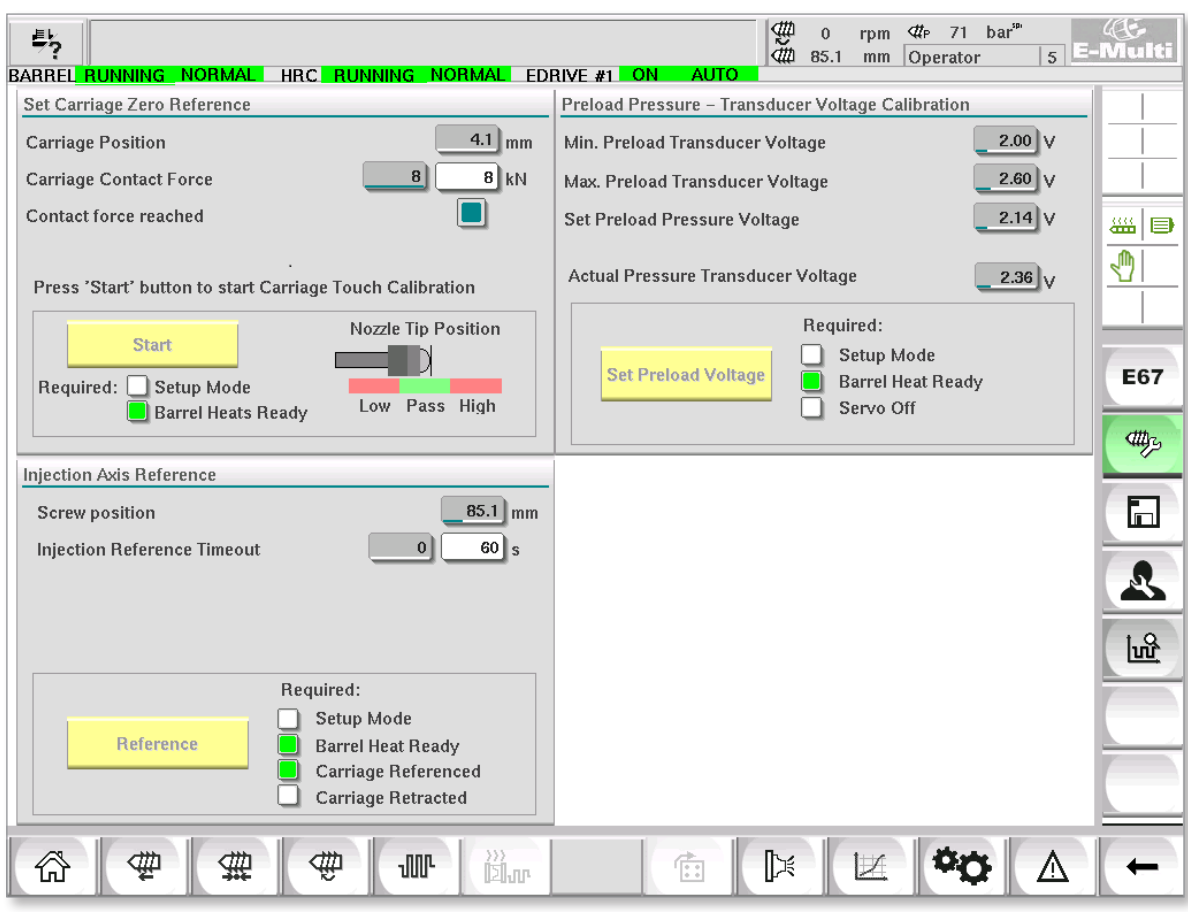

*Kuva 9-3 Suuttimen ulkoneman säätö – Radial- ja servovaunumallit*

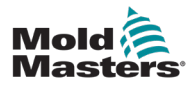

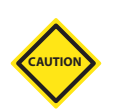

# 9.6 Ruiskutusakselin viittaus

#### HUOMIO

Ruiskutusreferenssitoimenpide varmistaa ruiskutusiskun siirtämällä ruuvia kokonaan taaksepäin ja sitten kokonaan eteenpäin.

Viittaus epäonnistuu, jos ruuvi ei pysty saavuttamaan täydellistä iskua.

- 1. Ohjaimen on oltava asetustilassa lämmityksen ollessa päällä ja käyttölämpötilaan asti, vaunuun täytyy olla viitattu ja vaunu vedetty muotista.
- 2. Siirry ruuvin asetussivulle.
- 3. Napauta vasemmassa alakulmassa olevaa Viite-painiketta.
- 4. Vahvista näkyviin tuleva valintaikkuna.

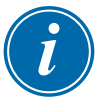

#### HUOMAA

Kun valintaikkuna on vahvistettu, ruiskutusakseli liikkuu automaattisesti.

5. Odota, että ruuvi liikkuu kokonaan taaksepäin ja sitten kokonaan eteenpäin. Viittaus on valmis, kun ruuvin sijainti on hieman alle 0.

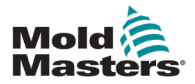

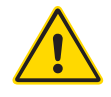

#### VAROITUS

Eristä ohjain aina lähteestä ennen laitteen avaamista, kun tarkistat sitä tai vaihdat sulakkeet.

#### 9.7.1 Varaosat

*Mold-Masters* ei oleta sinun korjaavan muita ohjaimen levytasoisia osia kuin sulakkeet. Sellaisessa epätodennäköisessä tapauksessa, että levyssä ilmenee vika, tarjoamme erinomaisen korjaus- ja vaihtopalvelun kaikille asiakkaillemme.

#### 9.7.2 Puhdistus ja tarkastus

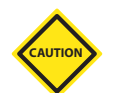

#### HUOMIO

Ulkoiset kaapelit on tarkistettava, jotta voit varmistaa, että joustava putki, pistokkeet tai pistorasiat eivät ole vaurioituneet. Jos joustava putki on vaurioitunut tai siinä on paljaita johtimia, johtosarja on vaihdettava.

Jokainen ympäristö kärsii jonkinasteisesta saastumisesta, mikä edellyttää tuulettimen suodattimien tarkastamista säännöllisin väliajoin (suositellaan kuukausittain). Jos suodattimet ovat tukossa, ne on vaihdettava. Vaihtosuodattimia on saatavana *Mold-Mastersilta.* Ilmoita mallityyppi ja valmistusvuosi.

Kaappiin päässyt ylimääräinen pöly voidaan poistaa kevyellä harjalla ja pölynimurilla.

Jos laite altistuu tärinälle, suosittelemme käyttämään eristettyä ruuvimeisseliä tarkistamaan, ettei liittimiä ole irronnut.

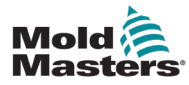

# 9.8 Päivitä ohjelmisto

Ohjausjärjestelmääsi ei tarvitse lähettää takaisin *Mold-Masters*tehtaalle päivityksiä varten. Sen sijaan ne lähetetään sinulle pyynnöstä yhden CompactFlash-muistikortin muodossa, jonka ohjain voi lukea. Seuraavat ohjeet opastavat päivitysmenettelyn läpi.

*Mold-Masters* suosittelee, että odotat aina, kunnes ohjain on vapaa, ennen kuin teet päivityksen. Näin varmistetaan, että jos virhe tai sähkökatkos ilmenee ratkaisevassa vaiheessa, tämä ei vaikuta haitallisesti normaaliin tuotantoon.

#### 9.8.1 Tallenna muottitiedot

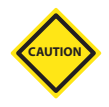

#### HUOMIO

Reseptit ja konetiedot tallennetaan CompactFlash-muistikortille. On tärkeää tallentaa koneen tiedot ja muottitiedot ennen ohjelmiston päivittämistä.

1. Aseta USB-tikku ohjaimen sivulla olevaan USB-porttiin.

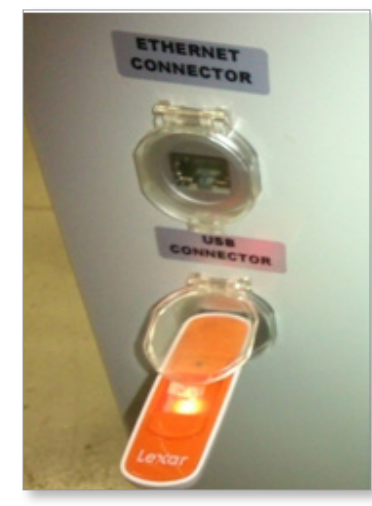

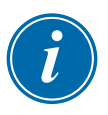

#### HUOMAA

Muottidatatiedostojen on oltava aktiivisia (ladattu), ennen kuin ne voidaan tallentaa. Vain aktiivinen tiedosto tallennetaan. Jokainen tallennettava lisätiedosto on aktivoitava (ladattava) ennen tallentamista.

- 2. Lataa tallennettava muottitietotiedosto. Jos tallennettava muottitiedosto on jo ladattu, siirry vaiheeseen 4.
- 3. Valitse Asema-pudotusvalikosta Paikallinen. Valitse haluamasi tiedosto ja napauta sitten Lataa-painiketta. Viestiruudussa näkyy Lataus valmis, kun tiedosto on aktiivinen. Aktiivisten muottitietojen tiedostonimi näkyy näytön yläosassa.

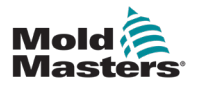

4. Siirry muottitietojen näyttöön.

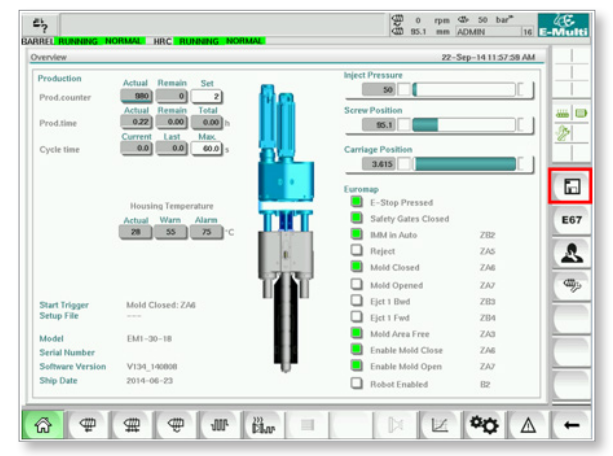

- 5. Valitse Asema-pudotusvalikosta USB0.
- 6. Napauta Tallenna-painiketta ja tallenna aktiivinen muottitietotiedosto (näkyy näytön yläosassa) USB-tikkuun.
- 7. Toista tämä toimenpide jokaiselle tallennettavalle muottitietotiedostolle.

#### 9.8.2 Tallenna konetiedot

1. Aseta USB-tikku ohjaimen sivulla olevaan USB-porttiin.

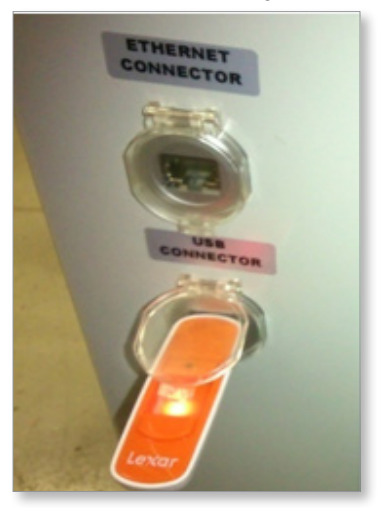

2. Siirry Konetiedot-näyttöön.

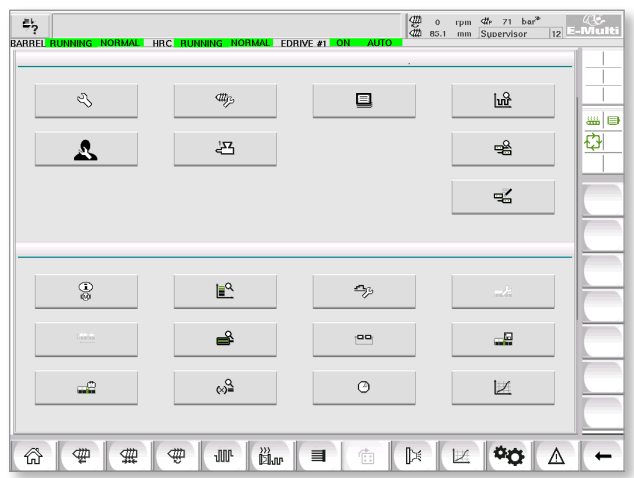

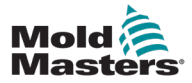

- 3. Valitse Asema-pudotusvalikosta USB0.
- 4. Napauta Tallenna konetiedot -painiketta.
- 5. Napauta Varmuuskopioi konetiedot -painiketta.
- 6. Irrota USB-asema. Varmista toisella tietokoneella, että muotti- ja konetiedostot on tallennettu USB-asemaan.

#### 9.8.3 Asenna uusi ohjelmisto

- 1. Sammuta ohjain ohjeiden mukaisesti, katso ["6.3 Päälle kytkeminen"](#page-46-0)  [sivulla 6-2](#page-46-0).
- 2. Poista olemassa oleva CompactFlash-muistikortti. CompactFlash-muistikortti sijaitsee PLC:n päällä. PLC:n päällä on musta kieleke korttipaikan vieressä. Poista muistikortti pidikkeestä painamalla kielekkeen takaosaa alaspäin.

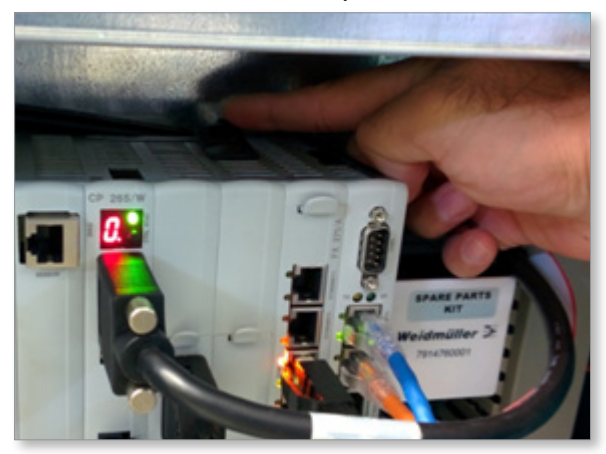

- 3. Asenna uusi muistikortti liitinpuoli alaspäin. Kortti ja korttipaikka on avainnettu, jotta kortti liukuu helposti korttipaikkaan. Älä pakota korttia, jos se ei liu'u helposti. Kortti on asennettu oikein, kun kortin yläosa on samalla tasolla kuin PLC:n yläosa.
- 4. Aseta USB-muistitikku, jossa on koneen ja muottitietojen varmuuskopiotiedostot.

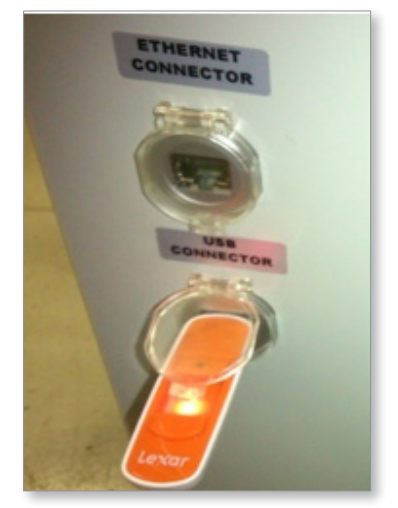

5. Käynnistä ohjain ohjeiden mukaisesti, katso ["6.3 Päälle kytkeminen"](#page-46-0)  [sivulla 6-2](#page-46-0).

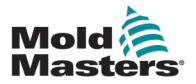

- 6. Kirjaudu sisään esimiehenä.
- 7. Siirry Konetiedot-näyttöön. Valitse pudotusvalikosta USB0 ja napauta sitten Lataa konetiedot -painiketta.

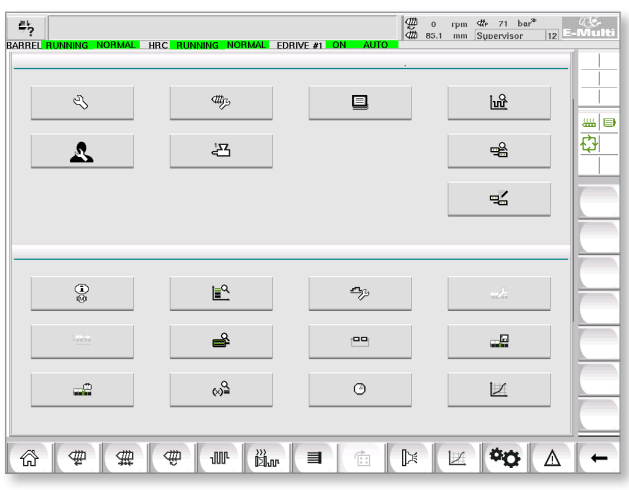

8. Siirry muottitietojen näyttöön. Valitse pudotusvalikosta USB0 ja napauta sitten Lataa muottitiedot -painiketta.

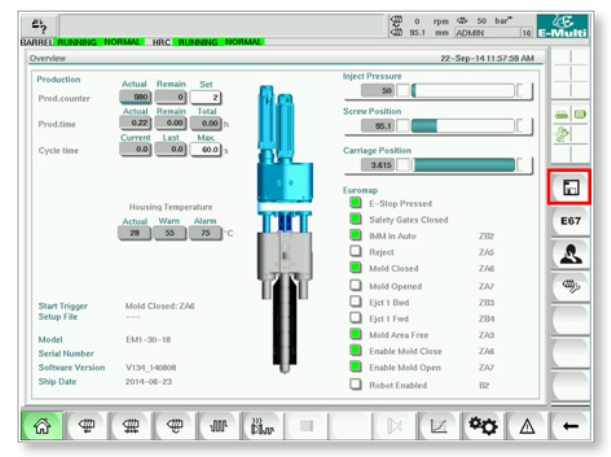

- 9. Siirry lämmityksen asetussivulle. Valitse Automaattinen tunnistus -painike noudattamalla alla olevaa painikkeiden järjestystä.
	- a) Napauta Sylinterin lämpötila-asetukset -painiketta.

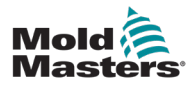

#### Asenna uusi ohjelmisto - jatkuu

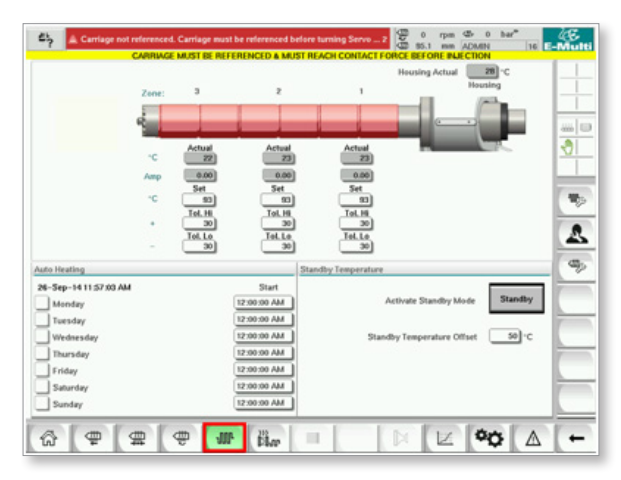

b) Napauta kuumakanavan ohjauksen asetuspainiketta.

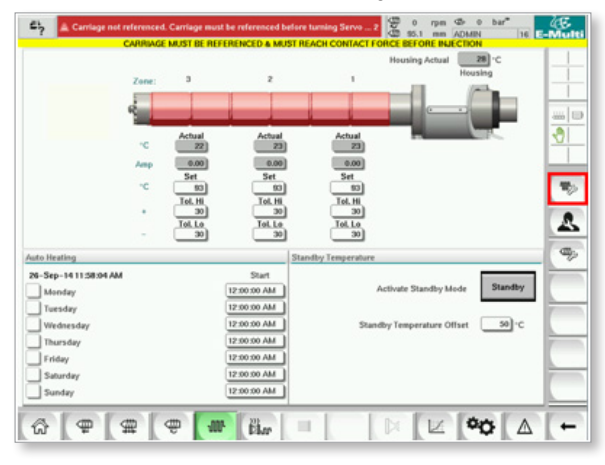

c) Napauta Automaattinen tunnistus -painiketta.

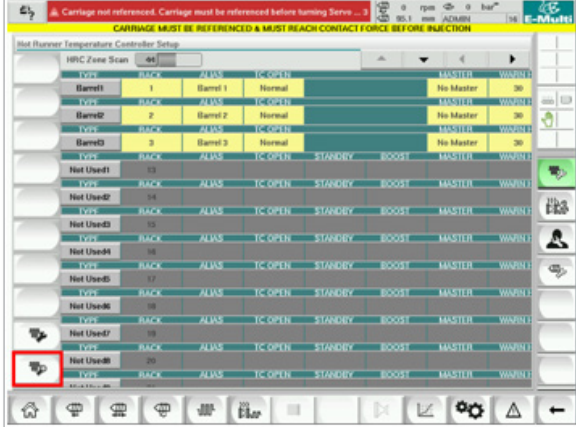

- 10. Kun automaattinen tunnistussekvenssi on valmis, sammuta ohjain ohjeiden mukaisesti, katso ["6.4 Pois päältä kytkeminen \(sammutus\)"](#page-46-1)  [sivulla 6-2.](#page-46-1)
- 11. Käynnistä ohjain ja suorita ohjelmistopäivitys kohdan ["6.3 Päälle](#page-46-0)  [kytkeminen" sivulla 6-2,](#page-46-0) ohjeiden mukaisesti.

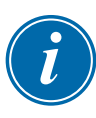

#### HUOMAA

E-Multi-ohjaimet tukevat vain FAT- tai FAT32-muotoisia USB-asemia. USB-asemat, jotka ovat muodoltaan NTFS, HFS(+) tai EXT, eivät toimi.

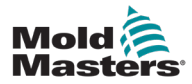

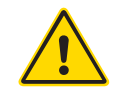

#### VAROITUS

Varmista, että olet lukenut kaikki osion ["Kohta 3 - Turvallisuus"](#page-9-0) tiedot ennen ohjaimen ongelmien vianetsintää.

# 10.1 Termoelementin sähkötarkastus

Ohjausjärjestelmässä on toimintoja termoelementtien suorituskyvyn seuraamiseksi.

- 1. Toimiva termoelementti näyttää realistisen lämpötilan sen ympäristön perusteella. Vialliset termoelementit näyttävät lukeman –100 ºC ohjaimessa.
- 2. Jos termoelementti on viallinen, testaa termoelementti tukipalkissa tai kuumakanavan liittimessä. Termoelementtien täytyy näyttää samanlaiset lähdöt kuin niiden vastaavalla alueella. Jos lähtö on merkittävästi erilainen, vaihda termoelementti.
- 3. Jos uusi termoelementti näyttää –100 ºC, on kyseessä todennäköisesti johdotusongelma. Tarkista johdotus ja liitännät.

# 10.2 Lämmittimen jatkuvuuden tarkistus

Tämä menettely edellyttää pääsyä lämmittimen liittimeen. Sammuta kone ennen lämmittimen kaapelin irrottamista.

- 1. Lämmittimien testaus tehdään yleismittarilla, joka mittaa vastuksen.
- 2. Lämmittimet on kytketty liittimeen pareittain johdotuskaavion mukaisesti.
- 3. Tappien vastuksen täytyy näyttää noin 48 ohmia 1 000 W:n lämmittimelle ja 96 ohmia 500 W:n lämmittimelle.
- 4. Jos lukema on 0 ohmia, tämä osoittaa oikosulussa olevan lämmittimen, ja äärettömyyden lukema osoittaa avoimen lämmittimen.

# 10.3 Anturin ulostulon tarkistus

Anturitoiminto tarkistetaan automaattisesti joka syklissä. Jos anturi on viallinen, ohjaimessa näkyy hälytys.

# 10.4 Täryttimen venttiilin tarkastus

- 1. Tärytin toimii jokaisessa syklissä, kun syöttöruuvi kääntyy. Jos tärytin ei liiku, tarkista ilmanpaine täryttimelle sulkemalla ilmaneulaventtiili ja irrottamalla ilmajohto venttiilin syöttöpuolelta.
- 2. Avaa neulaventtiili hitaasti ja tarkista ilmanpaine syöttöjohdossa. Jos painetta ei ole, tarkista pneumaattinen liitäntä koneeseen. Jos painetta on, sulje venttiili, kytke ilmaletku uudelleen venttiiliin ja avaa venttiili.

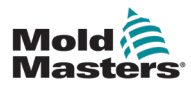

#### Täryttimen venttiilin tarkastus – jatkuu

- 3. Tarkista seuraavaksi mekaaninen toiminta irrottamalla ilmansyöttöputki tukipalkin magneettiventtiilistä ja syöttämällä paineilmaa putkeen. Jos tärytin toimii oikein, sen pitäisi värähdellä, kun paineilmaa syötetään.
- 4. Jos tärytin toimii, kytke ilmajohto uudelleen venttiiliin ja irrota venttiilin kaapeli. Kytke nastaan 1 24 voltin tasavirta (VDC) ja nastaan 2 0 voltin tasavirta (VDC). Venttiilin pitäisi avautua ja täryttimen pitäisi värähdellä. Jos venttiili ei liiku, vaihda venttiili tunnettuun toimivaan venttiiliin.

# 10.5 Servomoottorin lämpötilan tarkistus

Moottorin varoitus- ja hälytyslämpötilat ovat tehdasasetuksia, joita voi muuttaa vain *Mold-Masters*-teknikko. Oletusarvot ovat:

> Varoituslämpötila: 75 °C Hälytyslämpötila: 80 °C

E-Multi-ohjain sammuttaa moottorit automaattisesti, kun hälytyslämpötila on saavutettu. Moottorin lämpötilaa voidaan seurata reaaliajassa ["Käyttölaitenäyttöruutu" sivulla 7-77](#page-125-0).

Moottorin lämpötilahälytyksiä, kuten alla on esitetty, voidaan tarkastella ["Hälytysnäyttö" sivulla 7-89](#page-137-0).

| A      | 5/29/14 7:56:02 PM | Δ          | Inject B Motor Temperature is within alarm limits. Servos will be shut off. Check motor. |
|--------|--------------------|------------|------------------------------------------------------------------------------------------|
| $\sim$ | Charles County     | ۸.         |                                                                                          |
| ℛ      | 5/29/14 7:47:24 PM | Δ,         | Carriage not referenced. Carriage must be referenced before turning Servo On.            |
| ℛ      | 5/29/14 7:47:24 PM | Δ,         | <b>Emergency stop 1 pressed</b>                                                          |
| ♨      | 5/29/14 7:47:23 PM | $\Delta_1$ | Servo motor off                                                                          |
| Δ      | 5/29/14 7:47:23 PM | Δ,         | Hot Runner is not up to Temperature. Check Hot Runner Settings.                          |
| ℛ      | 5/29/14 7:47:23 PM | $\Delta_5$ | Gate is Opened! Close Gate to operate EMulti.                                            |
| ♨      | 5/29/14 7:47:23 PM | $\Delta$   | <b>EMulti Emergency Stop is Pressed!</b>                                                 |
|        |                    |            |                                                                                          |
|        |                    |            |                                                                                          |
|        |                    |            | Inject B Motor Temperature is within alarm limits. Servos will be shut off. Check motor. |

*Kuva 10-1 Hälytysnäyttö, jossa on moottorin lämpötilahälytys*

# 10.6 Ohjausjärjestelmän vianmääritys

Ohjausjärjestelmässä on useita ominaisuuksia, jotka tarjoavat ohjausjärjestelmän vikojen varhaisen diagnoosin.

Jos järjestelmä havaitsee toimintahäiriöitä, se näyttää virheilmoituksen Hälytys-näytössä.

Jos järjestelmä havaitsee poikkeavan tilan, se näyttää varoitusviestin Hälytys-näytössä.

Katso ["Taulukko 10-1 Vika- ja varoitusviestit" sivulla 10-3.](#page-176-0) ja ["Taulukko 10-2](#page-176-1)  [Integroidut käyttöliittymän varoitusviestit" sivulla 10-4.](#page-176-1)

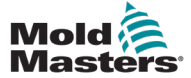

### 10.6.1 Vika- ja varoitusviestit

Mikä tahansa [Taulukko 10-1](#page-176-0) tai [Taulukko 10-2](#page-176-1) viesteistä voi näkyä vianilmaisurivillä.

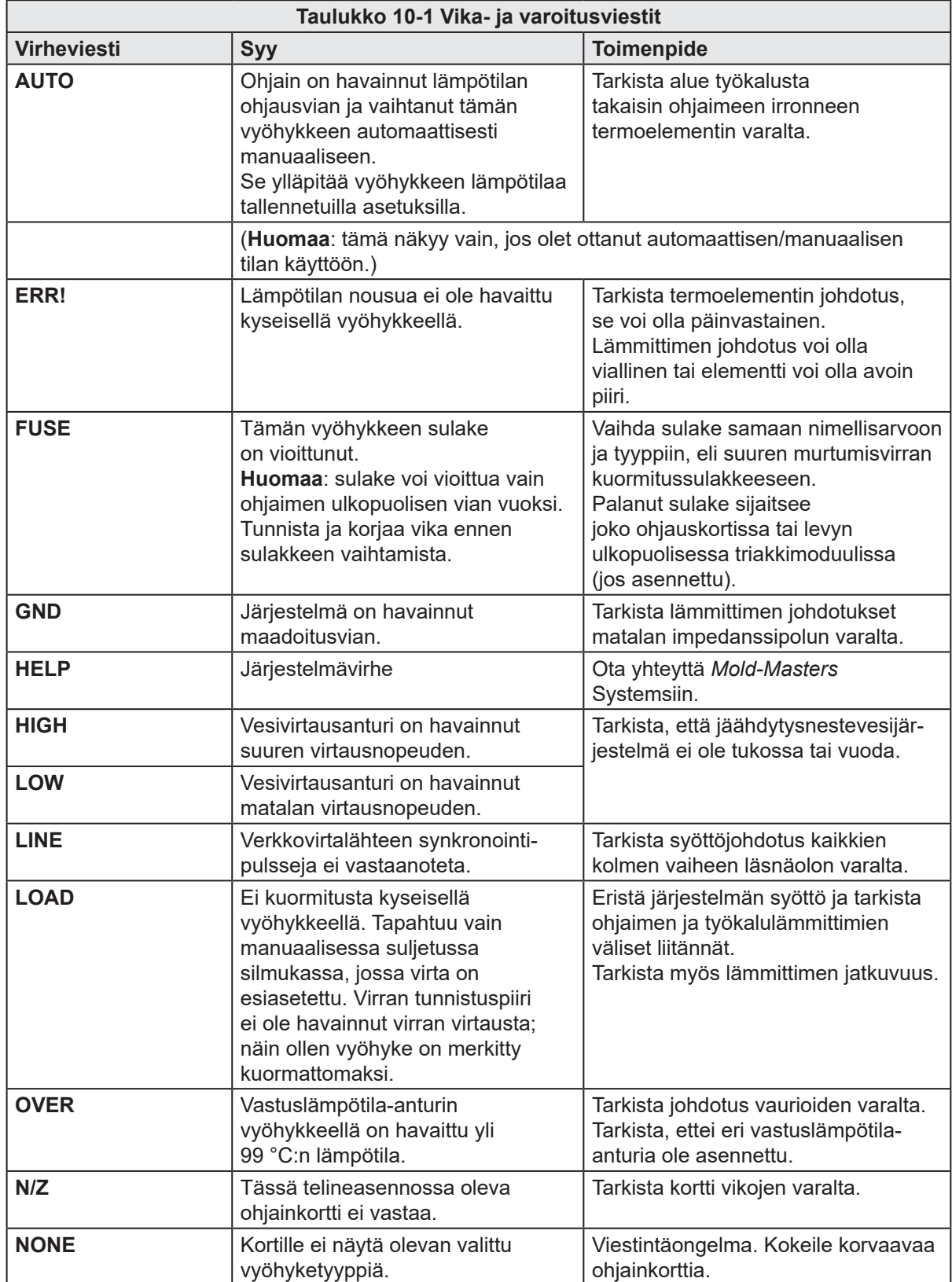

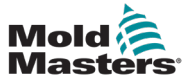

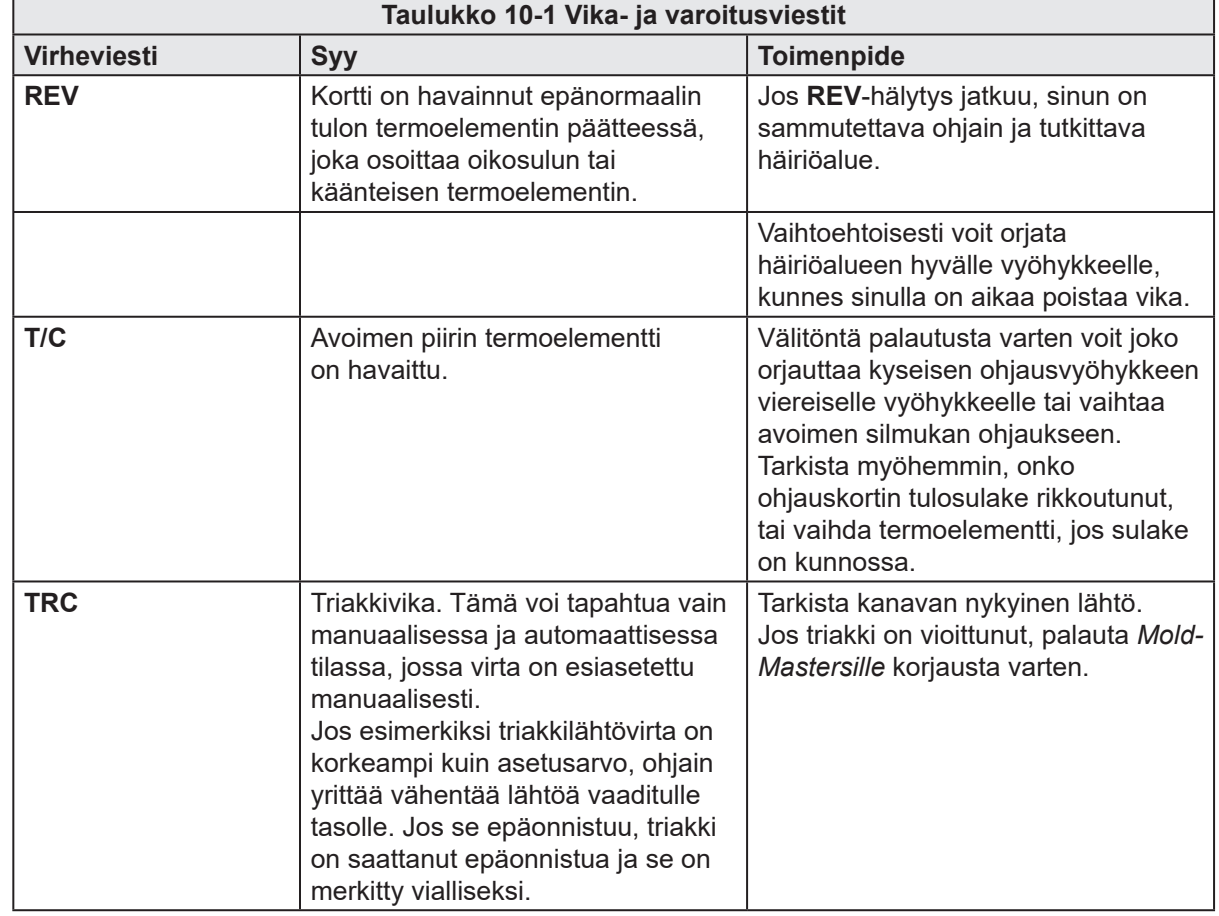

# <span id="page-176-0"></span>Vika- ja varoitusviestit – jatkuu

<span id="page-176-1"></span>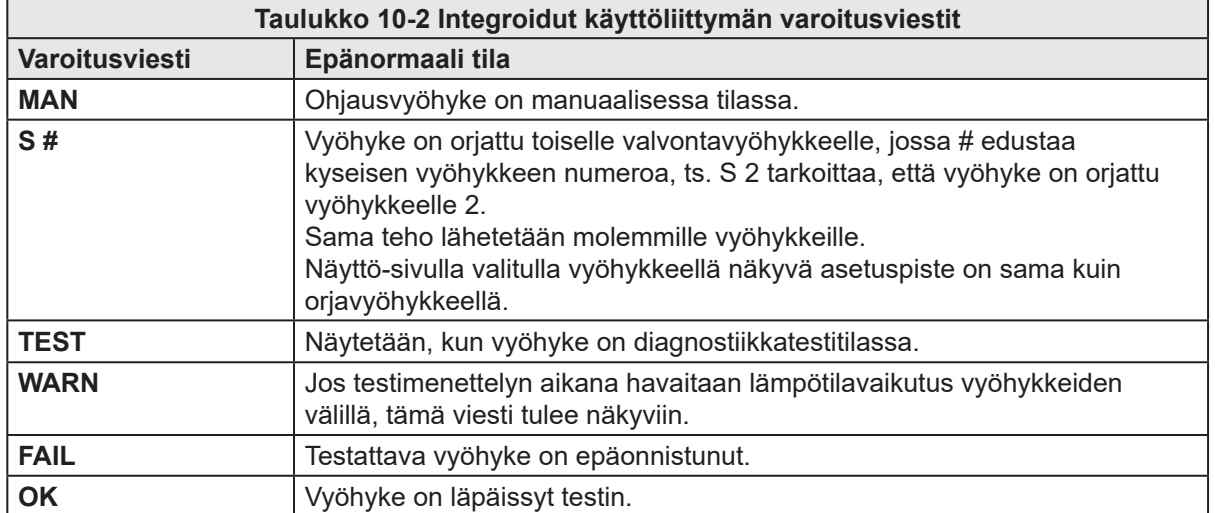

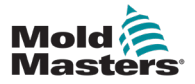

# 10.7 Takaisinsyöttösuoja (ruiskutuslukituskynsi) (valinnainen)

Ruiskutuslukituskynsi on laite, joka estää ruuvin hallitsemattoman taaksepäin liikkumisen.

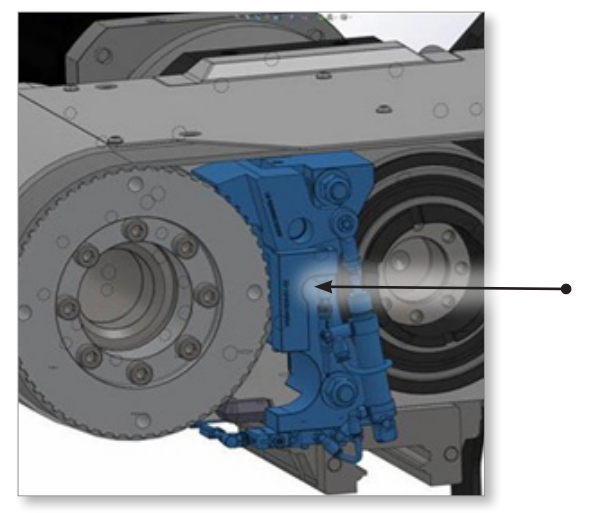

*Kuva 10-2 Ruiskutuslukituskynsi*

Ruiskutuslukituskynsi kytkeytyy automaattisesti, kun servo-ohjaimet on kytketty pois päältä tai hätäpysäytys tapahtuu. Kun lukituskynsi on kytkettynä, se estää ruiskutuskoteloa liikkumasta taaksepäin. Kun virtaa syötetään ruiskutuslukituskynnen venttiiliin, sylinteri vetäytyy ja vapauttaa lukituskynnen. Kun lukituskynsi vapautetaan, lukituskynnen asentoanturiin syttyy valo ja ohjaimelle lähetetään signaali.

#### 10.7.1 Ruiskutuslukituskynnen hälytykset

Ruiskutuslukituskynnen hälytyksiä on neljä:

1. Ruiskutuslukituskynsi viallinen

Tämä hälytys tulee näkyviin, kun lukitustila (päällä / pois päältä) pyydetään ja haluttua tilaa ei saavuteta määrätyn ajan kuluessa (oletusarvo on 2 sekuntia).

Mahdolliset syyt:

- Ilmansyöttö ei ole riittävä tai sitä ei ole.
- Johto on irrotettu tai katkennut.
- Anturin sijoittelu ei ole oikea.
- Tukkeutuminen mekanismissa.
- Oletusarvoinen 2 sekunnin valvonta-ajastimen aika on liian lyhyt suoritettavalle prosessille (jota voidaan säätää helposti prosessivaatimusten mukaan).
- 2. Ruuvi liikkui taaksepäin ruiskutuksen aikana

Tämä hälytys ilmestyy ruiskutuksen aikana, jos ruuvia työnnetään asetetun etäisyyden verran taaksepäin.

Korjaus:

- a) Siirry kalibrointiasetuksiin.
- b) Anna salasana kalibrointisivulla, jotta tämä hälytys nollautuu ja automaattitila palautuu.

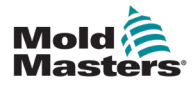

#### VIANETSINTÄ

- c) Muuta IMM:n paineasetuksia varmistaaksesi, että ruuvia ei työnnetä taaksepäin.
- d) Säädä takaisintyöntöetäisyys uudelleen prosessivaatimusten mukaisesti.
- 3. Ruuvi liikkui taaksepäin dekompressiosarjan iskun yli

Tämä hälytys ilmestyy dekompression aikana, jos ruuvi työnnetään takaisin dekompression asetuspisteen ulkopuolelle asetetun etäisyyden verran.

Korjaus:

- a) Siirry kalibrointiasetuksiin.
- b) Anna salasana kalibrointisivulla, jotta tämä hälytys nollautuu ja automaattitila palautuu.
- c) Muuta IMM:n paineasetuksia varmistaaksesi, että ruuvia ei työnnetä taaksepäin.
- d) Säädä takaisintyöntöetäisyys uudelleen prosessivaatimusten mukaisesti.
- 4. Ruuvi liikkui taaksepäin kiinteän asennon rajoihin

Tämä hälytys tulee näkyviin, kun ruuvi työnnetään kokonaan takaisin kovan pysäytyksen rajoille.

Korjaus:

- a) Siirry kalibrointiasetuksiin.
- b) Nollaa hälytys kirjoittamalla kalibrointisivulle salasana.
- c) Avaa käyttöasennon rajat painamalla kalibrointisivun hätäpysäytyspainiketta.
- d) Kalibroi ruiskutusakseli uudelleen.
- e) Korjaa IMM:n paineasetuksia varmistaaksesi, että ruuvia ei työnnetä taaksepäin.
- f) Ota yhteyttä Mold-Mastersiin koneen lukituksen poistamiseksi, jolloin voit siirtyä automaattiseen tilaan.

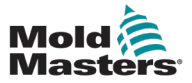

#### 10.7.2 Asetustilaan siirtyminen

1. Paina E-Multi-paneelin F1-painiketta.

F1-merkkivalo vilkkuu. Asetustilan kuvake näkyy oikeassa palkissa.

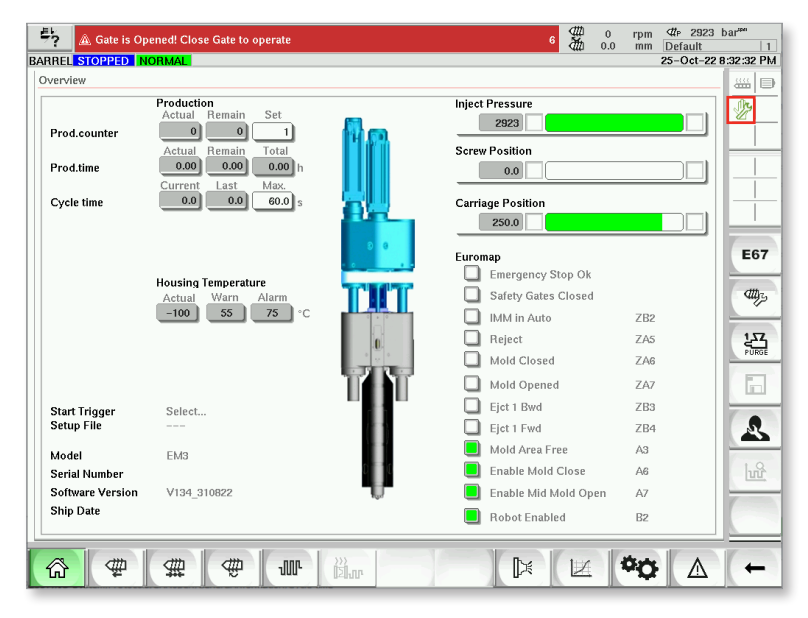

#### 10.7.3 Lukituksen poistaminen

Kun ruiskutuslukituskynsihälytys tapahtuu, lukitus estää E-Multi-laitetta jatkamasta automaattista toimintatilaa. Jos haluat poistaa lukituksen, toimi seuraavasti.

- 1. Siirry asetustilaan. Katso kohta 9.7.2 Asetustilaan siirtyminen.
- 2. Napauta alarivin Asetukset-painiketta.

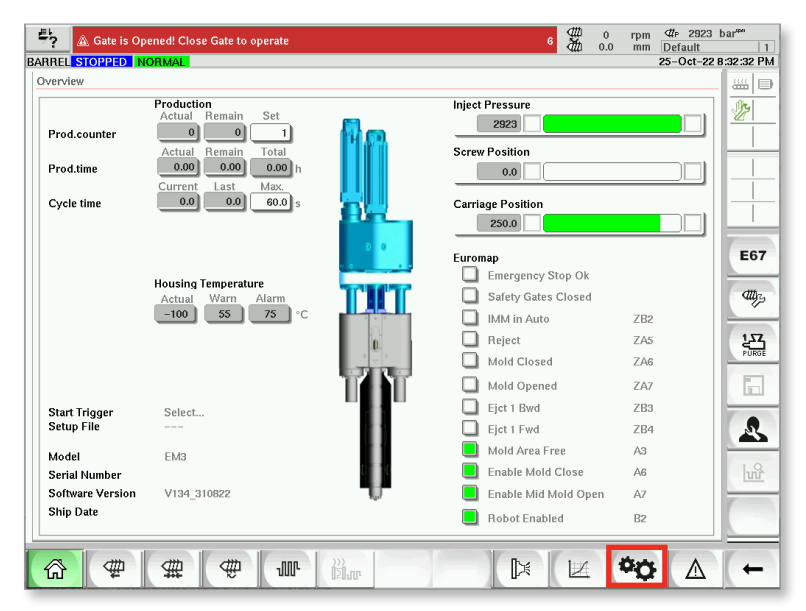
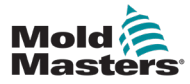

3. Napauta kalibrointipainiketta.

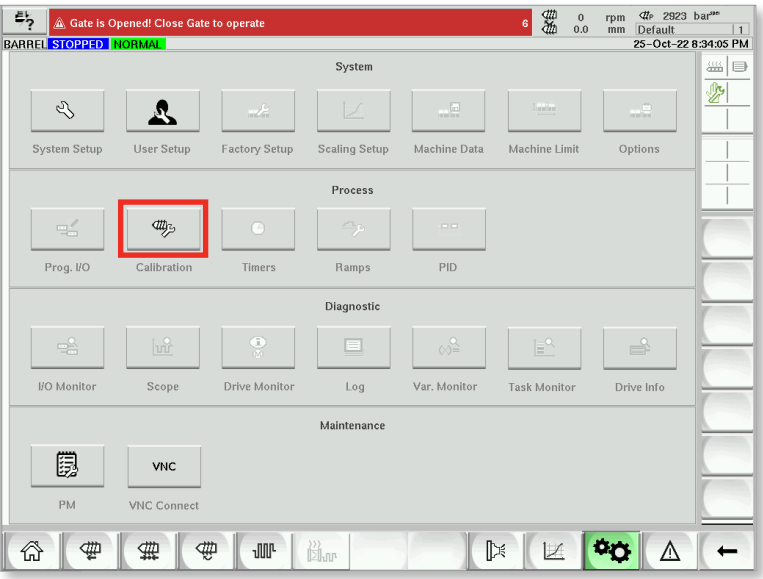

4. Jos sinun on kytkettävä lukituskynsi, napauta Kytke-painiketta.

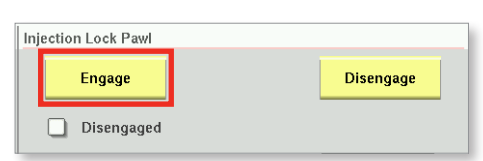

5. Jos sinun on vapautettava lukituskynsi, napauta Vapauta-painiketta.

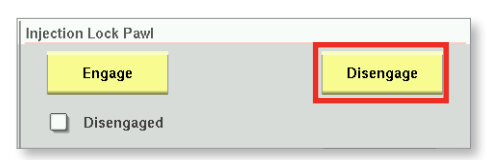

- 6. Ota tarvittaessa yhteyttä Mold-Mastersiin saadaksesi palautussalasanan. (Katso kohdasta ["10.7.1 Ruiskutuslukituskynnen hälytykset" sivulla 10-5](#page-177-0) lisätietoja ruiskutuslukituskynsihälytyksistä.)
- 7. Anna palautussalasana ja napauta Hyväksy-painiketta.

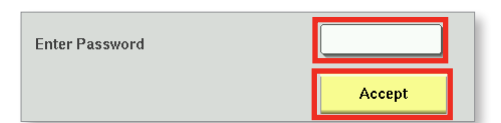

- 8. Hätäpysäytyksestä palautuminen:
	- a) Ota koneisto käyttöön ja anna ruiskutusyksikön liikkua painamalla hätäpysäytyksen palautuspainiketta.
	- b) Ota yhteyttä Mold-Mastersiin, jotta teknikko voi poistaa koneen lukituksen.
	- c) Uudelleenviittaa ruiskutusakseliin.

<span id="page-181-0"></span>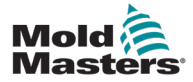

## Liite A

## Muotin koodaus

| Overview                                                            |                                       |                                   | 3 日                          |
|---------------------------------------------------------------------|---------------------------------------|-----------------------------------|------------------------------|
|                                                                     | Production<br>Set<br>Actual<br>Remain | <b>Inject Pressure</b>            | O                            |
| Prod.counter                                                        | 27<br>$\bf{0}$<br>23                  | $\bf{0}$                          |                              |
|                                                                     | Remain<br>Total<br>Actual             | <b>Screw Position</b>             |                              |
| Prod.time                                                           | 0.11<br>0.00<br>0.00 h                | 68.0                              |                              |
|                                                                     | Max.<br>Current<br>Last               |                                   |                              |
| Cycle time                                                          | 0.0<br>0.0<br>$60.0$ s                | <b>Carriage Position</b><br>208.9 |                              |
| <b>Mold Coding</b>                                                  |                                       |                                   |                              |
|                                                                     |                                       | Euromap                           | <b>E67</b>                   |
|                                                                     | <b>Housing Temperature</b>            | E-Stop Pressed                    |                              |
|                                                                     | Warn<br>Alarm<br>Actual               | <b>Safety Gates Closed</b>        | 凸                            |
|                                                                     | 35<br>55<br>75<br>$^{\circ}$ C        | IMM in Auto                       | ZB2                          |
|                                                                     |                                       | Reject                            | CHA<br>ZA <sub>5</sub>       |
|                                                                     |                                       | Mold Closed                       | ZA6                          |
|                                                                     |                                       | Mold Opened                       | 'n<br>ZA7                    |
| <b>Start Trigger</b>                                                | Mold Closed: ZA6                      | Ejct 1 Bwd                        | <b>7B3</b>                   |
| <b>Setup File</b>                                                   | test1                                 | Ejct 1 Fwd                        | Ą<br>7B4                     |
| Model                                                               | EM <sub>3</sub>                       | Mold Area Free                    | A <sub>3</sub>               |
|                                                                     | C5315014-10                           | <b>Enable Mold Close</b>          | <u>իմ </u><br>A <sub>6</sub> |
|                                                                     | V134 220907                           | Enable Mold Open                  | A7                           |
|                                                                     |                                       |                                   | ₩                            |
| <b>Serial Number</b><br><b>Software Version</b><br><b>Ship Date</b> |                                       | <b>Robot Enabled</b>              | <b>B2</b>                    |

*Kuva 10-3 Yleiskatsausnäyttö ja muottikoodaus*

1. Kirjoita muottikoodauksen syöttöruutuun kokonaisluku alueella 1–255.

Muottikoodauksen syöttöruutuun annettu numero muunnetaan binääriluvuksi ja kopioidaan vastaaviin lähtöihin. Kahdeksan bittiä mahdollistavat jopa 256 erilaista muottitietoaineistoa. Arvo tallennetaan muiden prosessiasetusten mukana ja ladataan, kun uusi muottitietoaineisto ladataan.

Nolla on varattu osoittamaan, että arvoa ei ole asetettu.

Järjestelmä ei tarkista, ovatko numerot ainutlaatuisia.

<span id="page-182-0"></span>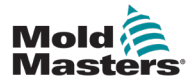

## Puhdistussuoja (valinnainen)

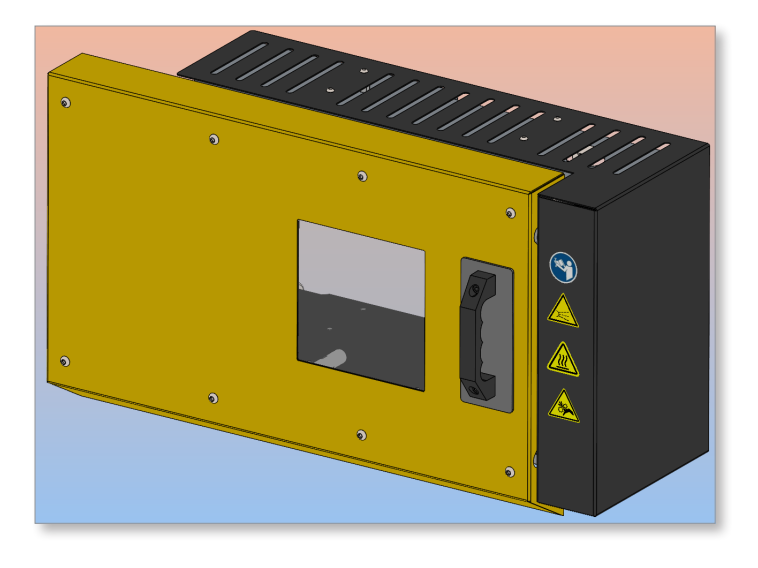

E-Multi-ohjaimessa on tulo puhdistussuojan tilan seurantaan. Puhdistussuojan kytkin lähettää signaalin tuloon, kun puhdistussuoja on suljettu. E-Multi-ohjaimessa on kuivakosketus, joka jäljittelee puhdistussuojakytkimen tilaa. Kosketin on kytketty sarjaan IMMpuhdistussuojan kanssa, joten E-Multi-puhdistussuojan toiminnot toimivat samalla tavalla kuin IMM-puhdistussuojassa.

## Avaa puhdistussuoja

1. Avaa suoja vetämällä kahvasta ylöspäin ja liu'uta puhdistussuojus vasemmalle.

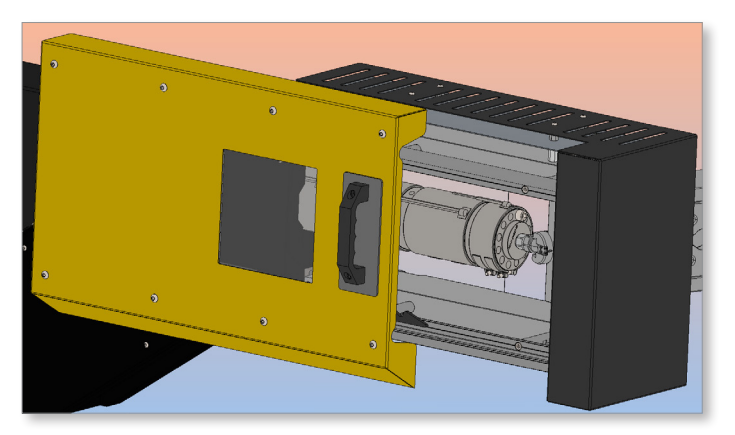

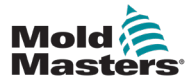

Kun puhdistussuoja avataan, hälytys kuuluu, joka näkyy E-Multi-ohjaimen näytön yläpalkissa.

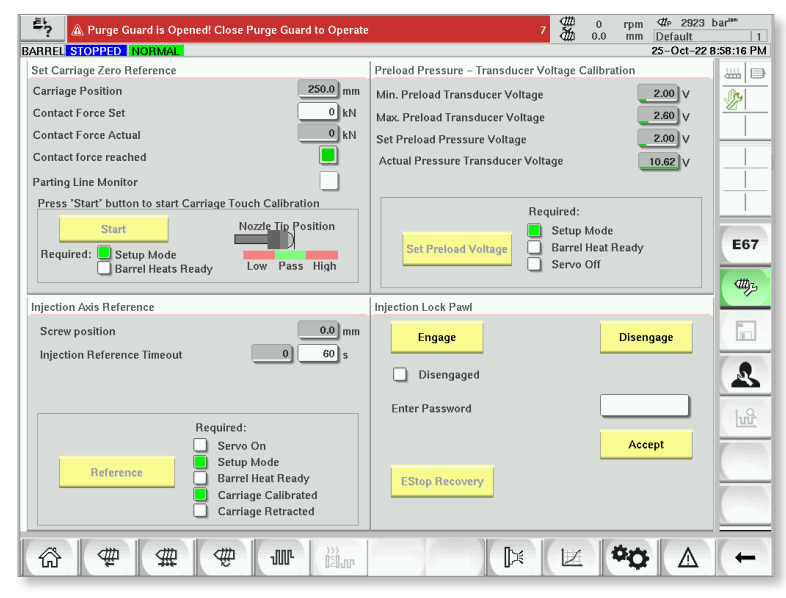

## Poista puhdistushälytys (sulje puhdistussuoja)

1. Liu'uta puhdistussuojus kokonaan oikealle puhdistussuojan kahvalla.

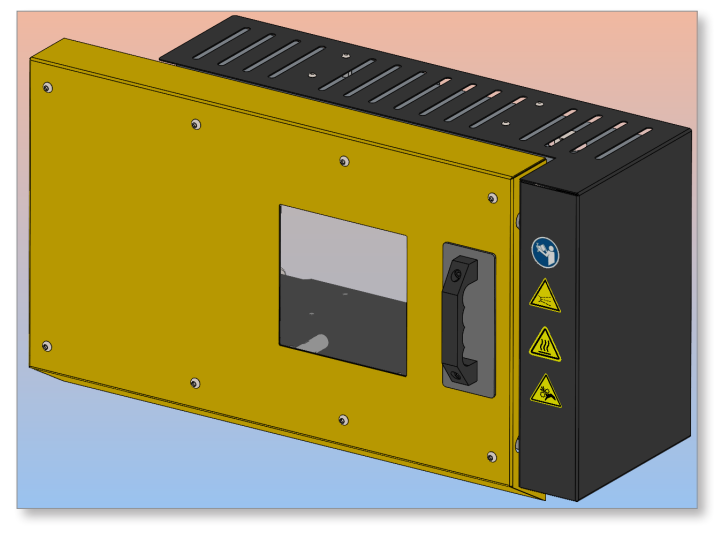

Puhdistussuojahälytys poistetaan ohjaimen näytön yläpalkista.

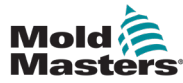

# Hakemisto

#### A

Aktiivisen liikkeen kuvakkeet [7-5](#page-53-0) Anturin ulostulon tarkistus [10-1](#page-173-0)

#### E

E-Drive-ohjaus [7-38](#page-86-0) Euromap E67 -näyttö [7-93](#page-141-0), [7-96](#page-144-0)

#### I

IMM-ruuvi-välilehti [7-94](#page-142-0)

#### J

Julkaisutiedot, asiakirja [1-1](#page-5-0)

#### K

Kaappiin asennetut ohjauspainikkeet [7-2](#page-50-0) Konetietojen näyttö [7-60](#page-108-0), [7-61](#page-109-0) Kosketusnäytön käyttöliittymä [7-38](#page-86-0), [7-40](#page-88-0), [7-52](#page-100-0) Kuumakanavan lämpötilaohjaus [7-27](#page-75-0) Apuohjelmat-näyttö [7-36](#page-84-0) Näyttöruutu [7-28](#page-76-0)

#### L

Lähtö- ja tulosignaalit [7-95](#page-143-0) Lämmittimen jatkuvuuden tarkistus [10-1](#page-173-0)

#### M

Muotin koodaus [A-01](#page-181-0) Muottialueen vapaa asetusvälilehti [7-94](#page-142-0) Muottitiedot [7-91](#page-139-0)

#### N

Näytön navigointipainikerivi [7-6](#page-54-0) Näytön navigointipainikkeet [7-6](#page-54-0)

## O

Ohjaimen huolto ja korjaus [9-7](#page-167-0) Ohjausjärjestelmän vianmääritys [10-2](#page-174-0)

#### P

Pääasetukset-näyttö [7-60](#page-108-0), [7-61](#page-109-0) Pakota hylkäys, kun se ei ole automaattinen [7-94](#page-142-0) Palautusasetusten näyttö [7-18](#page-66-0) Pitoasetusten näyttö [7-16](#page-64-0) Prosessitietoprotokollan näyttö [7-58](#page-106-0) Puhdistussuoja [A-02](#page-182-0)

#### R

Ruiskutusakselin viittaus [9-6](#page-166-0) Ruiskutusasetusten näyttö [7-13](#page-61-0) Ruiskuvalusylinterin lämpötila-asetukset – Mold-Masters-näyttö [7-23](#page-71-0)

## S

Syklin käynnistyslaukaisimen välilehti [7-93](#page-141-0) Sylinterin lämpötila-asetukset – Keba-tyyli [7-21](#page-69-0), [7-22](#page-70-0)

## T

Täryttimen venttiilin tarkastus [10-1](#page-173-0) Tilakuvakkeet [7-5](#page-53-0) Tuotantokaavion näyttö [7-52](#page-100-0) **Turvallisuus** Lukitus [3-10](#page-18-0) Turvallisuussymbolit Yleiset kuvaukset [3-8](#page-16-0)

## U

Uuden ohjelmiston asennus [9-10](#page-170-0)

#### V

Venttiiliporttiasetukset-näyttö [7-44](#page-92-0)

## Y

Yleiskatsausnäyttö [7-9](#page-57-0)

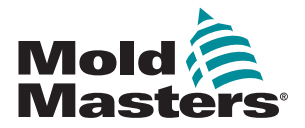

#### POHJOIS-AMERIKKA

KANADA (päätoimipaikka) puh: +1 905 877 0185 sähköposti: canada@moldmasters.com

#### ETELÄ-AMERIKKA

BRASILIA (alueellinen päätoimisto) puh: +55 19 3518 4040 sähköposti: brazil@moldmasters.com

#### EUROOPPA

SAKSA (alueellinen päätoimisto) puh: +49 7221 50990 sähköposti: germany@moldmasters.com

ESPANJA puh: +34 93 575 41 29 sähköposti: spain@moldmasters.com

RANSKA puh: +33 (0)1 78 05 40 20

#### AASIA

sähköposti: china@moldmasters.com KIINA (alueellinen päätoimisto) puh: +86 512 86162882

JAPANI puh: +81 44 986 2101 sähköposti: japan@moldmasters.com

INTIA (alueellinen päätoimisto) puh: +91 422 423 4888 sähköposti: india@moldmasters.com

OSEANIA AUSTRALIA puh: +61 407 638 314 sähköposti: australia@moldmasters.com YHDYSVALLAT puh: +1 248 544 5710 sähköposti: usa@moldmasters.com

MEKSIKO puh: +52 442 713 5661 (myynti) sähköposti: mexico@moldmasters.com

ISO-BRITANNIA puh: +44 1432 265768 sähköposti: uk@moldmasters.com

PUOLA puh: +48 669 180 888 (myynti) sähköposti: poland@moldmasters.com

sähköposti: france@moldmasters.com sähköposti: turkey@moldmasters.com TURKKI puh: +90 216 577 32 44

> KOREA puh: +82 31 431 4756 sähköposti: korea@moldmasters.com

SINGAPORE\* puh: +65 6261 7793 sähköposti: singapore@moldmasters.com \* Kattavuuteen kuuluu Kaakkois-Aasia

UUSI SEELANTI puh: +61 407 638 314 sähköposti: newzealand@moldmasters.com

ITÄVALTA puh: +43 7582 51877 sähköposti: austria@moldmasters.com

TŠEKIN TASAVALTA puh: +420 571 619 017 sähköposti: czech@moldmasters.com

puh: +39 049 501 99 55 ITALIA sähköposti: italy@moldmasters.com

E-Multi-ohjaimen käyttöopas